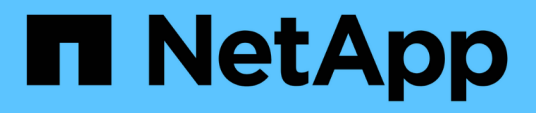

## **VMware vSphere**용 **SnapCenter** 플러그인 설명서

SnapCenter Plug-in for VMware vSphere 4.9

NetApp January 18, 2024

This PDF was generated from https://docs.netapp.com/ko-kr/sc-plugin-vmware-vsphere-49/index.html on January 18, 2024. Always check docs.netapp.com for the latest.

# 목차

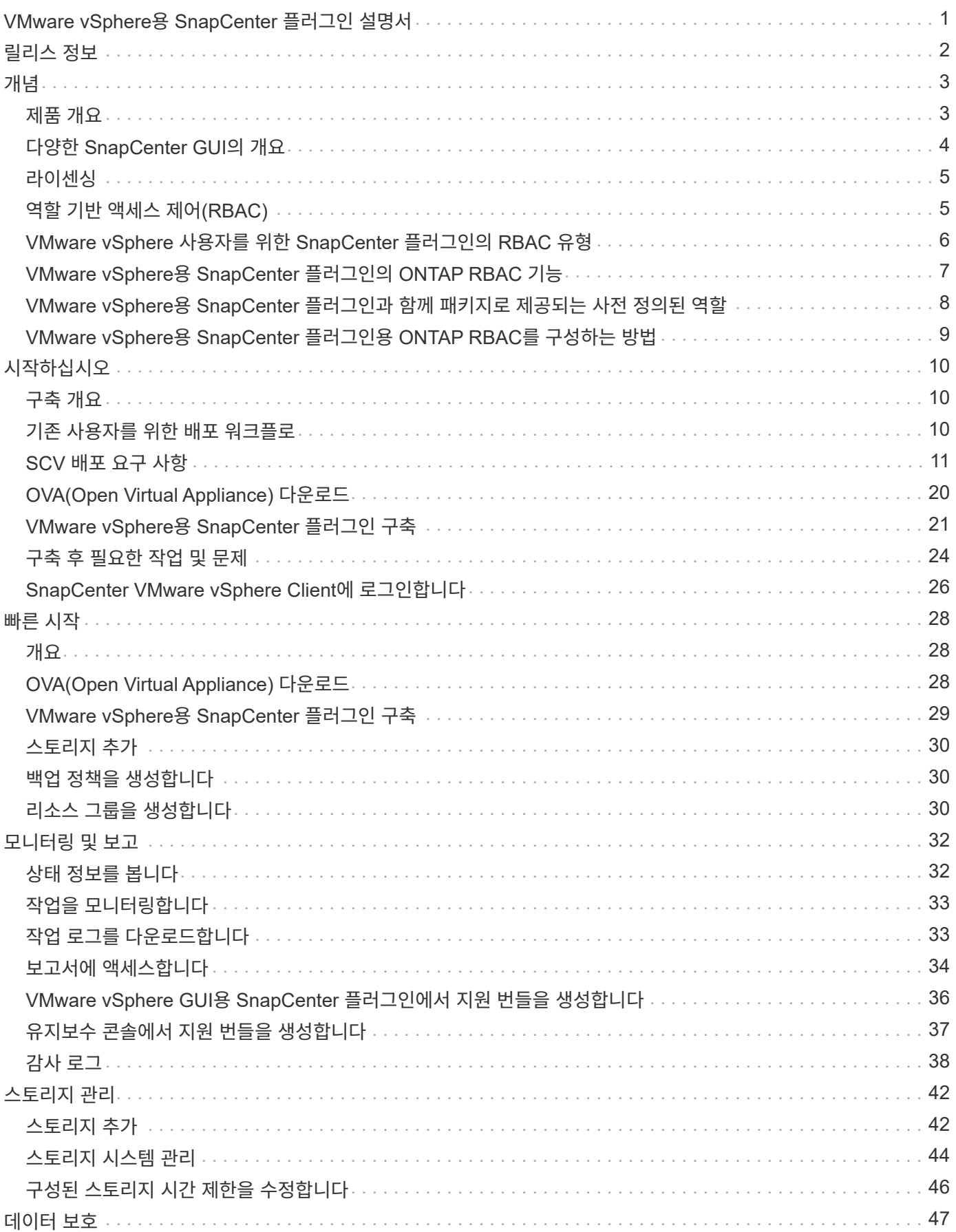

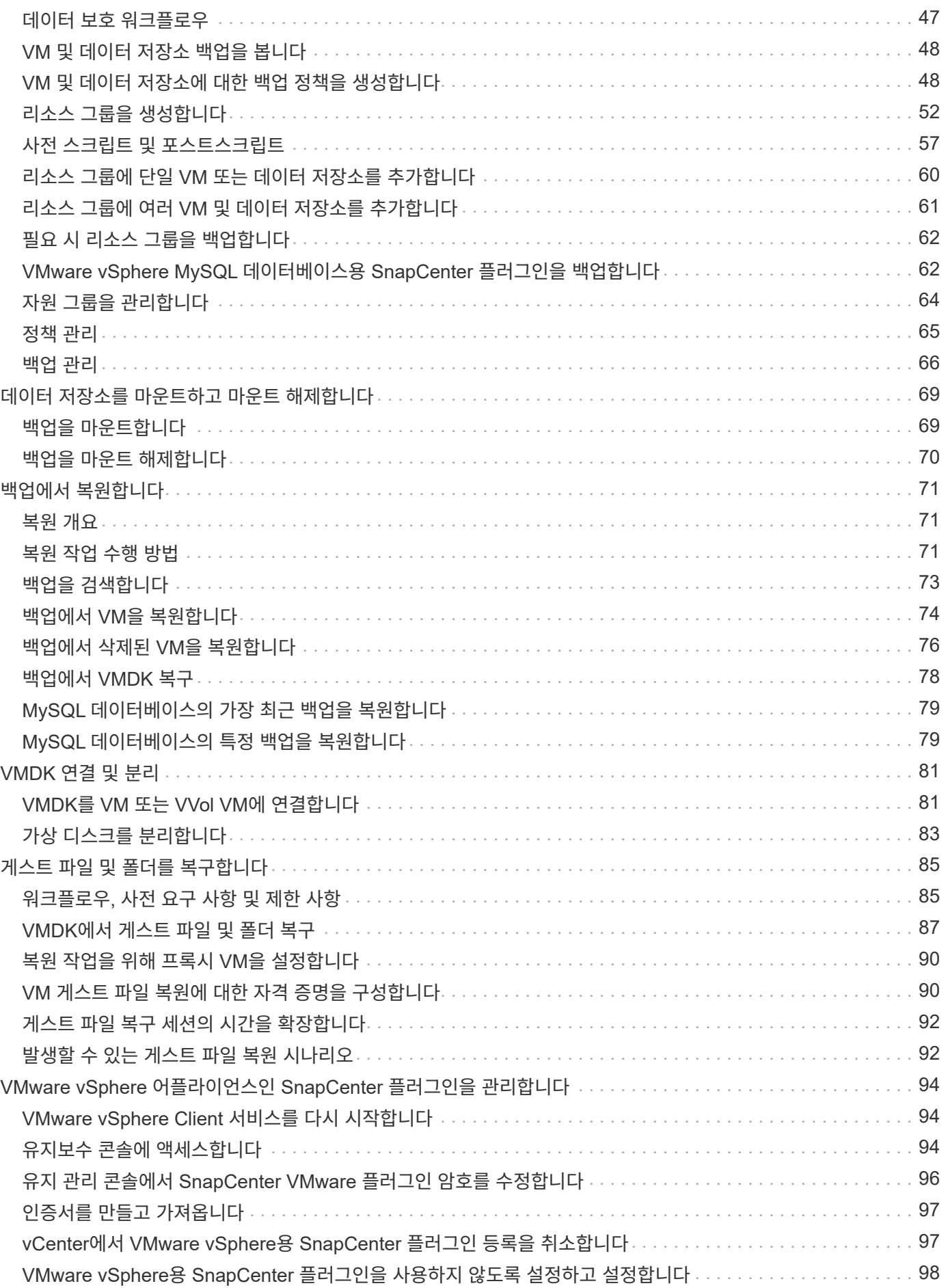

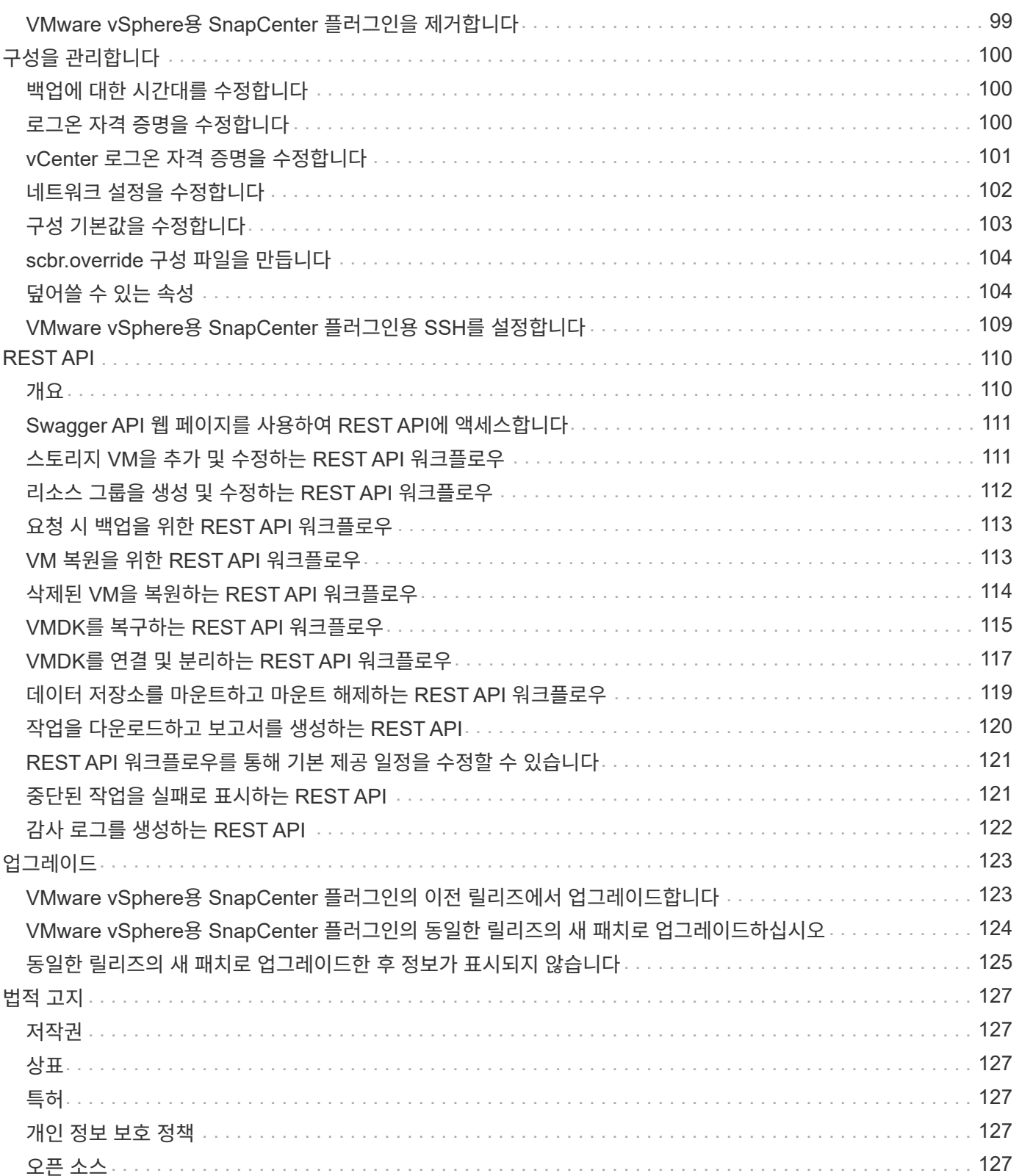

# <span id="page-4-0"></span>**VMware vSphere**용 **SnapCenter** 플러그인 설명서

# <span id="page-5-0"></span>릴리스 정보

릴리즈 노트는 VMware vSphere용 SnapCenter 플러그인 릴리스에 대한 라이센스 요구 사항, 알려진 문제, 주의 사항, 제한 사항 등을 포함하여 중요한 정보를 제공합니다. 및 모든 문서 업데이트 또는 수정.

자세한 내용은 을 참조하십시오 ["VMware vSphere 4.9](https://library.netapp.com/ecm/ecm_download_file/ECMLP2886207)[용](https://library.netapp.com/ecm/ecm_download_file/ECMLP2886207) [SnapCenter](https://library.netapp.com/ecm/ecm_download_file/ECMLP2886207) [플러그인](https://library.netapp.com/ecm/ecm_download_file/ECMLP2886207) [릴리즈](https://library.netapp.com/ecm/ecm_download_file/ECMLP2886207) [노트](https://library.netapp.com/ecm/ecm_download_file/ECMLP2886207)["](https://library.netapp.com/ecm/ecm_download_file/ECMLP2886207)

# <span id="page-6-0"></span>개념

## <span id="page-6-1"></span>제품 개요

VMware vSphere용 SnapCenter 플러그인은 Linux 기반 가상 어플라이언스로 구축됩니다.

SnapCenter VMware 플러그인에는 사용자 환경에 다음과 같은 기능이 추가됩니다.

• VM 일관성 및 충돌 시에도 정합성 보장 데이터 보호 작업 지원

vCenter에서 VMware vSphere Client GUI를 사용하여 VMware 가상 머신(기존 VM 및 VVOL VM), VMDK, 데이터 저장소의 모든 백업 및 복원 작업을 수행할 수 있습니다. VVOL VM(VVOL 데이터 저장소의 VM)의 경우 충돌 시에도 정합성 보장 백업만 지원됩니다. VM 및 VMDK를 복구하고 게스트 OS에 상주하는 파일 및 폴더를 복원할 수도 있습니다.

VM, VMDK 및 데이터 저장소를 백업할 때 플러그인은 RDM을 지원하지 않습니다. VM의 백업 작업은 RDM을 무시합니다. RDM을 백업해야 하는 경우에는 SnapCenter 애플리케이션 기반 플러그인을 사용해야 합니다.

SnapCenter VMware 플러그인에는 SnapCenter VMware 플러그인 메타데이터가 포함된 MySQL 데이터베이스가 포함됩니다. VM 일관성 및 장애 발생 시 정합성이 보장되는 데이터 보호를 위해 SnapCenter 서버를 설치할 필요가 없습니다.

• 애플리케이션 정합성 보장(VMDK/RDM을 통한 애플리케이션) 데이터 보호 작업 지원

SnapCenter GUI와 적절한 SnapCenter 애플리케이션 플러그인을 사용하여 VM의 운영 및 보조 스토리지에 있는 데이터베이스 및 파일 시스템의 모든 백업 및 복원 작업을 수행할 수 있습니다.

SnapCenter는 기본적으로 VMDK, RDM(Raw Device Mapping) 및 NFS 데이터 저장소의 모든 데이터 보호 작업에 SnapCenter VMware 플러그인을 활용합니다. 가상 어플라이언스가 구축된 후에는 플러그인이 vCenter와의 모든 상호 작용을 처리합니다. SnapCenter VMware 플러그인은 모든 SnapCenter 애플리케이션 기반 플러그인을 지원합니다.

SnapCenter은 데이터베이스와 VM의 단일 스냅샷 복사본을 함께 지원하지 않습니다. VM 및 데이터베이스의 백업은 별도로 예약 및 실행해야 하며, 데이터베이스와 VM이 동일한 볼륨에서 호스팅되는 경우에도 별도의 Snapshot 복사본이 생성됩니다. SnapCenter GUI를 사용하여 데이터베이스 애플리케이션 백업을 예약하고, VMware vSphere 클라이언트 GUI를 사용하여 VM 및 데이터 저장소 백업을 예약합니다.

• VM의 일관된 스냅샷 복사본을 사용하려면 VMware 툴이 필요합니다

VMware 툴이 설치 및 실행되지 않으면 파일 시스템이 정지되지 않고 장애 발생 시 정합성이 보장되는 스냅샷이 생성됩니다.

• VMware Storage vMotion은 SAN(VMFS) 환경의 복구 작업에 필요합니다

VMware 파일 시스템(VMFS)의 복구 워크플로에서는 VMware Storage vMotion 기능을 사용합니다. Storage vMotion은 vSphere Standard 라이센스의 일부이지만 vSphere Essentials 또는 Essentials Plus 라이센스에는 사용할 수 없습니다.

NFS 환경에서 수행되는 대부분의 복구 작업은 네이티브 ONTAP 기능(예: 단일 파일 SnapRestore)을 사용하며 VMware Storage vMotion이 필요하지 않습니다.

• VMware VVOL VM을 구성하려면 VMware vSphere용 ONTAP 툴이 필요합니다.

ONTAP 툴을 사용하여 ONTAP 및 VMware 웹 클라이언트에서 VVOL의 스토리지를 프로비저닝하고 구성할 수 있습니다.

자세한 내용은 을 참조하십시오 ["VMware vSphere](https://docs.netapp.com/us-en/ontap-tools-vmware-vsphere/index.html)[용](https://docs.netapp.com/us-en/ontap-tools-vmware-vsphere/index.html) [ONTAP](https://docs.netapp.com/us-en/ontap-tools-vmware-vsphere/index.html) [툴](https://docs.netapp.com/us-en/ontap-tools-vmware-vsphere/index.html)["](https://docs.netapp.com/us-en/ontap-tools-vmware-vsphere/index.html)

• SnapCenter VMware 플러그인은 Linux VM에서 가상 어플라이언스로 구축됩니다

가상 어플라이언스를 Linux VM으로 설치해야 하지만 SnapCenter VMware 플러그인은 Windows 기반 및 Linux 기반 vCenter를 모두 지원합니다. SnapCenter는 기본적으로 사용자 개입 없이 이 플러그인을 사용하여 vCenter와 통신하여 Windows 및 Linux 가상화 애플리케이션에서 데이터 보호 작업을 수행하는 SnapCenter 애플리케이션 기반 플러그인을 지원합니다.

이러한 주요 기능 외에도 VMware vSphere용 SnapCenter 플러그인은 NFS 3.0 및 4.1을 통한 iSCSI, 파이버 채널, FCoE, VMDK 및 VMFS 5.0 및 6.0을 통한 VMDK를 지원합니다.

지원되는 버전에 대한 최신 정보는 를 참조하십시오 ["NetApp](https://imt.netapp.com/matrix/imt.jsp?components=112310;&solution=1517&isHWU&src=IMT) [상호](https://imt.netapp.com/matrix/imt.jsp?components=112310;&solution=1517&isHWU&src=IMT) [운용성](https://imt.netapp.com/matrix/imt.jsp?components=112310;&solution=1517&isHWU&src=IMT) [매트릭스](https://imt.netapp.com/matrix/imt.jsp?components=112310;&solution=1517&isHWU&src=IMT) [툴](https://imt.netapp.com/matrix/imt.jsp?components=112310;&solution=1517&isHWU&src=IMT)["](https://imt.netapp.com/matrix/imt.jsp?components=112310;&solution=1517&isHWU&src=IMT) (IMT).

NFS 프로토콜 및 ESXi에 대한 자세한 내용은 VMware에서 제공하는 vSphere 스토리지 설명서를 참조하십시오.

SnapCenter 데이터 보호에 대한 자세한 내용은 에서 SnapCenter 플러그인의 데이터 보호 정보를 참조하십시오 ["SnapCenter](http://docs.netapp.com/us-en/snapcenter/index.html) [문서](http://docs.netapp.com/us-en/snapcenter/index.html)[".](http://docs.netapp.com/us-en/snapcenter/index.html)

지원되는 업그레이드 및 마이그레이션 경로에 대한 자세한 내용은 를 참조하십시오 ["VMware vSphere](#page-5-0)[용](#page-5-0) [SnapCenter](#page-5-0) [플러그인](#page-5-0) [릴리즈](#page-5-0) [노트](#page-5-0)[".](#page-5-0)

## <span id="page-7-0"></span>다양한 **SnapCenter GUI**의 개요

SnapCenter 환경에서는 데이터 보호 및 관리 작업을 수행하기 위해 적절한 GUI를 사용해야 합니다.

VMware vSphere용 SnapCenter 플러그인은 다른 SnapCenter 플러그인과 다른 독립 실행형 플러그인입니다. VM, VMDK 및 데이터 저장소에 대한 모든 백업 및 복구 작업을 수행하려면 vCenter에서 VMware vSphere Client GUI를 사용해야 합니다. 또한 웹 클라이언트 GUI 대시보드를 사용하여 보호 VM 및 보호되지 않는 VM 목록을 모니터링할 수 있습니다. 기타 모든 SnapCenter 플러그인(애플리케이션 기반 플러그인)의 경우 SnapCenter GUI를 사용하여 백업 및 복원 작업과 작업 모니터링을 수행할 수 있습니다.

VM 및 데이터 저장소를 보호하려면 VMware vSphere Client 인터페이스를 사용합니다. 웹 클라이언트 GUI는 스토리지 시스템의 NetApp Snapshot 복사본 기술과 통합됩니다. 이를 통해 몇 초 내에 VM 및 데이터 저장소를 백업하고 ESXi 호스트를 오프라인으로 전환하지 않고도 VM을 복구할 수 있습니다.

SnapCenter VMware 플러그인에서 관리 작업을 수행하는 관리 GUI도 있습니다.

다음 표는 각 SnapCenter GUI에서 수행되는 작업을 보여줍니다.

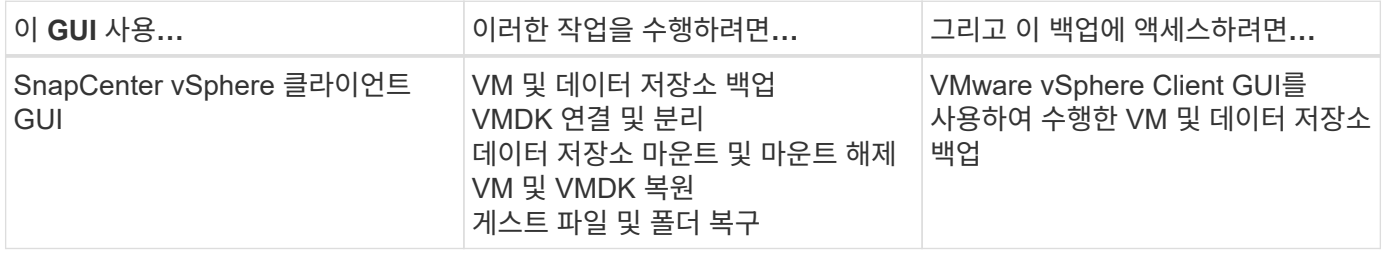

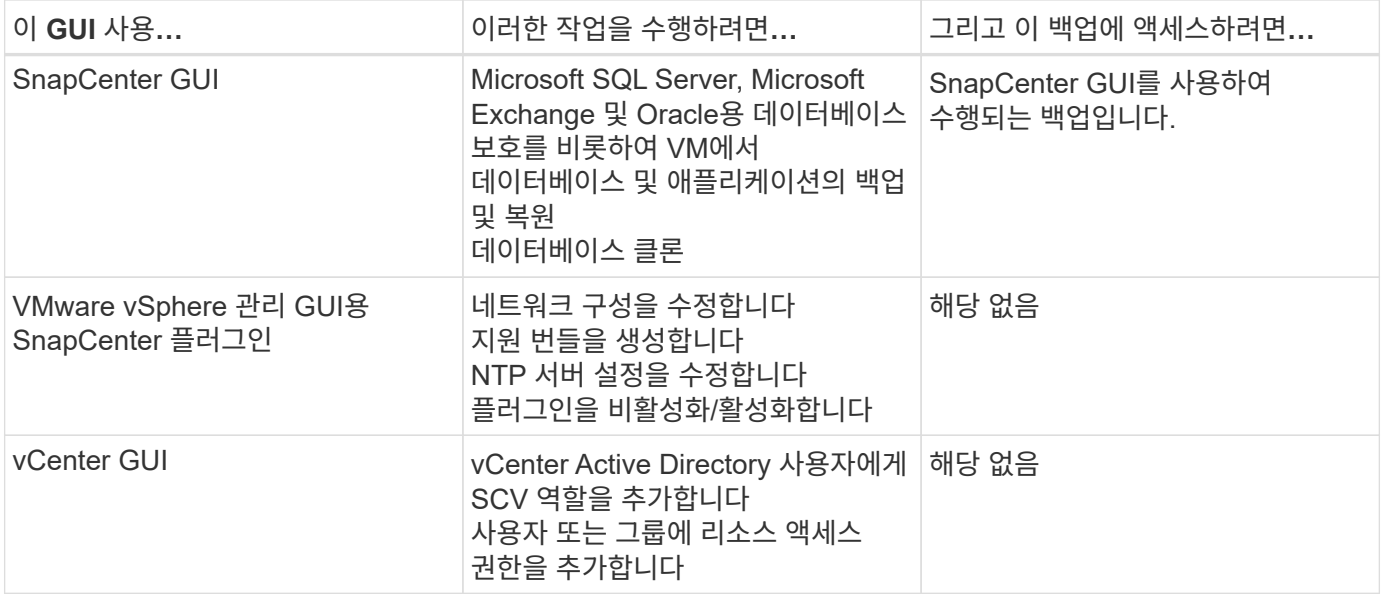

VM 정합성이 보장되는 백업 및 복구 작업의 경우 VMware vSphere Client GUI를 사용해야 합니다. 데이터 저장소를 마운트하거나 이름을 바꾸는 등의 일부 작업은 VMware 툴을 사용하여 수행할 수 있지만 이러한 작업은 SnapCenter 저장소에 등록되지 않으며 인식되지 않습니다.

SnapCenter은 데이터베이스와 VM의 단일 스냅샷 복사본을 함께 지원하지 않습니다. VM 및 데이터베이스의 백업은 별도로 예약 및 실행해야 하며, 데이터베이스와 VM이 동일한 볼륨에서 호스팅되는 경우에도 별도의 Snapshot 복사본을 생성합니다. SnapCenter GUI를 사용하여 애플리케이션 기반 백업을 예약해야 하며, VMware vSphere 클라이언트 GUI를 사용하여 VM 정합성 보장 백업을 예약해야 합니다.

## <span id="page-8-0"></span>라이센싱

다음 스토리지 시스템을 사용 중인 경우 VMware vSphere용 SnapCenter 플러그인은 무료 제품입니다.

- FAS
- AFF
- Cloud Volumes ONTAP
- ONTAP Select
- ASA

SnapCenter 표준 라이센스를 보조 대상에 추가하는 것이 좋지만 필수는 아닙니다. 보조 시스템에서 SnapCenter 표준 라이센스가 활성화되어 있지 않으면 페일오버 작업을 수행한 후 SnapCenter를 사용할 수 없습니다. 그러나 마운트 및 연결 작업을 수행하려면 보조 스토리지의 FlexClone 라이센스가 필요합니다. 복원 작업을 수행하려면 SnapRestore 라이센스가 필요합니다.

## <span id="page-8-1"></span>역할 기반 액세스 제어**(RBAC)**

VMware vSphere용 SnapCenter 플러그인은 가상화 리소스 관리를 위한 추가 RBAC 수준을 제공합니다. 플러그인은 vCenter Server RBAC와 Data ONTAP RBAC를 모두 지원합니다.

SnapCenter 및 ONTAP RBAC는 SnapCenter 서버 애플리케이션 정합성 보장(VMDK를 통한 애플리케이션)

작업에만 적용됩니다. SnapCenter VMware 플러그인을 사용하여 SnapCenter 애플리케이션 정합성이 보장되는 작업을 지원하는 경우 SnapCenter 관리자 역할을 할당해야 합니다. SnapCenter 관리자 역할의 권한은 변경할 수 없습니다.

SnapCenter VMware 플러그인에는 사전 정의된 vCenter 역할이 제공됩니다. vCenter Active Directory 사용자에게 이러한 역할을 추가하여 SnapCenter 작업을 수행하려면 vCenter GUI를 사용해야 합니다.

언제든지 역할을 생성 및 수정하고 사용자에게 리소스 액세스를 추가할 수 있습니다. 그러나 SnapCenter VMware 플러그인을 처음 설정할 때는 최소한 역할에 Active Directory 사용자 또는 그룹을 추가한 다음 이러한 사용자 또는 그룹에 리소스 액세스를 추가해야 합니다.

### <span id="page-9-0"></span>**VMware vSphere** 사용자를 위한 **SnapCenter** 플러그인의 **RBAC** 유형

VMware vSphere용 SnapCenter 플러그인을 사용하는 경우 vCenter Server는 추가 RBAC 수준을 제공합니다. 플러그인은 vCenter Server RBAC와 ONTAP RBAC를 모두 지원합니다.

#### **vCenter Server RBAC**

이 보안 메커니즘은 VM 일관성, VM 장애 발생 시 정합성이 보장되는 SnapCenter 서버 애플리케이션 정합성 보장(VMDK를 통한 애플리케이션) 작업을 포함하는 SnapCenter VMware 플러그인에서 수행하는 모든 작업에 적용됩니다. 이 RBAC 레벨은 vSphere 사용자가 VM(가상 머신) 및 데이터 저장소와 같은 vSphere 객체에서 SnapCenter VMware 플러그인 작업을 수행할 수 있도록 제한합니다.

SnapCenter VMware 플러그인 구축 시 vCenter에서 SnapCenter 작업에 대해 다음과 같은 역할이 생성됩니다.

SCV Administrator SCV Backup SCV Guest File Restore SCV Restore SCV View

vSphere 관리자는 다음을 수행하여 vCenter Server RBAC를 설정합니다.

- 루트 객체(루트 폴더라고도 함)에 vCenter Server 권한을 설정합니다. 그런 다음 이러한 권한이 필요하지 않은 자식 엔터티를 제한하여 보안을 강화할 수 있습니다.
- Active Directory 사용자에게 SCV 역할 할당

최소한 모든 사용자는 vCenter 객체를 볼 수 있어야 합니다. 이 권한이 없으면 사용자가 VMware vSphere 클라이언트 GUI에 액세스할 수 없습니다.

#### **ONTAP RBAC**

이 보안 메커니즘은 SnapCenter 서버 애플리케이션 정합성이 보장되는(VMDK를 통한 애플리케이션) 작업에만 적용됩니다. 이 수준에서는 SnapCenter가 특정 스토리지 시스템에서 데이터 저장소용 스토리지 백업과 같은 특정 스토리지 작업을 수행하도록 제한합니다.

다음 워크플로우를 사용하여 ONTAP 및 SnapCenter RBAC를 설정합니다.

1. 스토리지 관리자는 필요한 권한을 사용하여 스토리지 VM에 역할을 생성합니다.

- 2. 그런 다음 스토리지 관리자가 스토리지 사용자에게 역할을 할당합니다.
- 3. SnapCenter 관리자는 스토리지 사용자 이름을 사용하여 스토리지 VM을 SnapCenter 서버에 추가합니다.
- 4. 그런 다음 SnapCenter 관리자는 SnapCenter 사용자에게 역할을 할당합니다.

### **RBAC** 권한에 대한 검증 워크플로

다음 그림에서는 RBAC 권한(vCenter 및 ONTAP)에 대한 검증 워크플로우를 개괄적으로 보여 줍니다.

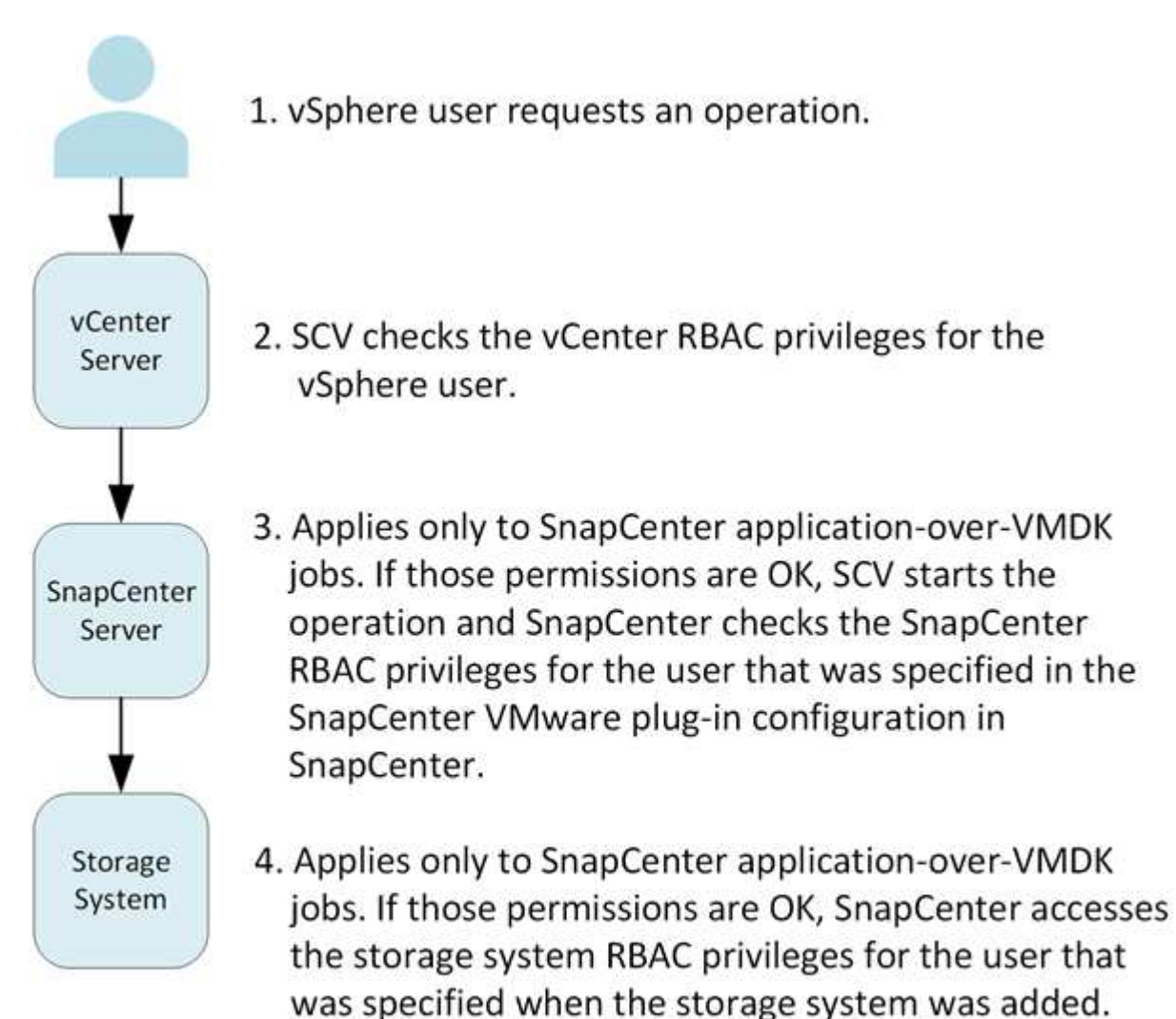

\*SCV=SnapCenter Plug-in for VMware vSphere

 $\bigodot$ 

## <span id="page-10-0"></span>**VMware vSphere**용 **SnapCenter** 플러그인의 **ONTAP RBAC** 기능

ONTAP RBAC는 SnapCenter 서버 애플리케이션 정합성 보장(VMDK를 통한 애플리케이션) 작업에만 적용됩니다.

ONTAP RBAC(역할 기반 액세스 제어)를 사용하여 특정 스토리지 시스템에 대한 액세스 및 사용자가 해당 스토리지 시스템에서 수행할 수 있는 작업을 제어할 수 있습니다. SnapCenter VMware 플러그인은 vCenter Server RBAC, SnapCenter RBAC(애플리케이션 기반 작업을 지원하기 위해 필요한 경우) 및 ONTAP RBAC와 함께 사용하여 특정 사용자가 특정 스토리지 시스템의 개체에 대해 수행할 수 있는 SnapCenter 작업을 결정합니다.

SnapCenter는 사용자가 설정한 자격 증명(사용자 이름 및 암호)을 사용하여 각 스토리지 시스템을 인증하고 해당 스토리지 시스템에서 수행할 수 있는 작업을 결정합니다. SnapCenter VMware 플러그인은 각 스토리지 시스템에 대해 하나의 자격 증명 세트를 사용합니다. 이러한 자격 증명은 해당 스토리지 시스템에서 수행할 수 있는 모든 작업을 결정합니다. 즉, 개별 SnapCenter 사용자가 아니라 SnapCenter에 대한 자격 증명입니다.

ONTAP RBAC는 스토리지 시스템에 액세스하고 VM 백업과 같은 스토리지와 관련된 SnapCenter 작업을 수행하는 경우에만 적용됩니다. 특정 스토리지 시스템에 적합한 ONTAP RBAC 권한이 없는 경우 해당 스토리지 시스템에 호스팅된 vSphere 개체에 대한 작업을 수행할 수 없습니다.

각 스토리지 시스템에는 하나의 ONTAP 권한 세트가 연결되어 있습니다.

ONTAP RBAC와 vCenter Server RBAC를 모두 사용하면 다음과 같은 이점이 있습니다.

• 보안

관리자는 세분화된 vCenter Server 객체 레벨과 스토리지 시스템 레벨 모두에서 어떤 작업을 수행할 수 있는지 제어할 수 있습니다.

• 감사 정보

대부분의 경우 SnapCenter는 스토리지 시스템에 대한 감사 추적을 제공하므로 스토리지 수정을 수행한 vCenter 사용자에게 이벤트를 다시 추적할 수 있습니다.

• 사용 편의성

컨트롤러 자격 증명을 한 곳에서 유지 관리할 수 있습니다.

### <span id="page-11-0"></span>**VMware vSphere**용 **SnapCenter** 플러그인과 함께 패키지로 제공되는 사전 정의된 역할

vCenter Server RBAC를 사용하여 작업을 간소화하기 위해 SnapCenter VMware 플러그인은 사용자가 SnapCenter 작업을 수행할 수 있도록 사전 정의된 역할 세트를 제공합니다. 또한 읽기 전용 역할을 통해 사용자는 SnapCenter 정보를 볼 수는 있지만 작업을 수행할 수는 없습니다.

사전 정의된 역할에는 필요한 SnapCenter 관련 권한과 기본 vCenter Server 권한이 모두 포함되어 있어 작업이 올바르게 완료됩니다. 또한 지원되는 모든 버전의 vCenter Server에 필요한 권한을 부여하도록 역할이 설정됩니다.

관리자는 이러한 역할을 적절한 사용자에게 할당할 수 있습니다.

SnapCenter VMware 플러그인은 vCenter 웹 클라이언트 서비스를 다시 시작하거나 설치를 수정할 때마다 이러한 역할을 기본 값(초기 권한 집합)으로 되돌립니다. SnapCenter VMware 플러그인을 업그레이드하면 사전 정의된 역할이 해당 플러그인 버전과 함께 작동하도록 자동으로 업그레이드됩니다.

다음 표와 같이 \* 메뉴 > 관리 > 역할 \* 을 클릭하여 vCenter GUI에서 사전 정의된 역할을 확인할 수 있습니다.

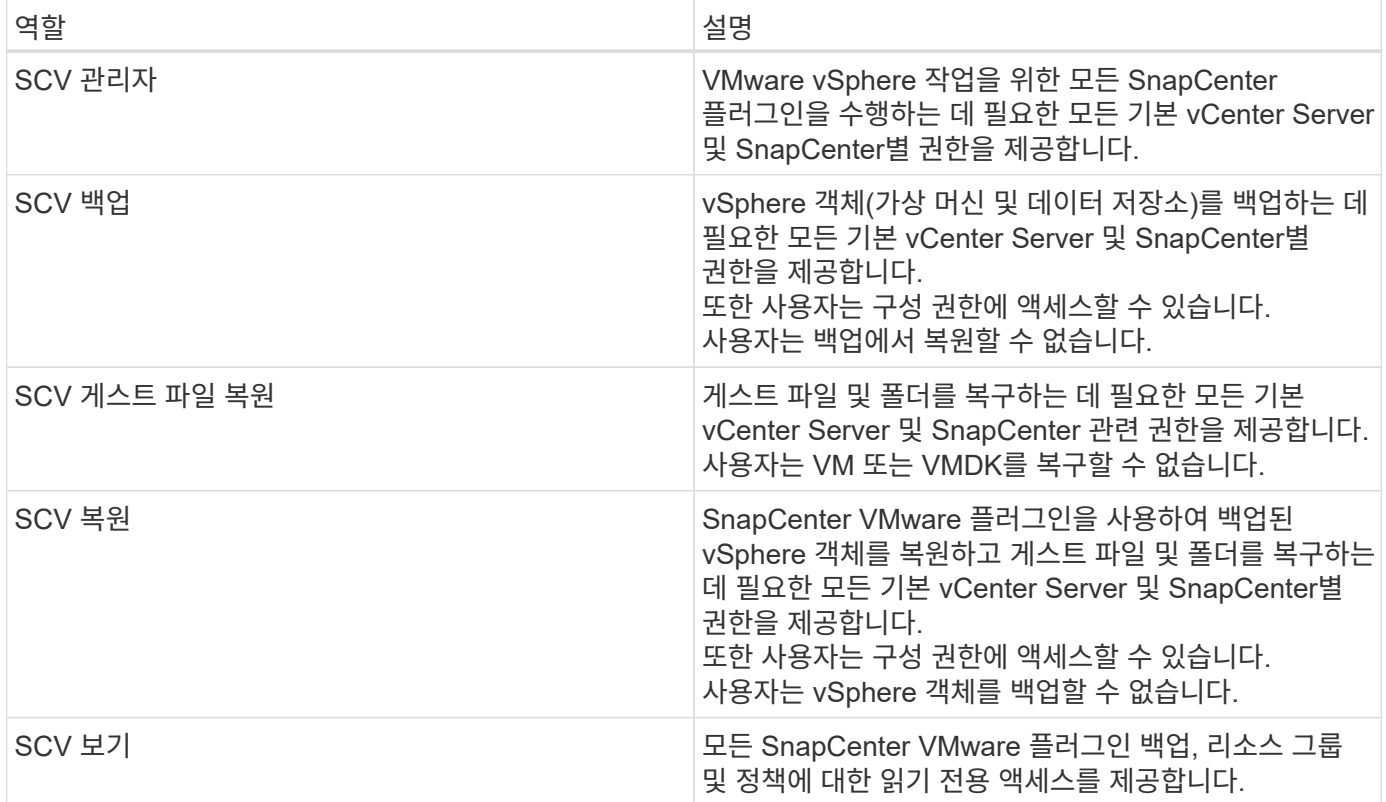

### <span id="page-12-0"></span>**VMware vSphere**용 **SnapCenter** 플러그인용 **ONTAP RBAC**를 구성하는 방법

ONTAP RBAC는 SnapCenter 서버 애플리케이션 정합성 보장(VMDK를 통한 애플리케이션) 작업에만 적용됩니다.

SnapCenter VMware 플러그인과 함께 사용하려면 스토리지 시스템에서 ONTAP RBAC를 구성해야 합니다. ONTAP 내에서 다음 작업을 수행해야 합니다.

• 단일 역할을 생성합니다.

["ONTAP 9](http://docs.netapp.com/ontap-9/index.jsp?topic=%2Fcom.netapp.doc.pow-adm-auth-rbac%2Fhome.html) [관리자](http://docs.netapp.com/ontap-9/index.jsp?topic=%2Fcom.netapp.doc.pow-adm-auth-rbac%2Fhome.html) [인](http://docs.netapp.com/ontap-9/index.jsp?topic=%2Fcom.netapp.doc.pow-adm-auth-rbac%2Fhome.html)[증](http://docs.netapp.com/ontap-9/index.jsp?topic=%2Fcom.netapp.doc.pow-adm-auth-rbac%2Fhome.html) [및](http://docs.netapp.com/ontap-9/index.jsp?topic=%2Fcom.netapp.doc.pow-adm-auth-rbac%2Fhome.html) [RBAC](http://docs.netapp.com/ontap-9/index.jsp?topic=%2Fcom.netapp.doc.pow-adm-auth-rbac%2Fhome.html) [전원](http://docs.netapp.com/ontap-9/index.jsp?topic=%2Fcom.netapp.doc.pow-adm-auth-rbac%2Fhome.html) [가이드](http://docs.netapp.com/ontap-9/index.jsp?topic=%2Fcom.netapp.doc.pow-adm-auth-rbac%2Fhome.html)["](http://docs.netapp.com/ontap-9/index.jsp?topic=%2Fcom.netapp.doc.pow-adm-auth-rbac%2Fhome.html)

• ONTAP에서 역할에 대한 사용자 이름 및 암호(스토리지 시스템 자격 증명)를 생성합니다.

SnapCenter VMware 플러그인용 스토리지 시스템을 구성하려면 이 스토리지 시스템 자격 증명이 필요합니다. 플러그인에서 자격 증명을 입력하여 이 작업을 수행합니다. 이러한 자격 증명을 사용하여 스토리지 시스템에 로그인할 때마다 자격 증명을 생성할 때 ONTAP에서 설정한 SnapCenter 기능 집합이 표시됩니다.

관리자 또는 루트 로그인을 사용하여 모든 SnapCenter 작업에 액세스할 수 있지만, ONTAP에서 제공하는 RBAC 기능을 사용하여 액세스 권한이 제한된 사용자 지정 계정을 하나 이상 생성하는 것이 좋습니다.

자세한 내용은 을 참조하십시오 ["](#page-19-0)[최소](#page-19-0) [ONTAP](#page-19-0) [권한이](#page-19-0) [필요합니다](#page-19-0)["](#page-19-0).

# <span id="page-13-0"></span>시작하십시오

## <span id="page-13-1"></span>구축 개요

SnapCenter 기능을 사용하여 가상 머신에서 VM, 데이터 저장소 및 애플리케이션 정합성이 보장되는 데이터베이스를 보호하려면 VMware vSphere용 SnapCenter 플러그인을 구축해야 합니다.

기존 SnapCenter 사용자는 새 SnapCenter 사용자의 다른 배포 워크플로를 사용해야 합니다.

## <span id="page-13-2"></span>기존 사용자를 위한 배포 워크플로

SnapCenter 사용자이고 SnapCenter 백업이 있는 경우 다음 워크플로우를 사용하여 시작합니다.

가상 어플라이언스를 구축하기 전에 구축 요구 사항을 숙지해야 합니다. 배포 요구 사항은 다음

<span id="page-14-0"></span>**SCV** 배포 요구 사항

<span id="page-14-1"></span>배포 계획 및 요구 사항

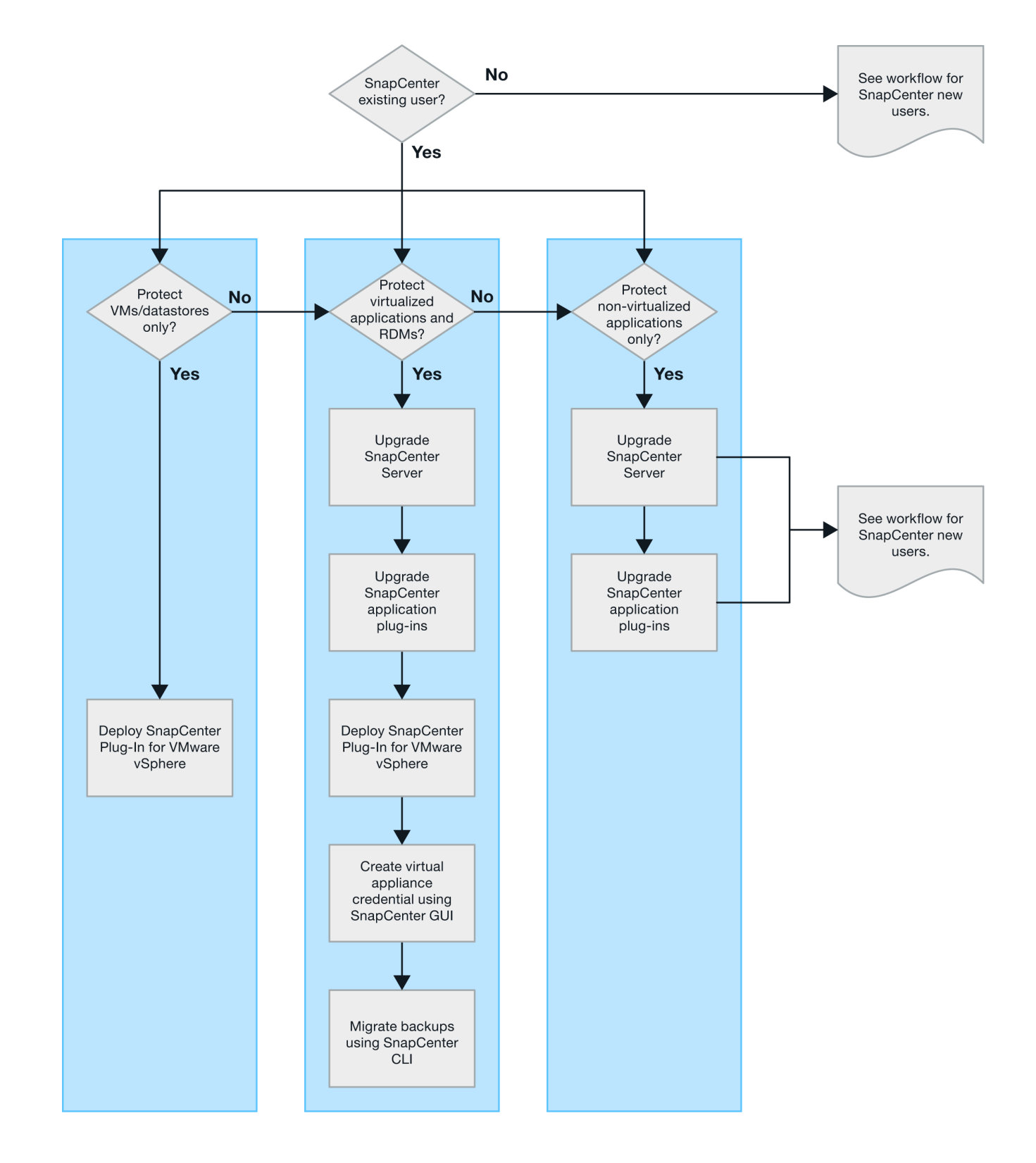

11

다섯 개의 표에 나열되어 있습니다.

#### 호스트 요구 사항

VMware vSphere용 SnapCenter 플러그인 구축을 시작하기 전에 호스트 요구 사항을 숙지해야 합니다.

- SnapCenter VMware 플러그인은 Windows 시스템 또는 Linux 시스템의 데이터를 보호하기 위해 플러그인을 사용하는지에 관계없이 Linux VM으로 배포됩니다.
- vCenter Server에 SnapCenter VMware 플러그인을 구축해야 합니다.

백업 스케줄은 SnapCenter VMware 플러그인이 구축된 시간대에서 실행됩니다. vCenter는 vCenter가 있는 표준 시간대의 데이터를 보고합니다. 따라서 SnapCenter VMware 플러그인과 vCenter가 서로 다른 시간대에 있는 경우 SnapCenter VMware 플러그인 대시보드의 데이터가 보고서의 데이터와 다를 수 있습니다.

• 특수 문자가 있는 폴더에 SnapCenter VMware 플러그인을 배포해서는 안 됩니다.

폴더 이름에는 \$!@#%^&()\_+{}';., \*?"<>| 같은 특수 문자가 포함될 수 없습니다

- 각 vCenter Server에 대해 SnapCenter VMware 플러그인의 고유한 개별 인스턴스를 구축하고 등록해야 합니다.
	- 각 vCenter Server가 연결 모드에 있는지 여부에 관계없이 SnapCenter VMware 플러그인의 별도의 인스턴스와 페어링해야 합니다.
	- SnapCenter VMware 플러그인의 각 인스턴스는 별도의 Linux VM으로 구축해야 합니다.

예를 들어 vCenter Server의 서로 다른 인스턴스 6개에서 백업을 수행하려면 SnapCenter VMware 플러그인을 호스트 6개에 구축해야 하며 각 vCenter Server는 SnapCenter VMware 플러그인의 고유한 인스턴스와 페어링되어야 합니다.

• VVOL VM(VMware VVOL 데이터 저장소의 VM)을 보호하려면 먼저 VMware vSphere용 ONTAP 툴을 구축해야 합니다. ONTAP 툴은 ONTAP 및 VMware 웹 클라이언트에서 VVOL을 위한 스토리지를 프로비저닝 및 구성합니다.

자세한 내용은 을 참조하십시오 ["VMware vSphere](https://docs.netapp.com/us-en/ontap-tools-vmware-vsphere/index.html)[용](https://docs.netapp.com/us-en/ontap-tools-vmware-vsphere/index.html) [ONTAP](https://docs.netapp.com/us-en/ontap-tools-vmware-vsphere/index.html) [툴](https://docs.netapp.com/us-en/ontap-tools-vmware-vsphere/index.html)["](https://docs.netapp.com/us-en/ontap-tools-vmware-vsphere/index.html)

지원되는 ONTAP 도구 버전에 대한 최신 정보는 를 참조하십시오 ["NetApp](https://imt.netapp.com/matrix/imt.jsp?components=112310;&solution=1517&isHWU&src=IMT) [상호](https://imt.netapp.com/matrix/imt.jsp?components=112310;&solution=1517&isHWU&src=IMT) [운용성](https://imt.netapp.com/matrix/imt.jsp?components=112310;&solution=1517&isHWU&src=IMT) [매트릭스](https://imt.netapp.com/matrix/imt.jsp?components=112310;&solution=1517&isHWU&src=IMT) [툴](https://imt.netapp.com/matrix/imt.jsp?components=112310;&solution=1517&isHWU&src=IMT)["](https://imt.netapp.com/matrix/imt.jsp?components=112310;&solution=1517&isHWU&src=IMT).

• SnapCenter VMware 플러그인은 스토리지 vMotion을 지원하는 가상 머신의 제한으로 인해 공유 PCI 또는 PCIe 장치(예: NVIDIA Grid GPU)를 제한적으로 지원합니다. 자세한 내용은 공급업체의 VMware 배포 가이드 문서를 참조하십시오.

◦ 지원 내용:

자원 그룹 작성

VM 일관성 없이 백업 생성

모든 VMDK가 NFS 데이터 저장소에 있고 플러그인이 Storage vMotion을 사용할 필요가 없는 경우 전체 VM을 복구합니다

VMDK 연결 및 분리

데이터 저장소 마운트 및 마운트 해제

게스트 파일 복원

◦ 지원되지 않는 항목:

VM 일관성을 사용하여 백업 생성

하나 이상의 VMDK가 VMFS 데이터 저장소에 있는 경우 전체 VM 복구

• SnapCenter VMware 플러그인 제한 사항에 대한 자세한 목록은 를 참조하십시오 ["VMware vSphere](#page-5-0)[용](#page-5-0) [SnapCenter](#page-5-0) [플러그인](#page-5-0) [릴리즈](#page-5-0) [노트](#page-5-0)[".](#page-5-0)

라이센스 요구 사항

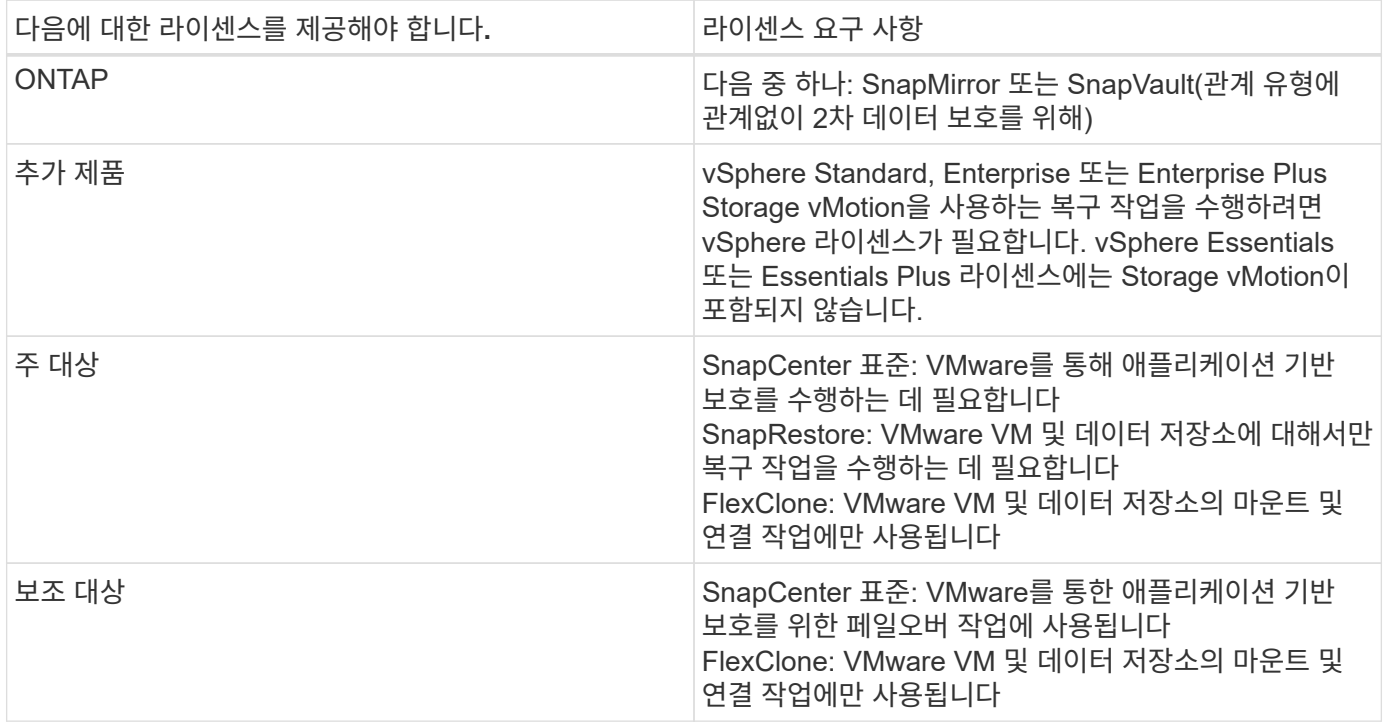

#### 소프트웨어 지원

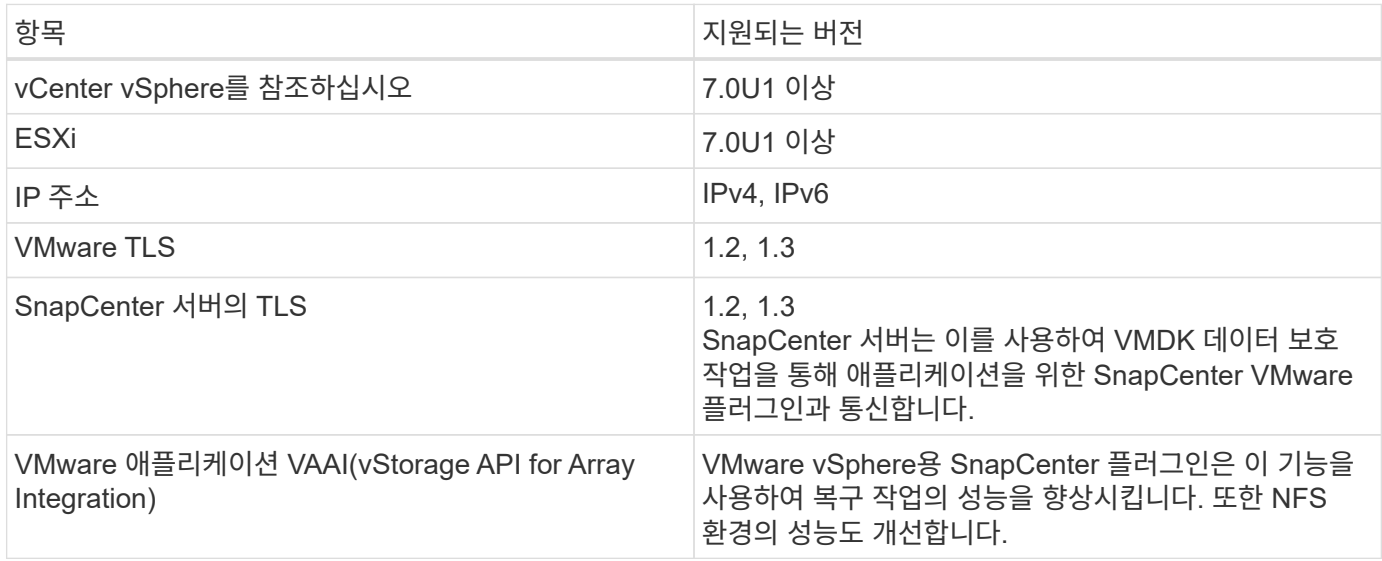

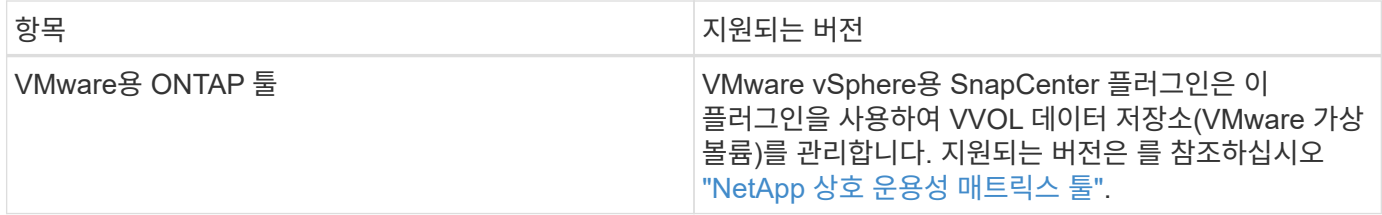

지원되는 버전에 대한 최신 정보는 를 참조하십시오 ["NetApp](https://imt.netapp.com/matrix/imt.jsp?components=112310;&solution=1517&isHWU&src=IMT) [상호](https://imt.netapp.com/matrix/imt.jsp?components=112310;&solution=1517&isHWU&src=IMT) [운용성](https://imt.netapp.com/matrix/imt.jsp?components=112310;&solution=1517&isHWU&src=IMT) [매트릭스](https://imt.netapp.com/matrix/imt.jsp?components=112310;&solution=1517&isHWU&src=IMT) [툴](https://imt.netapp.com/matrix/imt.jsp?components=112310;&solution=1517&isHWU&src=IMT)["](https://imt.netapp.com/matrix/imt.jsp?components=112310;&solution=1517&isHWU&src=IMT).

#### 요구사항을 충족해야 합니다

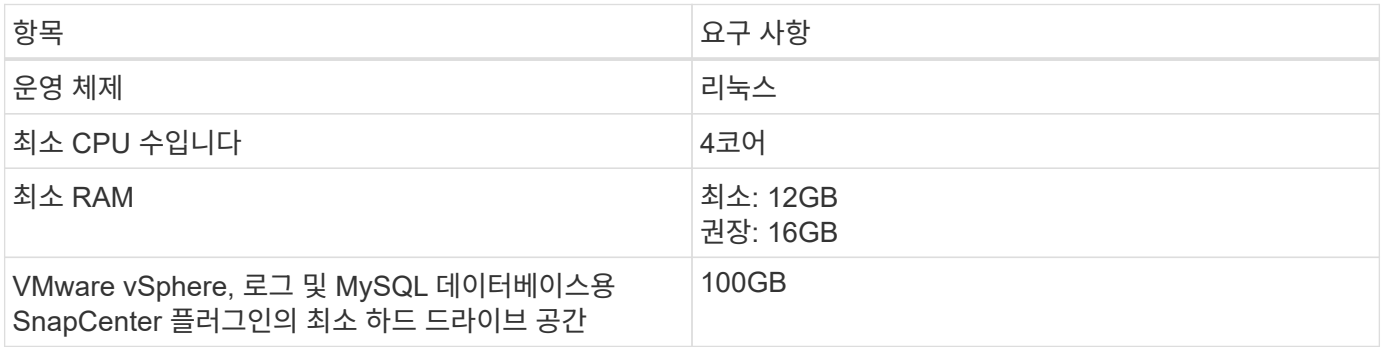

#### 연결 및 포트 요구 사항

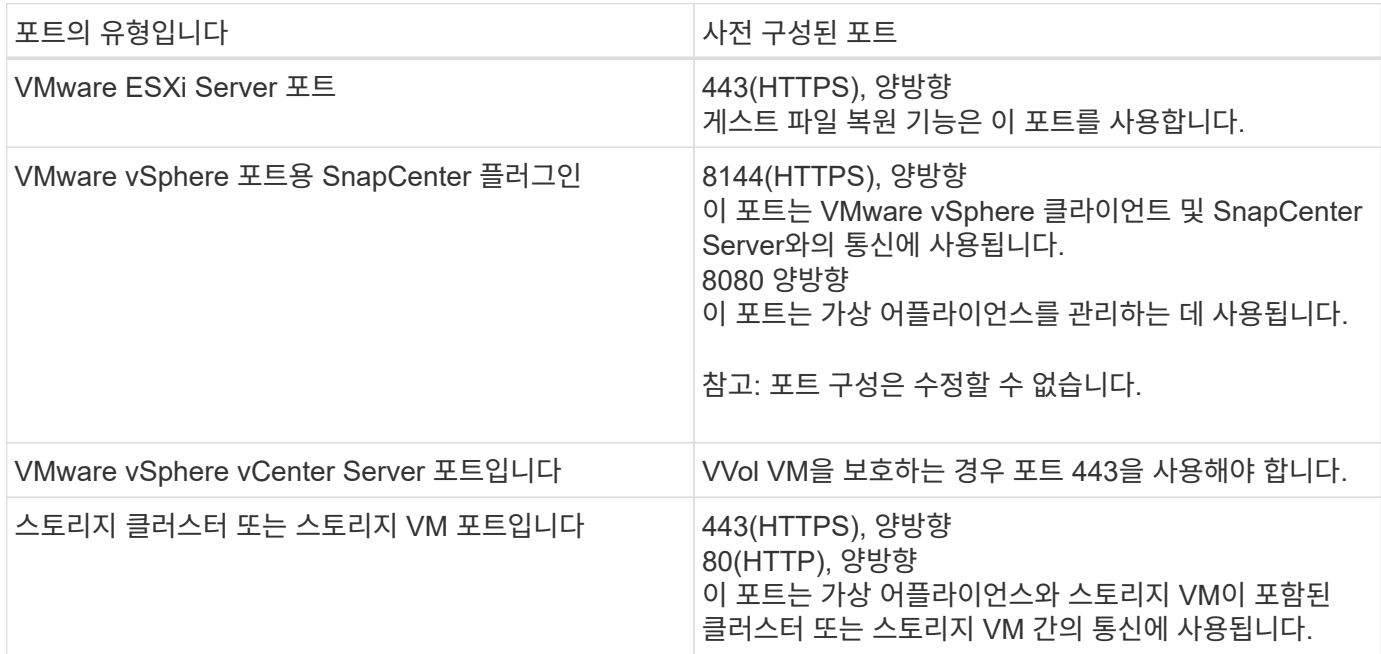

#### 구성 지원

각 플러그인 인스턴스는 하나의 vCenter Server만 지원합니다. 연결된 모드의 vCenter가 지원됩니다. 여러 플러그인 인스턴스가 다음 그림과 같이 동일한 SnapCenter 서버를 지원할 수 있습니다.

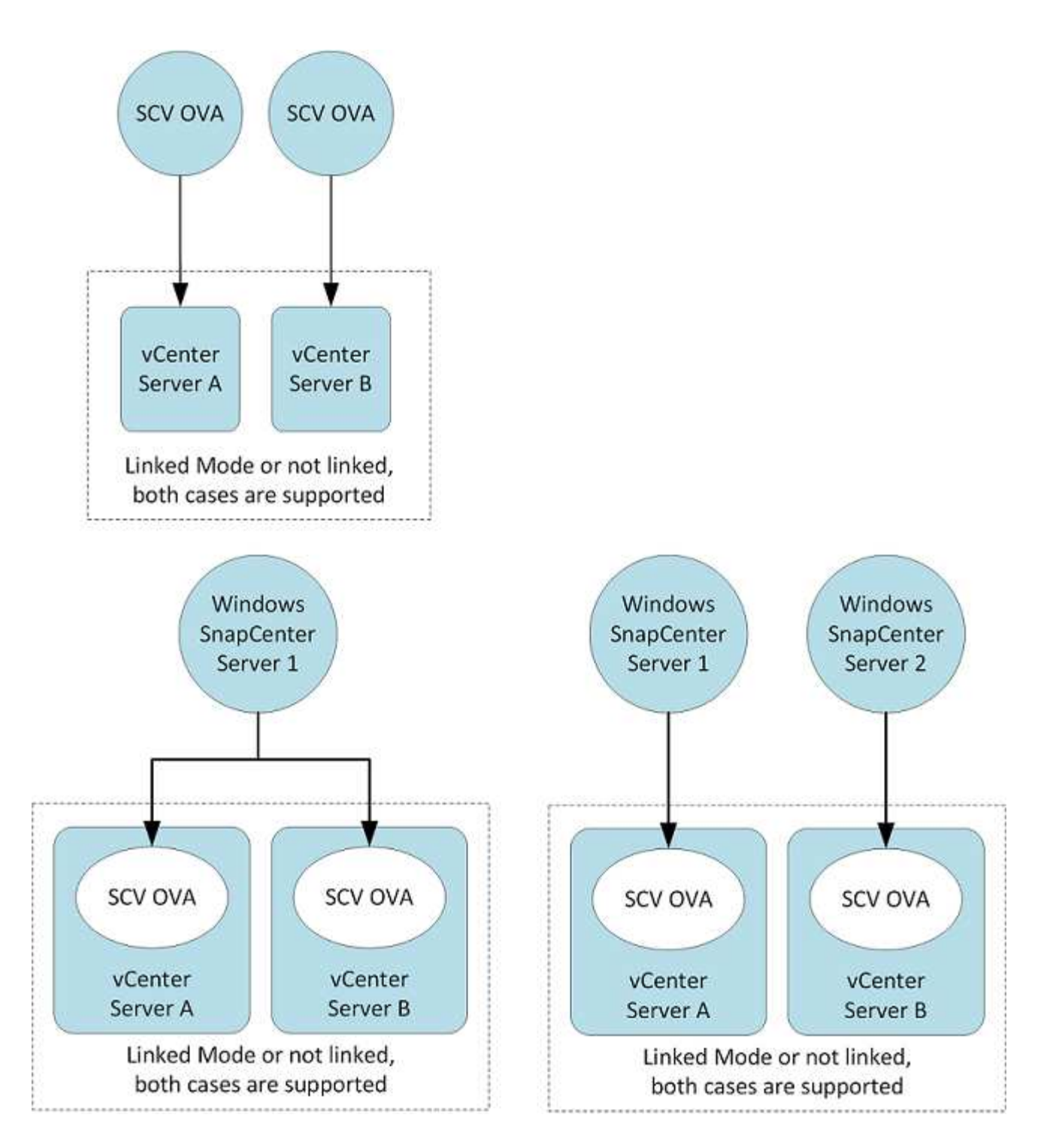

#### **RBAC** 권한이 필요합니다

vCenter 관리자 계정에는 다음 표에 나와 있는 대로 필요한 vCenter 권한이 있어야 합니다.

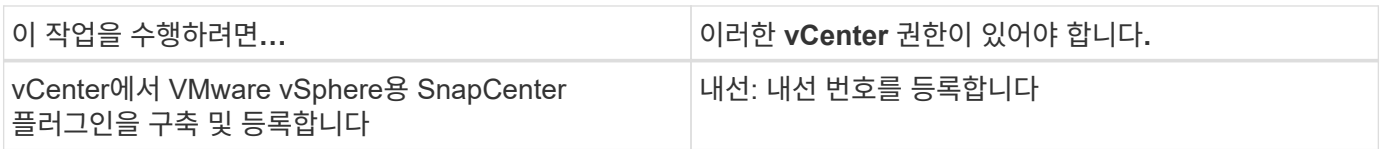

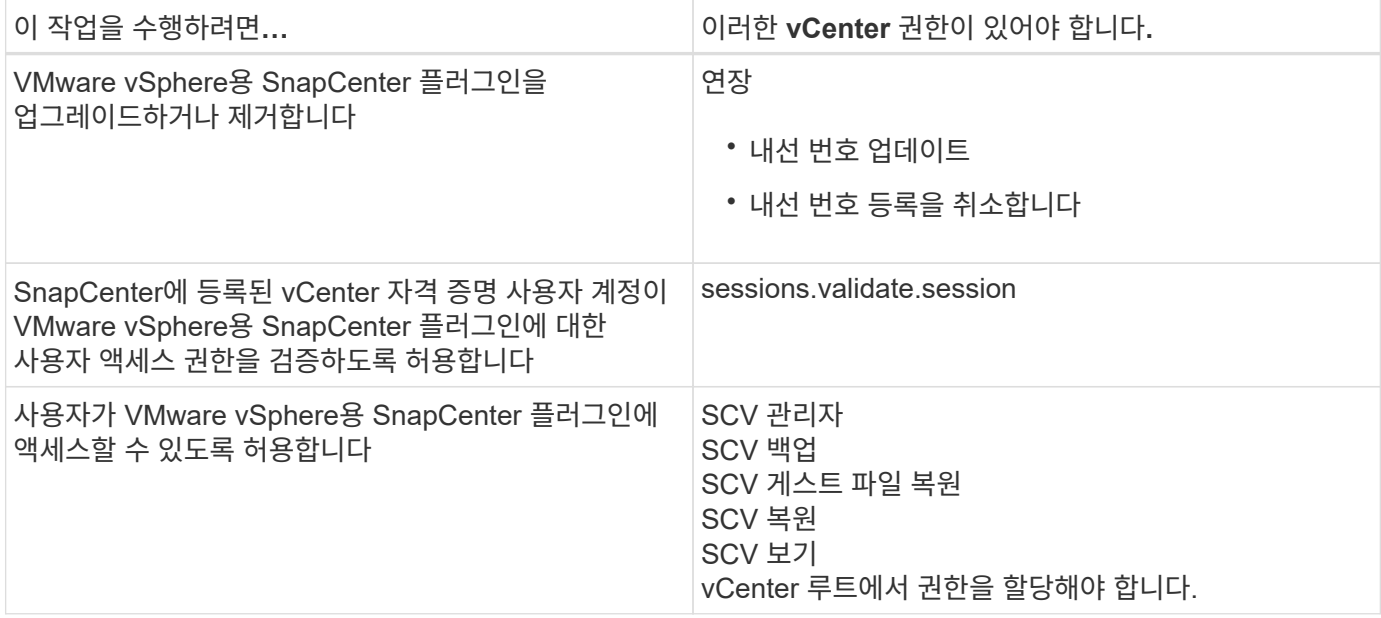

#### **AutoSupport**

VMware vSphere용 SnapCenter 플러그인은 플러그인 URL을 비롯하여 사용 현황을 추적하기 위한 최소한의 정보를 제공합니다. AutoSupport에는 AutoSupport 뷰어에 표시되는 설치된 플러그인 테이블이 포함되어 있습니다.

#### <span id="page-19-0"></span>**ONTAP** 권한이 필요합니다

필요한 최소 ONTAP 권한은 데이터 보호를 위해 사용 중인 SnapCenter 플러그인에 따라 다릅니다.

최소 **ONTAP** 권한이 필요합니다

모든 SnapCenter 플러그인에는 다음과 같은 최소 권한이 필요합니다.

**All-access** 명령**: ONTAP 8.3** 이상에서 필요한 최소 권한

event generate-autosupport-log입니다

작업 기록이 표시됩니다 작업 중지

#### **All-access** 명령**: ONTAP 8.3** 이상에서 필요한 최소 권한

LUN을 클릭합니다 LUN 생성 LUN을 삭제합니다 LUN igroup 추가 LUN igroup 작성 LUN igroup 삭제 LUN igroup의 이름을 바꿉니다 LUN igroup 표시 LUN 매핑 add-reporting-nodes입니다 LUN 매핑 생성 LUN 매핑을 삭제합니다 LUN 매핑으로 remove-reporting-nodes를 사용할 수 있습니다 LUN 매핑이 표시됩니다 LUN 수정 LUN 이동 - 볼륨 LUN이 오프라인 상태입니다 LUN을 온라인 상태로 전환합니다 LUN persistent - 예약 지우기 LUN 크기 조정 LUN 일련 번호입니다 LUN 표시 SnapMirror 목록 - 대상 SnapMirror 정책 추가 규칙 SnapMirror 정책 modify-rule을 참조하십시오 SnapMirror 정책 remove-rule을 참조하십시오 SnapMirror 정책 쇼 SnapMirror 복원 SnapMirror 쇼 SnapMirror 기록 SnapMirror 업데이트 SnapMirror 업데이트 - ls -set

버전

**All-access** 명령**: ONTAP 8.3** 이상에서 필요한 최소 권한 볼륨 클론 생성 볼륨 클론 표시 볼륨 클론 분할 시작이 있습니다 볼륨 클론 분할 중지 볼륨 생성 볼륨 제거 볼륨 파일 클론 생성 볼륨 파일 show-disk-usage 를 참조하십시오 볼륨이 오프라인 상태입니다 볼륨을 온라인으로 설정합니다 볼륨 수정 볼륨 qtree 생성 볼륨 qtree 삭제 볼륨 qtree 수정 볼륨 qtree 표시 볼륨 제한 볼륨 표시 볼륨 스냅샷 생성 볼륨 스냅숏 삭제 볼륨 스냅숏 수정 볼륨 스냅숏 이름 바꾸기 볼륨 스냅샷 복원 볼륨 스냅샷 복원 - 파일 볼륨 스냅샷 표시 볼륨 마운트 해제 SVM CIFS를 선택합니다 SVM CIFS 공유 생성 SVM CIFS 공유 삭제 SVM CIFS shadowcopy show 를 참조하십시오 SVM CIFS 공유 표시 vserver cifs show 를 참조하십시오 SVM 엑스포트 - 정책 SVM 엑스포트 정책 생성 SVM 엑스포트 정책 삭제 SVM 엑스포트 정책 규칙 생성 vserver export-policy rule show를 참조하십시오 vserver export-policy show를 참조하십시오 SVM iSCSI SVM iSCSI 연결이 표시됩니다 vserver show 를 참조하십시오 네트워크 인터페이스 네트워크 인터페이스 페일오버 그룹 네트워크 인터페이스가 표시됩니다

읽기 전용 명령**: ONTAP 8.3** 이상에 필요한 최소 권한

SVM SVM 피어

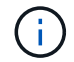

지원되지 않는 SVM 명령에 대한 경고 메시지를 무시할 수 있습니다.

#### 추가 **ONTAP** 정보

• ONTAP 8.2.x를 실행 중인 경우:

로 로그인해야 합니다 vsadmin 스토리지 VM에서 VMware vSphere 작업을 위한 SnapCenter 플러그인에 적절한 권한이 있어야 합니다.

• ONTAP 8.3 이상을 실행 중인 경우:

로 로그인해야 합니다 vsadmin 또는 위의 표에 나열된 최소 권한을 가진 역할이 있는 경우.

• 사용자 역할을 생성 및 관리하려면 클러스터 관리자여야 합니다. 사용자를 클러스터 스토리지 VM 또는 스토리지 VM에 연결할 수 있습니다.

최소 **vCenter** 권한이 필요합니다

VMware vSphere용 SnapCenter 플러그인 구축을 시작하기 전에 필요한 최소 vCenter 권한이 있는지 확인해야 합니다.

**vCenter** 관리자 역할에 필요한 권한

datastore.AllocateSpace를 입력합니다 데이터 저장소. 찾아보기 데이터 저장소. 삭제 datastore.FileManagement를 참조하십시오 데이터 저장소. 이동 datastore.Rename을 선택합니다 내선 번호.\n\n 등록하십시오 내선 번호. 등록 취소 연장. 업데이트 Host.Config.AdvancedConfig Host.Config.Resources를 참조하십시오 Host.Config.Settings(호스트 구성 설정 Host.Config.Storage를 참조하십시오 Host.Local.CreateVM을 선택합니다 Host.Local.DeleteVM을 선택합니다 Host.Local.ReconfigVM을 선택합니다 Network.Assign을 선택합니다 Resource.ApplyRecommendation 을 참조하십시오 리소스.AssignVMToPool을 참조하십시오 리소스. ColdMigrate 리소스.HotMigrate Resource.QueryVMotion을 참조하십시오 시스템.익명 System.Read 를 참조하십시오 System.View(시스템.보기) 작업.생성 작업. 업데이트 VirtualMachine.Config.AddExistingDisk를 참조하십시오 VirtualMachine.Config.AddNewDisk를 참조하십시오 VirtualMachine.Config.AdvancedConfig VirtualMachine.Config.ReloadFromPath 를 참조하십시오 VirtualMachine.Config.RemoveDisk를 참조하십시오

VirtualMachine.Config.Resource를 참조하십시오 VirtualMachine.GuestOperations.Execute 를 참조하십시오 VirtualMachine.GuestOperations.Modify 를 참조하십시오 VirtualMachine.GuestOperations.Query 를 참조하십시오 VirtualMachine.Interact.poweroff VirtualMachine.Interact.PowerOn을 참조하십시오 VirtualMachine.Inventory.Create를 선택합니다 VirtualMachine.Inventory.CreateFromExisting 을 참조하십시오 VirtualMachine.Inventory.Delete 를 선택합니다 VirtualMachine.Inventory.Move를 선택합니다 VirtualMachine.Inventory.Register를 참조하십시오 VirtualMachine.Inventory.Unregister 를 선택합니다 VirtualMachine.State.CreateSnapshot 을 참조하십시오 VirtualMachine.State.RemoveSnapshot 을 참조하십시오 VirtualMachine.State.RevertToSnapshot 을 참조하십시오

**VMware vCenter**용 **SnapCenter** 플러그인과 관련된 필수 권한

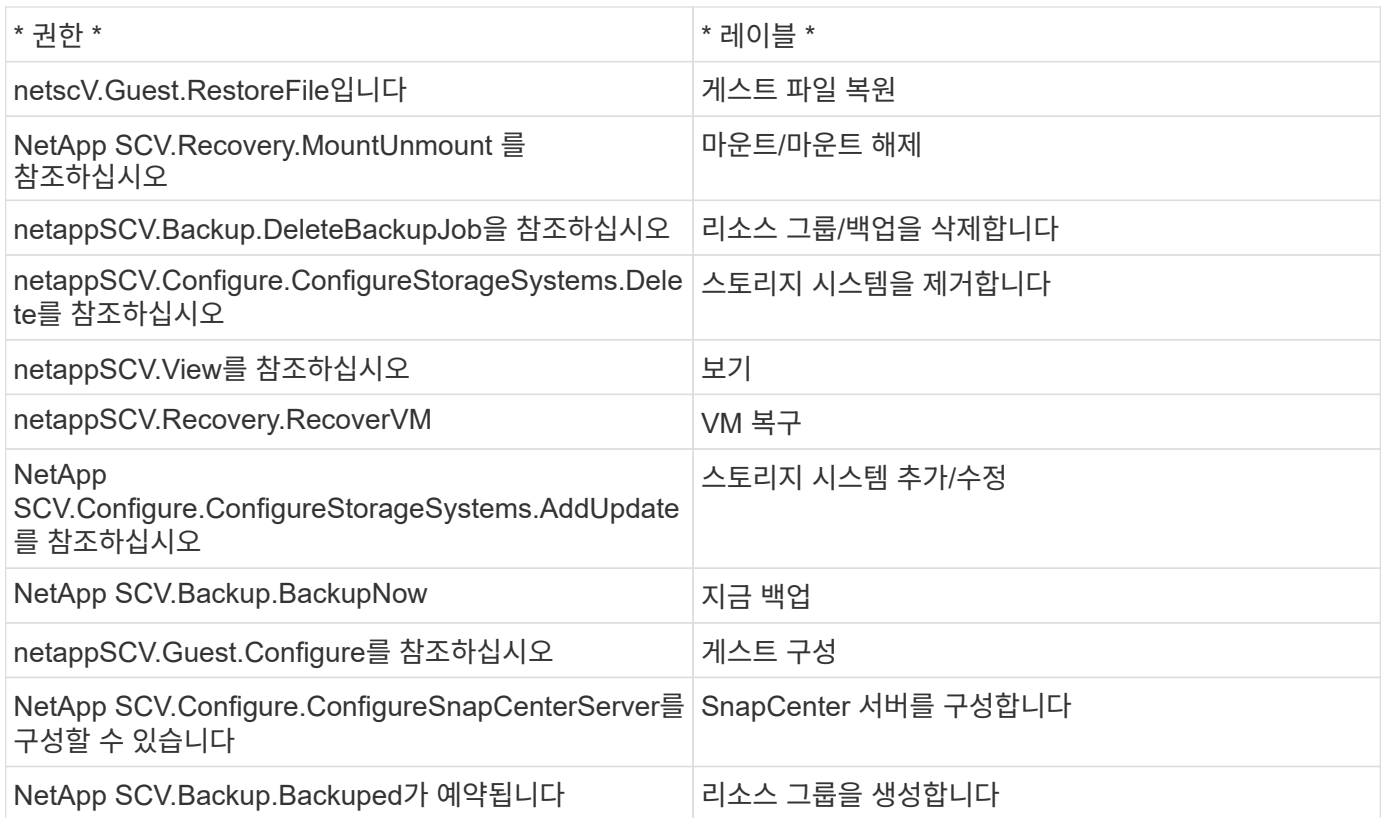

## <span id="page-23-0"></span>**OVA(Open Virtual Appliance)** 다운로드

OVA(Open Virtual Appliance)를 설치하기 전에 vCenter에 인증서를 추가합니다. tar 파일에는 OVA 및 Entrust Root 및 Intermediate 인증서가 들어 있으며 인증서는 인증서 폴더 내에 있습니다. OVA 구축은 VMware vCenter 7u1 이상에서 지원됩니다.

VMware vCenter 7.0.3 이상 버전에서는 Entrust 인증서에 의해 서명된 OVA를 더 이상 신뢰할 수 없습니다. 문제를 해결하려면 다음 절차를 수행해야 합니다.

단계

- 1. VMware용 SnapCenter 플러그인을 다운로드하려면 다음을 수행하십시오.
	- NetApp Support 사이트( 에 로그인합니다 ["https://mysupport.netapp.com/products/index.html"](https://mysupport.netapp.com/products/index.html))를 클릭합니다.
	- 제품 목록에서 \* SnapCenter Plug-in for VMware vSphere \* 를 선택한 다음 \* 최신 릴리스 다운로드 \* 버튼을 클릭합니다.
	- VMware vSphere용 SnapCenter 플러그인을 다운로드하십시오 .tar 파일을 원하는 위치에 저장합니다.
- 2. tar 파일의 압축을 풉니다. tar 파일에는 OVA 및 certs 폴더가 포함되어 있습니다. 인증서 폴더에는 Entrust 루트 및 중간 인증서가 들어 있습니다.
- 3. vSphere Client를 사용하여 vCenter Server에 로그인합니다.
- 4. Administration > Certificates > Certificate Management \* 로 이동합니다.
- 5. 신뢰할 수 있는 루트 인증서 \* 옆에 있는 \* 추가 \* 를 클릭합니다
	- certs\_folder로 이동합니다.
	- Entrust Root 및 Intermediate 인증서를 선택합니다.
	- 각 인증서를 한 번에 하나씩 설치합니다.
- 6. 인증서는 \* 신뢰할 수 있는 루트 인증서 \* 아래 패널에 추가됩니다. 인증서가 설치되면 OVA를 확인하고 배포할 수 있습니다.

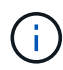

다운로드한 OVA가 변조되지 않은 경우 \* Publisher \* 열이 표시됩니다 \* 신뢰할 수 있는 인증서 \*.

## <span id="page-24-0"></span>**VMware vSphere**용 **SnapCenter** 플러그인 구축

SnapCenter 기능을 사용하여 가상 머신에서 VM, 데이터 저장소 및 애플리케이션 정합성이 보장되는 데이터베이스를 보호하려면 VMware vSphere용 SnapCenter 플러그인을 구축해야 합니다.

시작하기 전에

이 섹션에는 배포를 시작하기 전에 수행해야 하는 모든 필수 작업이 나열되어 있습니다.

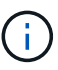

OVA 구축은 VMware vCenter 7u1 이상에서 지원됩니다.

- 구축 요구 사항을 읽어야 합니다.
- 지원되는 버전의 vCenter Server를 실행 중이어야 합니다.
- vCenter Server 환경을 구성하고 설정해야 합니다.
- SnapCenter VMware 플러그인 VM에 대해 ESXi 호스트를 설정해야 합니다.
- SnapCenter Plug-in for VMware vSphere.tar 파일을 다운로드해야 합니다.
- vCenter Server 인스턴스에 대한 로그인 인증 세부 정보가 있어야 합니다.
- 유효한 공개 및 개인 키 파일이 있는 인증서가 있어야 합니다. 자세한 내용은 의 문서를 참조하십시오 ["](https://kb.netapp.com/Advice_and_Troubleshooting/Data_Protection_and_Security/SnapCenter/SnapCenter_Certificate_Resolution_Guide)[스토리지](https://kb.netapp.com/Advice_and_Troubleshooting/Data_Protection_and_Security/SnapCenter/SnapCenter_Certificate_Resolution_Guide) [인](https://kb.netapp.com/Advice_and_Troubleshooting/Data_Protection_and_Security/SnapCenter/SnapCenter_Certificate_Resolution_Guide)증[서](https://kb.netapp.com/Advice_and_Troubleshooting/Data_Protection_and_Security/SnapCenter/SnapCenter_Certificate_Resolution_Guide) [관리](https://kb.netapp.com/Advice_and_Troubleshooting/Data_Protection_and_Security/SnapCenter/SnapCenter_Certificate_Resolution_Guide)["](https://kb.netapp.com/Advice_and_Troubleshooting/Data_Protection_and_Security/SnapCenter/SnapCenter_Certificate_Resolution_Guide) 섹션을 참조하십시오.
- SnapCenter VMware 플러그인을 구축하는 동안 브라우저 캐시 문제가 발생하지 않도록 vSphere Client의 모든

브라우저 세션에서 로그아웃하고 닫은 후 브라우저 캐시를 삭제해야 합니다.

- vCenter에서 TLS(Transport Layer Security)를 활성화해야 합니다. VMware 설명서를 참조하십시오.
- SnapCenter VMware 플러그인이 구축된 vCenter 이외의 vCenter에서 백업을 수행하려는 경우 ESXi 서버, SnapCenter VMware 플러그인 및 각 vCenter를 동시에 동기화해야 합니다.
- VVOL 데이터 저장소에서 VM을 보호하려면 먼저 VMware vSphere용 ONTAP 툴을 구축해야 합니다. VMware vSphere 버전 9.10 이상용 ONTAP 툴이 지원됩니다. ONTAP 툴은 ONTAP 및 VMware 웹 클라이언트에서 스토리지를 프로비저닝하고 구성합니다.

SnapCenter VMware 플러그인을 vCenter와 동일한 시간대에 구축합니다. 백업 스케줄은 SnapCenter VMware 플러그인이 구축된 시간대에서 실행됩니다. vCenter는 vCenter가 있는 표준 시간대의 데이터를 보고합니다. 따라서 SnapCenter VMware 플러그인과 vCenter가 서로 다른 시간대에 있는 경우 SnapCenter VMware 플러그인 대시보드의 데이터가 보고서의 데이터와 다를 수 있습니다.

단계

- 1. VMware vCenter 7.0.3 이상 버전의 경우 의 단계를 따릅니다 ["OVA\(Open Virtual Appliance\)](#page-23-0) [다운로드](#page-23-0)["](#page-23-0) vCenter로 인증서를 가져옵니다.
- 2. 브라우저에서 VMware vSphere vCenter로 이동합니다.

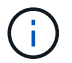

IPv6 HTML 웹 클라이언트의 경우 Chrome 또는 Firefox를 사용해야 합니다.

- 3. VMware vCenter Single Sign-On \* 페이지에 로그인합니다.
- 4. 탐색 창에서 데이터 센터, 클러스터 또는 호스트와 같은 가상 머신의 유효한 상위 객체인 인벤토리 객체를 마우스 오른쪽 버튼으로 클릭하고 \* Deploy OVF Template \* 을 선택하여 VMware 배포 마법사를 시작합니다.
- 5. 로컬 시스템에 .ova 파일이 포함된 .tar 파일의 압축을 풉니다. OVF 템플릿 선택 \* 페이지에서 의 위치를 지정합니다 .ova tar extracted 폴더 안의 파일입니다.
- 6. 다음 \* 을 클릭합니다.
- 7. 이름 및 폴더 선택 \* 페이지에서 VM 또는 vApp의 고유한 이름을 입력하고 구축 위치를 선택한 후 \* 다음 \* 을 클릭합니다.

이 단계는 를 가져올 위치를 지정합니다 .tar 파일을 vCenter에 저장합니다. VM의 기본 이름은 선택한 의 이름과 같습니다 .ova 파일. 기본 이름을 변경하는 경우 각 vCenter Server VM 폴더 내에서 고유한 이름을 선택합니다.

VM의 기본 배포 위치는 마법사를 시작한 인벤토리 객체입니다.

- 8. 리소스 선택 \* 페이지에서 배포된 VM 템플릿을 실행할 리소스를 선택하고 \* 다음 \* 을 클릭합니다.
- $9.$  Review details \* 페이지에서 를 확인합니다 .  $\tanpsilon$  템플릿 세부 정보를 입력하고 \* 다음 \* 을 클릭합니다.
- 10. License Agreement \* 페이지에서 \* I accept all license Agreement \* 확인란을 선택합니다.
- 11. Select storage \* 페이지에서 배포된 OVF 템플릿에 대한 파일의 저장 위치 및 방법을 정의합니다.
	- a. VMDK의 디스크 형식을 선택합니다.
	- b. VM 스토리지 정책을 선택합니다.

이 옵션은 대상 리소스에 스토리지 정책이 설정된 경우에만 사용할 수 있습니다.

c. 구축된 OVA 템플릿을 저장할 데이터 저장소를 선택합니다.

구성 파일 및 가상 디스크 파일은 데이터 저장소에 저장됩니다.

가상 머신 또는 vApp과 연결된 모든 가상 디스크 파일을 수용할 수 있을 만큼 큰 데이터 저장소를 선택합니다.

- 12. 네트워크 선택 \* 페이지에서 다음을 수행합니다.
	- a. 소스 네트워크를 선택하고 대상 네트워크에 매핑합니다.

소스 네트워크 열에는 OVA 템플릿에 정의된 모든 네트워크가 나열됩니다.

b. IP 할당 설정 \* 섹션에서 필요한 IP 프로토콜을 선택한 후 \* 다음 \* 을 클릭합니다.

VMware vSphere용 SnapCenter 플러그인은 하나의 네트워크 인터페이스를 지원합니다. 여러 네트워크 어댑터가 필요한 경우 수동으로 설정해야 합니다. 를 참조하십시오 ["KB](https://kb.netapp.com/Advice_and_Troubleshooting/Data_Protection_and_Security/SnapCenter/How_to_create_additional_network_adapters_in_NDB_and_SCV_4.3) [문서](https://kb.netapp.com/Advice_and_Troubleshooting/Data_Protection_and_Security/SnapCenter/How_to_create_additional_network_adapters_in_NDB_and_SCV_4.3)[:](https://kb.netapp.com/Advice_and_Troubleshooting/Data_Protection_and_Security/SnapCenter/How_to_create_additional_network_adapters_in_NDB_and_SCV_4.3) [추가](https://kb.netapp.com/Advice_and_Troubleshooting/Data_Protection_and_Security/SnapCenter/How_to_create_additional_network_adapters_in_NDB_and_SCV_4.3) [네트워크](https://kb.netapp.com/Advice_and_Troubleshooting/Data_Protection_and_Security/SnapCenter/How_to_create_additional_network_adapters_in_NDB_and_SCV_4.3) [어](https://kb.netapp.com/Advice_and_Troubleshooting/Data_Protection_and_Security/SnapCenter/How_to_create_additional_network_adapters_in_NDB_and_SCV_4.3)댑[터를](https://kb.netapp.com/Advice_and_Troubleshooting/Data_Protection_and_Security/SnapCenter/How_to_create_additional_network_adapters_in_NDB_and_SCV_4.3) [만드는](https://kb.netapp.com/Advice_and_Troubleshooting/Data_Protection_and_Security/SnapCenter/How_to_create_additional_network_adapters_in_NDB_and_SCV_4.3) [방법](https://kb.netapp.com/Advice_and_Troubleshooting/Data_Protection_and_Security/SnapCenter/How_to_create_additional_network_adapters_in_NDB_and_SCV_4.3)["](https://kb.netapp.com/Advice_and_Troubleshooting/Data_Protection_and_Security/SnapCenter/How_to_create_additional_network_adapters_in_NDB_and_SCV_4.3).

- 13. 템플릿 사용자 정의 \* 페이지에서 다음을 수행합니다.
	- a. 기존 vCenter \* 에 등록 섹션에서 vCenter 이름과 가상 어플라이언스의 vCenter 자격 증명을 입력합니다.

vCenter 사용자 이름 \* 필드에 사용자 이름을 형식으로 입력합니다 domain\username.

b. SCV 자격 증명 만들기 \* 섹션에서 로컬 자격 증명을 입력합니다.

사용자 이름 \* 필드에 로컬 사용자 이름을 입력합니다. 도메인 세부 정보는 포함하지 마십시오.

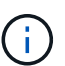

지정한 사용자 이름과 암호를 기록해 둡니다. 나중에 SnapCenter VMware 플러그인 구성을 수정하려면 이러한 자격 증명을 사용해야 합니다.

- c. 유지보수 사용자의 자격 증명을 입력합니다.
- d. Setup Network Properties \* 에서 호스트 이름을 입력합니다.
	- i. IPv4 주소, IPv4 넷마스크, IPv4 게이트웨이, IPv4 기본 DNS, IPv4 보조 DNS, 및 IPv4 검색 도메인.
	- ii. IPv6 네트워크 속성 \* 설정 섹션에서 IPv6 주소, IPv6 넷마스크, IPv6 게이트웨이, IPv6 기본 DNS, IPv6 보조 DNS, 및 IPv6 검색 도메인.

IPv4 또는 IPv6 필드를 선택하거나 둘 다 선택합니다(해당하는 경우). IPv4와 IPv6를 모두 사용하는 경우 둘 중 하나에 대해 Primary DNS를 지정해야 합니다.

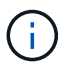

네트워크 구성으로 DHCP를 계속 진행하려면 이 단계를 건너뛰고 \* 네트워크 속성 설정 \* 섹션에서 항목을 비워 둘 수 있습니다.

- a. Setup Date and Time \* 에서 vCenter가 있는 시간대를 선택합니다.
- 14. 완료 준비 완료 \* 페이지에서 페이지를 검토하고 \* 마침 \* 을 클릭합니다.

모든 호스트는 IP 주소로 구성되어야 합니다(FQDN 호스트 이름은 지원되지 않음). 배포 작업을 수행해도 사용자 입력의 유효성을 검사하지 않습니다.

OVF 가져오기 및 배포 작업이 완료될 때까지 기다리는 동안 Recent Tasks 창에서 구축 진행률을 볼 수 있습니다.

SnapCenter VMware 플러그인이 성공적으로 배포되면 Linux VM으로 배포되고 vCenter에 등록되며 VMware

vSphere 클라이언트가 설치됩니다.

- 15. SnapCenter VMware 플러그인이 배포된 VM으로 이동한 다음 \* 요약 \* 탭을 클릭하고 \* 전원 켜기 \* 상자를 클릭하여 가상 어플라이언스를 시작합니다.
- 16. SnapCenter VMware 플러그인 전원이 켜져 있는 동안 배포된 SnapCenter VMware 플러그인을 마우스 오른쪽 단추로 클릭하고 \* 게스트 OS \* 를 선택한 다음 \* VMware 도구 설치 \* 를 클릭합니다.

VMware 툴은 SnapCenter VMware 플러그인이 구축된 VM에 설치됩니다. VMware 툴 설치에 대한 자세한 내용은 VMware 설명서를 참조하십시오.

배포를 완료하는 데 몇 분 정도 걸릴 수 있습니다. SnapCenter VMware 플러그인 전원이 켜져 있고, VMware 툴이 설치되어 있고, SnapCenter VMware 플러그인에 로그인하라는 메시지가 화면에 표시되면 구축이 성공적으로 완료된 것입니다. 처음 재부팅할 때 네트워크 구성을 DHCP에서 정위치로 전환할 수 있습니다. 그러나 정적에서 DHCP로의 전환은 지원되지 않습니다.

화면에 SnapCenter VMware 플러그인이 구축된 IP 주소가 표시됩니다. IP 주소를 기록해 둡니다. SnapCenter VMware 플러그인 구성을 변경하려면 SnapCenter VMware 플러그인 관리 GUI에 로그인해야 합니다.

17. 구축 화면에 표시된 IP 주소와 구축 마법사에서 제공한 자격 증명을 사용하여 SnapCenter VMware 플러그인 관리 GUI에 로그인한 다음 대시보드에서 SnapCenter VMware 플러그인이 vCenter에 성공적으로 연결되고 활성화되었는지 확인합니다.

형식을 사용합니다 <https://<appliance-IP-address>:8080> 관리 GUI에 액세스합니다.

배포 시 설정된 admin 사용자 이름과 암호 및 유지보수 콘솔을 사용하여 생성된 MFA 토큰으로 로그인합니다.

SnapCenter VMware 플러그인이 활성화되어 있지 않으면 를 참조하십시오 ["VMware vSphere Client](#page-97-1) [서비스를](#page-97-1) [다시](#page-97-1) [시작합니다](#page-97-1)["](#page-97-1).

호스트 이름이 'UnifiedVSC/SCV'인 경우 어플라이언스를 다시 시작합니다. 어플라이언스를 다시 시작해도 호스트 이름이 지정된 호스트 이름으로 변경되지 않으면 어플라이언스를 다시 설치해야 합니다.

작업을 마친 후

필수 를 완료해야 합니다 ["](#page-27-0)[구축](#page-27-0) [후](#page-27-0) [작업](#page-27-0)["](#page-27-0).

## <span id="page-27-0"></span>구축 후 필요한 작업 및 문제

VMware vSphere용 SnapCenter 플러그인을 구축한 후에는 설치를 완료해야 합니다.

구축 후 필요한 작업

새 SnapCenter 사용자인 경우, 데이터 보호 작업을 수행하려면 먼저 SnapCenter에 스토리지 VM을 추가해야 합니다. 스토리지 VM을 추가할 때 관리 LIF를 지정합니다. 또한 클러스터를 추가하고 클러스터 관리 LIF를 지정할 수도 있습니다. 스토리지 추가에 대한 자세한 내용은 을 참조하십시오 ["](#page-45-1)[스토리지](#page-45-1) [추가](#page-45-1)[".](#page-45-1)

발생할 수 있는 배포 문제

• 가상 어플라이언스를 배포한 후 대시보드의 \* 백업 작업 \* 탭이 다음 시나리오에서 로드되지 않을 수 있습니다.

◦ IPv4를 실행 중이며 SnapCenter VMware vSphere 호스트에 대해 2개의 IP 주소가 있습니다. 따라서 작업 요청이 SnapCenter 서버에서 인식하지 못하는 IP 주소로 전송됩니다. 이 문제를 방지하려면 다음과 같이

사용할 IP 주소를 추가합니다.

- i. SnapCenter VMware 플러그인이 구축된 위치로 이동합니다. /opt/netapp/scvservice/standalone\_aegis/etc
- ii. network-interface.properties 파일을 엽니다.
- iii. 에 있습니다 network.interface=10.10.10.10 필드에서 사용할 IP 주소를 추가합니다.
- 2개의 NIC가 있습니다.
- SnapCenter VMware 플러그인을 구축한 후에도 VMware vSphere용 vCenter SnapCenter 플러그인의 MOB 항목에 이전 버전 번호가 계속 표시될 수 있습니다. 이 문제는 vCenter에서 다른 작업이 실행 중일 때 발생할 수 있습니다. vCenter가 결국 항목을 업데이트합니다.

이러한 문제를 해결하려면 다음을 수행하십시오.

1. 브라우저 캐시를 지운 다음 GUI가 제대로 작동하는지 확인합니다.

문제가 지속되면 VMware vSphere Client 서비스를 다시 시작합니다

2. vCenter에 로그인한 다음 도구 모음에서 \* 메뉴 \* 를 클릭하고 \* SnapCenter Plug-in for VMware vSphere \* 를 선택합니다.

#### 인증 오류를 관리합니다

관리 자격 증명을 사용하지 않으면 VMware vSphere용 SnapCenter 플러그인을 배포하거나 마이그레이션한 후에 인증 오류가 발생할 수 있습니다. 인증 오류가 발생하면 서비스를 다시 시작해야 합니다.

단계

- 1. 형식을 사용하여 SnapCenter VMware 플러그인 관리 GUI에 로그온합니다 [https://<appliance-IP](https://<appliance-IP-address>:8080)[address>:8080](https://<appliance-IP-address>:8080). admin 사용자 이름, 암호 및 MFA 토큰 세부 정보를 사용하여 로그인합니다. MFA 토큰은 유지보수 콘솔에서 생성할 수 있습니다.
- 2. 서비스를 다시 시작합니다.

#### **VMware vSphere**용 **SnapCenter** 플러그인을 **SnapCenter** 서버에 등록합니다

SnapCenter(가상화된 데이터베이스 및 파일 시스템에 대한 애플리케이션 기반 보호 워크플로우)에서 VMDK를 넘는 애플리케이션 워크플로우를 수행하려면 SnapCenter 서버에 VMware vSphere용 SnapCenter 플러그인을 등록해야 합니다.

시작하기 전에

- SnapCenter 서버 4.2 이상을 실행해야 합니다.
- VMware vSphere용 SnapCenter 플러그인을 구축 및 활성화해야 합니다.

이 작업에 대해

• SnapCenter GUI를 사용하여 "vSphere" 유형 호스트를 추가하여 SnapCenter 서버에 VMware vSphere용 SnapCenter 플러그인을 등록합니다.

포트 8144는 SnapCenter VMware 플러그인 내에서 통신을 위해 사전 정의되어 있습니다.

동일한 SnapCenter 서버에서 VMware vSphere용 SnapCenter 플러그인의 여러 인스턴스를 등록하여 VM에서

애플리케이션 기반 데이터 보호 작업을 지원할 수 있습니다. 여러 SnapCenter Server에서 동일한 VMware vSphere용 SnapCenter 플러그인을 등록할 수 없습니다.

• 연결된 모드의 vCenter의 경우 각 vCenter에 대해 VMware vSphere용 SnapCenter 플러그인을 등록해야 합니다.

단계

- 1. SnapCenter GUI 왼쪽 탐색 창에서 \* 호스트 \* 를 클릭합니다.
- 2. 맨 위에 \* Managed Hosts \* 탭이 선택되어 있는지 확인한 다음 가상 어플라이언스 호스트 이름을 찾아 SnapCenter 서버에서 확인합니다.
- 3. 추가 \* 를 클릭하여 마법사를 시작합니다.
- 4. 다음 표에 나열된 대로 \* 호스트 추가 \* 대화 상자에서 SnapCenter 서버에 추가할 호스트를 지정합니다.

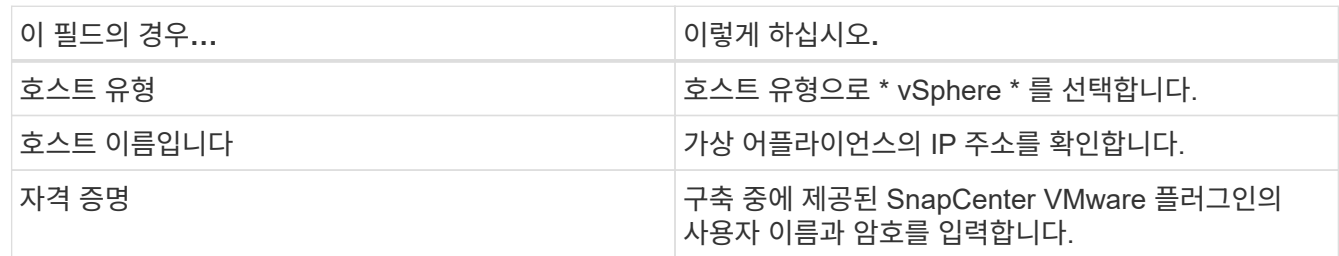

5. 제출 \* 을 클릭합니다.

VM 호스트가 성공적으로 추가되면 Managed Hosts 탭에 표시됩니다.

- 6. 왼쪽 탐색 창에서 \* 설정 \* 을 클릭한 다음 \* 자격 증명 \* 탭을 클릭하고 \* 추가 \* 를 선택하여 가상 어플라이언스에 대한 자격 증명을 추가합니다.
- 7. VMware vSphere용 SnapCenter 플러그인을 구축하는 동안 지정된 자격 증명 정보를 제공합니다.

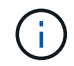

인증 필드에 Linux를 선택해야 합니다.

#### 작업을 마친 후

VMware vSphere용 SnapCenter 플러그인 자격 증명이 수정된 경우 SnapCenter 관리 호스트 페이지를 사용하여 SnapCenter 서버에서 등록을 업데이트해야 합니다.

### <span id="page-29-0"></span>**SnapCenter VMware vSphere Client**에 로그인합니다

VMware vSphere용 SnapCenter 플러그인을 구축하면 vCenter에 VMware vSphere 클라이언트가 설치되며, vCenter 화면에 다른 vSphere 클라이언트와 함께 표시됩니다.

시작하기 전에

vCenter에서 TLS(전송 계층 보안)를 활성화해야 합니다. VMware 설명서를 참조하십시오.

단계

- 1. 브라우저에서 VMware vSphere vCenter로 이동합니다.
- 2. VMware vCenter Single Sign-On \* 페이지에 로그인합니다.

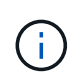

로그인 \* 버튼을 클릭합니다. 알려진 VMware 문제로 인해 Enter 키를 사용하여 로그인하지 마십시오. 자세한 내용은 ESXi Embedded Host Client 문제에 대한 VMware 설명서를 참조하십시오.

3. VMware vSphere Client \* 페이지의 도구 모음에서 메뉴 를 클릭한 다음 \* SnapCenter Plug-in for VMware vSphere \* 를 선택합니다.

# <span id="page-31-0"></span>빠른 시작

## <span id="page-31-1"></span>개요

빠른 시작 설명서는 VMware vSphere 가상 어플라이언스인 SnapCenter 플러그인을 배포하고 VMware vSphere용 SnapCenter 플러그인을 활성화하는 데 필요한 간략한 지침을 제공합니다. 이 지침은 SnapCenter가 이미 설치되어 있지 않으며 VM 및 데이터 저장소만 보호하려는 고객을 위한 것입니다.

시작하기 전에 를 참조하십시오 ["](#page-14-1)[배](#page-14-1)[포](#page-14-1) [계획](#page-14-1) [및](#page-14-1) [요구](#page-14-1) [사항](#page-14-1)["](#page-14-1).

## **OVA(Open Virtual Appliance)** 다운로드

OVA(Open Virtual Appliance)를 설치하기 전에 vCenter에 인증서를 추가합니다. tar 파일에는 OVA 및 Entrust Root 및 Intermediate 인증서가 들어 있으며 인증서는 인증서 폴더 내에 있습니다. OVA 구축은 VMware vCenter 7u1 이상에서 지원됩니다.

VMware vCenter 7.0.3 이상 버전에서는 Entrust 인증서에 의해 서명된 OVA를 더 이상 신뢰할 수 없습니다. 문제를 해결하려면 다음 절차를 수행해야 합니다.

단계

- 1. VMware용 SnapCenter 플러그인을 다운로드하려면 다음을 수행하십시오.
	- NetApp Support 사이트( 에 로그인합니다 ["https://mysupport.netapp.com/products/index.html"](https://mysupport.netapp.com/products/index.html))를 클릭합니다.
	- 제품 목록에서 \* SnapCenter Plug-in for VMware vSphere \* 를 선택한 다음 \* 최신 릴리스 다운로드 \* 버튼을 클릭합니다.
	- VMware vSphere용 SnapCenter 플러그인을 다운로드하십시오 .tar 파일을 원하는 위치에 저장합니다.
- 2. tar 파일의 압축을 풉니다. tar 파일에는 OVA 및 certs 폴더가 포함되어 있습니다. 인증서 폴더에는 Entrust 루트 및 중간 인증서가 들어 있습니다.
- 3. vSphere Client를 사용하여 vCenter Server에 로그인합니다.
- 4. Administration > Certificates > Certificate Management \* 로 이동합니다.
- 5. 신뢰할 수 있는 루트 인증서 \* 옆에 있는 \* 추가 \* 를 클릭합니다
	- certs\_folder로 이동합니다.
	- Entrust Root 및 Intermediate 인증서를 선택합니다.
	- $\cdot$  각 인증서를 한 번에 하나씩 설치합니다.
- 6. 인증서는 \* 신뢰할 수 있는 루트 인증서 \* 아래 패널에 추가됩니다. 인증서가 설치되면 OVA를 확인하고 배포할 수 있습니다.

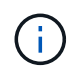

다운로드한 OVA가 변조되지 않은 경우 \* Publisher \* 열이 표시됩니다 \* 신뢰할 수 있는 인증서 \*.

## <span id="page-32-0"></span>**VMware vSphere**용 **SnapCenter** 플러그인 구축

SnapCenter 기능을 사용하여 가상 머신에서 VM, 데이터 저장소 및 애플리케이션 정합성이 보장되는 데이터베이스를 보호하려면 VMware vSphere용 SnapCenter 플러그인을 구축해야 합니다.

- 1. VMware vCenter 7.0.3 이상 버전의 경우 의 단계를 따릅니다 ["OVA\(Open Virtual Appliance\)](#page-23-0) [다운로드](#page-23-0)["](#page-23-0) vCenter로 인증서를 가져옵니다.
- 2. 브라우저에서 VMware vSphere vCenter로 이동합니다.

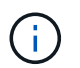

IPv6 HTML 웹 클라이언트의 경우 Chrome 또는 Firefox를 사용해야 합니다.

- 3. VMware vCenter Single Sign-On 페이지 \* 에 로그인합니다.
- 4. 탐색 창에서 데이터 센터, 폴더, 클러스터 또는 호스트와 같은 가상 머신의 유효한 상위 객체인 인벤토리 객체를 마우스 오른쪽 버튼으로 클릭하고 \* Deploy OVF Template \* 를 선택하여 VMware 구축 마법사를 시작합니다.
- 5. OVF 템플릿 선택 \* 페이지에서 의 위치를 지정합니다 .ova 다음 표에 나열된 파일)을 클릭하고 \* 다음 \* 을 클릭합니다.

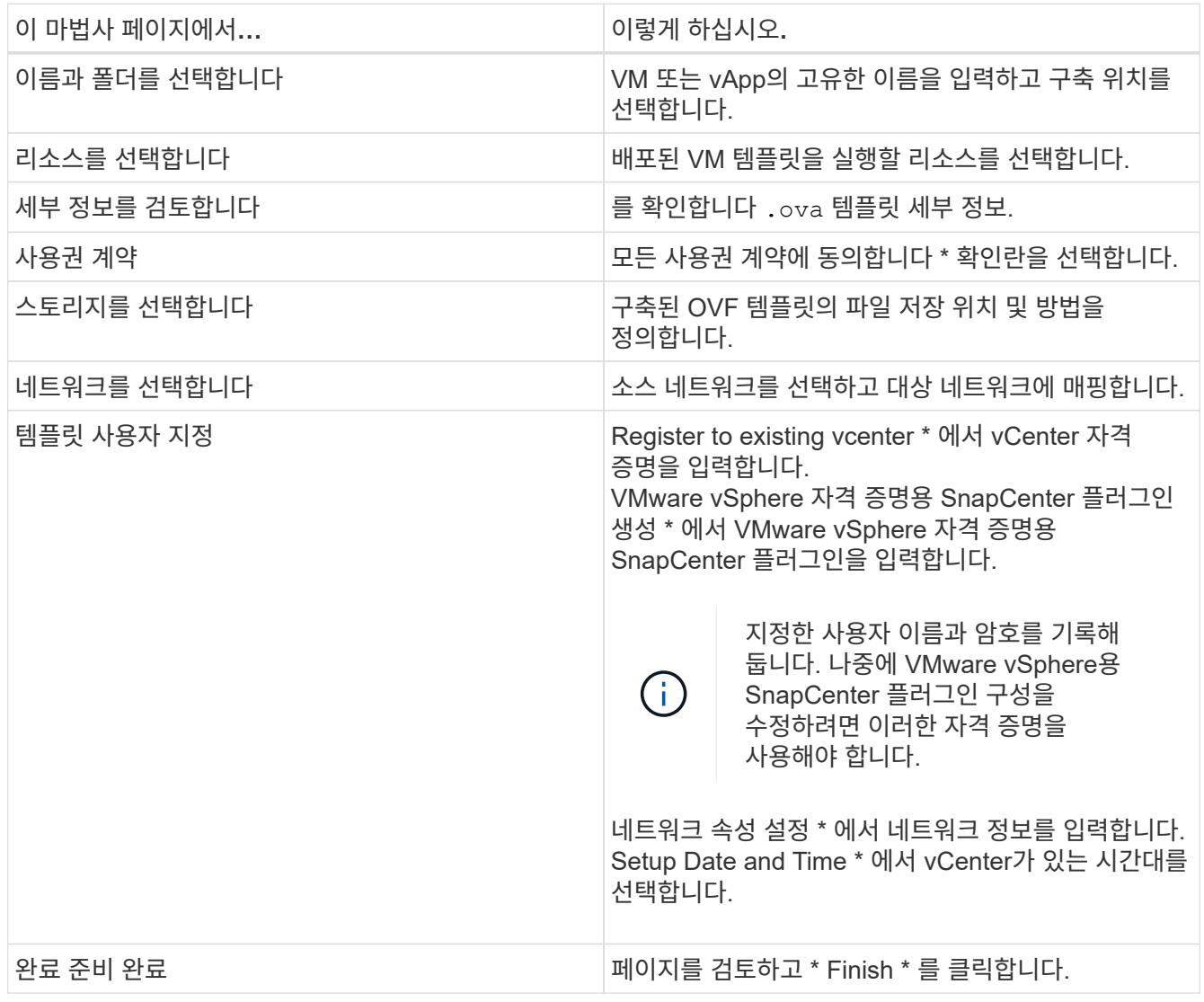

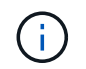

모든 호스트는 IP 주소로 구성되어야 합니다(FQDN 호스트 이름은 지원되지 않음). 배포 작업을 수행해도 사용자 입력의 유효성을 검사하지 않습니다.

- 6. VMware vSphere용 SnapCenter 플러그인이 구축된 VM으로 이동한 다음 \* 요약 \* 탭을 클릭하고 \* 전원 켜기 \* 상자를 클릭하여 SnapCenter VMware 플러그인을 시작합니다.
- 7. SnapCenter VMware 플러그인 전원이 켜져 있는 동안 배포된 SnapCenter VMware 플러그인을 마우스 오른쪽 단추로 클릭하고 \* 게스트 OS \* 를 선택한 다음 \* VMware 도구 설치 \* 를 클릭합니다.

배포를 완료하는 데 몇 분 정도 걸릴 수 있습니다. SnapCenter VMware 플러그인 전원이 켜져 있고, VMware 툴이 설치되어 있고, SnapCenter VMware 플러그인에 로그인하라는 메시지가 화면에 표시되면 구축이 성공적으로 완료된 것입니다.

화면에 SnapCenter VMware 플러그인이 구축된 IP 주소가 표시됩니다. IP 주소를 기록해 둡니다. SnapCenter VMware 플러그인 구성을 변경하려면 SnapCenter VMware 플러그인 관리 GUI에 로그인해야 합니다.

8. 구축 마법사에서 제공한 자격 증명을 사용하여 구축 화면에 표시된 IP 주소를 사용하여 SnapCenter VMware 플러그인 관리 GUI에 로그인한 다음 대시보드에서 SnapCenter VMware 플러그인이 vCenter에 성공적으로 연결되고 활성화되었는지 확인합니다.

형식을 사용합니다 <https://<appliance-IP-address>:8080> 관리 GUI에 액세스합니다.

배포 시 설정된 admin 사용자 이름과 암호 및 유지보수 콘솔을 사용하여 생성된 MFA 토큰으로 로그인합니다.

9. vCenter HTML5 클라이언트에 로그인한 다음 도구 모음에서 \* 메뉴 \* 를 클릭하고 \* SnapCenter Plug-in for VMware vSphere \* 를 선택합니다

### <span id="page-33-0"></span>스토리지 추가

이 섹션의 단계를 따라 저장소를 추가합니다.

1. SCV 플러그인의 왼쪽 탐색 창에서 \* 저장소 시스템 \* 을 클릭한 다음 \* 추가 \* 옵션을 선택합니다.

2. 스토리지 시스템 추가 대화 상자에서 기본 SVM 또는 클러스터 정보를 입력하고 \* 추가 \* 를 선택합니다.

### <span id="page-33-1"></span>백업 정책을 생성합니다

아래 지침에 따라 백업 정책을 생성합니다

- 1. SCV 플러그인의 왼쪽 탐색 창에서 \* Policies \* 를 클릭한 다음 \* New Policy \* 를 선택합니다.
- 2. 새 백업 정책 \* 페이지에서 정책 구성 정보를 입력한 다음 \* 추가 \* 를 클릭합니다.

정책이 미러 볼트 관계에 사용될 경우 복제 필드에서 미러 볼트 대상에 백업을 복사하려면 \* 백업 후 SnapVault 업데이트 \* 옵션만 선택해야 합니다.

### <span id="page-33-2"></span>리소스 그룹을 생성합니다

아래 단계에 따라 리소스 그룹을 생성합니다.

- 1. SCV 플러그인의 왼쪽 탐색 창에서 \* 리소스 그룹 \* 을 클릭한 다음 \* 생성 \* 을 선택합니다.
- 2. 리소스 그룹 생성 마법사의 각 페이지에 필요한 정보를 입력하고 리소스 그룹에 포함할 VM 및 데이터 저장소를 선택한 다음 리소스 그룹에 적용할 백업 정책을 선택하고 백업 일정을 지정합니다.

백업은 리소스 그룹에 대해 구성된 백업 정책에 지정된 대로 수행됩니다.

를 선택하여 \* 리소스 그룹 \* 페이지에서 필요 시 백업을 수행할 수 있습니다 ● \* 지금 실행 \*.

# <span id="page-35-0"></span>모니터링 및 보고

## <span id="page-35-1"></span>상태 정보를 봅니다

vSphere Client Dashboard에서 상태 정보를 볼 수 있습니다. 상태 정보는 한 시간에 한 번 업데이트됩니다.

단계

- 1. vSphere 클라이언트의 왼쪽 탐색 창에서 \* Dashboard \* 를 클릭하고 vCenter Server를 선택한 다음 대시보드 창에서 \* Status \* 탭을 클릭합니다.
- 2. 다음 표에 나열된 것처럼 개요 상태 정보를 보거나 링크를 클릭하여 자세한 내용을 확인하십시오.

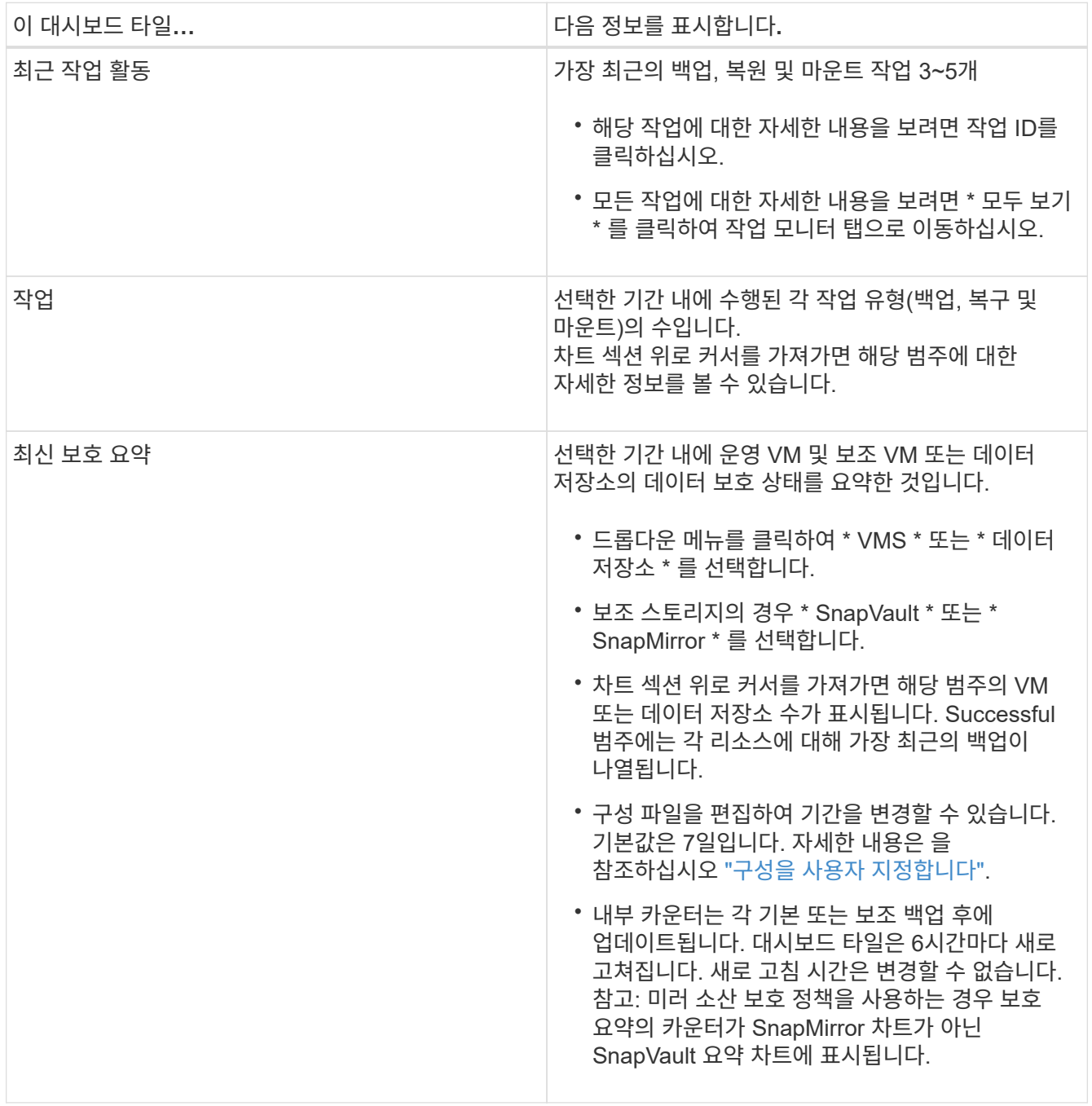
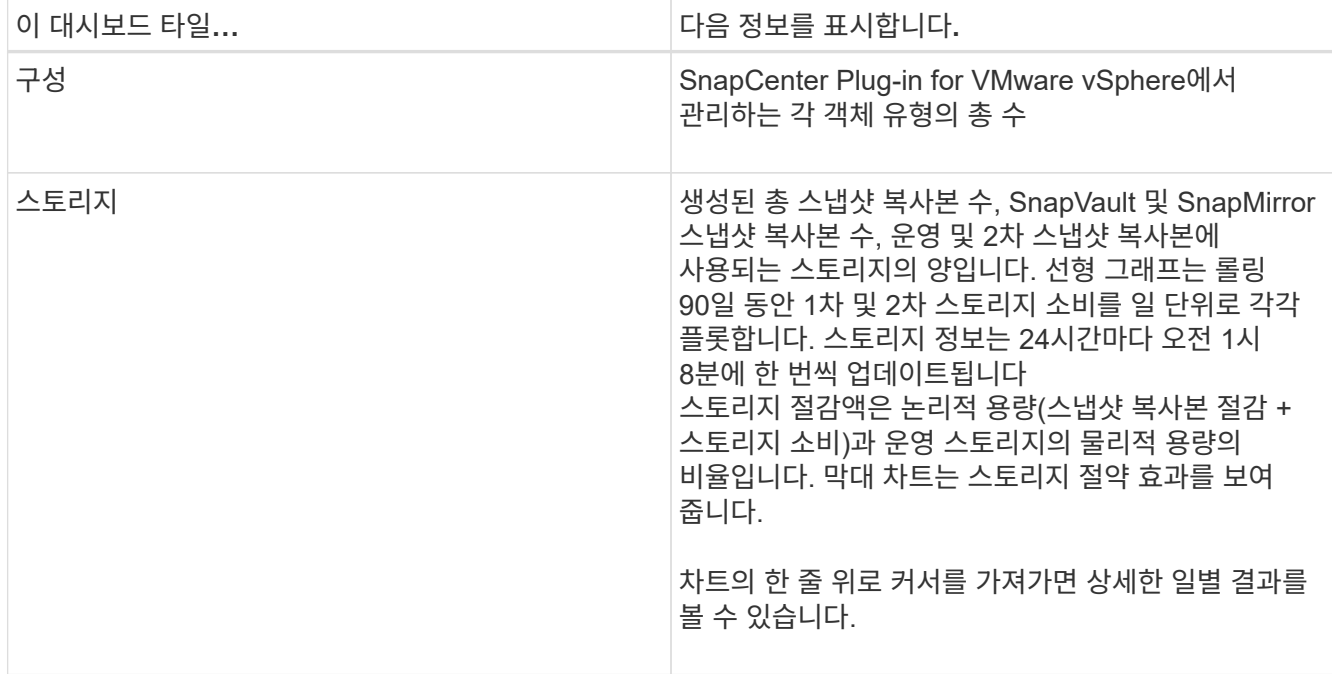

# 작업을 모니터링합니다

VMware vSphere Client를 사용하여 데이터 보호 작업을 수행한 후에는 대시보드의 작업 모니터 탭에서 작업 상태를 모니터링하고 작업 세부 정보를 볼 수 있습니다.

단계

- 1. vSphere Client의 왼쪽 탐색 창에서 \* Dashboard \* 를 클릭하고 둘 이상의 vCenter가 연결 모드로 구성된 경우 vCenter Server를 선택한 다음 대시보드 창에서 \* Job Monitor \* 탭을 클릭합니다. 작업 모니터 탭에는 각 작업과 해당 상태, 시작 시간 및 종료 시간이 나열됩니다. 작업 이름이 긴 경우 시작 시간과 종료 시간을 보려면 오른쪽으로 스크롤해야 할 수 있습니다. 디스플레이는 30초마다 새로 고쳐집니다.
	- 도구 모음에서 새로 고침 아이콘을 선택하여 필요 시 표시를 새로 고칩니다.
	- 필터 아이콘을 선택하여 표시할 작업의 시간 범위, 유형, 태그 및 상태를 선택합니다. 필터는 대소문자를 구분합니다.
	- 작업 세부 정보 창에서 새로 고침 아이콘을 선택하여 작업이 실행되는 동안 디스플레이를 새로 고칩니다.

대시보드에 작업 정보가 표시되지 않으면 를 참조하십시오 ["KB](https://kb.netapp.com/Advice_and_Troubleshooting/Data_Protection_and_Security/SnapCenter/SnapCenter_vSphere_web_client_dashboard_does_not_display_jobs) [문서](https://kb.netapp.com/Advice_and_Troubleshooting/Data_Protection_and_Security/SnapCenter/SnapCenter_vSphere_web_client_dashboard_does_not_display_jobs)[: SnapCenter vSphere](https://kb.netapp.com/Advice_and_Troubleshooting/Data_Protection_and_Security/SnapCenter/SnapCenter_vSphere_web_client_dashboard_does_not_display_jobs) [클라이언트](https://kb.netapp.com/Advice_and_Troubleshooting/Data_Protection_and_Security/SnapCenter/SnapCenter_vSphere_web_client_dashboard_does_not_display_jobs) [대시보드에](https://kb.netapp.com/Advice_and_Troubleshooting/Data_Protection_and_Security/SnapCenter/SnapCenter_vSphere_web_client_dashboard_does_not_display_jobs) [작업이](https://kb.netapp.com/Advice_and_Troubleshooting/Data_Protection_and_Security/SnapCenter/SnapCenter_vSphere_web_client_dashboard_does_not_display_jobs) [표시되지](https://kb.netapp.com/Advice_and_Troubleshooting/Data_Protection_and_Security/SnapCenter/SnapCenter_vSphere_web_client_dashboard_does_not_display_jobs) [않습니다](https://kb.netapp.com/Advice_and_Troubleshooting/Data_Protection_and_Security/SnapCenter/SnapCenter_vSphere_web_client_dashboard_does_not_display_jobs)["](https://kb.netapp.com/Advice_and_Troubleshooting/Data_Protection_and_Security/SnapCenter/SnapCenter_vSphere_web_client_dashboard_does_not_display_jobs).

# 작업 로그를 다운로드합니다

SnapCenter VMware vSphere Client의 대시보드에 있는 작업 모니터 탭에서 작업 로그를 다운로드할 수 있습니다.

VMware vSphere Client를 사용하는 동안 예기치 않은 동작이 발생하는 경우 로그 파일을 사용하여 원인을 식별하고 문제를 해결할 수 있습니다.

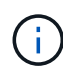

작업 로그 보존의 기본값은 30일입니다. 작업 보유의 기본값은 90일입니다. 구성된 보존보다 오래된 작업 로그 및 작업은 6시간마다 삭제됩니다. 구성을 사용할 수 있습니다 jobs/cleanup REST API를 사용하여 작업 및 작업 로그가 유지되는 기간을 수정합니다. 삭제 일정은 수정할 수 없습니다.

### 단계

- 1. vSphere 클라이언트의 왼쪽 탐색 창에서 \* Dashboard \* 를 클릭하고 vCenter Server를 선택한 다음 대시보드 창에서 \* Job Monitor \* 탭을 클릭합니다.
- 2. Job Monitor 제목 표시줄에서 다운로드 아이콘을 선택합니다.

아이콘을 보려면 오른쪽으로 스크롤해야 할 수도 있습니다.

작업을 두 번 클릭하여 작업 세부 정보 창에 액세스한 다음 \* 작업 로그 다운로드 \* 를 클릭할 수도 있습니다.

### 결과

작업 로그는 SnapCenter VMware 플러그인이 구축된 Linux VM 호스트에 있습니다. 기본 작업 로그 위치는 입니다 /var/log/netapp.

작업 로그를 다운로드하려고 했지만 오류 메시지에 명명된 로그 파일이 삭제된 경우 다음 오류가 발생할 수 있습니다. HTTP ERROR 500 Problem accessing /export-scv-logs. 이 오류를 해결하려면 오류 메시지에 명명된 파일에 대한 파일 액세스 상태 및 권한을 확인하고 액세스 문제를 해결하십시오.

# 보고서에 액세스합니다

대시보드에서 하나 이상의 작업에 대한 보고서를 요청할 수 있습니다.

보고서 탭에는 대시보드의 작업 페이지에서 선택한 작업에 대한 정보가 포함되어 있습니다. 작업을 선택하지 않으면 보고서 탭이 비어 있습니다.

단계

- 1. vSphere 클라이언트의 왼쪽 탐색 창에서 \* Dashboard \* 를 클릭하고 vCenter Server를 선택한 다음 \* Reports \* 탭을 클릭합니다.
- 2. 백업 보고서의 경우 다음을 수행할 수 있습니다.
	- a. 보고서를 수정합니다

보고서에 포함할 시간 범위, 작업 상태 유형, 자원 그룹 및 정책을 수정하려면 필터 아이콘을 선택합니다.

b. 세부 보고서를 생성합니다

작업을 두 번 클릭하여 해당 작업에 대한 상세 보고서를 생성합니다.

3. 옵션: 보고서 탭에서 \* 다운로드 \* 를 클릭하고 형식(HTML 또는 CSV)을 선택합니다.

다운로드 아이콘을 클릭하여 플러그인 로그를 다운로드할 수도 있습니다.

### **VMware vSphere Client**의 보고서 유형입니다

SnapCenter용 VMware vSphere Client는 데이터 보호 작업 및 플러그인 리소스 상태에 대한 세부 정보를 제공하는

맞춤형 보고서 옵션을 제공합니다. 운영 보호에 대한 보고서만 생성할 수 있습니다.

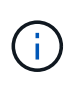

백업 스케줄은 SnapCenter VMware 플러그인이 구축된 시간대에서 실행됩니다. vCenter는 vCenter가 있는 표준 시간대의 데이터를 보고합니다. 따라서 SnapCenter VMware 플러그인과 vCenter가 서로 다른 시간대에 있는 경우 VMware vSphere Client 대시보드의 데이터가 보고서의 데이터와 다를 수 있습니다.

대시보드에는 마이그레이션 후 백업을 수행한 후에만 마이그레이션된 백업에 대한 정보가 표시됩니다.

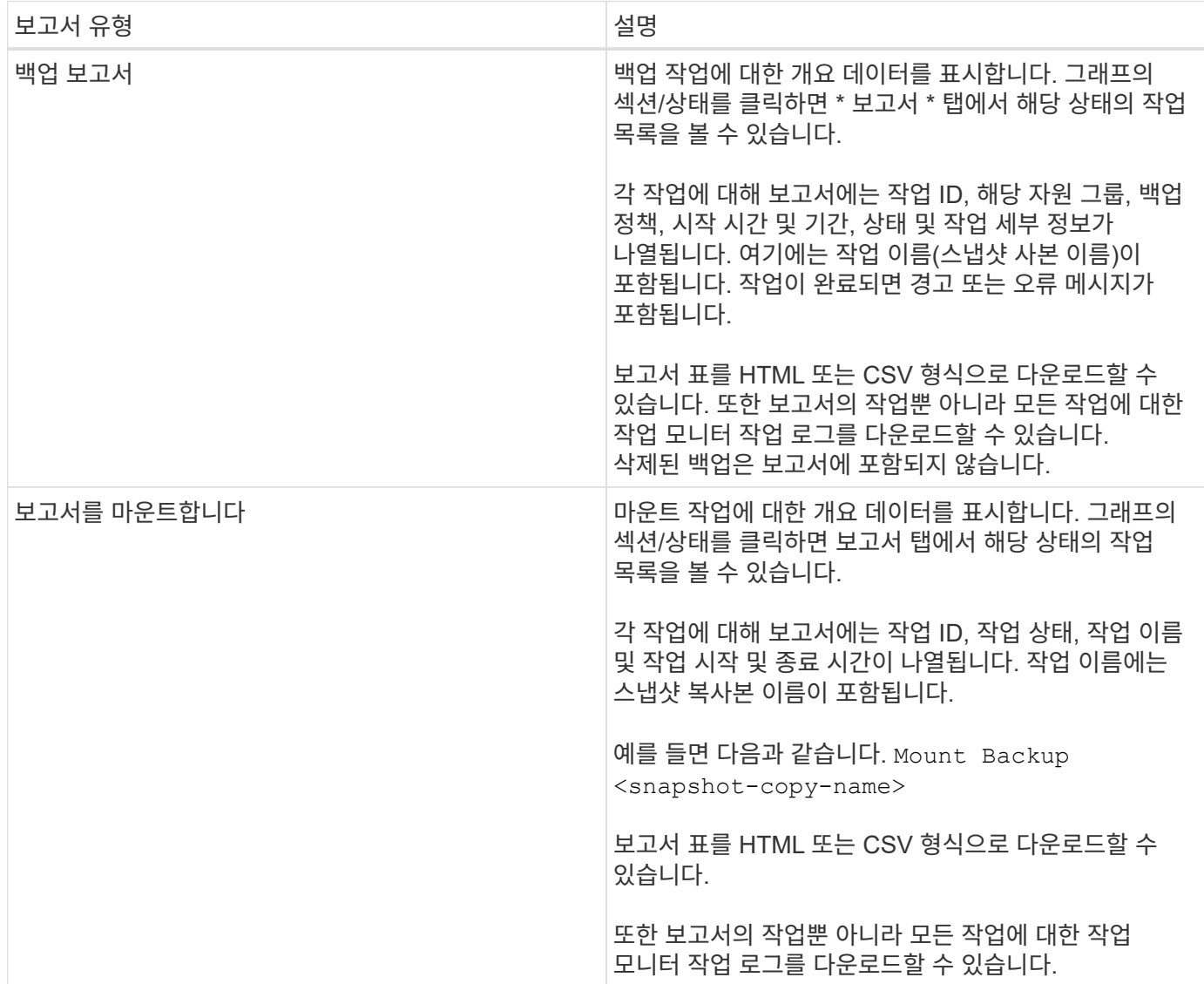

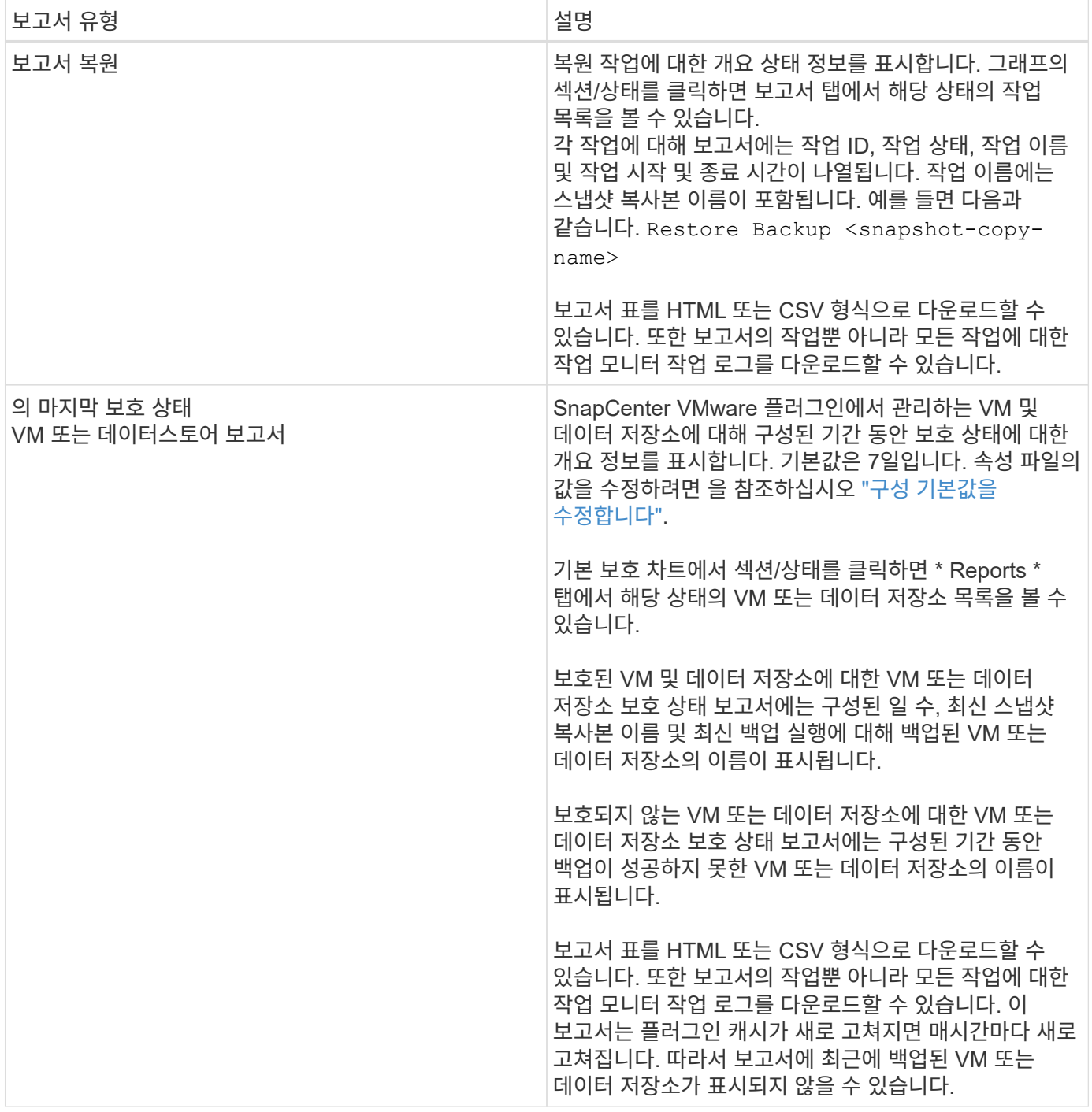

### **VMware vSphere GUI**용 **SnapCenter** 플러그인에서 지원 번들을 생성합니다

시작하기 전에

VMware vSphere 관리 GUI용 SnapCenter 플러그인에 로그온하려면 IP 주소와 로그인 자격 증명을 알고 있어야 합니다. 또한 유지보수 콘솔에서 생성된 MFA 토큰도 기록해 두어야 합니다.

- SnapCenter VMware 플러그인을 구축할 때 IP 주소가 표시됩니다.
- SnapCenter VMware 플러그인을 구축하는 동안 또는 나중에 수정한 경우 제공된 로그인 자격 증명을 사용합니다.

• 유지 관리 콘솔 시스템 구성 옵션을 사용하여 6자리 MFA 토큰을 생성합니다.

단계

1. VMware vSphere GUI용 SnapCenter 플러그인에 로그인합니다.

형식을 사용합니다 <https://<OVA-IP-address>:8080>.

2. 상단 도구 모음에서 설정 아이콘을 클릭합니다.

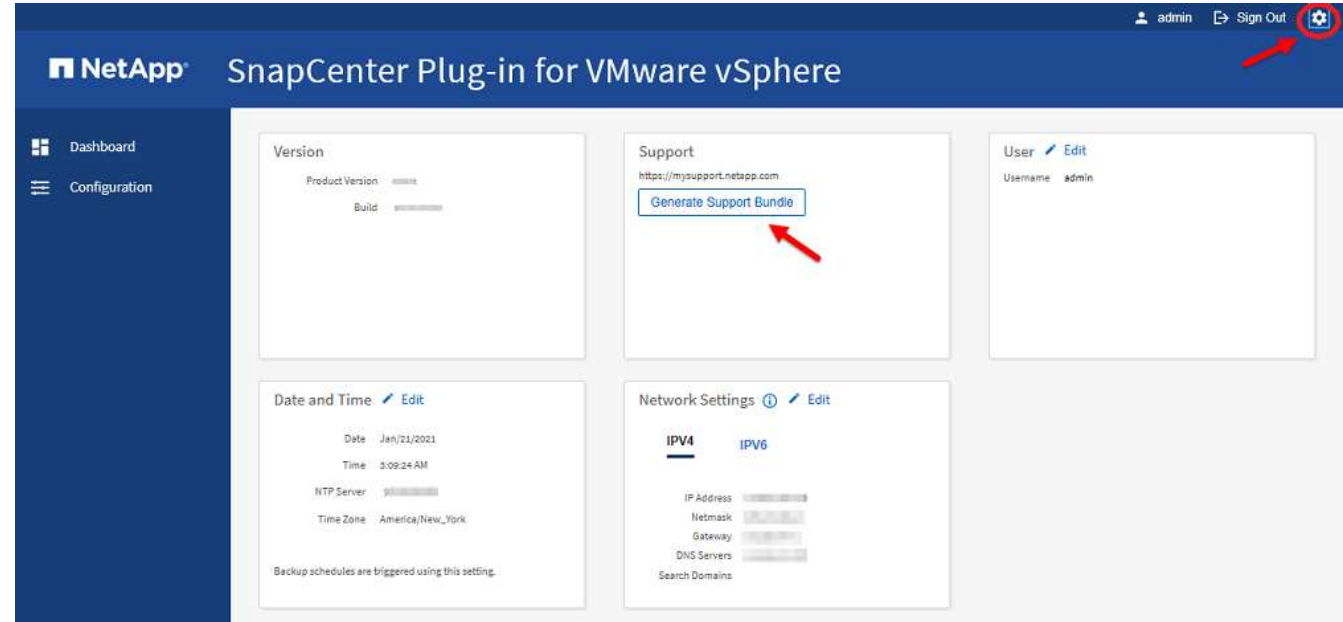

- 3. 설정 \* 페이지의 \* 지원 \* 섹션에서 \* 지원 \* 번들 생성을 클릭합니다.
- 4. 지원 번들을 생성한 후 제공된 링크를 클릭하여 NetApp에 번들을 다운로드합니다.

# 유지보수 콘솔에서 지원 번들을 생성합니다

단계

- 1. VMware vSphere Client에서 SnapCenter VMware 플러그인이 있는 VM을 선택합니다.
- 2. VM을 마우스 오른쪽 단추로 클릭한 다음 가상 어플라이언스의 \* 요약 \* 탭에서 \* 원격 콘솔 시작 또는 웹 콘솔 시작 \* 을 클릭하여 유지보수 콘솔 창을 열고 로그온합니다.

유지보수 콘솔에 액세스 및 로그온하는 방법에 대한 자세한 내용은 을 참조하십시오 ["](#page-97-0)유[지보수](#page-97-0) [콘솔](#page-97-0)에 [액세스합니다](#page-97-0)[".](#page-97-0)

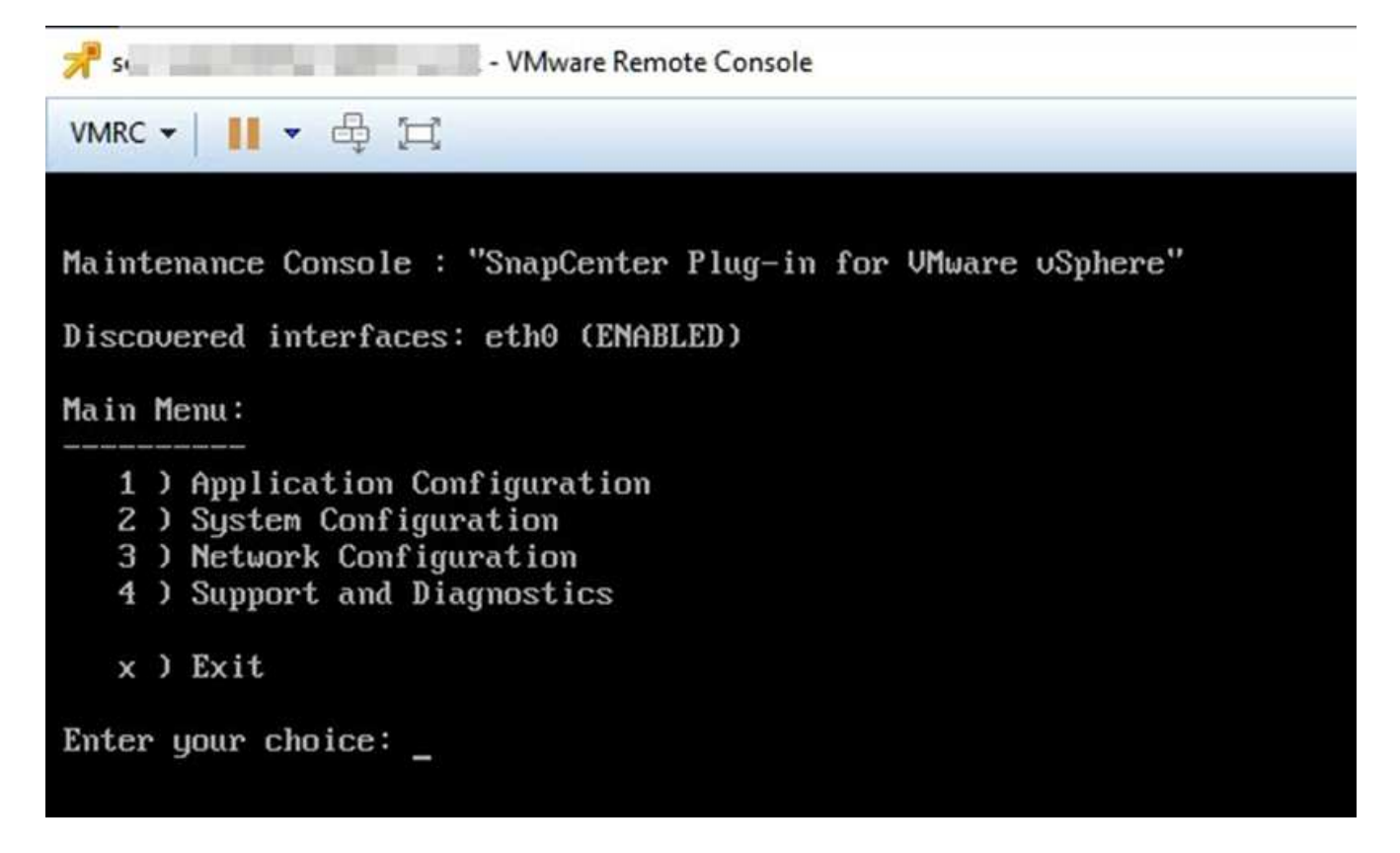

3. 기본 메뉴에서 옵션 \* 4) 지원 및 진단 \* 을 입력합니다.

4. 지원 및 진단 메뉴에서 옵션 \* 1) 지원 번들 생성 \* 을 입력합니다.

지원 번들에 액세스하려면 지원 및 진단 메뉴에서 옵션 \* 2) 진단 셸 액세스 \* 를 입력합니다. 콘솔에서 로 이동합니다 /support/support/<bundle\_name>.tar.gz.

### 감사 로그

감사 로그는 시간 순으로 이벤트 모음으로, 어플라이언스 내의 파일에 기록됩니다. 감사 로그 파일은 에서 생성됩니다 /var/log/netapp/audit 위치 및 파일 이름은 다음 명명 규칙 중 하나를 따릅니다.

- audit.log: 사용 중인 활성 감사 로그 파일입니다.
- 감사 %d{yyyy-mm-dd-HH-MM-ss}.log.gz: 감사 로그 파일에 롤오버됨. 파일 이름의 날짜와 시간은 파일이 생성된 시점을 나타냅니다(예: audit-2022-12-15-16-28-01.log.gz).

SCV 플러그인 사용자 인터페이스에서 에서 감사 로그 세부 정보를 보고 내보낼 수 있습니다 \* 대시보드 \* > \* 설정 \* > \* 감사 로그 \* 탭 감사 로그에서 작업 감사를 볼 수 있습니다. 감사 로그는 지원 번들과 함께 다운로드됩니다.

이메일 설정이 구성된 경우 SCV는 감사 로그 무결성 검증에 실패할 경우 이메일 알림을 보냅니다. 감사 로그 무결성 확인 실패는 파일 중 하나가 변조되거나 삭제될 때 발생할 수 있습니다.

감사 파일의 기본 구성은 다음과 같습니다.

• 사용 중인 감사 로그 파일은 최대 10MB까지 증가할 수 있습니다

• 최대 10개의 감사 로그 파일이 보존됩니다

기본 구성을 수정하려면 /opt/netapp/scvservice/standalone\_aegis/etc/scbr/scbr.properties 에 키 값 쌍을 추가하고 scvservice를 다시 시작하십시오.

감사 로그 파일의 구성은 다음과 같습니다.

- auditMaxROFiles = <xx>, 여기서 xx는 감사 로그 파일에 롤오버된 최대 개수입니다(예: auditMaxROFiles = 15).
- auditLogSize = <XX> MB, 여기서 xx는 파일 크기(MB)입니다(예: auditLogSize = 15MB).

롤오버된 감사 로그는 정기적으로 무결성을 확인합니다. SCV는 로그를 보고 무결성을 확인하는 REST API를 제공합니다. 기본 제공 일정이 트리거되고 다음 무결성 상태 중 하나가 할당됩니다.

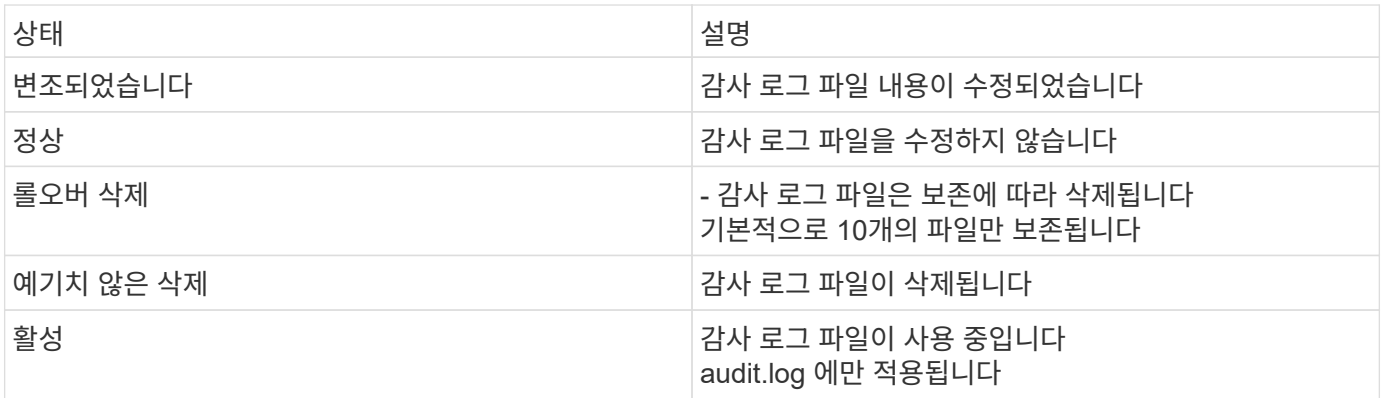

이벤트는 다음 세 가지 주요 범주로 분류됩니다.

- 데이터 보호 이벤트
- 유지보수 콘솔 이벤트
- 관리 콘솔 이벤트

데이터 보호 이벤트

SCV의 리소스는 다음과 같습니다.

- 스토리지 시스템
- 리소스 그룹
- 정책
- 백업

다음 표에는 각 리소스에 대해 수행할 수 있는 작업이 나와 있습니다.

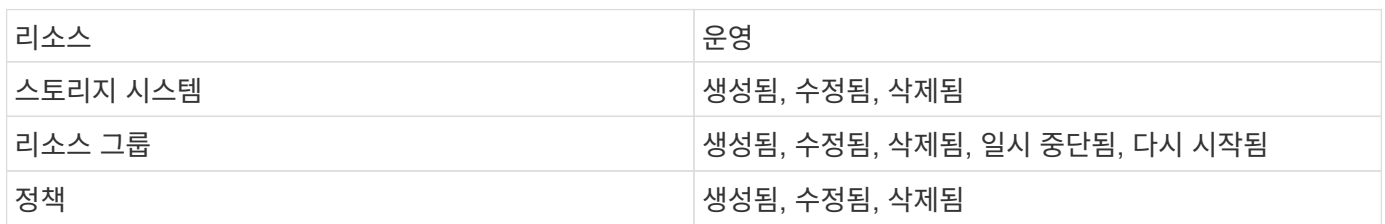

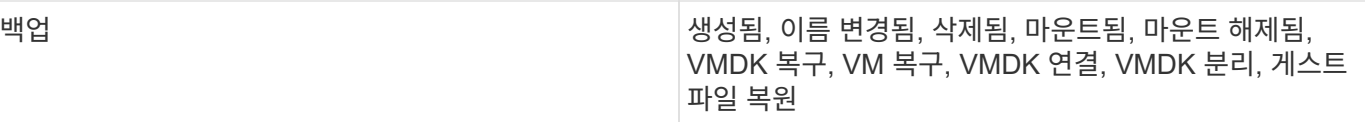

### 유지보수 콘솔 이벤트

유지보수 콘솔의 관리 작업을 감사합니다. 사용 가능한 유지보수 콘솔 옵션은 다음과 같습니다.

- 1. 서비스 시작/중지
- 2. 사용자 이름 및 암호를 변경합니다
- 3. MySQL 패스워드 변경
- 4. MySQL 백업을 구성합니다
- 5. MySQL 백업을 복원합니다
- 6. '성자' 사용자 암호를 변경합니다
- 7. 시간대를 변경합니다
- 8. NTP 서버를 변경합니다
- 9. SSH 액세스를 해제합니다
- 10. jail 디스크 크기를 늘립니다
- 11. 업그레이드
- 12. VMware Tools 설치(이 툴을 오픈 VM 툴로 교체)
- 13. IP 주소 설정을 변경합니다
- 14. 도메인 이름 검색 설정을 변경합니다
- 15. 정적 경로를 변경합니다
- 16. 진단 셸에 액세스합니다
- 17. 원격 진단 액세스를 활성화합니다

관리 콘솔 이벤트

관리 콘솔 UI의 다음 작업이 감사됩니다.

- 설정
	- 관리자 자격 증명을 변경합니다
	- 시간대를 변경합니다
	- NTP 서버를 변경합니다
	- IPv4/IPv6 설정을 변경합니다
- 구성
	- vCenter 자격 증명을 변경합니다
	- 플러그인 활성화/비활성화

### **syslog** 서버를 구성합니다

감사 로그는 어플라이언스 내에 저장되며 정기적으로 무결성을 확인합니다. 이벤트 전달을 사용하면 소스 또는 포워딩 컴퓨터에서 이벤트를 가져오고 Syslog Server인 중앙 컴퓨터에 저장할 수 있습니다. 소스와 대상 간에 전송 중인 데이터가 암호화됩니다.

시작하기 전에

관리자 권한이 있어야 합니다.

이 작업에 대해

이 작업은 syslog 서버를 구성하는 데 도움이 됩니다.

### 단계

- 1. VMware vSphere용 SnapCenter 플러그인에 로그인합니다.
- 2. 왼쪽 탐색 창에서 \* 설정 \* > \* 감사 로그 \* > \* 설정 \* 을 선택합니다.
- 3. Audit Log Settings \* 창에서 \* Send audit logs to Syslog server \* 를 선택합니다
- 4. 다음 세부 정보를 입력합니다.
	- Syslog 서버 IP
	- Syslog 서버 포트
	- RFC 형식
	- Syslog 서버 인증서입니다
- 5. Save \* 를 클릭하여 Syslog 서버 설정을 저장합니다.

감사 로그 설정을 변경합니다

로그 설정의 기본 구성을 변경할 수 있습니다.

시작하기 전에

관리자 권한이 있어야 합니다.

이 작업에 대해

이 작업은 기본 감사 로그 설정을 변경하는 데 도움이 됩니다.

### 단계

1. VMware vSphere용 SnapCenter 플러그인에 로그인합니다.

2. 왼쪽 탐색 창에서 \* 설정 \* > \* 감사 로그 \* > \* 설정 \* 을 선택합니다.

3. 감사 로그 설정 \* 창에서 \* 감사 항목 수 \* 와 \* 감사 로그 크기 제한 \* 을 요구 사항에 따라 입력합니다.

# 스토리지 관리

# 스토리지 추가

VM을 백업 또는 복원하려면 먼저 스토리지 클러스터 또는 스토리지 VM을 추가해야 합니다. 스토리지를 추가하면 VMware vSphere용 SnapCenter 플러그인이 vCenter에서 백업 및 복구 작업을 인식하고 관리할 수 있습니다.

### • 사용할 GUI

VMware vSphere Client를 사용하여 스토리지를 추가합니다.

• 대규모 LUN

VMware vSphere 4.5 이상용 SnapCenter 플러그인은 ASA 애그리게이트에서 최대 128TB의 대용량 LUN에서 데이터 저장소를 지원합니다. 대규모 LUN의 경우 SnapCenter는 지연 시간을 방지하기 위해 일반 프로비저닝된 LUN만 지원합니다.

• VVOL(VMware 가상 볼륨)

먼저 VVol 스토리지 시스템을 VMware vSphere용 ONTAP 툴에 추가한 다음, VMware vSphere용 SnapCenter 플러그인에 추가해야 합니다.

자세한 내용은 을 참조하십시오 ["VMware vSphere](https://docs.netapp.com/vapp-98/index.jsp)[용](https://docs.netapp.com/vapp-98/index.jsp) [ONTAP](https://docs.netapp.com/vapp-98/index.jsp) [툴](https://docs.netapp.com/vapp-98/index.jsp)["](https://docs.netapp.com/vapp-98/index.jsp)

#### 시작하기 전에

ESXi 서버, SnapCenter VMware 플러그인 및 각 vCenter를 동시에 동기화해야 합니다. 저장소를 추가하려고 하지만 vCenter의 시간 설정이 동기화되지 않은 경우 Java 인증서 오류로 인해 작업이 실패할 수 있습니다.

### 이 작업에 대해

SnapCenter VMware 플러그인은 직접 연결된 스토리지 VM과 스토리지 클러스터의 스토리지 VM에서 백업 및 복원 작업을 수행합니다.

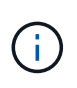

SnapCenter VMware 플러그인을 사용하여 VMDK에서 애플리케이션 기반 백업을 지원하는 경우 SnapCenter GUI를 사용하여 스토리지 인증 세부 정보를 입력하고 스토리지 시스템을 등록해야 합니다.

- 연결된 모드의 vCenter의 경우 각 vCenter에 스토리지 시스템을 별도로 추가해야 합니다.
- SVM을 추가할 경우 스토리지 VM의 이름이 관리 LIF로 해석되어야 합니다.

SnapCenter에서 스토리지 VM 이름에 대한 항목을 etc\hosts\_file에 추가한 경우 가상 어플라이언스에서도 확인할 수 있는지 확인해야 합니다. 그렇지 않은 경우 어플라이언스 내의 etc/hosts\_file에 유사한 항목을 추가해야 합니다.

관리 LIF로 해결할 수 없는 이름의 스토리지 VM을 추가하는 경우 플러그인이 해당 스토리지 VM의 데이터 저장소 또는 볼륨을 검색할 수 없기 때문에 예약된 백업 작업이 실패합니다. 이 경우 스토리지 VM을 SnapCenter에 추가하고 관리 LIF를 지정하거나 스토리지 VM이 포함된 클러스터를 추가하고 클러스터 관리 LIF를 지정하십시오. • 스토리지 인증 세부 정보는 SnapCenter VMware 플러그인의 여러 인스턴스 또는 vCenter의 Windows SnapCenter Server와 SnapCenter 플러그인 간에 공유되지 않습니다.

단계

- 1. vSphere 클라이언트의 왼쪽 탐색 창에서 \* Storage Systems \* 를 클릭합니다.
- 2. 스토리지 시스템 페이지에서 \* 추가 \* 옵션을 선택합니다.
- 3. 스토리지 시스템 추가 \* 마법사에서 다음 표에 나열된 기본 스토리지 VM 또는 클러스터 정보를 입력합니다.

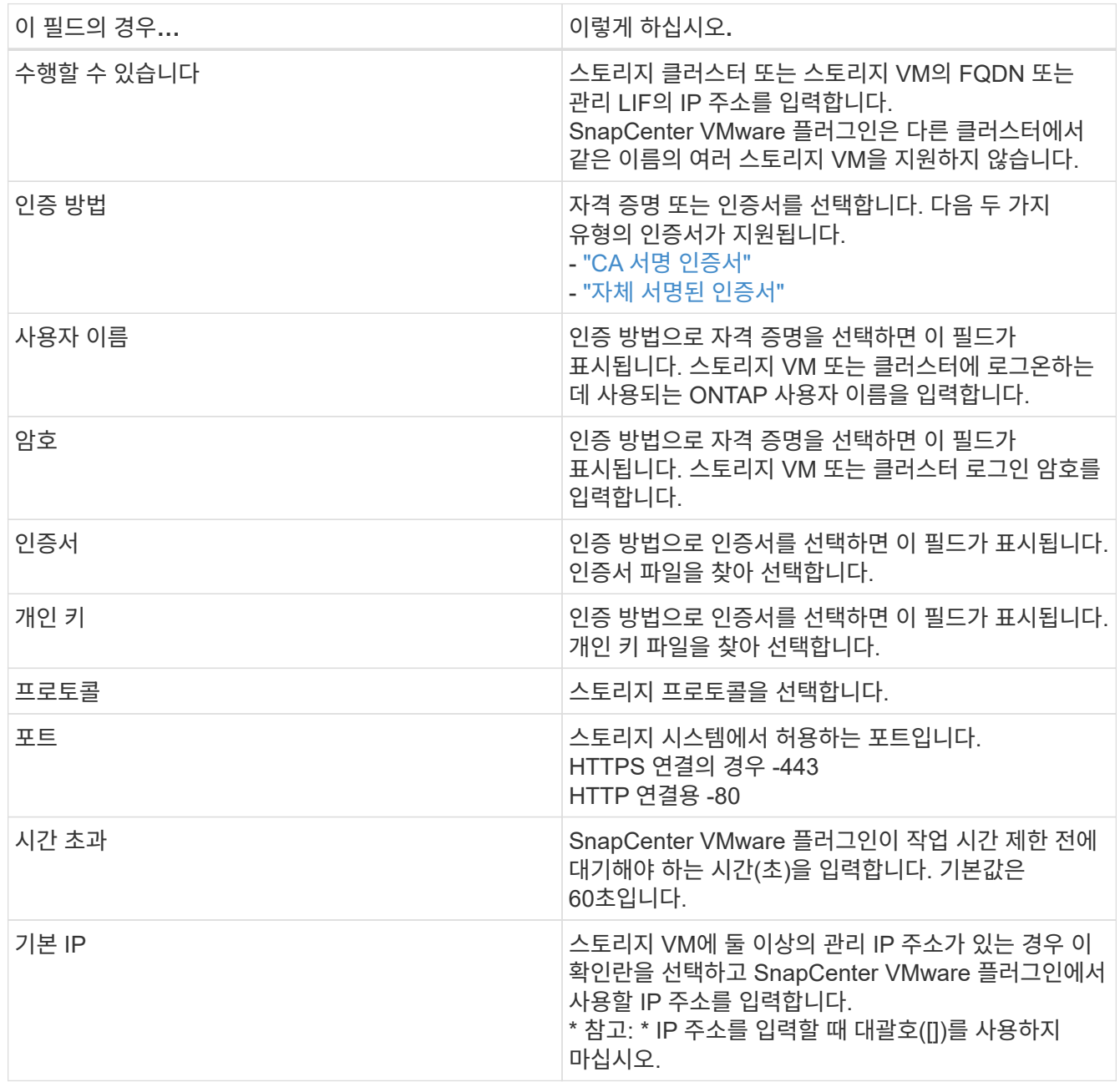

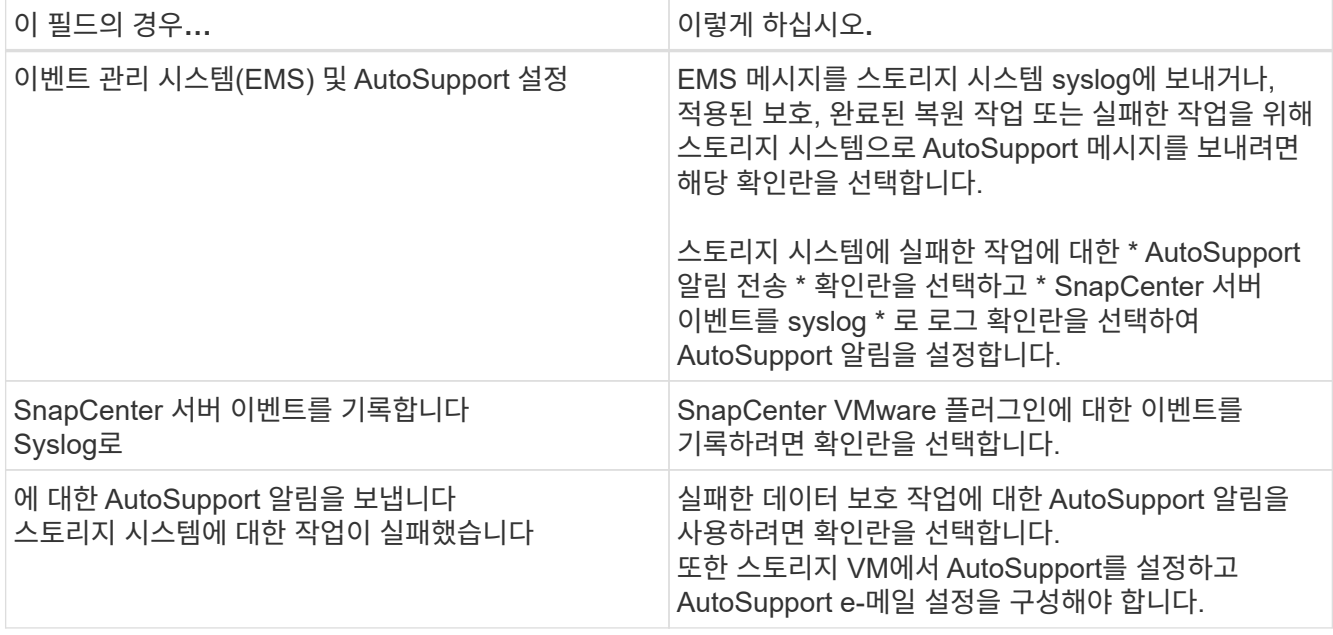

### 4. 추가 \* 를 클릭합니다.

스토리지 클러스터를 추가하면 해당 클러스터의 모든 스토리지 VM이 자동으로 추가됩니다. 자동으로 추가된 스토리지 VM(일명 "암시적" 스토리지 VM)은 사용자 이름 대신 하이픈(-)과 함께 클러스터 요약 페이지에 표시됩니다. 사용자 이름은 명시적 스토리지 엔터티에 대해서만 표시됩니다.

# 스토리지 시스템 관리

VMware vSphere Client를 사용하여 VM 또는 데이터 저장소를 백업하거나 복구하려면 먼저 스토리지를 추가해야 합니다.

### 스토리지 **VM**을 수정합니다

VMware vSphere Client를 사용하여 VMware vSphere용 SnapCenter 플러그인에 등록되어 VM 데이터 보호 작업에 사용되는 클러스터 및 스토리지 VM의 구성을 수정할 수 있습니다.

클러스터(암시적 스토리지 VM라고도 함)의 일부로 자동 추가된 스토리지 VM을 수정하는 경우 해당 스토리지 VM은 명시적 스토리지 VM으로 변경되며 해당 클러스터의 나머지 스토리지 VM을 변경하지 않고 개별적으로 삭제할 수 있습니다. 스토리지 시스템 페이지에서 인증 방법이 인증서를 통해 사용되는 경우 사용자 이름이 N/A로 표시됩니다. 사용자 이름은 클러스터 목록의 명시적 스토리지 VM에만 표시되고 ExplicitSVM 플래그가 TRUE로 설정되어 있습니다. 모든 스토리지 VM은 항상 연결된 클러스터 아래에 나열됩니다.

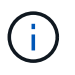

SnapCenter GUI를 사용하여 애플리케이션 기반 데이터 보호 작업을 위해 스토리지 VM을 추가한 경우 동일한 GUI를 사용하여 해당 스토리지 VM을 수정해야 합니다.

### 단계

- 1. SCV 플러그인의 왼쪽 탐색 창에서 \* 저장소 시스템 \* 을 클릭합니다.
- 2. 스토리지 시스템 \* 페이지에서 수정할 스토리지 VM을 선택한 다음 \* 편집 \* 을 선택합니다.
- 3. Edit Storage System \* 창에서 새 값을 입력한 다음 \* Update \* 를 클릭하여 변경 사항을 적용합니다.

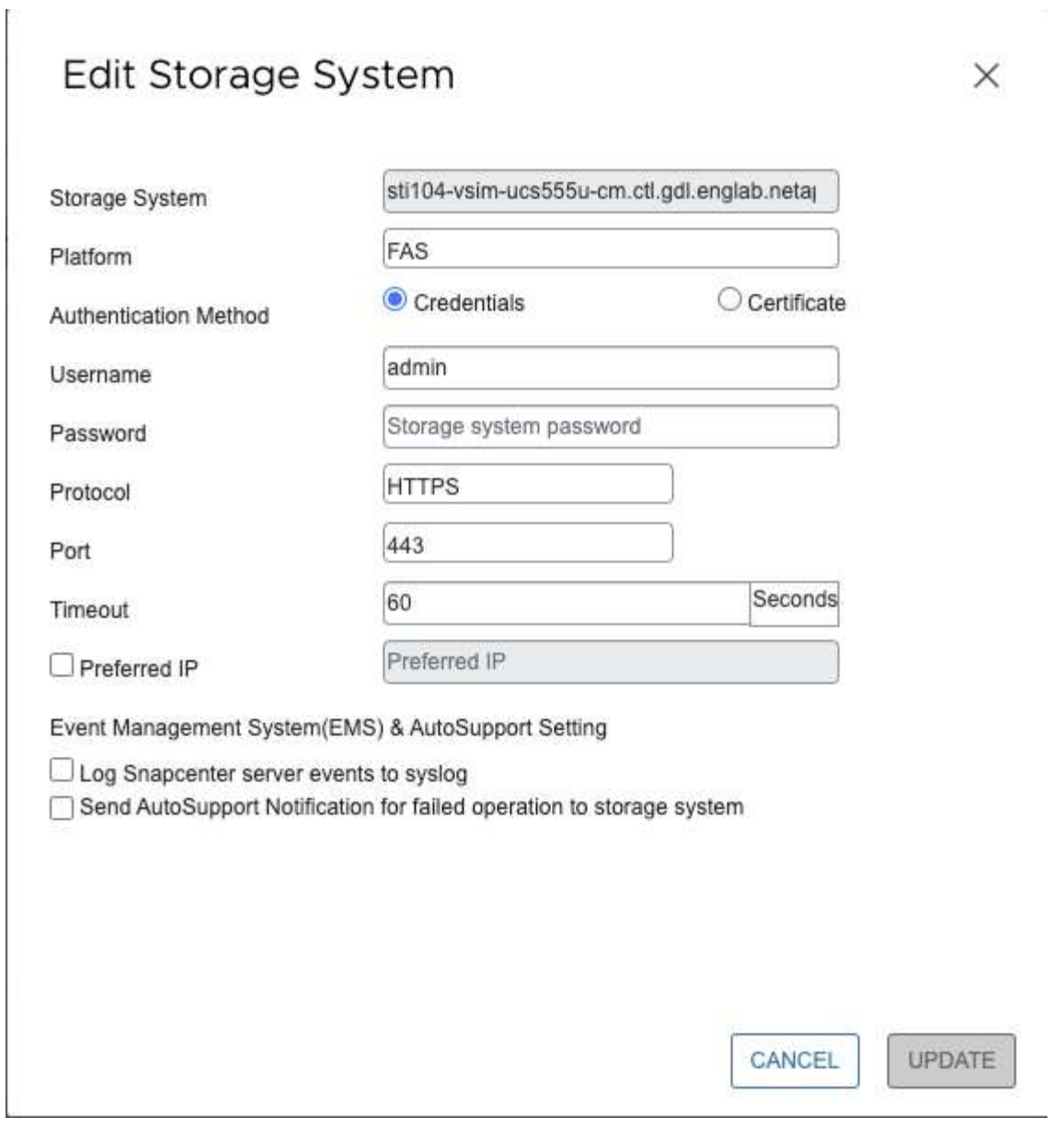

### 스토리지 **VM**을 제거합니다

VMware vSphere Client를 사용하여 vCenter의 인벤토리에서 스토리지 VM을 제거할 수 있습니다.

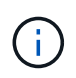

SnapCenter GUI를 사용하여 애플리케이션 기반 데이터 보호 작업을 위해 스토리지 VM을 추가한 경우 동일한 GUI를 사용하여 해당 스토리지 VM을 수정해야 합니다.

### 시작하기 전에

스토리지 VM을 제거하려면 먼저 스토리지 VM의 모든 데이터 저장소를 마운트 해제해야 합니다.

이 작업에 대해

리소스 그룹에 제거하는 스토리지 VM에 상주하는 백업이 있는 경우 해당 리소스 그룹에 대한 후속 백업이 실패합니다.

단계

1. SCV 플러그인의 왼쪽 탐색 창에서 \* 저장소 시스템 \* 을 클릭합니다.

- 2. 스토리지 시스템 \* 페이지에서 제거할 스토리지 VM을 선택한 다음 \* 삭제 \* 를 클릭합니다.
- 3. 스토리지 시스템 제거 \* 확인 상자에서 \* 스토리지 시스템 삭제 \* 확인란을 선택한 다음 \* 예 \* 를 클릭하여 확인합니다.
	- 참고: \* ESXi 7.0U1 이상 릴리즈만 지원됩니다.

["VMware vSphere Client](https://docs.netapp.com/ko-kr/sc-plugin-vmware-vsphere-49/scpivs44_manage_the_vmware_vsphere_web_client_service.html) [서비스를](https://docs.netapp.com/ko-kr/sc-plugin-vmware-vsphere-49/scpivs44_manage_the_vmware_vsphere_web_client_service.html) [다시](https://docs.netapp.com/ko-kr/sc-plugin-vmware-vsphere-49/scpivs44_manage_the_vmware_vsphere_web_client_service.html) [시작합니다](https://docs.netapp.com/ko-kr/sc-plugin-vmware-vsphere-49/scpivs44_manage_the_vmware_vsphere_web_client_service.html)[".](https://docs.netapp.com/ko-kr/sc-plugin-vmware-vsphere-49/scpivs44_manage_the_vmware_vsphere_web_client_service.html)

# 구성된 스토리지 시간 제한을 수정합니다

과거에는 백업이 성공적으로 실행되었지만 VMware vSphere용 SnapCenter 플러그인이 스토리지 시스템을 대기해야 하는 시간이 구성된 시간 초과 기간을 초과할 경우 백업이 실패할 수 있습니다. 이 상황이 발생하면 구성된 시간 초과를 증가시킬 수 있습니다.

오류가 발생할 수 있습니다 Unable to discover resources on SCV: Unable to get storage details for datastore <xxx>…

단계

- 1. VMware vSphere Client에서 \* Storage Systems \* 를 클릭합니다.
- 2. 스토리지 시스템 페이지에서 수정할 스토리지 시스템을 선택하고 \* Edit \* 를 클릭합니다.
- 3. 시간 초과 필드에서 초 수를 늘립니다.

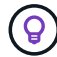

대규모 환경에서는 180초가 권장됩니다.

# 데이터 보호

# 데이터 보호 워크플로우

SnapCenter vSphere Client를 사용하여 VM, VMDK 및 데이터 저장소에 대한 데이터 보호 작업을 수행합니다. 모든 백업 작업은 하나 이상의 VM과 데이터 저장소의 조합을 포함할 수 있는 리소스 그룹에 대해 수행됩니다. 필요에 따라 또는 정의된 보호 일정에 따라 백업할 수 있습니다.

데이터 저장소를 백업할 때 해당 데이터 저장소의 모든 VM을 백업합니다.

동일한 리소스 그룹에서 백업 및 복원 작업을 동시에 수행할 수 없습니다.

SnapCenter VMware 플러그인이 어떤 기능을 제공하고 지원하지 않는 지에 대한 정보를 검토해야 합니다. ["](#page-14-0)[배](#page-14-0)[포](#page-14-0) [계획](#page-14-0) [및](#page-14-0) [요구](#page-14-0) [사항](#page-14-0)["](#page-14-0)

MetroCluster 구성:

- SnapCenter VMware 플러그인은 페일오버 후 보호 관계를 감지하지 못할 수 있습니다. 을 참조하십시오 ["KB](https://kb.netapp.com/Advice_and_Troubleshooting/Data_Protection_and_Security/SnapCenter/Unable_to_detect_SnapMirror_or_SnapVault_relationship_after_MetroCluster_failover) [문서](https://kb.netapp.com/Advice_and_Troubleshooting/Data_Protection_and_Security/SnapCenter/Unable_to_detect_SnapMirror_or_SnapVault_relationship_after_MetroCluster_failover)[:](https://kb.netapp.com/Advice_and_Troubleshooting/Data_Protection_and_Security/SnapCenter/Unable_to_detect_SnapMirror_or_SnapVault_relationship_after_MetroCluster_failover) [MetroCluster](https://kb.netapp.com/Advice_and_Troubleshooting/Data_Protection_and_Security/SnapCenter/Unable_to_detect_SnapMirror_or_SnapVault_relationship_after_MetroCluster_failover) [페일오버](https://kb.netapp.com/Advice_and_Troubleshooting/Data_Protection_and_Security/SnapCenter/Unable_to_detect_SnapMirror_or_SnapVault_relationship_after_MetroCluster_failover) [후](https://kb.netapp.com/Advice_and_Troubleshooting/Data_Protection_and_Security/SnapCenter/Unable_to_detect_SnapMirror_or_SnapVault_relationship_after_MetroCluster_failover) [SnapMirror](https://kb.netapp.com/Advice_and_Troubleshooting/Data_Protection_and_Security/SnapCenter/Unable_to_detect_SnapMirror_or_SnapVault_relationship_after_MetroCluster_failover) [또는](https://kb.netapp.com/Advice_and_Troubleshooting/Data_Protection_and_Security/SnapCenter/Unable_to_detect_SnapMirror_or_SnapVault_relationship_after_MetroCluster_failover) [SnapVault](https://kb.netapp.com/Advice_and_Troubleshooting/Data_Protection_and_Security/SnapCenter/Unable_to_detect_SnapMirror_or_SnapVault_relationship_after_MetroCluster_failover) 관[계](https://kb.netapp.com/Advice_and_Troubleshooting/Data_Protection_and_Security/SnapCenter/Unable_to_detect_SnapMirror_or_SnapVault_relationship_after_MetroCluster_failover)를 [감](https://kb.netapp.com/Advice_and_Troubleshooting/Data_Protection_and_Security/SnapCenter/Unable_to_detect_SnapMirror_or_SnapVault_relationship_after_MetroCluster_failover)[지할](https://kb.netapp.com/Advice_and_Troubleshooting/Data_Protection_and_Security/SnapCenter/Unable_to_detect_SnapMirror_or_SnapVault_relationship_after_MetroCluster_failover) [수](https://kb.netapp.com/Advice_and_Troubleshooting/Data_Protection_and_Security/SnapCenter/Unable_to_detect_SnapMirror_or_SnapVault_relationship_after_MetroCluster_failover) [없습니다](https://kb.netapp.com/Advice_and_Troubleshooting/Data_Protection_and_Security/SnapCenter/Unable_to_detect_SnapMirror_or_SnapVault_relationship_after_MetroCluster_failover)[".](https://kb.netapp.com/Advice_and_Troubleshooting/Data_Protection_and_Security/SnapCenter/Unable_to_detect_SnapMirror_or_SnapVault_relationship_after_MetroCluster_failover)
- 오류가 발생하여 백업이 실패하는 경우 Unable to discover resources on SCV: <xxx>… 스위치오버 /스위치백 후 NFS 및 VMFS VM의 경우 유지 관리 콘솔에서 SnapCenter VMware 서비스를 다시 시작합니다.

다음 워크플로우 그림은 백업 작업을 수행해야 하는 순서를 보여 줍니다.

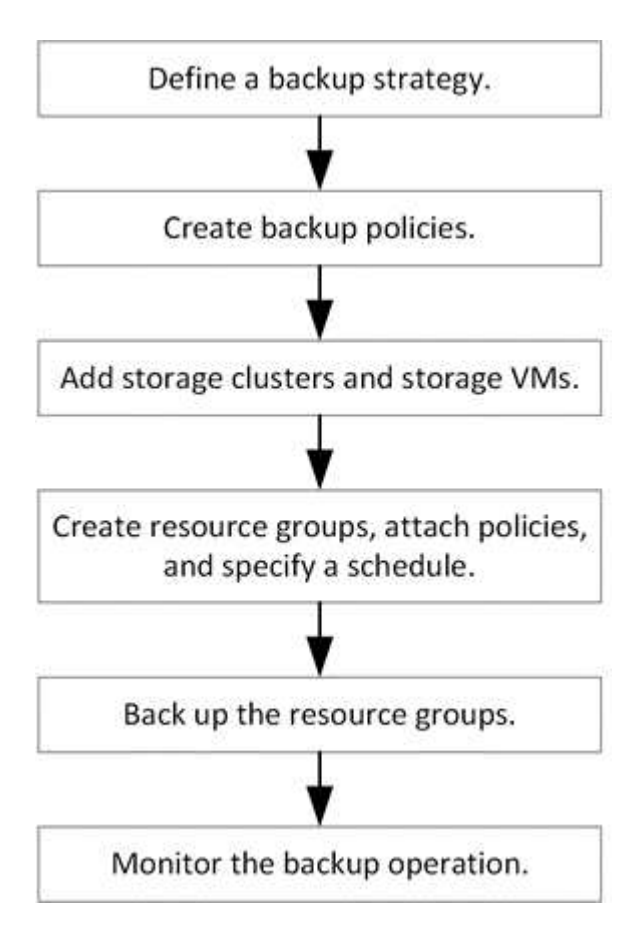

# **VM** 및 데이터 저장소 백업을 봅니다

VM 또는 데이터 저장소를 백업 또는 복구할 준비가 되면 해당 리소스에 사용할 수 있는 모든 백업을 확인하고 해당 백업에 대한 세부 정보를 볼 수 있습니다.

이 작업에 대해

10K 파일 폴더와 같은 대용량 파일 폴더를 검색하는 데 1분 이상 걸릴 수 있습니다. 후속 탐색 세션은 시간이 적게 소요됩니다.

단계

1. 메뉴 \* 를 클릭하고 \* 호스트 및 클러스터 \* 메뉴 옵션을 선택한 다음 VM을 선택하고 \* 구성 \* 탭을 선택한 다음 \* VMware vSphere용 SnapCenter 플러그인 섹션 \* 에서 \* 백업 \* 을 클릭합니다.

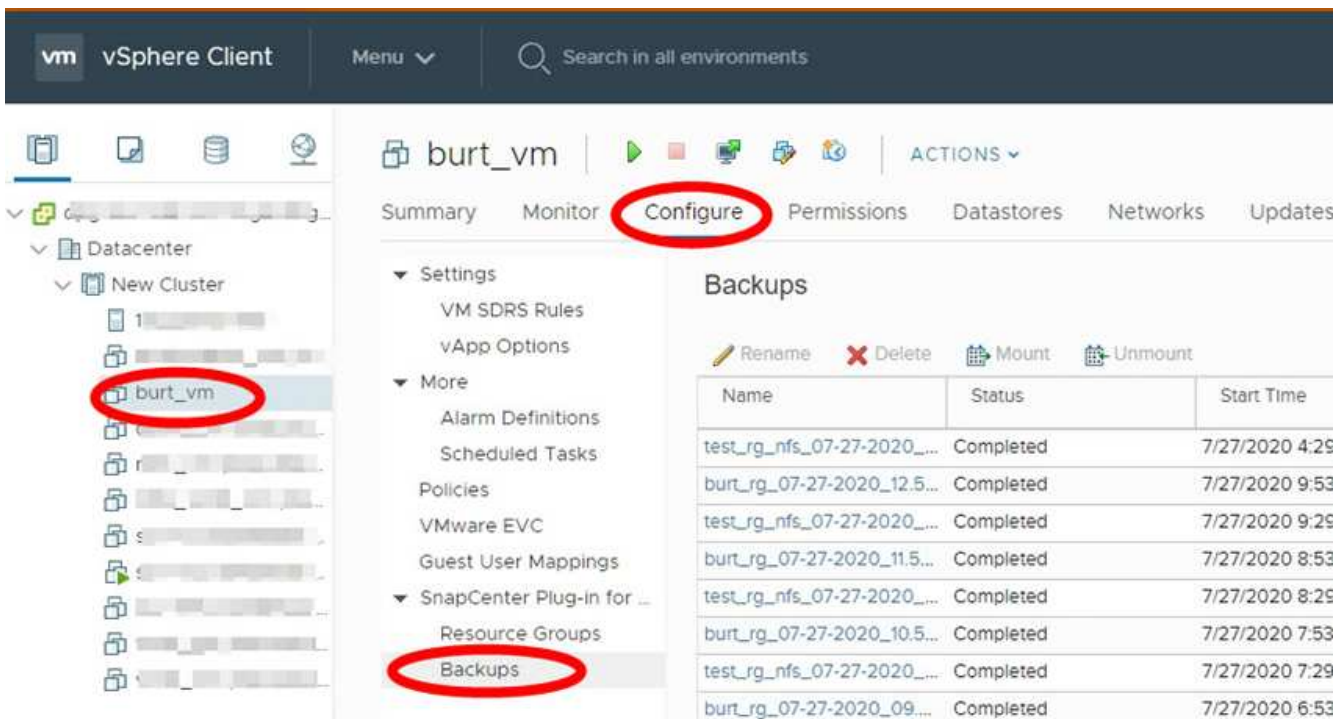

2. 보려는 백업을 클릭합니다.

# **VM** 및 데이터 저장소에 대한 백업 정책을 생성합니다

VMware vSphere용 SnapCenter 플러그인을 사용하여 VM 및 데이터 저장소를 백업하려면 먼저 백업 정책을 생성해야 합니다.

시작하기 전에

- 필수 구성 요소를 읽어야 합니다.
- 2차 스토리지 관계가 구성되어 있어야 합니다.
	- 스냅샷 복사본을 미러 또는 볼트 보조 스토리지로 복제하는 경우 관계를 구성해야 하며 SnapCenter 관리자는 소스 볼륨과 타겟 볼륨 모두에 대해 스토리지 VM을 사용자에게 할당해야 합니다.
	- NFS 또는 VMFS 데이터 저장소에서 Version FlexibleMirror 관계를 위해 스냅샷 복제본을 보조 스토리지로

성공적으로 전송하려면 SnapMirror 정책 유형이 Asynchronous Mirror이고 "All\_source\_snapshots" 옵션이 선택되어 있는지 확인합니다.

◦ 보조 스토리지(미러 볼트)의 스냅샷 복사본 수가 최대 제한에 도달하면 백업 등록 및 백업 작업에 보존을 적용하는 작업이 실패하고 다음 오류가 표시됩니다. This Snapshot copy is currently used as a reference Snapshot copy by one or more SnapMirror relationships. Deleting the Snapshot copy can cause future SnapMirror operations to fail.

이 문제를 해결하려면 스냅샷 복사본의 최대 제한에 도달하지 않도록 보조 스토리지에 대한 SnapMirror 보존 정책을 구성하십시오.

관리자가 사용자에게 리소스를 할당하는 방법에 대한 자세한 내용은 를 참조하십시오 ["](https://docs.netapp.com/us-en/snapcenter/concept/concept_types_of_role_based_access_control_in_snapcenter.html)[역할](https://docs.netapp.com/us-en/snapcenter/concept/concept_types_of_role_based_access_control_in_snapcenter.html) [기반](https://docs.netapp.com/us-en/snapcenter/concept/concept_types_of_role_based_access_control_in_snapcenter.html) [액세스](https://docs.netapp.com/us-en/snapcenter/concept/concept_types_of_role_based_access_control_in_snapcenter.html) [제어](https://docs.netapp.com/us-en/snapcenter/concept/concept_types_of_role_based_access_control_in_snapcenter.html) [사용에](https://docs.netapp.com/us-en/snapcenter/concept/concept_types_of_role_based_access_control_in_snapcenter.html) [대한](https://docs.netapp.com/us-en/snapcenter/concept/concept_types_of_role_based_access_control_in_snapcenter.html) [SnapCenter](https://docs.netapp.com/us-en/snapcenter/concept/concept_types_of_role_based_access_control_in_snapcenter.html) [정보](https://docs.netapp.com/us-en/snapcenter/concept/concept_types_of_role_based_access_control_in_snapcenter.html)["](https://docs.netapp.com/us-en/snapcenter/concept/concept_types_of_role_based_access_control_in_snapcenter.html).

• VM 정합성 보장 백업을 원할 경우 VMware 도구가 설치되어 실행 중이어야 합니다. VM을 중지하려면 VMware 툴이 필요합니다. VM 일치 백업은 VVOL VM에 대해 지원되지 않습니다.

이 작업에 대해

이 마법사 페이지의 대부분의 필드는 설명이 필요 없습니다. 다음 정보는 안내가 필요할 수 있는 일부 필드에 대해 설명합니다.

#### 단계

1. SCV 플러그인의 왼쪽 탐색 창에서 \* Policies \* 를 클릭합니다.

- 2. Policies \* 페이지에서 \* Create \* 를 선택하여 마법사를 시작합니다.
- 3. 새 백업 정책 \* 페이지에서 정책을 사용할 vCenter Server를 선택한 다음 정책 이름과 설명을 입력합니다.
	- 링크 모드

연결 모드에서는 각 vCenter에 별도의 가상 어플라이언스가 있습니다. 따라서 vCenter 전체에서 중복 이름을 사용할 수 있습니다. 그러나 리소스 그룹과 동일한 vCenter에서 정책을 생성해야 합니다.

◦ 지원되지 않는 문자입니다

VM, 데이터 저장소, 클러스터, 정책, 백업, 또는 리소스 그룹 이름: %& \* \$#@! /: \*? "<>-|;',.

밑줄 문자(\_)를 사용할 수 있습니다.

4. 보존 설정을 지정합니다.

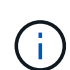

SnapVault 복제를 사용하도록 설정하려는 경우 보존 수를 백업 2개 이상으로 설정해야 합니다. 보존 개수를 1개의 백업으로 설정하면 보존 작업이 실패할 수 있습니다. 그 이유는 첫 번째 스냅샷 복사본이 SnapVault 관계에 대한 참조 스냅샷 복사본으로, 새로운 스냅샷 복사본이 타겟으로 복제되기 때문입니다.

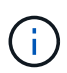

최대 보존 값은 ONTAP 9.4 이상의 리소스에 대한 1018 백업과 ONTAP 9.3 이전 버전의 리소스에 대한 254 백업입니다. 보존이 기본 ONTAP 버전에서 지원하는 값보다 높은 값으로 설정된 경우 백업이 실패합니다. 데이터 저장소 스패닝 시에도 마찬가지입니다. 스패닝 데이터 저장소에 ONTAP 9.3 이전 및 ONTAP 9.4 이상 버전의 리소스가 포함되어 있는 경우 보존 값을 254 미만으로 설정해야 합니다.

5. 주파수 설정을 지정합니다.

정책은 백업 빈도만 지정합니다. 백업에 대한 특정 보호 스케줄은 리소스 그룹에 정의됩니다. 따라서 둘 이상의 리소스 그룹이 동일한 정책 및 백업 빈도를 공유할 수 있지만 백업 스케줄은 다릅니다.

6. 다음 표와 같이 \* Replication \* 필드에서 보조 스토리지에 대한 복제 유형을 지정합니다.

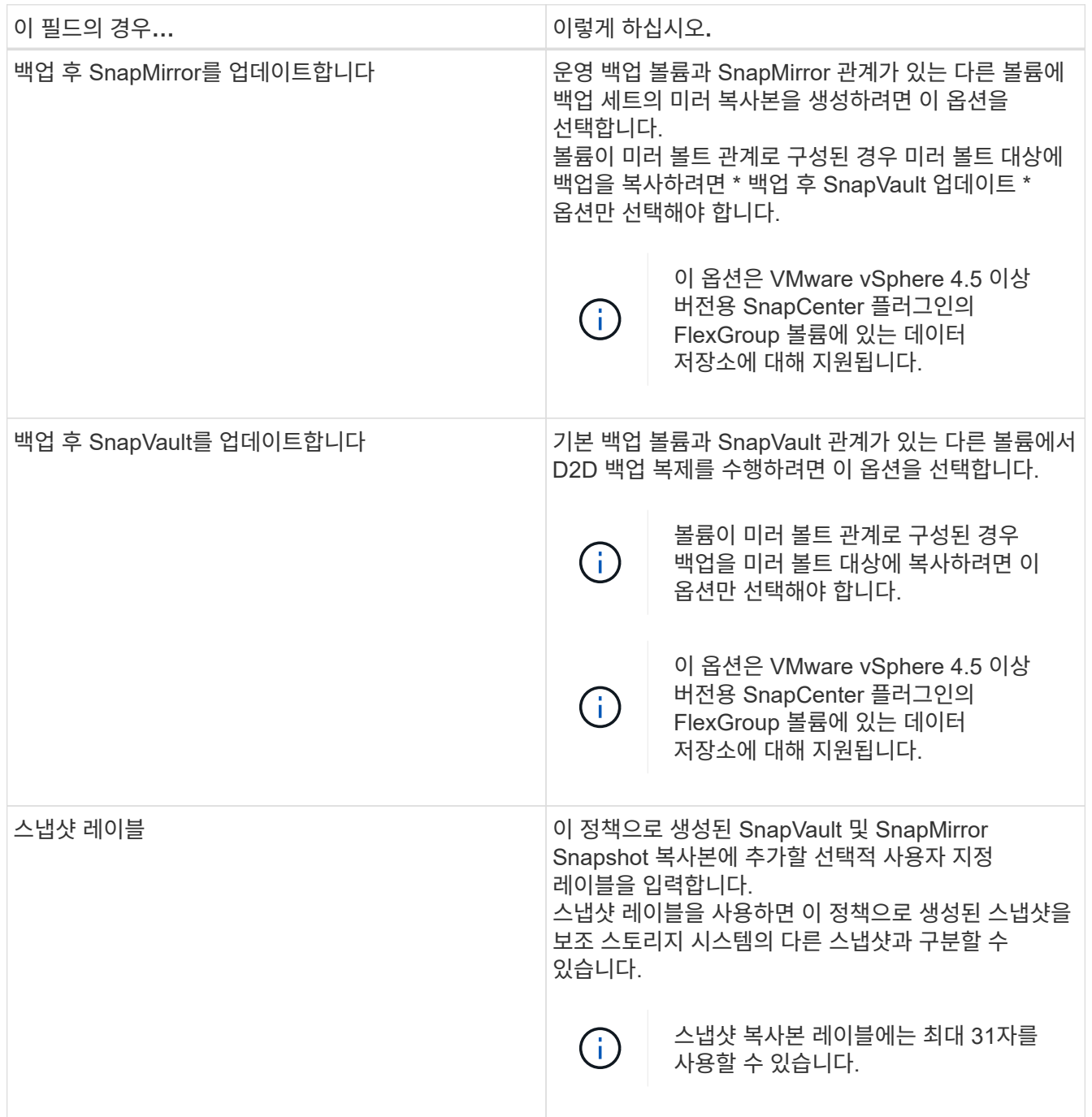

7. 선택 사항: \* 고급 \* 필드에서 필요한 필드를 선택합니다. 고급 필드 세부 정보가 다음 표에 나열되어 있습니다.

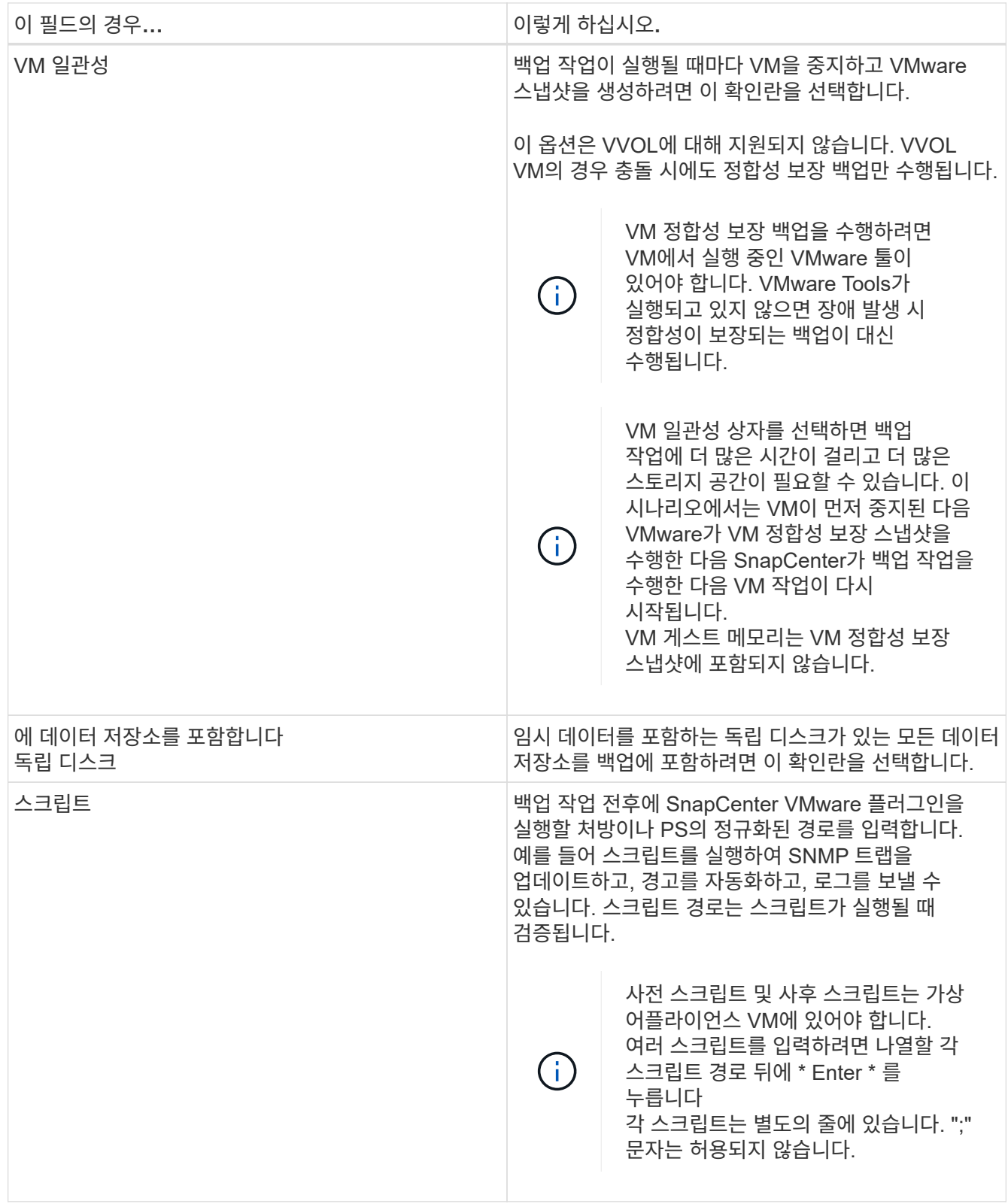

8. 추가 \* 를 클릭합니다

정책 페이지에서 정책을 선택하여 정책이 생성되었는지 확인하고 정책 구성을 검토할 수 있습니다.

# <span id="page-55-0"></span>리소스 그룹을 생성합니다

리소스 그룹은 보호하려는 VM, 데이터 저장소 및 VVol VM의 컨테이너입니다.

리소스 그룹에는 다음이 포함될 수 있습니다.

• 기존 VM 및 데이터 저장소

기존 VM, 기존 SAN 데이터 저장소 및 기존 NAS 데이터 저장소의 모든 조합 기존 VM은 VVOL VM과 결합할 수 없습니다.

• FlexGroup 데이터 저장소

단일 FlexGroup 데이터 저장소 Spanning FlexGroup 데이터 저장소는 지원되지 않습니다. FlexGroup 데이터 저장소는 기존 VM 또는 데이터 저장소와 결합할 수 없습니다.

• FlexVol 데이터 저장소

하나 이상의 FlexVol 데이터 저장소. 스패닝 데이터 저장소가 지원됩니다.

• VVOL VM

하나 이상의 VVol VM. VVOL VM은 기존 VM 또는 데이터 저장소와 결합할 수 없습니다.

• 태그가 있는 VVol VM

지정된 vCenter 태그가 있는 모든 VVol VM 데이터 저장소 또는 기존 VM과 같이 동일한 vCenter 또는 다른 vCenter에서 동일한 태그를 사용하는 다른 엔터티는 지원되지 않습니다. 지정된 태그를 사용하는 VM 목록에 VVOL VM과 기존 VM이 혼합되어 있는 경우 VMware vSphere용 SnapCenter 플러그인은 VVOL VM을 백업하고 기존 VM을 건너뜁니다.

• 폴더의 VVol VM

지정된 단일 VVol 폴더에 있는 모든 VVol. 폴더에 VVOL VM과 기존 VM이 혼합되어 있는 경우 VMware vSphere용 SnapCenter 플러그인은 VVOL VM을 백업하고 기존 VM을 건너뜁니다.

모든 리소스 그룹에 대해 다음을 수행합니다.

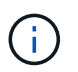

VMware vCLS(vSphere Cluster Service)를 사용하는 경우 SnapCenter VMware 플러그인 리소스 그룹에 vCLS로 관리되는 VM을 포함하지 마십시오.

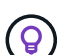

VMware vSphere 4.5 이상용 SnapCenter 플러그인은 ASA 애그리게이트에서 최대 128TB의 대용량 LUN에서 데이터 저장소를 지원합니다. 대규모 LUN을 보호하는 경우 일반 프로비저닝된 LUN만 사용하여 지연 시간을 방지합니다.

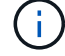

액세스할 수 없는 상태의 VM은 추가하지 마십시오. 액세스할 수 없는 VM이 포함된 리소스 그룹을 생성할 수는 있지만 해당 리소스 그룹의 백업은 실패합니다.

시작하기 전에

VVOL VM이 포함된 리소스 그룹을 생성하기 전에 VMware용 ONTAP 툴을 구축해야 합니다.

자세한 내용은 을 참조하십시오 ["VMware vSphere](https://docs.netapp.com/us-en/ontap-tools-vmware-vsphere/index.html)[용](https://docs.netapp.com/us-en/ontap-tools-vmware-vsphere/index.html) [ONTAP](https://docs.netapp.com/us-en/ontap-tools-vmware-vsphere/index.html) [툴](https://docs.netapp.com/us-en/ontap-tools-vmware-vsphere/index.html)[".](https://docs.netapp.com/us-en/ontap-tools-vmware-vsphere/index.html)

이 작업에 대해

언제든지 자원 그룹에서 자원을 추가하거나 제거할 수 있습니다.

• 단일 리소스 백업

단일 리소스(예: 단일 VM)를 백업하려면 해당 단일 리소스가 포함된 리소스 그룹을 생성해야 합니다.

• 여러 리소스 백업

여러 자원을 백업하려면 여러 자원을 포함하는 자원 그룹을 만들어야 합니다.

• MetroCluster 환경의 FlexGroup 볼륨이 포함된 리소스 그룹입니다

ONTAP 9.8 또는 ONTAP 9.9에서 실행 중인 경우 스위치오버 또는 스위치백 이후, MetroCluster 환경에서 리소스 그룹을 백업하기 전에 SnapCenter VMware 플러그인 서비스를 다시 시작하고 SnapMirror 관계를 다시 동기화해야 합니다.

ONTAP 9.8에서는 스위치백 후 백업이 중단됩니다. 이 문제는 ONTAP 9.9에서 해결되었습니다.

• 스냅샷 복사본 최적화

스냅샷 복사본을 최적화하려면 동일한 볼륨과 연결된 VM 및 데이터 저장소를 하나의 리소스 그룹으로 그룹화해야 합니다.

• 백업 정책

백업 정책 없이 리소스 그룹을 생성할 수는 있지만 리소스 그룹에 하나 이상의 정책이 연결된 경우에만 예약된 데이터 보호 작업을 수행할 수 있습니다. 기존 정책을 사용하거나 리소스 그룹을 만드는 동안 새 정책을 만들 수 있습니다.

• 호환성 검사

SnapCenter 리소스 그룹을 만들 때 호환성 검사를 수행합니다.

[호환성](#page-60-0) [검](#page-60-0)[사](#page-60-0) [실](#page-60-0)패 [관리](#page-60-0)

단계

1. SCV 플러그인의 왼쪽 탐색 창에서 \* 리소스 그룹 \* 을 클릭한 다음 \* 생성 \* 을 선택하여 마법사를 시작합니다.

리소스 그룹을 만드는 가장 쉬운 방법입니다. 그러나 다음 중 하나를 수행하여 하나의 리소스로 리소스 그룹을 만들 수도 있습니다.

- 하나의 VM에 대한 리소스 그룹을 생성하려면 \* 메뉴 \* > \* 호스트 및 클러스터 \* 를 클릭한 다음 VM을 마우스 오른쪽 버튼으로 클릭하고 NetApp SnapCenter를 선택한 다음 \* 리소스 그룹 생성 \* 을 선택합니다.
- 하나의 데이터 저장소에 대한 리소스 그룹을 생성하려면 \* 메뉴 \* > \* 호스트 및 클러스터 \* 를 클릭한 다음 데이터 저장소를 마우스 오른쪽 버튼으로 클릭하고 \* NetApp SnapCenter \* 를 선택한 다음 \* 리소스 그룹 생성 \* 을 선택합니다.

a. 마법사의 \* 일반 정보 및 알림 \* 페이지에서 다음을 수행합니다.

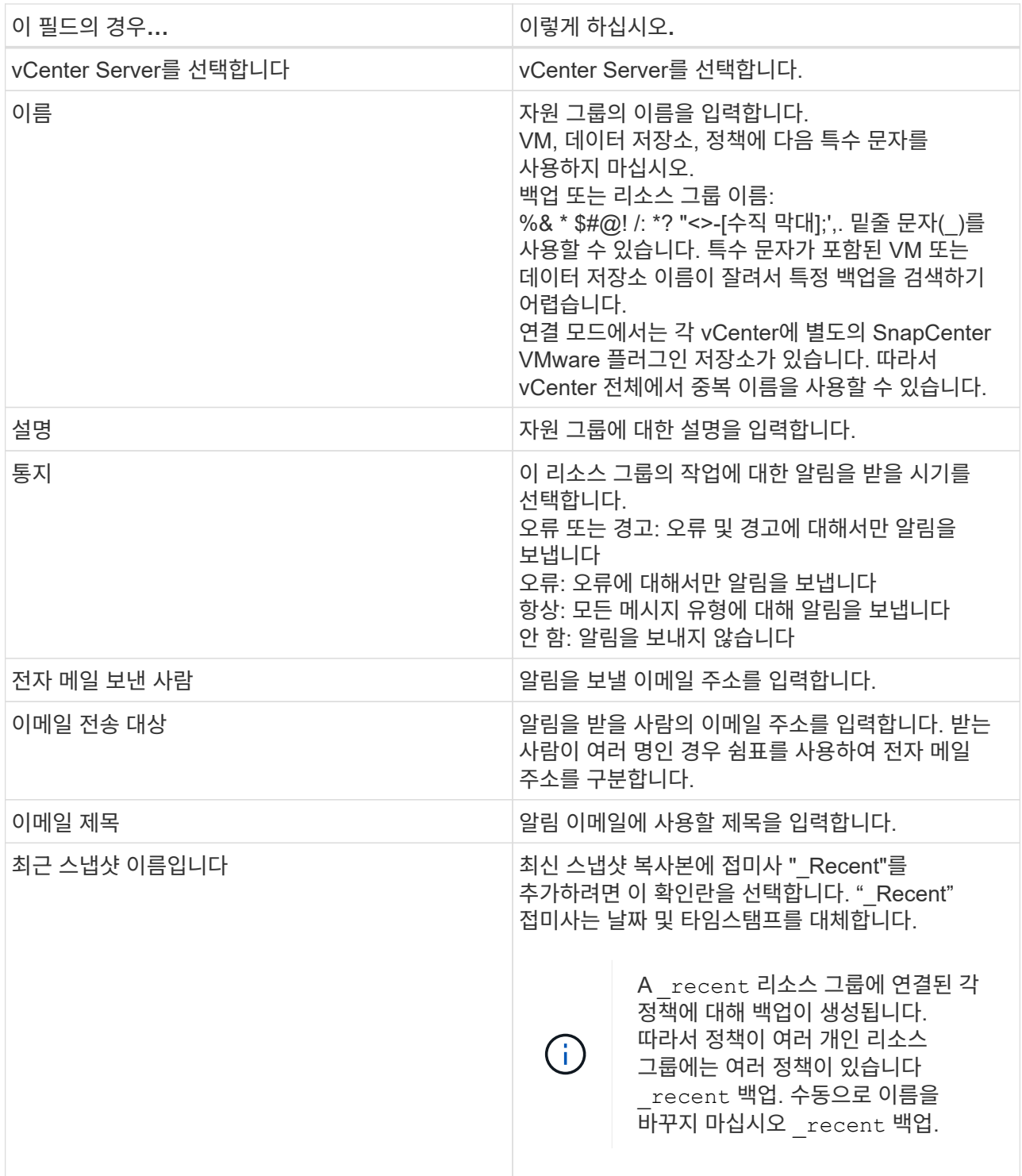

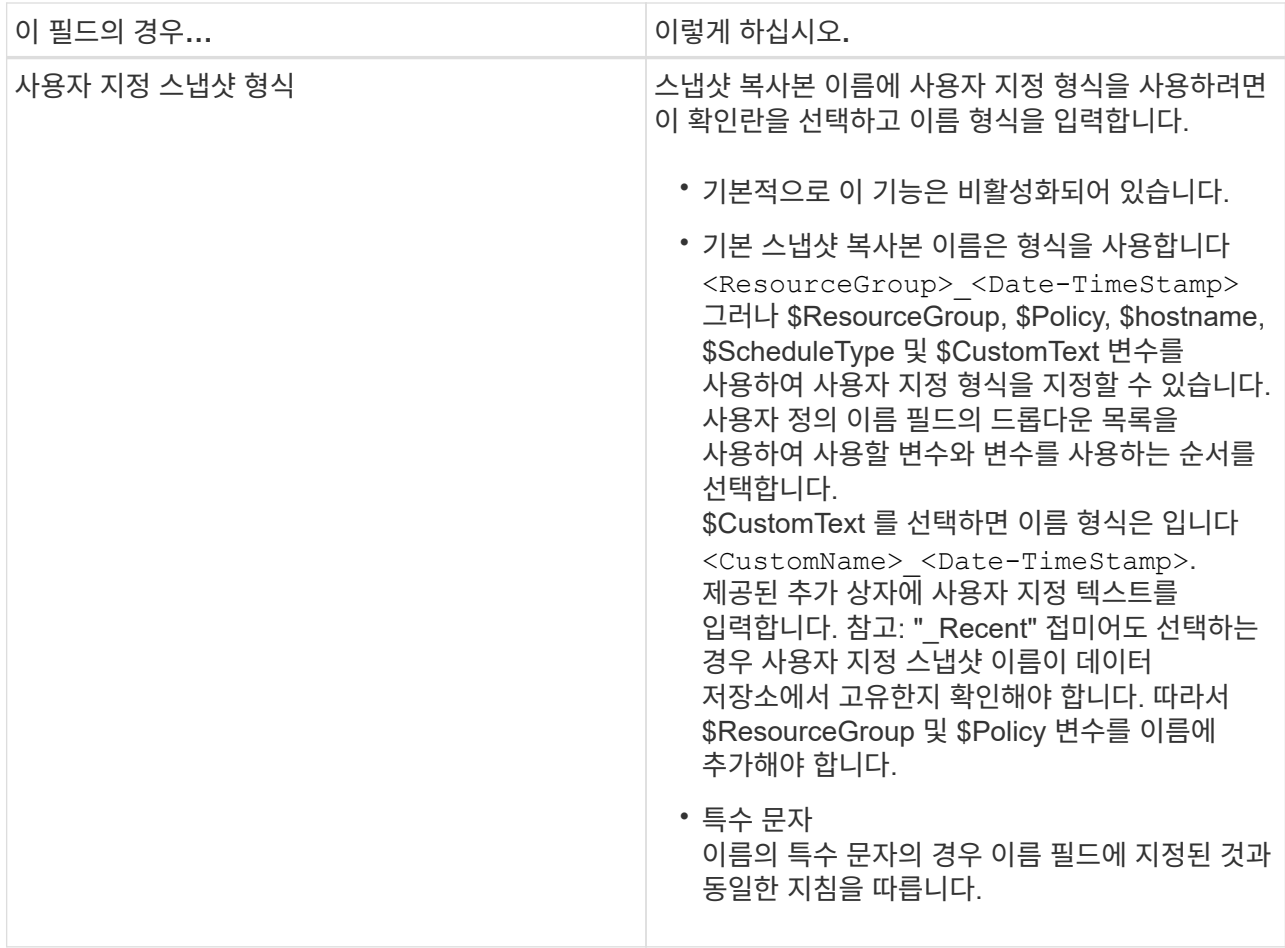

b. Resources \* 페이지에서 다음을 수행합니다.

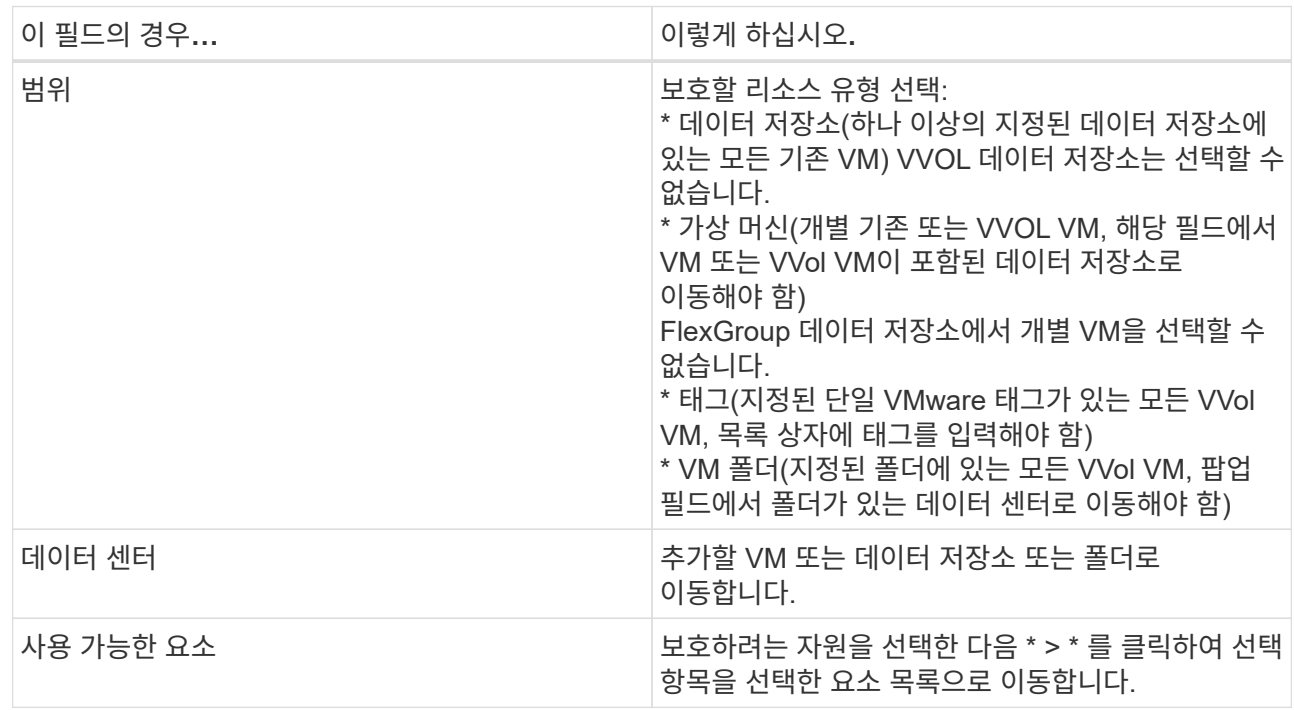

다음 \* 을 클릭하면 시스템이 먼저 SnapCenter가 관리하고 선택한 리소스가 있는 스토리지와 호환되는지 확인합니다.

메시지가 표시되는 경우 Selected <resource-name> is not SnapCenter compatible 이 표시되면 선택한 리소스가 SnapCenter와 호환되지 않습니다. 을 참조하십시오 [호환성](#page-60-0) [검](#page-60-0)[사](#page-60-0) [실](#page-60-0)패 [관리](#page-60-0) 를 참조하십시오.

백업에서 하나 이상의 데이터 저장소를 전역적으로 제외하려면 에서 데이터 저장소 이름을 지정해야 합니다 global.ds.exclusion.pattern 의 속성 scbr.override 구성 파일. 을 참조하십시오 덮어쓸 수 있는 속성.

- c. Spanning disks \* 페이지에서 여러 데이터 저장소에 걸쳐 VMDK가 여러 개인 VM의 옵션을 선택합니다.
	- 항상 모든 스패닝 데이터 저장소 제외[데이터 저장소의 기본값입니다.]
	- 항상 모든 스패닝 데이터 저장소를 포함합니다[VM의 기본값입니다.]
	- 포함할 스패닝 데이터 저장소를 수동으로 선택합니다

FlexGroup 및 VVOL 데이터 저장소에는 스패닝 VM이 지원되지 않습니다.

d. 다음 표와 같이 \* Policies \* 페이지에서 하나 이상의 백업 정책을 선택하거나 생성합니다.

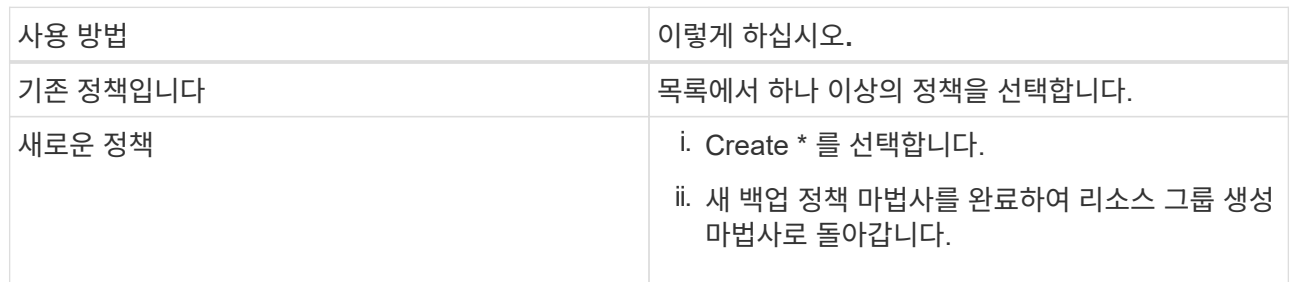

연결된 모드에서 목록에는 연결된 모든 vCenter의 정책이 포함됩니다. 리소스 그룹과 동일한 vCenter에 있는 정책을 선택해야 합니다.

e. Schedules \* 페이지에서 선택한 각 정책에 대한 백업 스케줄을 구성합니다.

Create Resource Group

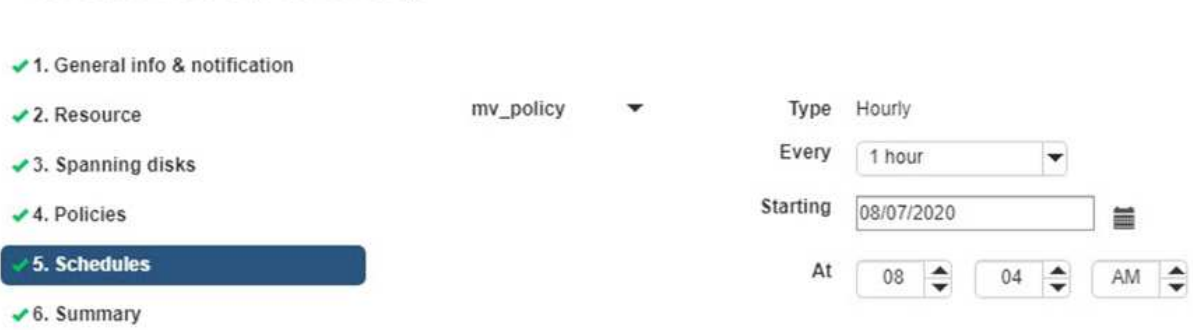

시작 시간 필드에 0이 아닌 날짜와 시간을 입력합니다. 날짜는 형식이어야 합니다 day/month/year.

Every \* 필드에서 일 수를 선택하면 지정된 간격마다 월 1일과 그 이후에 백업이 수행됩니다. 예를 들어 \* every 2 days \* 옵션을 선택하면 시작 날짜가 짝수인지 홀수인지에 관계없이 1일, 3일, 5일, 7일 등에 백업이 수행됩니다.

각 필드에 내용을 입력해야 합니다. SnapCenter VMware 플러그인은 SnapCenter VMware 플러그인이

구축된 표준 시간대에서 일정을 생성합니다. VMware vSphere GUI용 SnapCenter 플러그인을 사용하여 시간대를 수정할 수 있습니다.

["](#page-103-0)[백업에](#page-103-0) [대한](#page-103-0) 시간[대를](#page-103-0) [수정합니다](#page-103-0)[".](#page-103-0)

f. 요약을 검토하고 \* Finish \* 를 클릭합니다.

마침 \* 을 클릭하기 전에 마법사의 모든 페이지로 돌아가서 정보를 변경할 수 있습니다.

마침 \* 을 클릭하면 새 리소스 그룹이 리소스 그룹 목록에 추가됩니다.

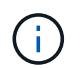

백업 중인 VM에 대해 중지 작업이 실패하면 선택한 정책에 VM 정합성이 선택되어 있더라도 백업이 VM 정합성이 보장되지 않음 으로 표시됩니다. 이 경우 일부 VM이 중지되었을 수 있습니다.

### <span id="page-60-0"></span>호환성 검사 실패 관리

SnapCenter 리소스 그룹을 만들려고 할 때 호환성 검사를 수행합니다.

비호환성 이유는 다음과 같습니다.

- VMDK는 7-Mode에서 실행 중인 ONTAP 시스템이나 타사 장치에서 지원되지 않는 스토리지에 있습니다.
- 데이터 저장소는 clustered Data ONTAP 8.2.1 이상을 실행하는 NetApp 스토리지에 있습니다.

SnapCenter 버전 4.x는 ONTAP 8.3.1 이상을 지원합니다.

VMware vSphere용 SnapCenter 플러그인은 모든 ONTAP 버전에 대해 호환성 검사를 수행하지 않으며, ONTAP 버전 8.2.1 및 이전 버전에만 적용됩니다. 따라서 항상 을 참조하십시오 ["NetApp](https://imt.netapp.com/matrix/imt.jsp?components=112310;&solution=1517&isHWU&src=IMT) [상호](https://imt.netapp.com/matrix/imt.jsp?components=112310;&solution=1517&isHWU&src=IMT) [운용성](https://imt.netapp.com/matrix/imt.jsp?components=112310;&solution=1517&isHWU&src=IMT) [매트릭스](https://imt.netapp.com/matrix/imt.jsp?components=112310;&solution=1517&isHWU&src=IMT) [툴](https://imt.netapp.com/matrix/imt.jsp?components=112310;&solution=1517&isHWU&src=IMT)[\(IMT\)"](https://imt.netapp.com/matrix/imt.jsp?components=112310;&solution=1517&isHWU&src=IMT) SnapCenter 지원에 대한 최신 정보를 확인하십시오.

- 공유 PCI 장치가 VM에 연결되어 있습니다.
- SnapCenter에서 기본 IP가 구성되지 않았습니다.
- SnapCenter에 스토리지 VM(SVM) 관리 IP를 추가하지 않았습니다.
- 스토리지 VM이 다운되었습니다.

호환성 오류를 해결하려면 다음 단계를 수행하십시오.

- 1. 스토리지 VM이 실행 중인지 확인합니다.
- 2. VM이 있는 스토리지 시스템이 VMware vSphere 인벤토리에 대한 SnapCenter 플러그인에 추가되었는지 확인합니다.
- 3. 스토리지 VM이 SnapCenter에 추가되었는지 확인합니다. VMware vSphere 클라이언트 GUI에서 스토리지 시스템 추가 옵션을 사용합니다.
- 4. NetApp 데이터 저장소와 비 NetApp 데이터 저장소 모두에 VMDK가 있는 스패닝 VM이 있는 경우 VMDK를 NetApp 데이터 저장소로 이동합니다.

### 사전 스크립트 및 포스트스크립트

데이터 보호 작업의 일부로 사용자 지정 처방과 사후 스크립트를 사용할 수 있습니다. 이러한

스크립트를 사용하면 데이터 보호 작업 전 또는 이후에 자동화를 수행할 수 있습니다. 예를 들어 데이터 보호 작업 장애 또는 경고를 자동으로 알리는 스크립트를 포함할 수 있습니다. 처방전과 소인을 설정하기 전에 이러한 스크립트를 만들기 위한 몇 가지 요구 사항을 이해해야 합니다.

지원되는 스크립트 유형입니다

Perl 및 셸 스크립트가 지원됩니다.

셸 스크립트는 로 시작해야 합니다 !/bin/bash. (!/bin/sh 지원되지 않습니다.)

스크립트 경로 위치입니다

사전 스크립트 및 사후 스크립트는 VMware vSphere용 SnapCenter 플러그인에서 실행됩니다. 따라서 스크립트를 실행 가능한 권한으로 VMware vSphere OVA용 SnapCenter 플러그인에 두어야 합니다.

예를 들면 다음과 같습니다. \* PERL 스크립트 경로는 일 수 있습니다 /support/support/script.pl \* 쉘 스크립트 경로는 일 수 있습니다 /support/support/script.sh

스크립트 경로는 스크립트가 실행될 때 검증됩니다.

스크립트 지정 위치

스크립트는 백업 정책에 지정됩니다. 백업 작업이 시작되면 정책은 자동으로 스크립트를 백업 중인 리소스와 연결합니다.

여러 스크립트를 지정하려면 각 스크립트 경로 뒤에 \* Enter \* 를 눌러 각 스크립트를 별도의 줄에 나열합니다. 세미콜론(;)은 허용되지 않습니다. 여러 개의 처방과 여러 개의 소인을 지정할 수 있습니다. 단일 스크립트는 처방과 PS로 모두 코딩될 수 있으며 다른 스크립트를 호출할 수 있습니다.

### 스크립트 실행 시

스크립트는 backup\_phase에 설정된 값에 따라 실행됩니다.

• backup phase = pre\_backup입니다

Pre\_backup 단계에서 Prescripts가 실행됩니다.

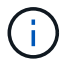

처방이 실패하면 백업이 성공적으로 완료되고 경고 메시지가 전송됩니다.

• backup\_phase = POST\_backup 또는 backup\_phase = failed\_backup입니다

백업이 성공적으로 완료된 후 작업의 POST\_BACKUP 단계에서 또는 백업이 성공적으로 완료되지 않은 경우 FAILED\_BACKUP 단계에서 사후 스크립트가 실행됩니다.

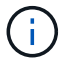

PS가 실패하면 백업이 성공적으로 완료되고 경고 메시지가 전송됩니다.

스크립트 값이 채워졌는지 확인하려면 다음을 확인하십시오.

\* PERL 스크립트의 경우: /support/support/log\_env.log

\* 쉘 스크립트의 경우: /support/support/log\_file.log

### 스크립트에 환경 변수가 전달되었습니다

스크립트의 다음 표에 나와 있는 환경 변수를 사용할 수 있습니다.

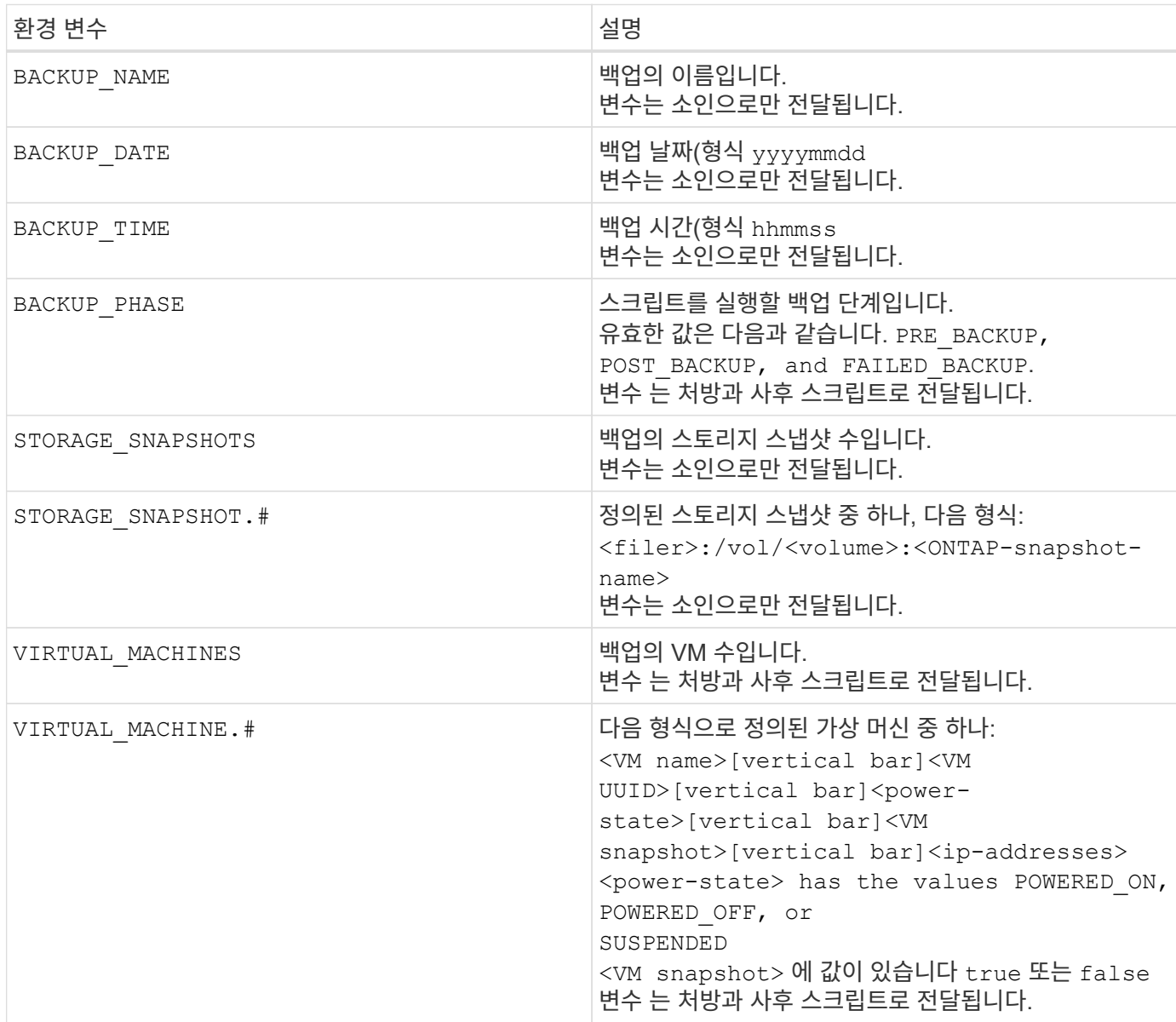

### 스크립트 시간 초과

백업 스크립트의 시간 제한은 15분이며 수정할 수 없습니다.

### **PERL** 스크립트 **#1**의 예

다음 PERL 스크립트는 백업이 실행될 때 환경 변수를 인쇄합니다.

#!/usr/bin/perl use warnings; use strict; my \$argnum; my \$logfile = '/support/support/log\_env.log';

```
open (FH, '>>', $logfile) or die $!;
foreach (sort keys %ENV) {
print FH "\xi = \frac{ENV(\xi)}{\n} \n}}
print FH " == == == =& \n}";
close (FH);
```
### **PERL** 스크립트 **#2**의 예

다음 예에서는 백업에 대한 정보를 인쇄합니다.

```
#!/usr/bin/perl
use warnings;
use strict;
my $argnum;
my $logfile = '/support/support/log_env.log';
open (FH, '>>', $logfile) or die $!;
print FH "BACKUP PHASE is $ENV{'BACKUP PHASE'}\n";
print FH "Backup name $ENV{ 'BACKUP NAME' } \n";
print FH "Virtual Machine $ENV{'VIRTUAL MACHINES'}\n";
print FH "VIRTUAL MACHINE # is $ENV{'VIRTUAL MACHINE.1'}\n";
print FH "BACKUP DATE is $ENV{'BACKUP DATE'}\n";
print FH "BACKUP TIME is $ENV{'BACKUP TIME'}\n";
print FH "STORAGE SNAPSHOTS is $ENV{'STORAGE SNAPSHOTS'}\n";
print FH "STORAGE SNAPSHOT # is $ENV{'STORAGE SNAPSHOT.1'}\n";
print FH "PWD is $ENV{'PWD'}\n";
print FH "INVOCATION ID is $ENV{'INVOCATION ID'}\n";
print FH " == == == =& \n}";
close (FH);
```
쉘 스크립트의 예

=============================================== #!/bin/bash echo Stage \$BACKUP\_NAME >> /support/support/log\_file.log env >> /support/support/log\_file.log ===============================================

### 리소스 그룹에 단일 **VM** 또는 데이터 저장소를 추가합니다

SnapCenter Plug-in for VMware vSphere에서 관리하는 기존 리소스 그룹에 단일 VM 또는 데이터 저장소를 빠르게 추가할 수 있습니다.

이 작업에 대해

SAN 및 NAS 데이터 저장소를 추가할 수 있지만 VSAN 또는 VVol 데이터 저장소는 추가할 수 없습니다.

단계

- 1. VMware vSphere Client GUI의 도구 모음에서 \* Menu \* 를 클릭하고 추가할 VM 또는 데이터 저장소로 이동합니다.
- 2. 왼쪽 탐색 창의 VM 또는 데이터 저장소를 마우스 오른쪽 버튼으로 클릭하고 드롭다운 목록에서 \* NetApp SnapCenter \* 를 선택한 다음 보조 드롭다운 목록에서 \* 리소스 그룹에 추가 \* 를 선택합니다.

시스템은 먼저 SnapCenter가 관리하고 선택한 VM이 있는 스토리지 시스템과 호환되는지 확인한 다음 \* 리소스 그룹에 추가 \* 페이지를 표시합니다. 메시지가 표시되는 경우 SnapCenter Compatibility Error 이 표시되면 선택한 VM이 SnapCenter와 호환되지 않으므로 먼저 적절한 스토리지 VM을 SnapCenter에 추가해야 합니다.

3. 자원 그룹에 추가 \* 페이지에서 자원 그룹을 선택한 다음 \* 확인 \* 을 클릭합니다.

OK \* 를 클릭하면 시스템이 먼저 SnapCenter가 관리하고 선택한 VM 또는 데이터 저장소가 있는 스토리지와 호환되는지 확인합니다.

메시지가 표시되는 경우 Selected <resource-name> is not SnapCenter compatible 이 표시되면 선택한 VM 또는 데이터 저장소가 SnapCenter와 호환되지 않습니다. 을 참조하십시오 ["](#page-55-0)[호환성](#page-55-0) [검](#page-55-0)[사](#page-55-0) [실](#page-55-0)패 [관리](#page-55-0)["](#page-55-0) 를 참조하십시오.

# 리소스 그룹에 여러 **VM** 및 데이터 저장소를 추가합니다

SnapCenter VMware vSphere Client 리소스 그룹 편집 마법사를 사용하여 기존 리소스 그룹에 여러 리소스를 추가할 수 있습니다.

리소스 그룹에는 다음 중 하나가 포함될 수 있습니다.

- 기존 VM과 SAN, NAS 데이터 저장소(VVOL 데이터 저장소는 지원되지 않음)의 조합입니다.
- FlexGroup 데이터 저장소 1개(스패닝 VM은 지원되지 않음)
- 하나 이상의 FlexVol 데이터 저장소(스패닝 VM이 지원됨)
- 하나 이상의 VVol VM.
- 지정된 vCenter 태그가 있는 모든 VVol VM
- 지정된 폴더에 있는 모든 VVol VM.

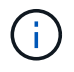

여러 VVOL 데이터 저장소에 걸쳐 있는 VVOL VM은 SnapCenter가 선택한 기본 VVOL 데이터 저장소에서 VVOL만 백업하므로 지원되지 않습니다.

단계

- 1. SCV 플러그인의 왼쪽 탐색 창에서 \* 리소스 그룹 \* 을 클릭한 다음 리소스 그룹을 선택하고 을 클릭합니다 ◢ \* 리소스 그룹 편집 \* 을 클릭하여 마법사를 시작합니다.
- 2. 리소스 \* 페이지에서 다음을 수행합니다.
	- a. Datastores 필드에서 추가할 VM 또는 데이터 저장소로 이동합니다.
	- b. 사용 가능한 엔터티 목록에서 리소스 그룹에 추가할 하나 이상의 VM 또는 데이터 저장소를 선택한 다음 \* > \* 를 클릭하여 선택한 항목을 선택한 엔터티 목록으로 이동합니다. 사용 가능한 모든 요소를 이동하려면 \* >> \* 를 클릭합니다.

기본적으로 사용 가능한 엔터티 목록에는 데이터 센터 개체가 표시됩니다. 데이터 저장소를 클릭하여 데이터 저장소 내의 VM을 보고 리소스 그룹에 추가할 수 있습니다.

다음 \* 을 클릭하면 시스템이 먼저 SnapCenter가 관리하고 선택한 VM 또는 데이터 저장소가 있는 스토리지와 호환되는지 확인합니다. 메시지가 표시되는 경우 Some entities are not SnapCenter compatible 이 표시되면 선택한 VM 또는 데이터 저장소가 SnapCenter와 호환되지 않습니다. 을 참조하십시오 ["](#page-55-0)[호환성](#page-55-0) [검](#page-55-0)[사](#page-55-0) [실](#page-55-0)패 [관리](#page-55-0)["](#page-55-0) 를 참조하십시오.

3. 추가할 각 VM 또는 데이터 저장소에 대해 2단계를 반복합니다.

4. 요약 \* 페이지가 나타날 때까지 \* 다음 \* 을 클릭한 후 요약을 검토하고 \* 마침 \* 을 클릭합니다.

### 필요 시 리소스 그룹을 백업합니다

백업 작업은 리소스 그룹에 정의된 모든 리소스에 대해 수행됩니다. 리소스 그룹에 정책이 연결되어 있고 스케줄이 구성되어 있는 경우 스케줄에 따라 백업이 자동으로 수행됩니다.

시작하기 전에

정책이 연결된 리소스 그룹을 만들어야 합니다.

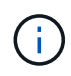

SnapCenter VMware 플러그인 MySQL 데이터베이스를 백업하는 작업이 이미 실행 중인 경우에는 필요 시 백업 작업을 시작하지 마십시오. 유지 관리 콘솔을 사용하여 MySQL 데이터베이스에 대해 구성된 백업 일정을 확인합니다.

이 작업에 대해

이전 VSC(Virtual Storage Console) 릴리즈에서는 VM 또는 데이터 저장소에 대한 백업 작업을 구성하지 않고도 필요 시 백업을 수행할 수 있습니다. 그러나 SnapCenter VMware 플러그인의 경우 백업을 수행하기 전에 VM 및 데이터 저장소가 리소스 그룹에 있어야 합니다.

단계

- 1. SCV 플러그인의 왼쪽 탐색 창에서 \* 리소스 그룹 \* 을 클릭한 다음 리소스 그룹을 선택하고 을 선택합니다 企 \* 지금 실행 \* 하여 백업을 시작합니다.
- 2. 리소스 그룹에 여러 정책이 구성되어 있는 경우 \* 지금 백업 \* 대화 상자에서 이 백업 작업에 사용할 정책을 선택합니다.
- 3. OK \* 를 클릭하여 백업을 시작합니다.
- 4. 선택 사항: 자세한 내용은 창 하단의 \* 최근 작업 \* 을 클릭하거나 대시보드 \* 작업 모니터 \* 를 클릭하여 작업 진행 상황을 모니터링합니다. 결과

백업 중인 VM에 대해 중지 작업이 실패하면 백업이 경고와 함께 완료되고 선택한 정책에 VM 정합성이 선택되어 있어도 VM 정합성이 보장되지 않음 으로 표시됩니다. 이 경우 일부 VM이 중지되었을 수 있습니다. 작업 모니터에서 실패한 VM 세부 정보에 중지 가 실패로 표시됩니다.

### **VMware vSphere MySQL** 데이터베이스용 **SnapCenter** 플러그인을 백업합니다

SnapCenter VMware 플러그인에는 플러그인에서 수행하는 모든 작업의 메타데이터를

포함하는 MySQL 데이터베이스(NSM 데이터베이스라고도 함)가 포함되어 있습니다. 이 리포지토리를 정기적으로 백업해야 합니다.

또한 마이그레이션이나 업그레이드를 수행하기 전에 리포지토리를 백업해야 합니다.

시작하기 전에

필요 시 백업 작업이 이미 실행 중인 경우 MySQL 데이터베이스 백업 작업을 시작하지 마십시오.

단계

- 1. VMware vSphere Client에서 SnapCenter VMware 플러그인이 있는 VM을 선택합니다.
- 2. VM을 마우스 오른쪽 단추로 클릭한 다음 가상 어플라이언스의 \* 요약 \* 탭에서 \* 원격 콘솔 시작 \* \* 또는 웹 콘솔 시작 \* 을 클릭하여 유지보수 콘솔 창을 엽니다.

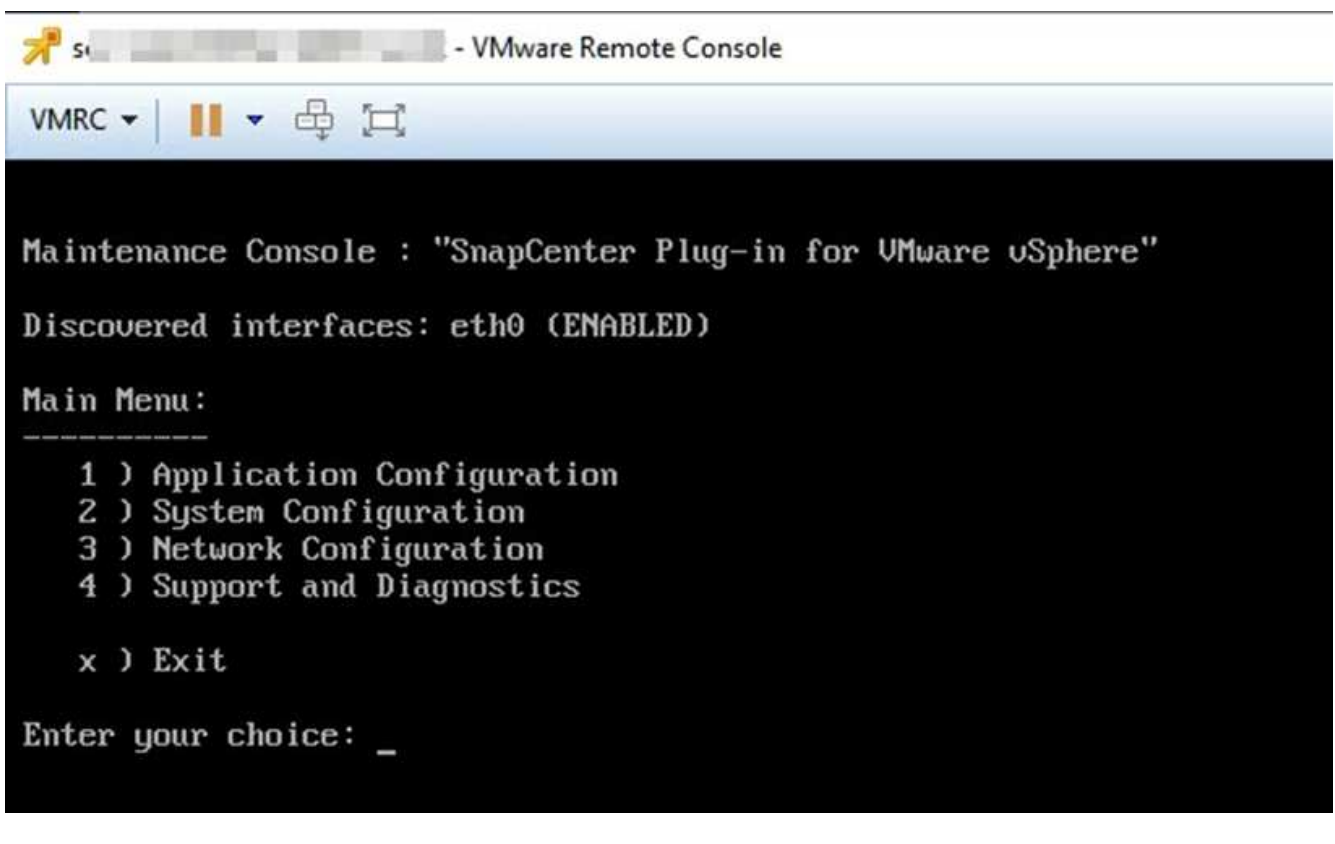

3. 주 메뉴에서 옵션 \* 1) 응용 프로그램 구성 \* 을 입력합니다

4. 응용 프로그램 구성 메뉴에서 옵션 \* 6) MySQL 백업 및 복원 \* 을 입력합니다

- 5. MySQL 백업 및 복원 구성 메뉴에서 옵션 \* 1) MySQL 백업 구성 \* 을 입력합니다.
- 6. 프롬프트에서 리포지토리의 백업 위치, 유지할 백업 수 및 백업을 시작할 시간을 입력합니다.

모든 입력은 입력할 때 저장됩니다. 백업 보존 번호에 도달하면 새 백업을 수행할 때 이전 백업이 삭제됩니다.

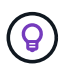

리포지토리 백업의 이름은 "backup-<date>"입니다. 리포지토리 복원 기능은 "백업" 접두사를 사용하기 때문에 변경하지 않아야 합니다.

# 자원 그룹을 관리합니다

백업 리소스 그룹을 생성, 수정 및 삭제하고 리소스 그룹에 대한 백업 작업을 수행할 수 있습니다.

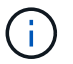

리소스 그룹을 VSC(가상 스토리지 콘솔)에서 백업 작업이라고 합니다.

자원 그룹에 대한 작업을 일시 중지하고 다시 시작합니다

자원 그룹에서 예약된 작업을 시작하는 것을 일시적으로 해제할 수 있습니다. 나중에 원하는 경우 이러한 작업을 활성화할 수 있습니다.

#### 단계

1. SCV 플러그인의 왼쪽 탐색 창에서 \* 리소스 그룹 \* 을 클릭한 다음 리소스 그룹을 마우스 오른쪽 단추로 클릭하고 \* 일시 중단 \* 을 클릭합니다(또는 \* 재시작 \* 클릭).

2. 확인 상자에서 \* 확인 \* 을 클릭하여 확인합니다.

작업을 마친 후

자원 그룹 페이지에서 일시 중단된 자원의 작업 상태는 입니다 Under\_Maintenance. 작업 상태 열을 보려면 테이블 오른쪽으로 스크롤해야 할 수 있습니다.

백업 작업이 재개되면 작업 상태가 로 변경됩니다 Production.

### 리소스 그룹을 수정합니다

vCenter의 리소스 그룹에서 리소스를 제거 또는 추가하거나 정책을 분리 또는 첨부하거나 스케줄을 수정하거나 다른 리소스 그룹 옵션을 수정할 수 있습니다.

이 작업에 대해

리소스 그룹의 이름을 수정하려면 VM, 데이터 저장소, 정책, 백업 또는 리소스 그룹 이름에 다음 특수 문자를 사용하지 마십시오.

 $%8*$  \$#@! /: \*? "<>- $|;$ '...

밑줄 문자(\_)를 사용할 수 있습니다.

단계

1. SCV 플러그인의 왼쪽 탐색 창에서 \* 리소스 그룹 \* 을 클릭한 다음 리소스 그룹을 선택하고 \* 편집 \* 을 클릭합니다.

2. 리소스 그룹 편집 \* 마법사의 왼쪽 목록에서 수정할 범주를 클릭하고 변경 내용을 입력합니다.

여러 범주에서 변경할 수 있습니다.

3. 요약 페이지가 나타날 때까지 \* 다음 \* 을 클릭한 다음 \* 마침 \* 을 클릭합니다.

### 리소스 그룹을 삭제합니다

리소스 그룹의 리소스를 더 이상 보호할 필요가 없는 경우 vCenter에서 리소스 그룹을 삭제할 수 있습니다. vCenter에서 VMware vSphere용 SnapCenter 플러그인을 제거하려면 먼저 모든 리소스 그룹이 삭제되었는지 확인해야 합니다.

이 작업에 대해

모든 리소스 그룹 삭제 작업은 강제 삭제로 수행됩니다. 삭제 작업을 수행하면 vCenter 리소스 그룹에서 모든 정책이 분리되고, VMware vSphere용 SnapCenter 플러그인에서 리소스 그룹이 제거되고, 리소스 그룹의 모든 백업 및 스냅샷 복사본이 삭제됩니다.

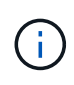

SnapVault 관계에서는 마지막 스냅샷 복사본을 삭제할 수 없으므로 리소스 그룹을 삭제할 수 없습니다. SnapVault 관계의 일부인 리소스 그룹을 삭제하기 전에 OnCommand System Manager 또는 ONTAP CLI를 사용하여 SnapVault 관계를 제거한 다음 마지막 스냅샷 복사본을 삭제해야 합니다.

단계

1. SCV 플러그인의 왼쪽 탐색 창에서 \* 리소스 그룹 \* 을 클릭한 다음 리소스 그룹을 선택하고 \* 삭제 \* 를 클릭합니다.

2. Delete resource group \*(리소스 그룹 삭제 \*) 확인 상자에서 \* OK \* 를 클릭하여 확인합니다.

### 정책 관리

VMware vSphere용 SnapCenter 플러그인에 대한 백업 정책을 생성, 수정, 보기, 분리 및 삭제할 수 있습니다. 데이터 보호 작업을 수행하려면 정책이 필요합니다.

정책을 분리합니다

이러한 정책이 리소스에 대한 데이터 보호를 더 이상 제어하지 않도록 하려는 경우 SnapCenter VMware 플러그인 리소스 그룹에서 정책을 분리할 수 있습니다. 정책을 제거하거나 스케줄 빈도를 수정하기 전에 먼저 정책을 분리해야 합니다.

#### 이 작업에 대해

SnapCenter VMware 플러그인 리소스 그룹에서 정책을 분리하는 지침은 SnapCenter 리소스 그룹에 대한 지침과 다릅니다. VMware vSphere Client 리소스 그룹의 경우 모든 정책을 분리할 수 있으며, 정책 없이 리소스 그룹을 그대로 둡니다. 그러나 해당 리소스 그룹에 대해 데이터 보호 작업을 수행하려면 적어도 하나의 정책을 연결해야 합니다.

단계

1. SCV 플러그인의 왼쪽 탐색 창에서 \* 리소스 그룹 \* 을 클릭한 다음 리소스 그룹을 선택하고 \* 편집 \* 을 클릭합니다.

2. 리소스 그룹 편집 \* 마법사의 \* 정책 \* 페이지에서 분리할 정책 옆에 있는 확인 표시를 지웁니다.

정책을 확인하여 리소스 그룹에 정책을 추가할 수도 있습니다.

3. 마법사의 나머지 부분에서 리소스 그룹을 추가로 수정한 후 \* Finish \* 를 클릭합니다.

### 정책을 수정합니다

SnapCenter Plug-in for VMware vSphere 리소스 그룹에 대한 정책을 수정할 수 있습니다. 정책이 리소스 그룹에 연결되어 있는 동안 빈도, 복제 옵션, 스냅샷 복사본 보존 설정 또는 스크립트 정보를 수정할 수 있습니다.

#### 이 작업에 대해

SnapCenter VMware 플러그인 백업 정책을 수정하는 것은 SnapCenter 애플리케이션 기반 플러그인에 대한 백업 정책을 수정하는 것과는 다릅니다. 플러그인 정책을 수정할 때 리소스 그룹에서 정책을 분리할 필요가 없습니다.

복제 또는 보존 설정을 수정하기 전에 가능한 결과를 고려해야 합니다.

• 복제 또는 보존 설정을 높입니다

백업은 새 설정에 도달할 때까지 계속 누적됩니다.

• 복제 또는 보존 설정을 줄입니다

새 설정을 초과하는 백업은 다음 백업을 수행할 때 삭제됩니다.

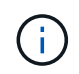

SnapCenter VMware 플러그인 정책 스케줄을 수정하려면 플러그인 리소스 그룹에서 스케줄을 수정해야 합니다.

단계

1. SCV 플러그인의 왼쪽 탐색 창에서 \* Policies \* 를 클릭한 다음 정책을 선택하고 \* Edit \* 를 클릭합니다.

- 2. 정책 필드를 수정합니다.
- 3. 완료되면 \* 업데이트 \* 를 클릭합니다.

변경 사항은 다음 예약 백업을 수행할 때 적용됩니다.

정책을 삭제합니다

VMware vSphere용 SnapCenter 플러그인에 대해 구성된 백업 정책이 더 이상 필요하지 않은 경우 이를 삭제할 수 있습니다.

시작하기 전에

SnapCenter를 삭제하려면 먼저 가상 어플라이언스의 모든 리소스 그룹에서 정책을 분리해야 합니다.

단계

1. SCV 플러그인의 왼쪽 탐색 창에서 \* Policies \* 를 클릭한 다음 정책을 선택하고 \* Remove \* 를 클릭합니다.

2. 확인 대화 상자에서 \* 확인 \* 을 클릭합니다.

# 백업 관리

SnapCenter Plug-in for VMware vSphere에서 수행한 백업의 이름을 바꾸고 삭제할 수 있습니다. 여러 백업을 동시에 삭제할 수도 있습니다.

백업 이름을 바꿉니다

검색 기능을 향상시키기 위해 더 나은 이름을 제공하려면 VMware vSphere 백업용 SnapCenter 플러그인의 이름을 바꿀 수 있습니다.

단계

1. Menu \* 를 클릭하고 \* Hosts and Clusters \* 메뉴 옵션을 선택한 다음 VM을 선택하고 \* Configure \* 탭을 선택한 다음 \* SnapCenter Plug-in for VMware vSphere \* 섹션에서 \* Backups \* 를 클릭합니다.

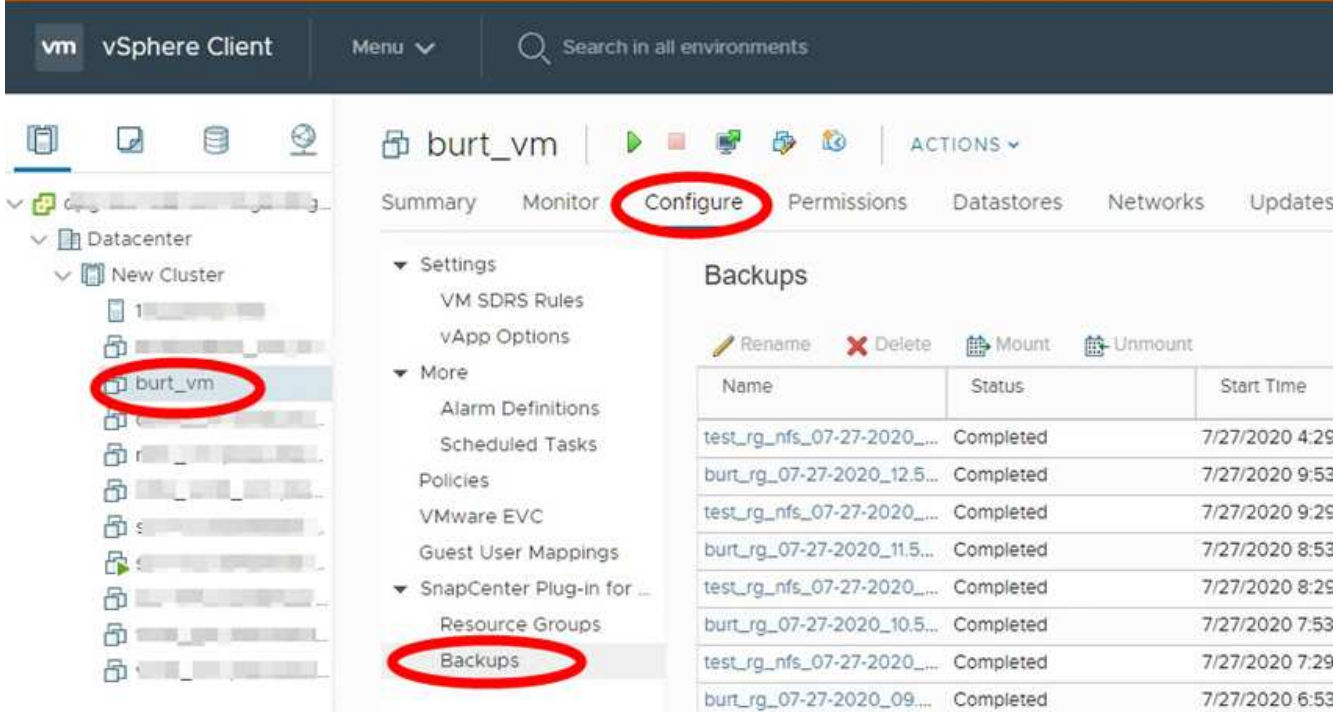

- 2. 구성 탭에서 백업을 선택하고 \* 이름 바꾸기 \* 를 클릭합니다.
- 3. 백업 이름 바꾸기 \* 대화 상자에서 새 이름을 입력하고 \* 확인 \* 을 클릭합니다.

VM, 데이터 저장소, 정책, 백업 또는 리소스 그룹 이름에 & \* \$#@! /: \*? "<>-|;',. 밑줄 문자(\_)를 사용할 수 있습니다.

백업을 삭제합니다

다른 데이터 보호 작업을 위한 백업이 더 이상 필요하지 않은 경우 VMware vSphere 백업을 위한 SnapCenter 플러그인을 삭제할 수 있습니다. 하나의 백업을 삭제하거나 여러 백업을 동시에 삭제할 수 있습니다.

시작하기 전에

마운트된 백업은 삭제할 수 없습니다. 백업을 삭제하려면 먼저 마운트 해제해야 합니다.

이 작업에 대해

2차 스토리지의 스냅샷 복사본은 SnapCenter VMware 플러그인이 아닌 ONTAP 보존 설정에서 관리합니다. 따라서 SnapCenter VMware 플러그인을 사용하여 백업을 삭제하면 기본 스토리지의 Snapshot 복사본이 삭제되지만 보조 스토리지의 Snapshot 복사본은 삭제되지 않습니다. 스냅샷 복사본이 여전히 보조 스토리지에 존재하는 경우 SnapCenter VMware 플러그인은 복원 요청을 지원하기 위해 백업과 연결된 메타데이터를 유지합니다. ONTAP 보존 프로세스에서 2차 스냅샷 복사본을 삭제하면 SnapCenter VMware 플러그인이 정기적으로 실행되는 삭제 작업을 사용하여 메타데이터를 삭제합니다.

1. Menu \* 를 클릭하고 \* Hosts and Clusters \* 메뉴 옵션을 선택한 다음 VM을 선택하고 \* Configure \* 탭을 선택한 다음 \* SnapCenter Plug-in for VMware vSphere \* 섹션에서 \* Backups \* 를 클릭합니다.

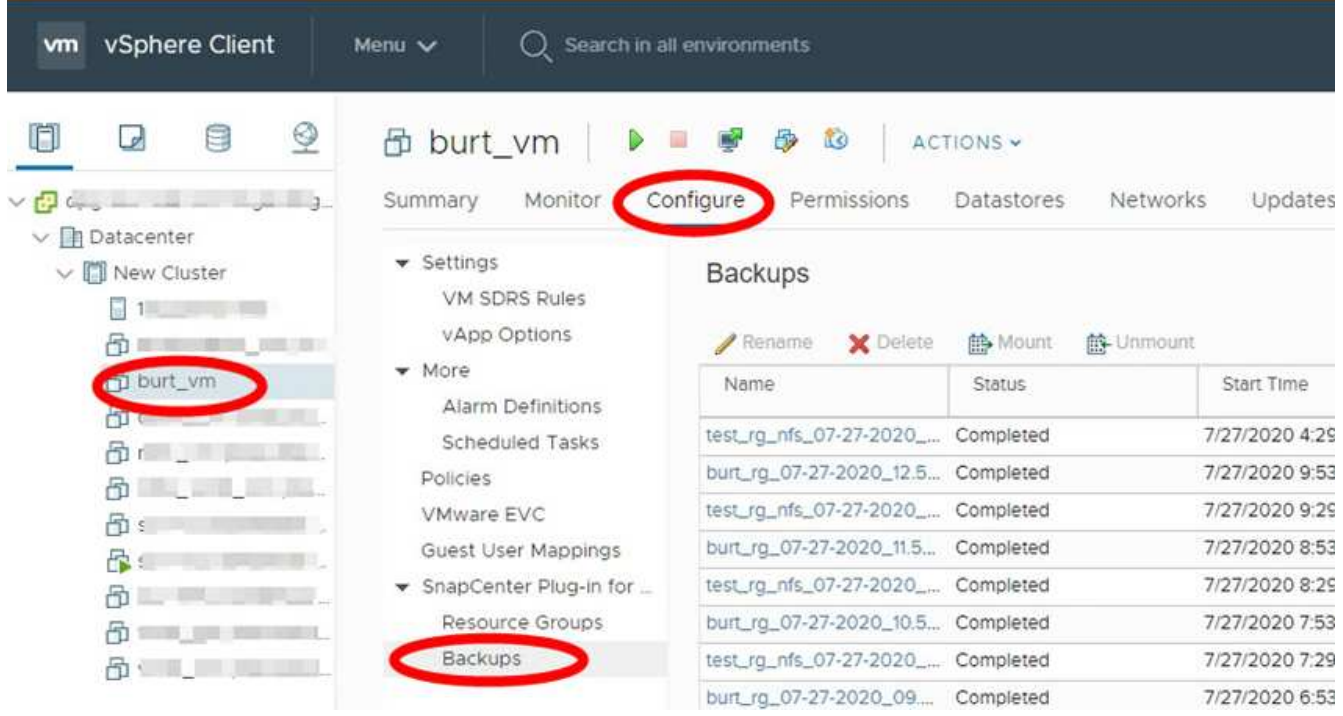

2. 하나 이상의 백업을 선택하고 \* Delete \* 를 클릭합니다.

삭제할 백업을 최대 40개까지 선택할 수 있습니다.

- 3. 확인 \* 을 클릭하여 삭제 작업을 확인합니다.
- 4. 왼쪽 vSphere 메뉴 표시줄에서 새로 고침 아이콘을 클릭하여 백업 목록을 새로 고칩니다.
# 데이터 저장소를 마운트하고 마운트 해제합니다

### 백업을 마운트합니다

백업의 파일에 액세스하려는 경우 백업에서 기존 데이터 저장소를 마운트할 수 있습니다. 백업이 생성된 동일한 ESXi 호스트에 백업을 마운트하거나 VM 및 호스트 구성이 동일한 대체 ESXi 호스트에 백업을 마운트할 수 있습니다. 데이터 저장소를 호스트에 여러 번 마운트할 수 있습니다.

VVOL 데이터 저장소는 마운트할 수 없습니다.

시작하기 전에

• 대체 ESXi 호스트가 스토리지에 접속할 수 있는지 확인합니다

대체 ESXi 호스트에 마운트하려면 대체 ESXi 호스트가 스토리지에 접속할 수 있고 다음이 있는지 확인해야 합니다. 원래 호스트의 **UID** 및 **GID**와 동일합니다 VMware vSphere용 SnapCenter 플러그인용 동일한 가상 어플라이언스 버전은 원래 호스트의 가상 어플라이언스와 동일합니다

• 스토리지 이니시에이터를 ESXi에 매핑합니다

스토리지 시스템의 이니시에이터가 ESXi에 매핑되었는지 확인합니다.

• 오래된 LUN을 정리합니다

ESXi는 데이터 저장소당 하나의 고유한 LUN만 검색할 수 있으므로 둘 이상의 LUN을 찾을 경우 작업이 실패합니다. 이 문제는 이전 마운트 작업이 완료되기 전에 마운트 작업을 시작하거나 LUN을 수동으로 클론하거나 마운트 해제 작업 중에 클론이 스토리지에서 삭제되지 않은 경우에 발생할 수 있습니다. 여러 클론을 검색할 수 없도록 스토리지의 오래된 LUN을 모두 정리해야 합니다.

이 작업에 대해

데이터 저장소가 있는 FabricPool의 스토리지 계층을 사용할 수 없는 경우 마운트 작업이 실패할 수 있습니다.

단계

- 1. VMware vSphere Client의 도구 모음에서 \* Menu \* 를 클릭한 다음 드롭다운 목록에서 \* Storage \* 를 선택합니다.
- 2. 데이터 저장소를 마우스 오른쪽 버튼으로 클릭하고 드롭다운 목록에서 \* NetApp SnapCenter \* 를 선택한 다음 보조 드롭다운 목록에서 \* 백업 마운트 \* 를 선택합니다.
- 3. 데이터 저장소 마운트 \* 페이지에서 백업 및 백업 위치(운영 또는 보조)를 선택한 다음 \* 마침 \* 을 클릭합니다.
- 4. 선택 사항: 데이터 저장소가 마운트되었는지 확인하려면 다음을 수행하십시오.
	- a. 도구 모음에서 \* 메뉴 \* 를 클릭한 다음 드롭다운 목록에서 \* 저장소 \* 를 선택합니다.
	- b. 왼쪽 탐색 창에는 목록 맨 위에 마운트한 데이터 저장소가 표시됩니다.

SnapVault 스케줄로 보호되고 ONTAP 8.3을 실행 중인 SnapVault 타겟 볼륨에서 연결 또는 마운트 작업을 수행하는 경우 연결 또는 마운트 대화 상자 화면에 추가 스냅샷 복사본이 나열되어 있을 수 있습니다. 이 문제는 연결 또는 마운트 작업으로 인해 SnapVault 대상 볼륨이 복제되고 ONTAP에서 새 스냅샷 복사본을 생성하여 볼륨을 업데이트하기 때문에 발생합니다.

볼륨을 클론 복제할 때 새 스냅샷 복사본이 생성되지 않도록 하려면 SnapVault 볼륨에 대한 ONTAP 일정을 해제합니다. 이전의 기존 스냅샷 복사본은 삭제되지 않습니다.

# 백업을 마운트 해제합니다

데이터 저장소의 파일을 더 이상 액세스할 필요가 없을 경우 백업을 마운트 해제할 수 있습니다.

백업이 VMware vSphere Client GUI에 마운트된 것으로 나열되지만 백업 마운트 해제 화면에 표시되지 않으면 REST API를 사용해야 합니다 /backup/{backup-Id}/cleanup 바인딩된 데이터 저장소를 정리하려면 마운트 해제 절차를 다시 시도하십시오.

로드 공유 미러 관계의 루트 볼륨으로 NFS 데이터 저장소의 백업 복사본을 SVM(스토리지 VM)에 마운트하려고 하면 오류가 발생할 수 있습니다 You may have reached the maximum number of NFS volumes configured in the vCenter. Check the vSphere Client for any error messages.  $0$ 문제를 방지하려면 \* ESX \* > \* Manage \* > \* Settings \* > \* Advance System Settings \* 로 이동하여 NFS.MaxVolumes 값을 변경하여 최대 볼륨 설정을 변경하십시오. 최대값은 256입니다.

단계

- 1. VMware vSphere Client의 도구 모음에서 \* Menu \* 를 클릭한 다음 드롭다운 목록에서 \* Storage \* 를 선택합니다.
- 2. 왼쪽 탐색 창에서 데이터 저장소를 마우스 오른쪽 단추로 클릭한 다음 드롭다운 목록에서 \* NetApp SnapCenter \* 를 선택하고 보조 드롭다운 목록에서 마운트 해제 를 선택합니다.

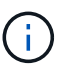

마운트 해제할 올바른 데이터 저장소를 선택했는지 확인합니다. 그렇지 않으면 생산 작업에 영향을 줄 수 있습니다.

3. Unmount Cloned Datastore \* 대화 상자에서 데이터 저장소를 선택하고 \* Unmount the Cloned datastore \* 확인란을 선택한 다음 \* Unmount \* 를 클릭합니다.

# 백업에서 복원합니다

### 복원 개요

운영 또는 보조 백업에서 VM, VMDK, 파일 및 폴더를 복구할 수 있습니다.

• VM 복원 대상

기존 VM을 원래 호스트 또는 동일한 vCenter Server의 대체 호스트 또는 동일한 vCenter 또는 연결된 모드의 vCenter에서 관리되는 대체 ESXi 호스트에 복구할 수 있습니다.

VVOL VM을 원래 호스트로 복원할 수 있습니다.

• VMDK 복구 대상

기존 VM의 VMDK를 원래 데이터 저장소 또는 대체 데이터 저장소로 복구할 수 있습니다.

VVOL VM의 VMDK를 원래 데이터 저장소로 복원할 수 있습니다.

또한 가상 디스크의 백업 복사본을 연결한 다음 선택한 파일 또는 폴더를 복원하는 게스트 파일 복원 세션에서 개별 파일 및 폴더를 복원할 수 있습니다.

다음을 복원할 수 없습니다.

• 데이터 저장소

SnapCenter Plug-in for VMware vSphere를 사용하여 데이터 저장소를 복구할 수 없으며 데이터 저장소의 개별 VM만 복구할 수 있습니다.

• 제거된 VM의 백업

제거된 스토리지 VM의 백업은 복원할 수 없습니다. 예를 들어 관리 LIF를 사용하여 스토리지 VM을 추가한 다음 백업을 생성한 다음, 해당 스토리지 VM을 제거하고 같은 스토리지 VM이 포함된 클러스터를 추가하면 백업에 대한 복원 작업이 실패합니다.

# 복원 작업 수행 방법

VMFS 환경의 경우 VMware vSphere용 SnapCenter 플러그인은 Storage VMotion을 사용하여 클론 및 마운트 작업을 사용하여 복구 작업을 수행합니다. NFS 환경의 경우 플러그인은 네이티브 ONTAP SFSR(Single File SnapRestore)을 사용하여 대부분의 복구 작업에 더 높은 효율성을 제공합니다. VVOL VM의 경우 플러그인은 복원 작업을 위해 ONTAP 단일 파일 스냅샷 복원(ONTAP SFSR) 및 SnapMirror 복원을 사용합니다. 다음 표에는 복원 작업이 수행되는 방법이 나와 있습니다.

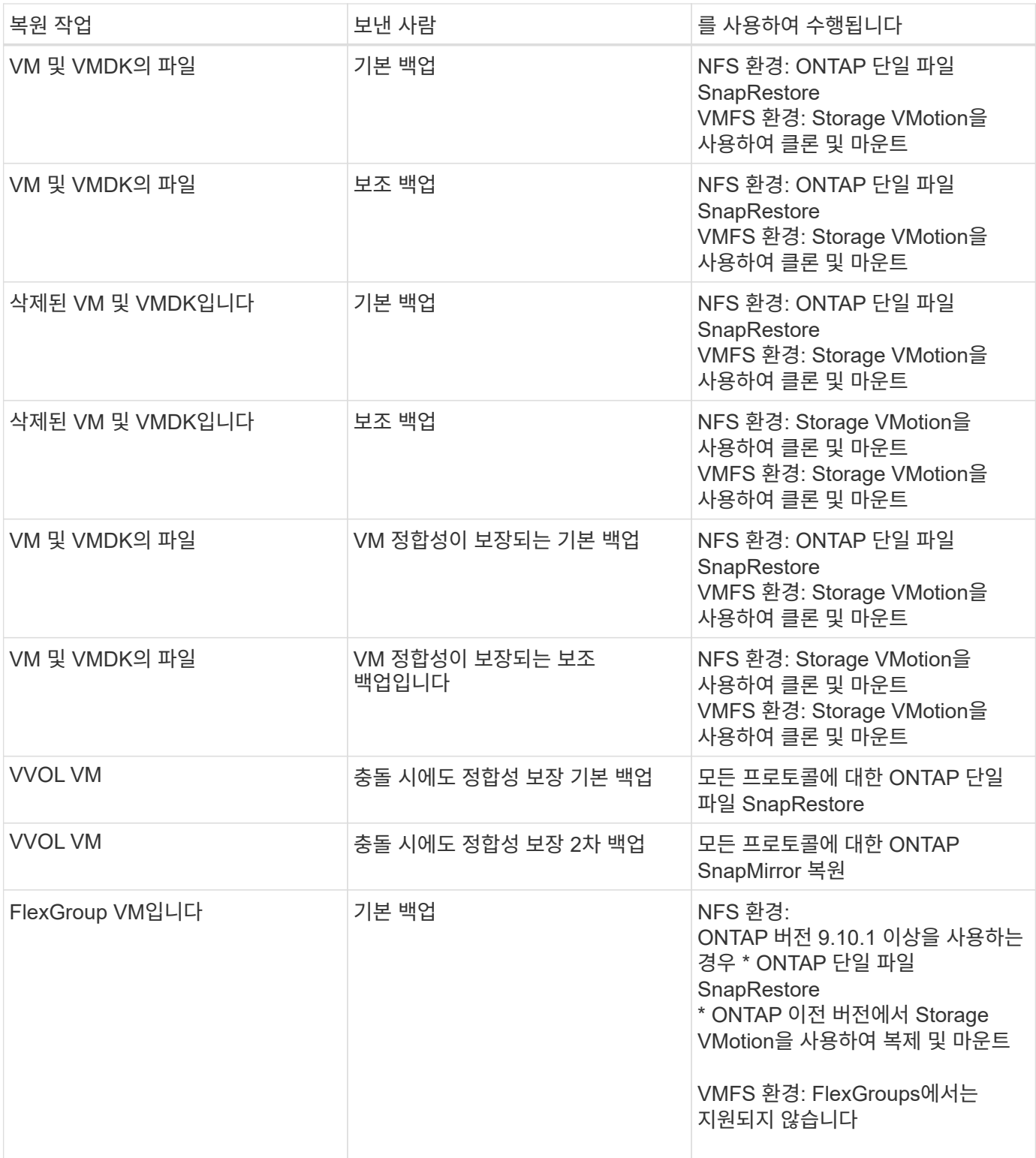

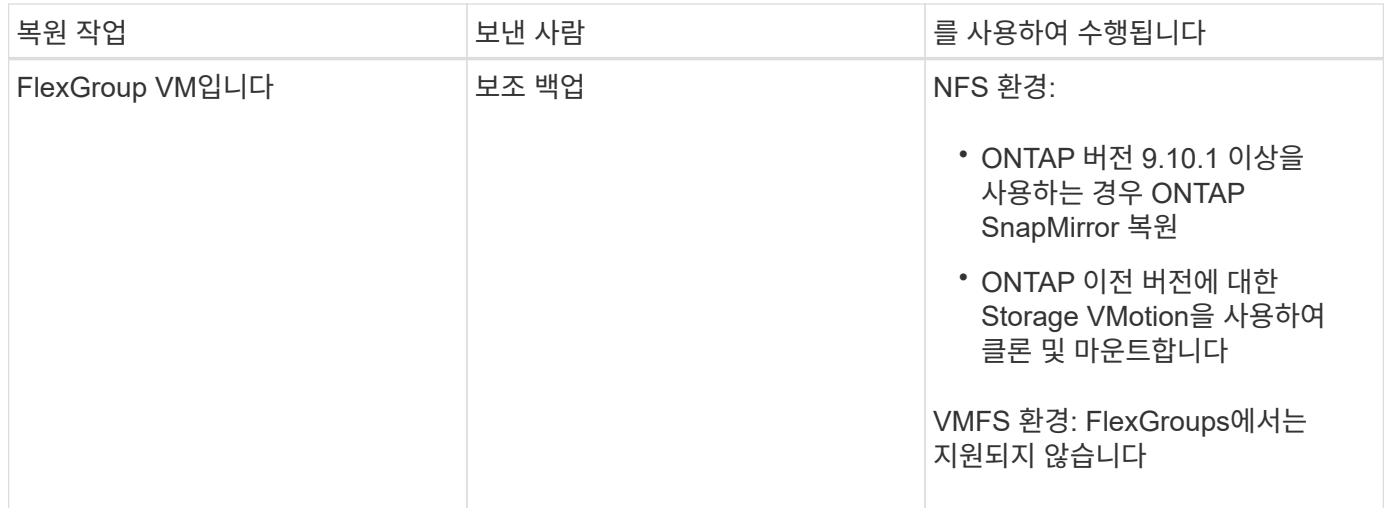

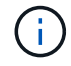

VVOL 컨테이너 재조정 후에는 VVOL VM을 복원할 수 없습니다.

게스트 파일 복원 작업은 NFS 및 VMFS 환경 모두에서 Storage VMotion이 아닌 클론 및 마운트 작업을 사용하여 수행됩니다.

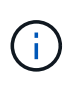

복원 작업 중에 오류가 발생할 수 있습니다 Host unresolved volumes is null 또는 Exception while calling pre-restore on SCV….Error mounting cloned LUN as datastore… 이 문제는 SnapCenter VMware 플러그인이 클론 재서명을 시도할 때 발생합니다. VMware 제한으로 인해 SnapCenter VMware 플러그인은 고급 ESXi 구성에서 자동 재서명 값을 제어할 수 없습니다.

을 참조하십시오 ["KB](https://kb.netapp.com/mgmt/SnapCenter/SCV_clone_or_restores_fail_with_error_) [문서](https://kb.netapp.com/mgmt/SnapCenter/SCV_clone_or_restores_fail_with_error_)[: 'Host unresolved volumes is null"](https://kb.netapp.com/mgmt/SnapCenter/SCV_clone_or_restores_fail_with_error_) 오류에 대한 자세한 내용은 를 참조하십시오.

# 백업을 검색합니다

복구 마법사를 사용하여 VM 또는 데이터 저장소의 특정 백업을 검색하고 찾을 수 있습니다. 백업을 찾은 후 복원할 수 있습니다.

단계

1. VMware vSphere Client GUI의 도구 모음에서 \* 메뉴 \* 를 클릭한 후 다음 중 하나를 수행합니다.

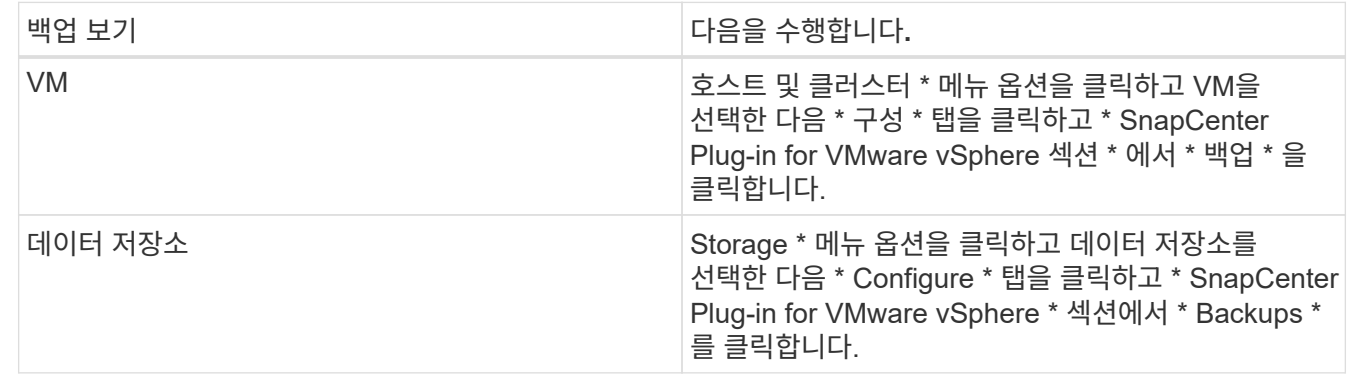

2. 왼쪽 탐색 창에서 VM 또는 데이터 저장소가 포함된 데이터 센터를 확장합니다.

3. 선택 사항: VM 또는 데이터 저장소를 마우스 오른쪽 단추로 클릭한 다음 드롭다운 목록에서 \* NetApp SnapCenter

\* 를 선택하고 보조 드롭다운 목록에서 \* 복원 \* 을 선택합니다.

4. 복원 \* 마법사에서 검색 이름을 입력하고 \* 검색 \* 을 클릭합니다.

필터 아이콘을 선택하고 날짜 및 시간 범위를 선택하고 VMware 스냅샷을 포함하는 백업 여부, 마운트된 백업 여부 및 위치를 선택하여 백업 목록을 필터링할 수 있습니다. 확인 \* 을 클릭합니다.

#### 백업에서 **VM**을 복원합니다

VM을 복원할 때 선택한 백업 복사본으로 기존 콘텐츠를 덮어쓰거나 VM의 복사본을 만들 수 있습니다.

다음 위치로 VM을 복원할 수 있습니다.

- 원래 위치로 복원합니다
	- 원래 ESXi 호스트에 마운트된 원래 데이터 저장소에 마운트(원래 VM을 덮어씀)
- 대체 위치로 복원합니다
	- 원래 ESXi 호스트에 마운트된 다른 데이터 저장소로
	- 동일한 vCenter에서 관리되는 다른 ESXi 호스트에 마운트된 원래 데이터 저장소에 대한 데이터 저장소입니다
	- 동일한 vCenter에서 관리되는 다른 ESXi 호스트에 마운트된 다른 데이터 저장소에 대한 데이터 저장소입니다
	- 연결된 모드에서 다른 vCenter에서 관리하는 다른 ESXi 호스트에 마운트된 다른 데이터 저장소에 대한 데이터 저장소입니다

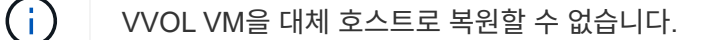

다음 복원 워크플로는 지원되지 않습니다. 스토리지 VM을 추가한 다음 해당 VM의 백업을 수행한 다음 스토리지 VM을 삭제하고 해당 스토리지 VM이 포함된 클러스터를 추가한 다음 원래 백업을 복원하려고 시도합니다.

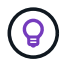

 $(\, \mathrm{i} \, )$ 

NFS 환경의 복구 작업 성능을 향상시키하려면 VMware 애플리케이션 VAAI(vStorage API for Array Integration)를 설정합니다.

시작하기 전에

• 백업이 있어야 합니다.

VM을 복구하려면 SnapCenter VMware 플러그인을 사용하여 VM 백업을 생성해야 합니다.

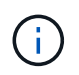

VMware vSphere용 SnapCenter 플러그인 이외의 소프트웨어에서 수행된 VM의 스냅샷 복사본이 있는 경우 복구 작업을 성공적으로 완료할 수 없습니다.

- 대상 데이터 저장소가 준비되어 있어야 합니다.
	- 복구 작업을 위한 대상 데이터 저장소에는 모든 VM 파일(예: vmdk, vmx, vmsd)의 복제본을 수용할 수 있는 충분한 공간이 있어야 합니다.
	- 대상 데이터 저장소에 이전 복원 작업 실패의 오래된 VM 파일이 포함되어서는 안 됩니다. 오래된 파일의 이름 형식이 잘못되었습니다 restore xxx xxxxxx <filename>.

• VM이 전송 중이 아니어야 합니다.

복구할 VM이 vMotion 또는 Storage vMotion 상태가 아니어야 합니다.

• HA 구성 오류

백업을 다른 위치로 복구하기 전에 vCenter ESXi 호스트 요약 화면에 표시되는 HA 구성 오류가 없는지 확인합니다.

- 다른 위치로 복구 중입니다
	- 다른 위치로 복구하는 경우 VMware vSphere용 SnapCenter 플러그인이 복구 작업의 대상인 vCenter에서 실행 중이어야 합니다. 대상 데이터 저장소에 충분한 공간이 있어야 합니다.
	- 대체 위치로 복구 필드의 대상 vCenter는 DNS 확인이 가능해야 합니다.

이 작업에 대해

• VM이 등록 취소되어 다시 등록되었습니다

VM의 복원 작업은 원래 VM의 등록을 해제하고 백업 스냅샷 복사본에서 VM을 복원하며 복원된 VM을 동일한 ESXi 서버에 동일한 이름 및 구성으로 등록합니다. 복구 후 리소스 그룹에 VM을 수동으로 추가해야 합니다.

• 데이터 저장소 복원 중

데이터 저장소를 복구할 수는 없지만 데이터 저장소의 VM을 복구할 수는 있습니다.

- VVol VM 복원
	- VM을 확장하는 VVOL 데이터 저장소는 지원되지 않습니다. VM의 연결된 VMDK는 VVOL 데이터 저장소에 백업되지 않으므로 복원된 VM에는 부분 VMDK만 포함됩니다.
	- VVOL을 대체 호스트로 복원할 수 없습니다.
	- VVOL 자동 재조정은 지원되지 않습니다.
- VM에 대한 VMware 정합성 보장 스냅샷 장애가 발생했습니다

VM에 대한 VMware 정합성 보장 스냅샷이 실패하더라도 VM은 백업됩니다. 복구 마법사에서 백업 복사본에 포함된 엔터티를 보고 복구 작업에 사용할 수 있습니다.

• VM이 있는 FabricPool의 스토리지 계층을 사용할 수 없는 경우 복구 작업이 실패할 수 있습니다.

단계

1. VMware vSphere 클라이언트 GUI의 도구 모음에서 \* 메뉴 \* 를 클릭한 다음 드롭다운 목록에서 \* VM 및 템플릿 \* 을 선택합니다.

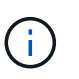

삭제된 VM을 복구하는 경우 SnapCenter VMware 플러그인에 추가된 스토리지 VM 자격 증명은 이어야 합니다 vsadmin 또는 와 동일한 권한을 가진 사용자 계정입니다 vsadmin. 호스트는 ONTAP 8.2.2 이상을 실행하는 스토리지 시스템에 있어야 합니다.

- 2. 왼쪽 탐색 창에서 VM을 마우스 오른쪽 버튼으로 클릭한 다음 드롭다운 목록에서 \* NetApp SnapCenter \* 를 선택하고 보조 드롭다운 목록에서 \* 복원 \* 을 선택하여 마법사를 시작합니다.
- 3. 복원 \* 마법사의 \* 백업 선택 \* 페이지에서 복원할 백업 스냅샷 복사본을 선택합니다.

특정 백업 이름 또는 부분 백업 이름을 검색하거나 필터 아이콘을 클릭하고 날짜 및 시간 범위를 선택하고 VMware 스냅샷을 포함하는 백업 여부, 마운트된 백업 여부 및 위치를 선택하여 백업 목록을 필터링할 수 있습니다. 확인 \* 을 클릭하여 마법사로 돌아갑니다.

4. 범위 선택 \* 페이지의 \* 범위 복원 \* 필드에서 \* 전체 가상 시스템 \* 을 선택한 다음 복원 위치를 선택하고 백업을 마운트할 대상 정보를 입력합니다.

VM 이름 \* 필드에 동일한 VM 이름이 있으면 새 VM 이름 형식은 입니다 <vm\_name>\_<timestamp>.

부분 백업을 복원할 때 복원 작업은 \* 범위 선택 \* 페이지를 건너뜁니다.

5. Select Location \* 페이지에서 복구된 데이터 저장소의 위치를 선택합니다.

SnapCenter Plug-in for VMware vSphere 4.5 이상에서는 FlexGroup 볼륨에 대한 보조 스토리지를 선택할 수 있습니다.

- 6. 요약 페이지를 검토한 다음 \* 마침 \* 을 클릭합니다.
- 7. 선택 사항: 화면 하단의 \* Recent Tasks \* 를 클릭하여 작업 진행 상황을 모니터링합니다.

업데이트된 정보를 표시하려면 화면을 새로 고칩니다.

작업을 마친 후

• IP 주소를 변경합니다

다른 위치로 복원한 경우 정적 IP 주소를 구성할 때 IP 주소 충돌을 방지하기 위해 새로 생성된 VM의 IP 주소를 변경해야 합니다.

• 복원된 VM을 리소스 그룹에 추가합니다

VM이 복원되지만 이전 리소스 그룹에 자동으로 추가되지 않습니다. 따라서 복원된 VM을 해당 리소스 그룹에 수동으로 추가해야 합니다.

## 백업에서 삭제된 **VM**을 복원합니다

삭제된 VM을 데이터 저장소 운영 또는 보조 백업에서 선택한 ESXi 호스트로 복구할 수 있습니다.

다음 위치로 VM을 복원할 수 있습니다.

- 원래 위치로 복원합니다
	- 원래 ESXi 호스트에 마운트된 원래 데이터 저장소에 마운트(VM 복제본 생성)
- 대체 위치로 복원합니다
	- 원래 ESXi 호스트에 마운트된 다른 데이터 저장소로
	- 동일한 vCenter에서 관리되는 다른 ESXi 호스트에 마운트된 원래 데이터 저장소에 대한 데이터 저장소입니다
	- 동일한 vCenter에서 관리되는 다른 ESXi 호스트에 마운트된 다른 데이터 저장소에 대한 데이터 저장소입니다
	- 연결된 모드에서 다른 vCenter에서 관리하는 다른 ESXi 호스트에 마운트된 다른 데이터 저장소에 대한 데이터 저장소입니다

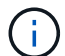

다른 위치로 복구할 경우 복구 작업의 대상인 연결된 vCenter에서 VMware vSphere용 SnapCenter 플러그인이 실행되고 있어야 합니다. 대상 데이터 저장소에 충분한 공간이 있어야 합니다.

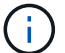

VVOL VM을 대체 위치로 복원할 수 없습니다.

 $\bigcirc$ 

삭제된 VM을 복원할 때 원래 VM에 할당된 태그나 폴더는 복원되지 않습니다.

시작하기 전에

- VMware vSphere Client의 스토리지 시스템 페이지에 있는 스토리지 시스템의 사용자 계정에 가 있어야 합니다 ["ONTAP](#page-19-0)[에](#page-19-0) [필요한](#page-19-0) [최소](#page-19-0) [ONTAP](#page-19-0) [권한](#page-19-0)["](#page-19-0).
- vCenter의 사용자 계정에 가 있어야 합니다 ["VMware vSphere](#page-22-0)[용](#page-22-0) [SnapCenter](#page-22-0) [플러그인에](#page-22-0) [필요한](#page-22-0) [최소](#page-22-0) [vCenter](#page-22-0) [권한](#page-22-0)["](#page-22-0).
- 백업이 있어야 합니다.

VMware vSphere용 SnapCenter 플러그인을 사용하여 VM의 백업을 생성해야 해당 VM의 VMDK를 복구할 수 있습니다.

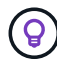

NFS 환경의 복구 작업 성능을 향상시키하려면 VMware 애플리케이션 VAAI(vStorage API for Array Integration)를 설정합니다.

#### 이 작업에 대해

데이터 저장소를 복구할 수는 없지만 데이터 저장소의 VM을 복구할 수는 있습니다.

VM이 있는 FabricPool의 스토리지 계층을 사용할 수 없는 경우 복구 작업이 실패할 수 있습니다.

단계

- 1. Menu \* 를 클릭하고 \* Storage \* 메뉴 옵션을 선택한 다음 데이터 저장소를 선택한 다음 \* Configure \* 탭을 선택하고 \* SnapCenter Plug-in for VMware vSphere \* 섹션에서 \* Backups \* 를 클릭합니다.
- 2. 백업을 두 번 클릭하여 백업에 포함된 모든 VM 목록을 표시합니다.
- 3. 백업 목록에서 삭제된 VM을 선택하고 \* 복원 \* 을 클릭합니다.
- 4. 복원 \* 마법사의 \* 백업 선택 \* 페이지에서 복원할 백업 복사본을 선택합니다.

특정 백업 이름 또는 부분 백업 이름을 검색하거나 필터 아이콘을 클릭하고 날짜 및 시간 범위를 선택하고 VMware 스냅샷을 포함하는 백업 여부, 마운트된 백업 여부 및 위치를 선택하여 백업 목록을 필터링할 수 있습니다. 확인 \* 을 클릭하여 마법사로 돌아갑니다.

5. 범위 선택 \* 페이지의 \* 범위 \* 필드에서 \* 전체 가상 머신 \* 을 선택한 다음 복구 위치를 선택하고 백업을 마운트할 대상 ESXi 정보를 입력합니다.

복구 대상은 SnapCenter에 추가된 ESXi 호스트일 수 있습니다. 이 옵션은 VM이 지정된 시간 및 날짜의 스냅샷 복사본에서 상주하는 선택한 백업의 컨텐츠를 복원합니다. 이 옵션을 선택하면 \* Restart VM \*(VM 다시 시작 \*) 확인란이 선택되어 있고 VM의 전원이 켜집니다.

NFS 데이터 저장소의 VM을 ESXi 클러스터에 있는 대체 ESXi 호스트에 복구하는 경우 VM이 복구된 후 대체 호스트에 등록됩니다.

6. 위치 선택 \* 페이지에서 복원할 백업 위치(기본 또는 보조)를 선택합니다.

7. 요약 페이지를 검토한 다음 \* 마침 \* 을 클릭합니다.

# 백업에서 **VMDK** 복구

기존 VM 또는 VVOL VM의 운영 또는 보조 백업에서 기존 VMDK를 복원하거나 삭제된 VMDK 또는 분리된 VMDK를 복구할 수 있습니다.

VM의 하나 이상의 VMDK(가상 머신 디스크)를 동일한 데이터 저장소에 복구할 수 있습니다.

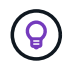

NFS 환경의 복구 작업 성능을 향상시키하려면 VMware 애플리케이션 VAAI(vStorage API for Array Integration)를 설정합니다.

시작하기 전에

• 백업이 있어야 합니다.

VMware vSphere용 SnapCenter 플러그인을 사용하여 VM 백업을 생성해야 합니다.

• VM이 전송 중이 아니어야 합니다.

복구할 VM이 vMotion 또는 Storage vMotion 상태가 아니어야 합니다.

이 작업에 대해

- VMDK가 VM에서 삭제되거나 분리된 경우 복원 작업은 VMDK를 VM에 연결합니다.
- VM이 있는 FabricPool의 스토리지 계층을 사용할 수 없는 경우 복구 작업이 실패할 수 있습니다.
- 연결 및 복구 작업은 기본 SCSI 컨트롤러를 사용하여 VMDK에 연결합니다. NVMe 컨트롤러가 있는 VM에 연결된 VMDK는 백업되지만 연결 및 복원 작업에서는 SCSI 컨트롤러를 사용하여 다시 연결합니다.

단계

- 1. VMware vSphere 클라이언트 GUI의 도구 모음에서 \* 메뉴 \* 를 클릭한 다음 드롭다운 목록에서 \* VM 및 템플릿 \* 을 선택합니다.
- 2. 왼쪽 탐색 창에서 VM을 마우스 오른쪽 버튼으로 클릭한 다음 드롭다운 목록에서 \* NetApp SnapCenter \* 를 선택하고 보조 드롭다운 목록에서 \* 복원 \* 을 선택합니다.
- 3. 복원 \* 마법사의 백업 선택 페이지에서 복원할 백업 복사본을 선택합니다.

특정 백업 이름 또는 부분 백업 이름을 검색하거나 필터 아이콘을 클릭하고 날짜 및 시간 범위를 선택하여 백업 목록을 필터링할 수 있습니다. 또한 VMware 스냅샷을 포함하는 백업의 마운트 여부, 및 운영 또는 2차 위치에 있습니다. 확인 \* 을 클릭하여 마법사로 돌아갑니다.

4. 범위 선택 \* 페이지에서 복구 대상을 선택합니다.

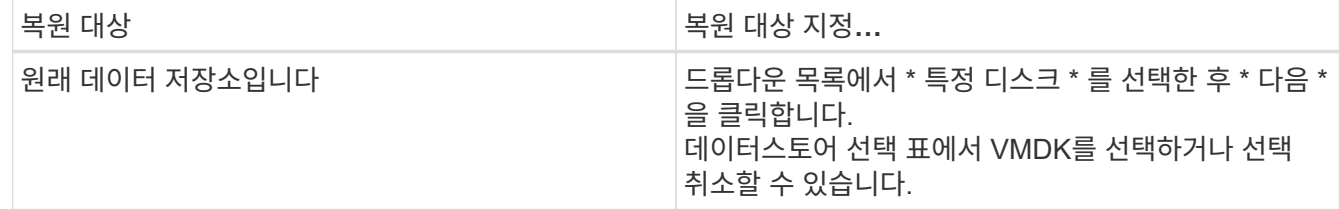

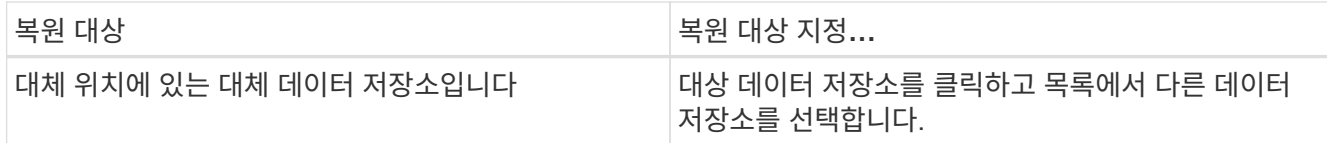

- 5. 위치 선택 \* 페이지에서 복원할 스냅샷 복사본(운영 또는 2차)을 선택합니다.
- 6. 요약 페이지를 검토한 다음 \* 마침 \* 을 클릭합니다.
- 7. 선택 사항: 화면 하단의 \* Recent Tasks \* 를 클릭하여 작업 진행 상황을 모니터링합니다.
- 8. 업데이트된 정보를 표시하려면 화면을 새로 고칩니다.

#### **MySQL** 데이터베이스의 가장 최근 백업을 복원합니다

유지 관리 콘솔을 사용하여 SnapCenter Plug-in for VMware vSphere에 대한 MySQL 데이터베이스(NSM 데이터베이스라고도 함)의 최신 백업을 복원할 수 있습니다.

단계

1. 유지보수 콘솔 창을 엽니다.

["](#page-97-0)유[지보수](#page-97-0) [콘솔](#page-97-0)[에](#page-97-0) [액세스합니다](#page-97-0)["](#page-97-0).

- 2. 주 메뉴에서 옵션 \* 1) 응용 프로그램 구성 \* 을 입력합니다.
- 3. 응용 프로그램 구성 메뉴에서 옵션 \* 6) MySQL 백업 및 복원 \* 을 입력합니다.
- 4. MySQL 백업 및 복원 구성 메뉴에서 옵션 \* 4) MySQL 백업 복원 \* 을 입력합니다.
- 5. "가장 최근 백업을 사용하여 복원" 프롬프트에서 \* y \* 를 입력한 다음 \* Enter \* 를 누릅니다.

백업 MySQL 데이터베이스가 원래 위치로 복원됩니다.

## **MySQL** 데이터베이스의 특정 백업을 복원합니다

유지 관리 콘솔을 사용하여 VMware vSphere 가상 어플라이언스인 SnapCenter 플러그인에 대한 MySQL 데이터베이스(NSM 데이터베이스라고도 함)의 특정 백업을 복구할 수 있습니다.

단계

1. 유지보수 콘솔 창을 엽니다.

["](#page-97-0)유[지보수](#page-97-0) [콘솔](#page-97-0)[에](#page-97-0) [액세스합니다](#page-97-0)["](#page-97-0).

- 2. 주 메뉴에서 옵션 \* 1) 응용 프로그램 구성 \* 을 입력합니다.
- 3. 응용 프로그램 구성 메뉴에서 옵션 \* 6) MySQL 백업 및 복원 \* 을 입력합니다.
- 4. MySQL 백업 및 복원 구성 메뉴에서 옵션 \* 2) MySQL 나열 을 입력합니다 백업 \* 을 선택한 다음 복원하려는 백업을 기록해 둡니다.
- 5. MySQL 백업 및 복원 구성 메뉴에서 옵션 \* 4) MySQL 백업 복원 \* 을 입력합니다.
- 6. "가장 최근 백업을 사용하여 복원" 프롬프트에서 \* n \* 을 입력합니다.

7. "Backup to restore from" 프롬프트에서 백업 이름을 입력한 다음 \* Enter \* 를 누릅니다.

선택한 백업 MySQL 데이터베이스가 원래 위치로 복원됩니다.

# **VMDK** 연결 및 분리

# **VMDK**를 **VM** 또는 **VVol VM**에 연결합니다

백업에서 상위 VM 또는 동일한 ESXi 호스트의 대체 VM에 하나 이상의 VMDK를 연결하거나, 연결된 모드에서 동일한 vCenter 또는 다른 vCenter에서 관리하는 대체 ESXi 호스트의 대체 VM에 연결할 수 있습니다. 기존 데이터 저장소와 VVOL 데이터 저장소의 VM이 지원됩니다.

따라서 전체 드라이브를 복원하는 대신 드라이브에서 하나 이상의 개별 파일을 쉽게 복원할 수 있습니다. 필요한 파일을 복원하거나 액세스한 후에는 VMDK를 분리할 수 있습니다.

이 작업에 대해

다음과 같은 연결 옵션이 있습니다.

- 기본 또는 보조 백업에서 가상 디스크를 연결할 수 있습니다.
- 가상 디스크를 상위 VM(가상 디스크가 원래 연결된 VM)이나 동일한 ESXi 호스트의 대체 VM에 연결할 수 있습니다.

가상 디스크 연결에는 다음과 같은 제한 사항이 적용됩니다.

- 가상 머신 템플릿에서는 연결 및 분리 작업이 지원되지 않습니다.
- 15개 이상의 VMDK가 iSCSI 컨트롤러에 연결된 경우 VMware vSphere용 SnapCenter 플러그인용 가상 머신은 VMware 제한으로 인해 15개 이상의 VMDK 유닛 번호를 찾을 수 없습니다.

이 경우 SCSI 컨트롤러를 수동으로 추가하고 연결 작업을 다시 시도하십시오.

- 게스트 파일 복구 작업의 일부로 연결되거나 마운트된 가상 디스크는 수동으로 연결할 수 없습니다.
- 연결 및 복구 작업은 기본 SCSI 컨트롤러를 사용하여 VMDK에 연결합니다. NVMe 컨트롤러가 있는 VM에 연결된 VMDK는 백업되지만 연결 및 복원 작업에서는 SCSI 컨트롤러를 사용하여 다시 연결합니다.

단계

- 1. VMware vSphere Client GUI의 도구 모음에서 \* 메뉴 \* 를 클릭한 다음 드롭다운 목록에서 \* 호스트 및 클러스터 \* 를 선택합니다.
- 2. 왼쪽 탐색 창에서 VM을 마우스 오른쪽 버튼으로 클릭한 다음 드롭다운 목록에서 \* NetApp SnapCenter \* 를 선택하고 보조 드롭다운 목록에서 \* 가상 디스크 연결 \* 을 선택합니다.

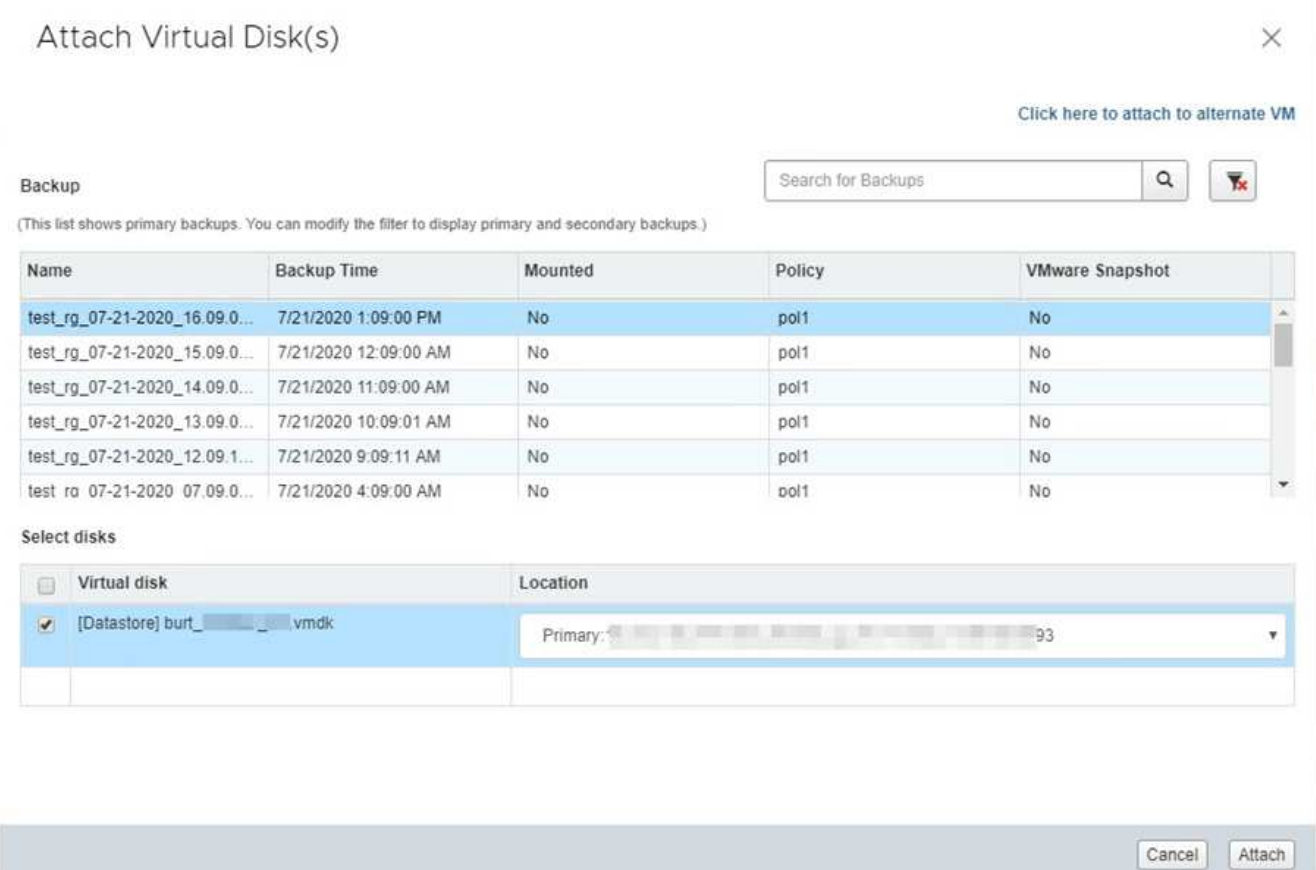

3. 가상 디스크 연결 \* 창의 \* 백업 \* 섹션에서 백업을 선택합니다.

필터 아이콘을 선택하고 날짜 및 시간 범위를 선택하고, VMware Snapshot 복제본이 포함된 백업 여부, 마운트된 백업 여부 및 위치를 선택하여 백업 목록을 필터링할 수 있습니다. 확인 \* 을 클릭합니다.

4. Select Disks \* 섹션에서 연결할 하나 이상의 디스크와 연결할 위치(기본 또는 보조)를 선택합니다.

기본 및 보조 위치를 표시하도록 필터를 변경할 수 있습니다.

- 5. 기본적으로 선택한 가상 디스크는 상위 VM에 연결됩니다. 선택한 가상 디스크를 동일한 ESXi 호스트의 대체 VM에 연결하려면 \* 여기를 클릭하여 대체 VM에 연결하고 \* 대체 VM을 지정합니다.
- 6. Attach \* 를 클릭합니다.
- 7. 선택 사항: \* Recent Tasks \* 섹션에서 작업 진행률을 모니터링합니다.

업데이트된 정보를 표시하려면 화면을 새로 고칩니다.

- 8. 다음을 수행하여 가상 디스크가 연결되었는지 확인합니다.
	- a. 도구 모음에서 \* 메뉴 \* 를 클릭한 다음 드롭다운 목록에서 \* VM 및 템플릿 \* 을 선택합니다.
	- b. 왼쪽 탐색 창에서 VM을 마우스 오른쪽 단추로 클릭한 다음 드롭다운 목록에서 \* 설정 편집 \* 을 선택합니다.
	- c. Edit Settings \* (설정 편집 \*) 창에서 각 하드 디스크의 목록을 확장하여 디스크 파일 목록을 봅니다.

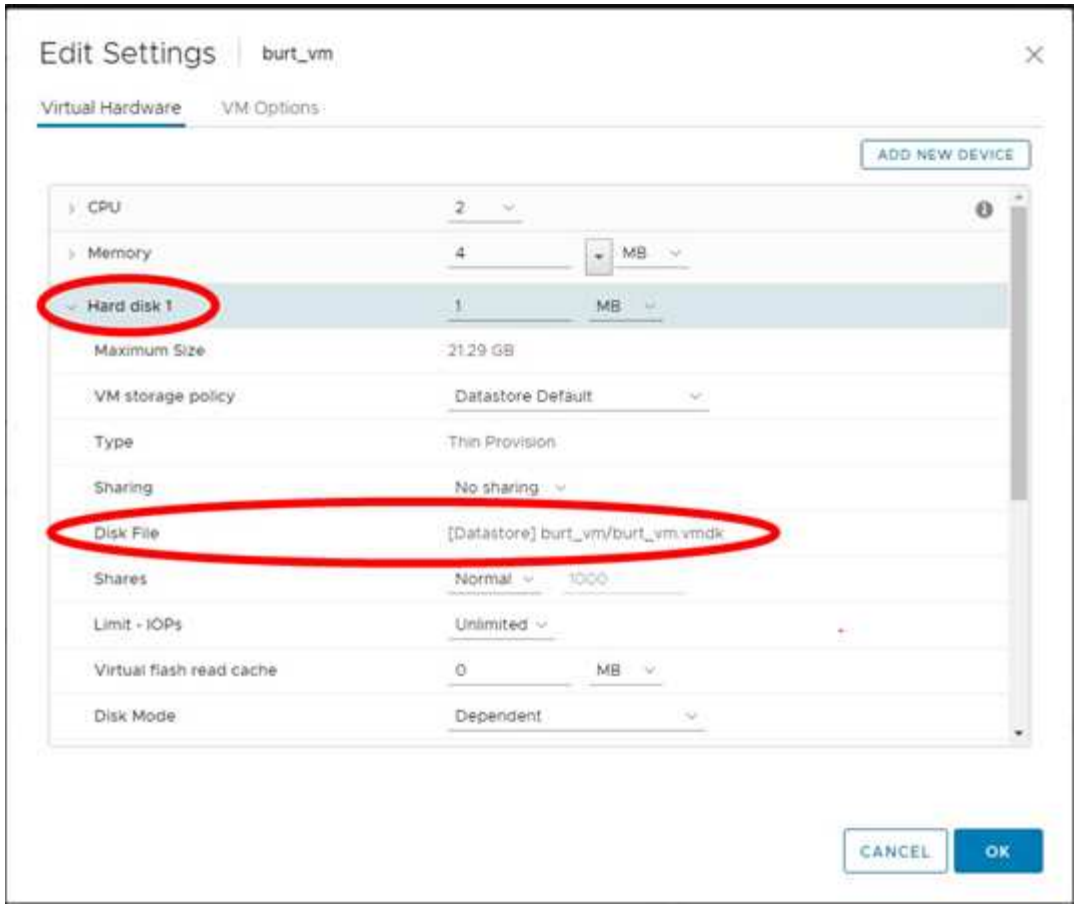

설정 편집 페이지에는 VM의 디스크가 나열됩니다. 각 하드 디스크의 세부 정보를 확장하여 연결된 가상 디스크 목록을 볼 수 있습니다.

결과

호스트 운영 체제에서 연결된 디스크에 액세스한 다음 디스크에서 필요한 정보를 검색할 수 있습니다.

### 가상 디스크를 분리합니다

개별 파일을 복원하기 위해 가상 디스크를 연결한 후 상위 VM에서 가상 디스크를 분리할 수 있습니다.

단계

- 1. VMware vSphere 클라이언트 GUI의 도구 모음에서 \* 메뉴 \* 를 클릭한 다음 드롭다운 목록에서 \* VM 및 템플릿 \* 을 선택합니다.
- 2. 왼쪽 탐색 창에서 VM을 선택합니다.
- 3. 왼쪽 탐색 창에서 VM을 마우스 오른쪽 버튼으로 클릭한 다음 드롭다운 목록에서 \* NetApp SnapCenter \* 를 선택하고 보조 드롭다운 목록에서 \* 가상 디스크 분리 \* 를 선택합니다.
- 4. 가상 디스크 분리 \* 화면에서 분리할 디스크를 하나 이상 선택한 다음 \* 선택한 디스크 분리 \* 확인란을 선택하고 \* 분리 \* 를 클릭합니다.

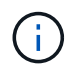

올바른 가상 디스크를 선택했는지 확인합니다. 잘못된 디스크를 선택하면 운영 작업에 영향을 줄 수 있습니다.

5. 선택 사항: \* Recent Tasks \* 섹션에서 작업 진행률을 모니터링합니다.

업데이트된 정보를 표시하려면 화면을 새로 고칩니다.

- 6. 다음을 수행하여 가상 디스크가 분리되었는지 확인합니다.
	- a. 도구 모음에서 \* 메뉴 \* 를 클릭한 다음 드롭다운 목록에서 \* VM 및 템플릿 \* 을 선택합니다.
	- b. 왼쪽 탐색 창에서 VM을 마우스 오른쪽 단추로 클릭한 다음 드롭다운 목록에서 \* 설정 편집 \* 을 선택합니다.
	- c. Edit Settings \* (설정 편집 \*) 창에서 각 하드 디스크의 목록을 확장하여 디스크 파일 목록을 봅니다.

Edit Settings \* (설정 편집 \*) 페이지에는 VM의 디스크가 나열됩니다. 각 하드 디스크의 세부 정보를 확장하여 연결된 가상 디스크 목록을 볼 수 있습니다.

# 게스트 파일 및 폴더를 복구합니다

## 워크플로우**,** 사전 요구 사항 및 제한 사항

Windows 게스트 OS의 가상 머신 디스크(VMDK)에서 파일 또는 폴더를 복원할 수 있습니다.

게스트 복원 워크플로우

게스트 OS 복원 작업에는 다음 단계가 포함됩니다.

1. 첨부

가상 디스크를 게스트 VM 또는 프록시 VM에 연결하고 게스트 파일 복원 세션을 시작합니다.

2. 잠깐만

연결 작업이 완료될 때까지 기다린 후 탐색 및 복원할 수 있습니다. 연결 시

작업이 완료되고 게스트 파일 복구 세션이 자동으로 생성되고 e-메일 알림이 생성됩니다

전송.

3. 파일 또는 폴더를 선택합니다

게스트 파일 복원 세션에서 VMDK를 찾아보고 복구할 파일 또는 폴더를 하나 이상 선택합니다.

4. 복원

선택한 파일 또는 폴더를 지정된 위치로 복원합니다.

게스트 파일 및 폴더 복구를 위한 사전 요구 사항

Windows 게스트 OS의 VMDK에서 하나 이상의 파일 또는 폴더를 복원하기 전에 모든 요구 사항을 알고 있어야 합니다.

• VMware 도구를 설치하고 실행해야 합니다.

SnapCenter는 VMware 툴의 정보를 사용하여 VMware 게스트 OS에 대한 연결을 설정합니다.

• Windows 게스트 OS는 Windows Server 2008 R2 이상을 실행해야 합니다.

지원되는 버전에 대한 최신 정보는 를 참조하십시오 ["NetApp](https://imt.netapp.com/matrix/imt.jsp?components=112310;&solution=1517&isHWU&src=IMT) [상호](https://imt.netapp.com/matrix/imt.jsp?components=112310;&solution=1517&isHWU&src=IMT) [운용성](https://imt.netapp.com/matrix/imt.jsp?components=112310;&solution=1517&isHWU&src=IMT) [매트릭스](https://imt.netapp.com/matrix/imt.jsp?components=112310;&solution=1517&isHWU&src=IMT) [툴](https://imt.netapp.com/matrix/imt.jsp?components=112310;&solution=1517&isHWU&src=IMT)[\(IMT\)"](https://imt.netapp.com/matrix/imt.jsp?components=112310;&solution=1517&isHWU&src=IMT).

• 대상 VM의 자격 증명은 기본 제공 도메인 관리자 계정 또는 기본 제공 로컬 관리자 계정을 지정해야 합니다. 사용자 이름은 "관리자"여야 합니다. 복구 작업을 시작하기 전에 가상 디스크를 연결할 VM에 대해 자격 증명을 구성해야 합니다. 연결 작업과 후속 복구 작업 모두에 자격 증명이 필요합니다. 작업 그룹 사용자는 기본 제공 로컬 관리자 계정을 사용할 수 있습니다.

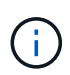

기본 제공 관리자 계정이 아닌 VM 내에 관리 권한이 있는 계정을 사용해야 하는 경우 게스트 VM에서 UAC를 비활성화해야 합니다.

• 복원할 백업 스냅샷 복사본 및 VMDK를 알고 있어야 합니다.

VMware vSphere용 SnapCenter 플러그인은 복구할 파일 또는 폴더 검색을 지원하지 않습니다. 따라서 시작하기 전에 스냅샷 복사본 및 해당 VMDK와 관련된 파일 또는 폴더의 위치를 알아야 합니다.

• 연결할 가상 디스크가 SnapCenter 백업에 있어야 합니다.

복구할 파일 또는 폴더가 포함된 가상 디스크는 VMware vSphere용 SnapCenter 플러그인용 가상 어플라이언스를 사용하여 수행된 VM 백업에 있어야 합니다.

• 프록시 VM을 사용하려면 프록시 VM을 구성해야 합니다.

가상 디스크를 프록시 VM에 연결하려면 연결 및 복원 작업이 시작되기 전에 프록시 VM을 구성해야 합니다.

• 영어 이외의 알파벳 이름이 있는 파일의 경우 단일 파일이 아닌 디렉터리에 저장해야 합니다.

일본어 간지 등의 영문자가 아닌 이름으로 파일을 복원할 수 있습니다.

• Linux 게스트 OS에서 복구는 지원되지 않습니다

Linux 게스트 OS를 실행 중인 VM에서는 파일과 폴더를 복원할 수 없습니다. 그러나 VMDK를 첨부한 다음 파일과 폴더를 수동으로 복원할 수 있습니다. 지원되는 게스트 OS에 대한 최신 정보는 를 참조하십시오 ["NetApp](https://imt.netapp.com/matrix/imt.jsp?components=112310;&solution=1517&isHWU&src=IMT) [상호](https://imt.netapp.com/matrix/imt.jsp?components=112310;&solution=1517&isHWU&src=IMT) [운용성](https://imt.netapp.com/matrix/imt.jsp?components=112310;&solution=1517&isHWU&src=IMT) [매트릭스](https://imt.netapp.com/matrix/imt.jsp?components=112310;&solution=1517&isHWU&src=IMT) [툴](https://imt.netapp.com/matrix/imt.jsp?components=112310;&solution=1517&isHWU&src=IMT)[\(IMT\)"](https://imt.netapp.com/matrix/imt.jsp?components=112310;&solution=1517&isHWU&src=IMT).

#### 게스트 파일 복구 제한 사항

게스트 OS에서 파일 또는 폴더를 복구하기 전에 이 기능이 지원하지 않는 기능에 대해 알고 있어야 합니다.

- 게스트 OS 내에서 동적 디스크 유형을 복원할 수 없습니다.
- 암호화된 파일이나 폴더를 복원하면 암호화 속성이 유지되지 않습니다. 파일 또는 폴더를 암호화된 폴더로 복원할 수 없습니다.
- 게스트 파일 찾아보기 페이지에는 필터링할 수 없는 숨겨진 파일 및 폴더가 표시됩니다.
- Linux 게스트 OS에서 복원할 수 없습니다.

Linux 게스트 OS를 실행 중인 VM에서는 파일과 폴더를 복원할 수 없습니다. 그러나 VMDK를 첨부한 다음 파일과 폴더를 수동으로 복원할 수 있습니다. 지원되는 게스트 OS에 대한 최신 정보는 를 참조하십시오 ["NetApp](https://imt.netapp.com/matrix/imt.jsp?components=112310;&solution=1517&isHWU&src=IMT) [상호](https://imt.netapp.com/matrix/imt.jsp?components=112310;&solution=1517&isHWU&src=IMT) [운용성](https://imt.netapp.com/matrix/imt.jsp?components=112310;&solution=1517&isHWU&src=IMT) [매트릭스](https://imt.netapp.com/matrix/imt.jsp?components=112310;&solution=1517&isHWU&src=IMT) [툴](https://imt.netapp.com/matrix/imt.jsp?components=112310;&solution=1517&isHWU&src=IMT)[\(IMT\)"](https://imt.netapp.com/matrix/imt.jsp?components=112310;&solution=1517&isHWU&src=IMT).

• NTFS 파일 시스템에서 FAT 파일 시스템으로 복원할 수 없습니다.

NTFS 형식에서 FAT 형식으로 복원하려고 하면 FAT 파일 시스템은 Windows 보안 특성을 지원하지 않으므로 NTFS 보안 설명자가 복사되지 않습니다.

- 클론 생성된 VMDK 또는 초기화되지 않은 VMDK에서 게스트 파일을 복원할 수 없습니다.
- ONTAP 9.2 이상을 실행하는 시스템에서 백업을 수행하고 VMware 정합성 보장 옵션이 켜져 있는 경우 보조 백업에서 복원할 수 없습니다.
- 파일의 디렉토리 구조는 복원할 수 없습니다.

중첩 디렉토리의 파일을 복원하도록 선택하면 파일이 동일한 디렉토리 구조로 복원되지 않습니다. 디렉토리 트리가 복구되지 않고 파일만 복구됩니다. 디렉터리 트리를 복원하려면 구조의 맨 위에 있는 디렉터리 자체를 복사할 수

있습니다.

- VVol VM에서 대체 호스트로 게스트 파일을 복원할 수 없습니다.
- 암호화된 게스트 파일은 복원할 수 없습니다.

### **VMDK**에서 게스트 파일 및 폴더 복구

Windows 게스트 OS의 VMDK에서 하나 이상의 파일 또는 폴더를 복원할 수 있습니다.

이 작업에 대해

기본적으로 연결된 가상 디스크는 24시간 동안 사용할 수 있으며 자동으로 분리됩니다. 마법사에서 복구 작업이 완료되면 세션이 자동으로 삭제되도록 선택하거나 언제든지 게스트 파일 복원 세션을 수동으로 삭제하거나 \* 게스트 구성 \* 페이지에서 시간을 연장할 수 있습니다.

게스트 파일 또는 폴더 복원 성능은 복원할 파일 또는 폴더의 크기와 복원할 파일 또는 폴더의 수라는 두 가지 요소에 따라 달라집니다. 복원할 데이터 세트의 크기가 같은 경우 작은 크기의 파일을 복원하는 데 예상보다 많은 수의 작은 크기의 파일을 복원하는 데 시간이 오래 걸릴 수 있습니다.

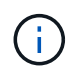

하나의 VM에서 하나의 연결 또는 복원 작업만 동시에 실행할 수 있습니다. 동일한 VM에서 병렬 연결 또는 복원 작업을 실행할 수 없습니다.

 $\left(\begin{matrix} \cdot \\ \cdot \end{matrix}\right)$ 

게스트 복원 기능을 사용하면 시스템 및 숨겨진 파일을 보고 복원하며 암호화된 파일을 볼 수 있습니다. 기존 시스템 파일을 덮어쓰거나 암호화된 파일을 암호화된 폴더로 복원하지 마십시오. 복구 작업 중에 게스트 파일의 숨김, 시스템 및 암호화된 속성은 복원된 파일에 유지되지 않습니다. 예약된 파티션을 보거나 찾아보면 오류가 발생할 수 있습니다.

단계

- 1. Menu \* 를 클릭하고 \* Hosts and Clusters \* 메뉴 옵션을 선택한 다음, VM을 선택하고 \* NetApp SnapCenter \* 를 선택한 다음 \* 게스트 파일 복원 \* 을 클릭합니다.
- 2. VMware vSphere Client의 보조 드롭다운 목록에서 \* 게스트 파일 복원 \* 을 클릭하여 마법사를 시작합니다.
- 3. Restore Scope \* 페이지에서 연결할 가상 디스크가 포함된 백업을 지정하려면 다음을 수행합니다.
	- a. 백업 이름 \* 표에서 연결할 가상 디스크가 들어 있는 백업을 선택합니다.
	- b. VMDK \* 테이블에서 복원할 파일 또는 폴더가 포함된 가상 디스크를 선택합니다.
	- c. Locations\* 테이블에서 연결할 가상 디스크의 위치(기본 또는 보조)를 선택합니다.
- 4. 게스트 세부 정보 \* 페이지에서 다음을 수행합니다.

a. 가상 디스크를 연결할 위치 선택:

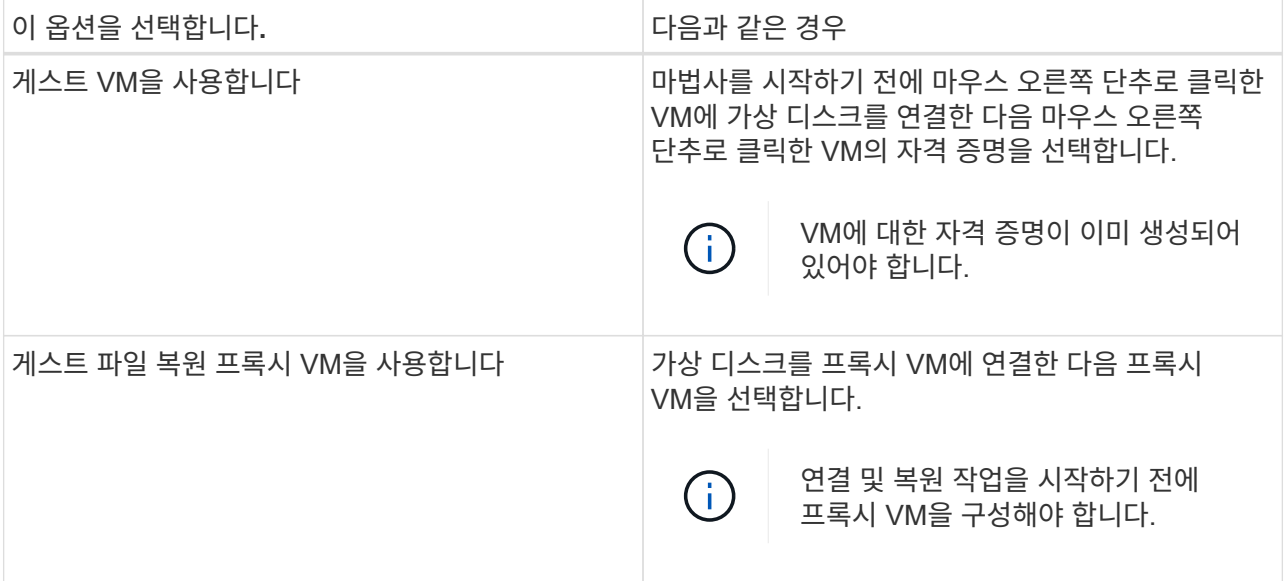

b. 이메일 알림 전송 \* 옵션을 선택합니다.

이 옵션은 연결 작업이 완료되고 가상 디스크를 사용할 수 있을 때 알림을 받으려면 필요합니다. 알림 e-메일에는 가상 디스크 이름, VM 이름 및 VMDK에 대해 새로 할당된 드라이브 문자가 포함됩니다.

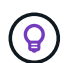

게스트 파일 복구는 비동기 작업이며 게스트 세션을 설정하는 데 시간이 오래 소요될 수 있으므로 이 옵션을 활성화하십시오.

- 이 옵션은 vCenter에서 VMware vSphere Client를 설정할 때 구성된 e-메일 설정을 사용합니다.
- 5. 요약을 검토하고 \* Finish \* 를 클릭합니다.

마침 \* 을 클릭하기 전에 마법사의 모든 페이지로 돌아가서 정보를 변경할 수 있습니다.

6. 연결 작업이 완료될 때까지 기다립니다.

대시보드 작업 모니터에서 작업 진행률을 보거나 이메일 알림을 기다릴 수 있습니다.

7. 연결된 가상 디스크에서 복원할 파일을 찾으려면 \* 메뉴 > VMware vSphere \* 용 SnapCenter 플러그인 을 클릭한 다음 왼쪽 탐색 창에서 \* 게스트 파일 복원 \* 을 클릭하고 \* 게스트 구성 \* 탭을 선택합니다.

Guest Session Monitor 테이블에서 \*…를 클릭하여 세션에 대한 추가 정보를 표시할 수 있습니다. \* 를 선택합니다.

8. 알림 이메일에 나열된 가상 디스크에 대한 게스트 파일 복원 세션을 선택합니다.

모든 파티션에는 시스템 예약 파티션을 포함하여 드라이브 문자가 할당됩니다. VMDK에 파티션이 여러 개 있는 경우 게스트 파일 찾아보기 페이지 맨 위의 드라이브 필드에 있는 드롭다운 목록에서 드라이브를 선택하여 특정 드라이브를 선택할 수 있습니다.

9. 가상 디스크의 파일 및 폴더 목록을 보려면 \* 파일 찾아보기 \* 아이콘을 클릭합니다.

폴더를 두 번 클릭하여 개별 파일을 찾아 선택할 때 파일 목록을 가져오는 동안 시간이 지연될 수 있습니다. 이 때 가져오기 작업은 런타임에 수행되기 때문입니다.

보다 쉬운 검색을 위해 검색 문자열에서 필터를 사용할 수 있습니다. 필터는 대소문자를 구분하며 공백 없이 Perl

식입니다. 기본 검색 문자열은 입니다 .\*. 다음 표에서는 Perl 검색 식의 몇 가지 예를 보여 줍니다.

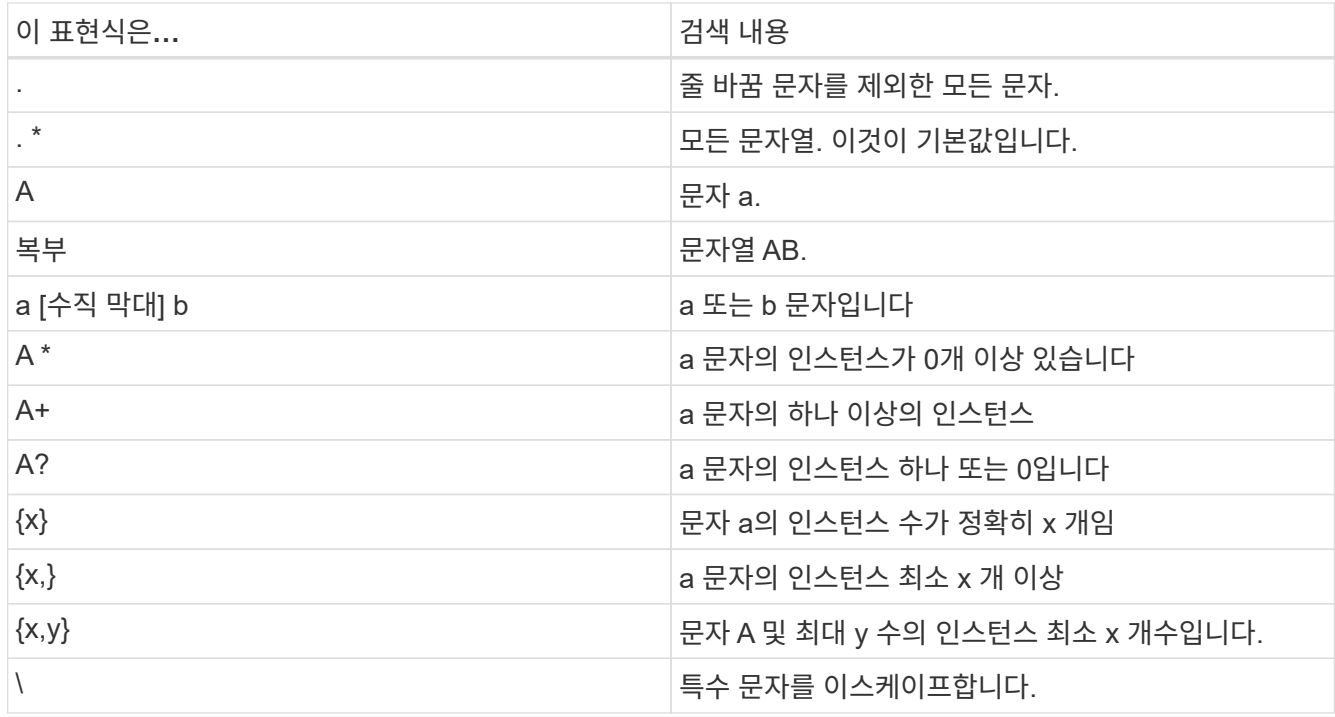

게스트 파일 찾아보기 페이지에는 다른 모든 파일 및 폴더와 함께 숨겨진 모든 파일과 폴더가 표시됩니다.

10. 복원하려는 파일이나 폴더를 하나 이상 선택한 다음 \* 위치 복원 선택 \* 을 클릭합니다.

복원할 파일과 폴더가 선택한 파일 테이블에 나열됩니다.

11. Select Restore Location \* 페이지에서 다음을 지정합니다.

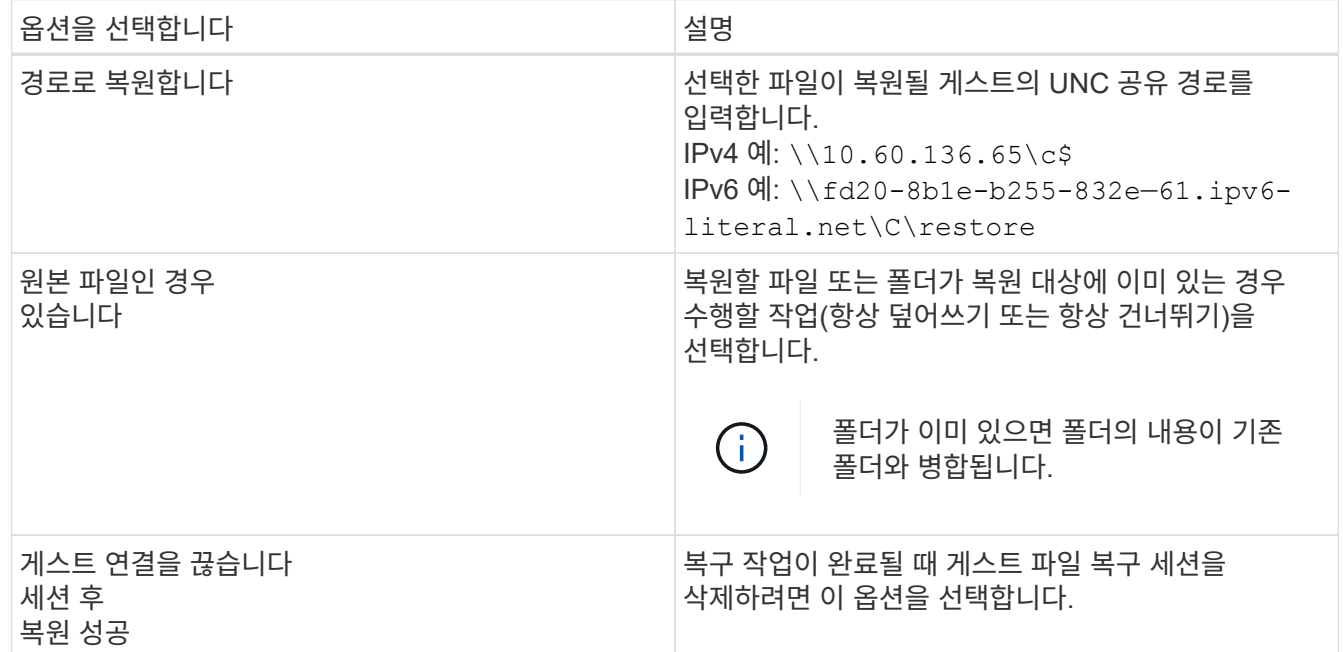

12. 복원 \* 을 클릭합니다.

대시보드 작업 모니터에서 복구 작업의 진행률을 보거나 e-메일 알림을 기다릴 수 있습니다. e-메일 알림을 보내는 데 걸리는 시간은 복원 작업이 완료되는 데 걸리는 시간에 따라 달라집니다.

알림 e-메일에는 복구 작업의 출력이 포함된 첨부 파일이 포함되어 있습니다. 복구 작업이 실패하면 첨부 파일을 열어 추가 정보를 확인합니다.

## 복원 작업을 위해 프록시 **VM**을 설정합니다

게스트 파일 복원 작업을 위해 가상 디스크를 연결하는 데 프록시 VM을 사용하려면 복구 작업을 시작하기 전에 프록시 VM을 설정해야 합니다. 언제든지 프록시 VM을 설정할 수 있지만 플러그인 배포가 완료된 직후 프록시 VM을 설정하는 것이 더 편리할 수 있습니다.

단계

1. VMware vSphere 클라이언트에서 \* 게스트 파일 복원 \* 을 클릭합니다.

2. 자격 증명으로 실행 \* 섹션에서 다음 중 하나를 수행합니다.

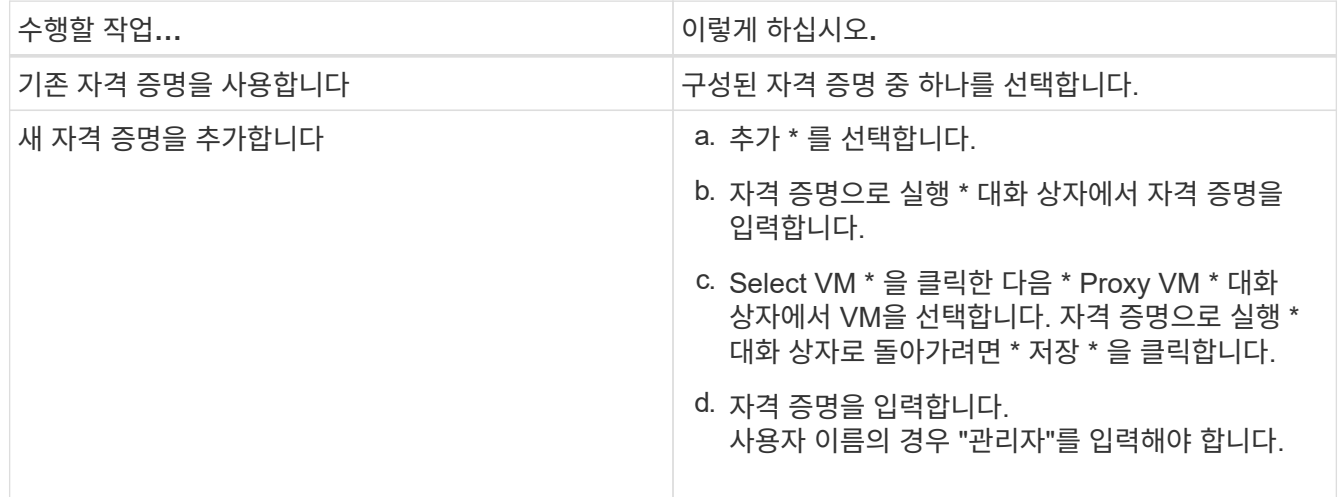

SnapCenter VMware 플러그인은 선택한 자격 증명을 사용하여 선택한 프록시 VM에 로그인합니다.

자격 증명으로 실행 은 Windows 또는 기본 제공 로컬 관리자가 제공하는 기본 도메인 관리자여야 합니다. 작업 그룹 사용자는 기본 제공 로컬 관리자 계정을 사용할 수 있습니다.

- 3. 프록시 자격 증명 \* 섹션에서 \* 추가 \* 를 클릭하여 프록시로 사용할 VM을 추가합니다.
- 4. 프록시 VM\* 대화 상자에서 정보를 입력한 다음 \* 저장 \* 을 클릭합니다.

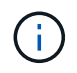

ESXi에서 프록시 VM을 삭제하려면 먼저 VMware vSphere용 SnapCenter 플러그인 UI에서 프록시 VM을 삭제해야 합니다.

#### **VM** 게스트 파일 복원에 대한 자격 증명을 구성합니다

게스트 파일 또는 폴더 복원 작업을 위해 가상 디스크를 연결할 때 연결을 위한 대상 VM에 자격 증명이 구성되어 있어야 복원할 수 있습니다.

이 작업에 대해

다음 표에는 게스트 복원 작업에 대한 자격 증명 요구 사항이 나와 있습니다.

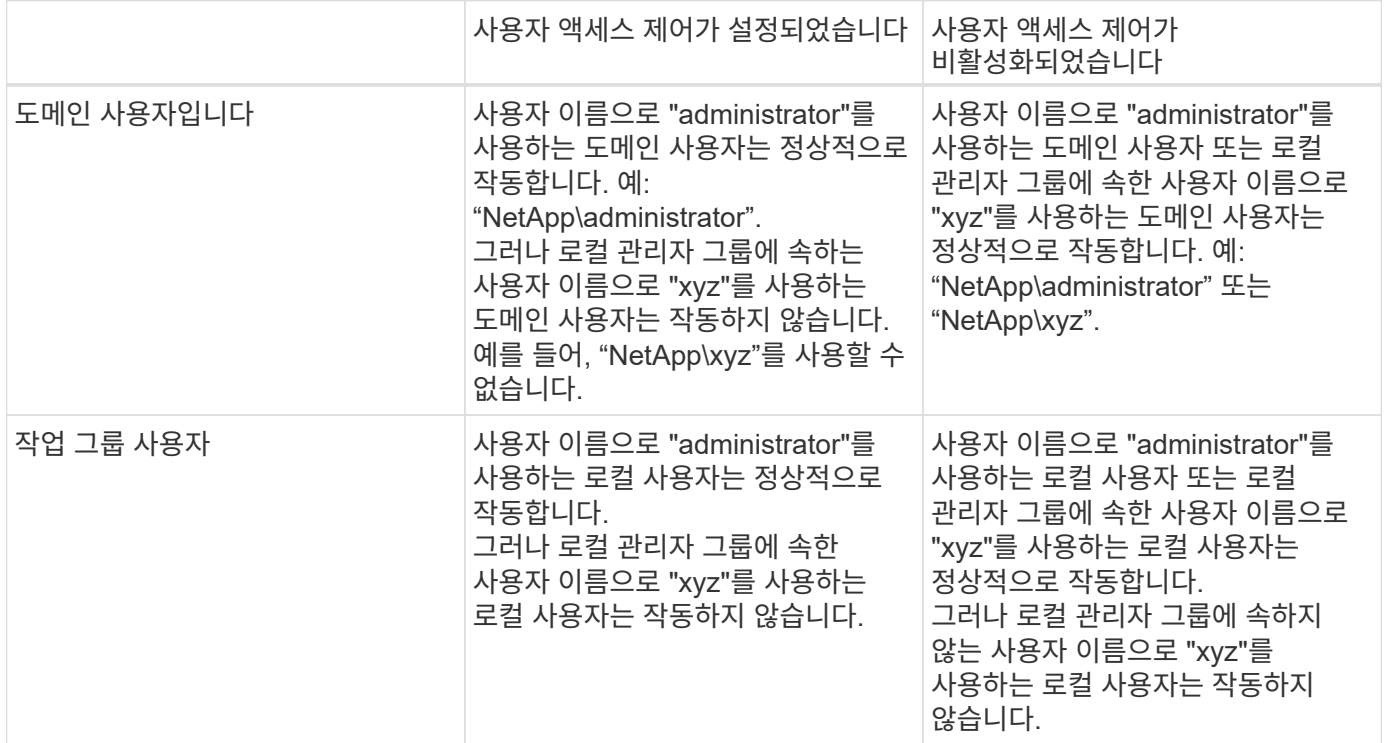

앞의 예에서 "NetApp"은 더미 도메인 이름이고 "xyz"는 더미 로컬 사용자 이름입니다

단계

1. VMware vSphere 클라이언트에서 \* 게스트 파일 복원 \* 을 클릭합니다.

2. 자격 증명으로 실행 \* 섹션에서 다음 중 하나를 수행합니다.

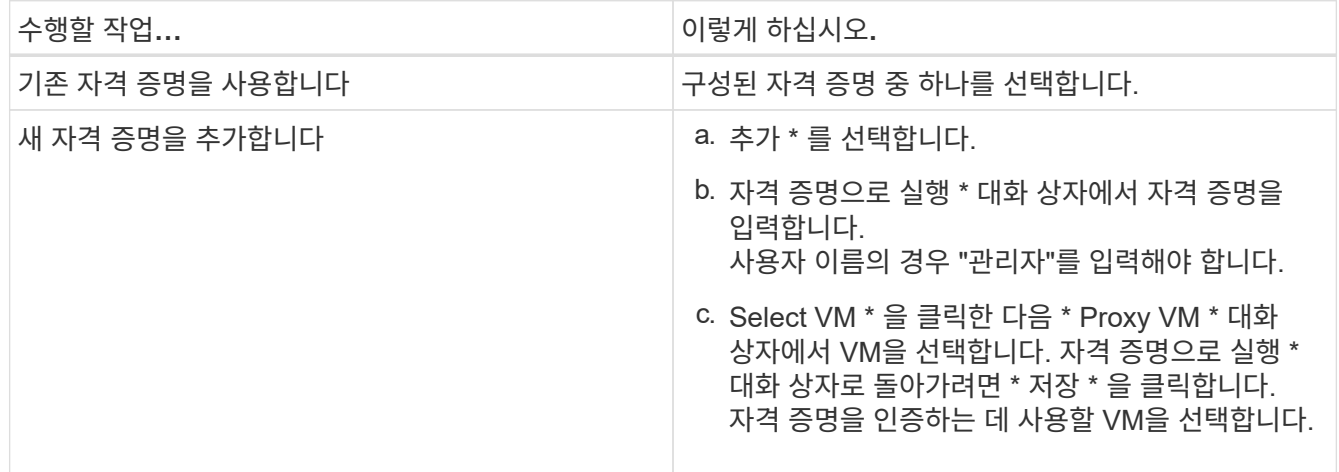

SnapCenter VMware 플러그인은 선택한 자격 증명을 사용하여 선택한 VM에 로그온합니다.

3. 저장 \* 을 클릭합니다.

# 게스트 파일 복구 세션의 시간을 확장합니다

기본적으로 연결된 게스트 파일 복원 VMDK는 24시간 동안 사용 가능하며 자동으로 분리됩니다. 게스트 구성 \* 페이지에서 시간을 연장할 수 있습니다.

이 작업에 대해

나중에 연결된 VMDK에서 추가 파일 또는 폴더를 복구하려는 경우 게스트 파일 복구 세션을 확장할 수 있습니다. 그러나 게스트 파일 복구 세션은 많은 리소스를 사용하므로 세션 시간을 연장하는 작업은 자주 수행해야 합니다.

단계

- 1. VMware vSphere 클라이언트에서 \* 게스트 파일 복원 \* 을 클릭합니다.
- 2. 게스트 파일 복구 세션을 선택한 다음 게스트 세션 모니터 제목 표시줄에서 선택한 게스트 세션 확장 아이콘을 클릭합니다.

세션이 24시간 더 연장됩니다.

### 발생할 수 있는 게스트 파일 복원 시나리오

게스트 파일을 복원하려고 할 때 다음 시나리오가 발생할 수 있습니다.

게스트 파일 복구 세션이 비어 있습니다

이 문제는 게스트 파일 복구 세션을 생성하고 해당 세션이 활성 상태인 동안 게스트 운영 체제가 재부팅될 때 발생합니다. 이 경우 게스트 운영 체제의 VMDK가 오프라인 상태로 유지될 수 있습니다. 따라서 게스트 파일 복구 세션을 탐색하려고 하면 목록이 비어 있습니다.

이 문제를 해결하려면 게스트 OS에서 수동으로 VMDK를 다시 온라인으로 설정합니다. VMDK가 온라인 상태이면 게스트 파일 복원 세션에 올바른 콘텐츠가 표시됩니다.

게스트 파일 복구 연결 디스크 작업이 실패했습니다

이 문제는 게스트 파일 복원 작업을 시작할 때 발생하지만 VMware Tools가 실행 중이고 게스트 OS 자격 증명이 올바르더라도 연결 디스크 작업이 실패합니다. 이 경우 다음 오류가 반환됩니다.

Error while validating guest credentials, failed to access guest system using specified credentials: Verify VMWare tools is running properly on system and account used is Administrator account, Error is SystemError vix error codes = (3016, 0).

이 문제를 해결하려면 게스트 OS에서 VMware Tools Windows 서비스를 다시 시작한 다음 게스트 파일 복구 작업을 다시 시도하십시오.

게스트 이메일이**??????** 파일 이름

이 문제는 게스트 파일 복원 기능을 사용하여 이름에 영어가 아닌 문자가 있는 파일 또는 폴더를 복원할 때 발생하며 이메일 알림에 "?????? "복원한 파일 이름으로. 이메일 첨부 파일에는 복원된 파일 및 폴더의 이름이 올바르게 나열됩니다.

게스트 파일 복구 세션이 중단된 후에는 백업이 분리되지 않습니다

이 문제는 VM 정합성 보장 백업에서 게스트 파일 복원 작업을 수행할 때 발생합니다. 게스트 파일 복구 세션이 활성 상태인 동안 동일한 VM에 대해 다른 VM 정합성 보장 백업이 수행됩니다. 24시간 후 게스트 파일 복구 세션의 연결이 수동으로 또는 자동으로 끊기면 세션의 백업이 분리되지 않습니다.

이 문제를 해결하려면 활성 게스트 파일 복구 세션에서 연결된 VMDK를 수동으로 분리하십시오.

# **VMware vSphere** 어플라이언스인 **SnapCenter** 플러그인을 관리합니다

# **VMware vSphere Client** 서비스를 다시 시작합니다

SnapCenter VMware vSphere Client가 잘못 작동하기 시작하면 브라우저 캐시를 지워야 할 수 있습니다. 문제가 지속되면 웹 클라이언트 서비스를 다시 시작합니다.

**Linux vCenter**에서 **VMware vSphere Client** 서비스를 다시 시작합니다

시작하기 전에

vCenter 7.0U1 이상을 실행해야 합니다.

단계

- 1. SSH를 사용하여 vCenter Server Appliance에 루트로 로그인합니다.
- 2. 다음 명령을 사용하여 어플라이언스 셸 또는 Bash Shell에 액세스합니다.

shell

3. 다음 HTML5 명령을 사용하여 웹 클라이언트 서비스를 중지합니다.

service-control --stop vsphere-ui

4. 다음 셸 명령을 사용하여 vCenter에서 오래된 HTML5 scvm 패키지를 모두 삭제합니다.

etc/vmware/vsphere-ui/vc-packages/vsphere-client-serenity/

rm -rf com.netapp.scv.client-<version\_number>

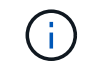

VASA 또는 vCenter 7.x 이상 패키지를 제거하지 마십시오.

5. 다음 HTML5 명령을 사용하여 웹 클라이언트 서비스를 시작합니다.

service-control --start vsphere-ui

# <span id="page-97-0"></span>유지보수 콘솔에 액세스합니다

VMware vSphere용 SnapCenter 플러그인용 유지 관리 콘솔을 사용하여 애플리케이션, 시스템 및 네트워크 구성을 관리할 수 있습니다. 관리자 암호, 유지 관리 암호를 변경하고, 지원 번들을 생성하고, 원격 진단을 시작할 수 있습니다.

시작하기 전에

SnapCenter Plug-in for VMware vSphere 서비스를 중지하고 다시 시작하기 전에 모든 스케줄을 일시 중지해야 합니다.

- 이 작업에 대해
	- VMware vSphere 4.6P1용 SnapCenter 플러그인에서 VMware vSphere용 SnapCenter 플러그인을 처음 설치할 때 암호를 지정해야 합니다. 릴리스 4.6 이하를 릴리스 4.6P1 이상으로 업그레이드하는 경우 이전 기본 암호가 허용됩니다.
	- 원격 진단을 활성화하는 동안 "diag" 사용자의 암호를 설정해야 합니다.

명령을 실행할 루트 사용자 권한을 얻으려면 sudo < command > 를 사용합니다.

단계

- 1. VMware vSphere Client에서 SnapCenter VMware 플러그인이 있는 VM을 선택합니다.
- 2. VM을 마우스 오른쪽 단추로 클릭한 다음 가상 어플라이언스의 \* 요약 \* 탭에서 \* 원격 콘솔 시작 \* 을 클릭하여 유지보수 콘솔 창을 엽니다.

기본 유지 관리 콘솔 사용자 이름을 사용하여 로그인합니다 maint 및 설치 시 설정한 암호입니다.

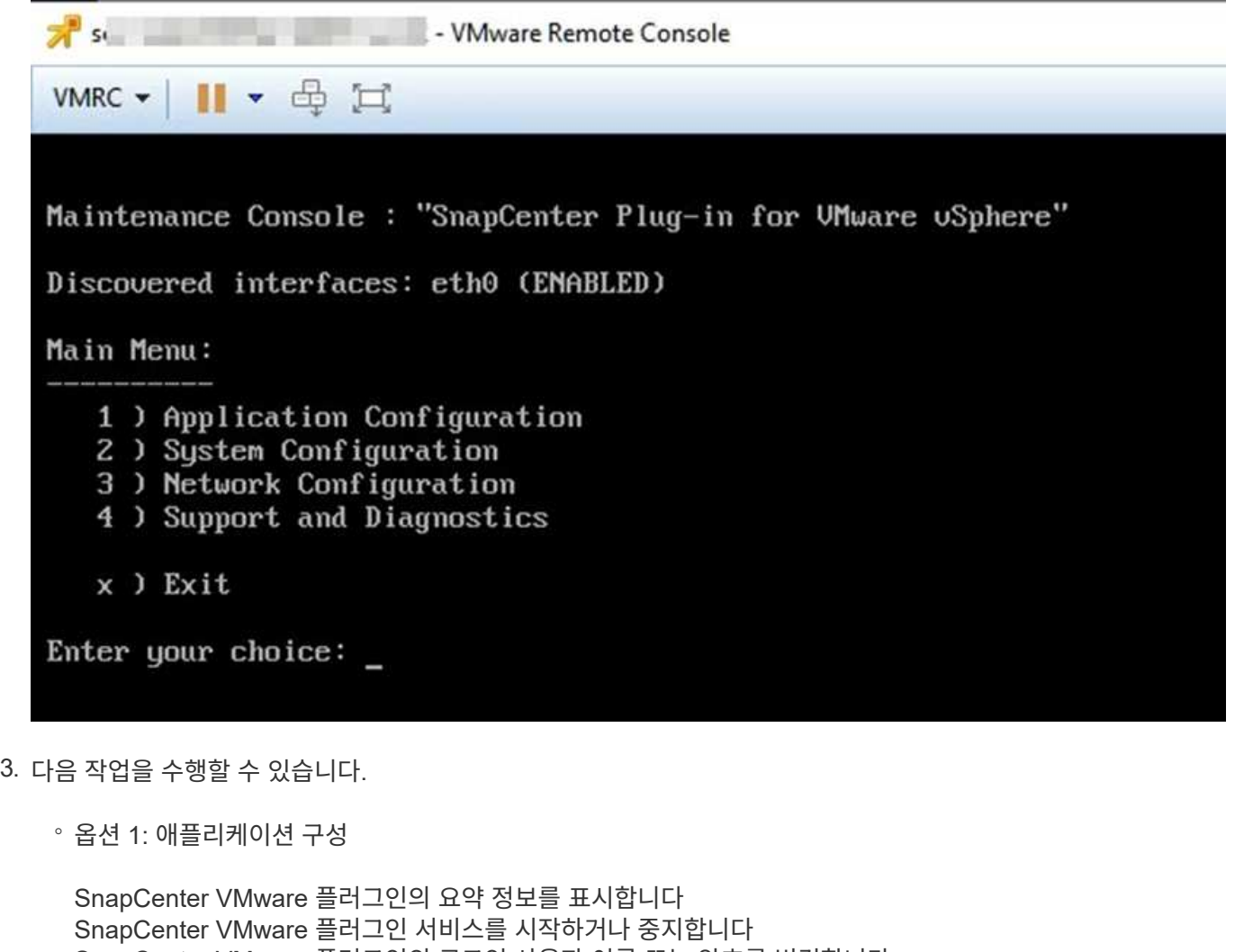

SnapCenter VMware 플러그인의 로그인 사용자 이름 또는 암호를 변경합니다 MySQL 패스워드 변경 MySQL 백업 및 복원, MySQL 백업 구성 및 나열

◦ 옵션 2: 시스템 구성

가상 머신을 재부팅합니다 가상 머신을 종료합니다 '성자' 사용자 암호를 변경합니다 시간대를 변경합니다 NTP 서버를 변경합니다 SSH 액세스를 설정합니다 jail 디스크 크기 증가(/jail) 업그레이드 VMware Tools를 설치합니다 MFA 토큰 생성

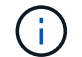

MFA는 항상 설정되어 있으며 MFA를 비활성화할 수 없습니다.

◦ 옵션 3: 네트워크 구성

IP 주소 설정을 표시하거나 변경합니다 도메인 이름 검색 설정을 표시하거나 변경합니다 정적 경로를 표시하거나 변경합니다 변경 사항을 커밋합니다 호스트에 Ping을 보냅니다

◦ 옵션 4: 지원 및 진단

지원 번들을 생성합니다 진단 셸에 액세스합니다 원격 진단 액세스를 활성화합니다 코어 덤프 번들을 생성합니다

## 유지 관리 콘솔에서 **SnapCenter VMware** 플러그인 암호를 수정합니다

VMware vSphere 관리 GUI용 SnapCenter 플러그인의 admin 암호를 모르는 경우 유지보수 콘솔에서 새 암호를 설정할 수 있습니다.

시작하기 전에

SnapCenter Plug-in for VMware vSphere 서비스를 중지하고 다시 시작하기 전에 모든 스케줄을 일시 중지해야 합니다.

이 작업에 대해

유지보수 콘솔에 액세스 및 로그온하는 방법에 대한 자세한 내용은 을 참조하십시오 ["](#page-97-0)유[지보수](#page-97-0) [콘솔](#page-97-0)에 [액세스합니다](#page-97-0)[".](#page-97-0)

단계

- 1. VMware vSphere Client에서 SnapCenter VMware 플러그인이 있는 VM을 선택합니다.
- 2. VM을 마우스 오른쪽 단추로 클릭한 다음 가상 어플라이언스의 \* 요약 \* 탭에서 \* 원격 콘솔 시작 \* 을 클릭하여 유지보수 콘솔 창을 열고 로그온합니다.

유지보수 콘솔에 액세스 및 로그온하는 방법에 대한 자세한 내용은 을 참조하십시오 ["](#page-97-0)유[지보수](#page-97-0) [콘솔](#page-97-0)에 [액세스합니다](#page-97-0)[".](#page-97-0)

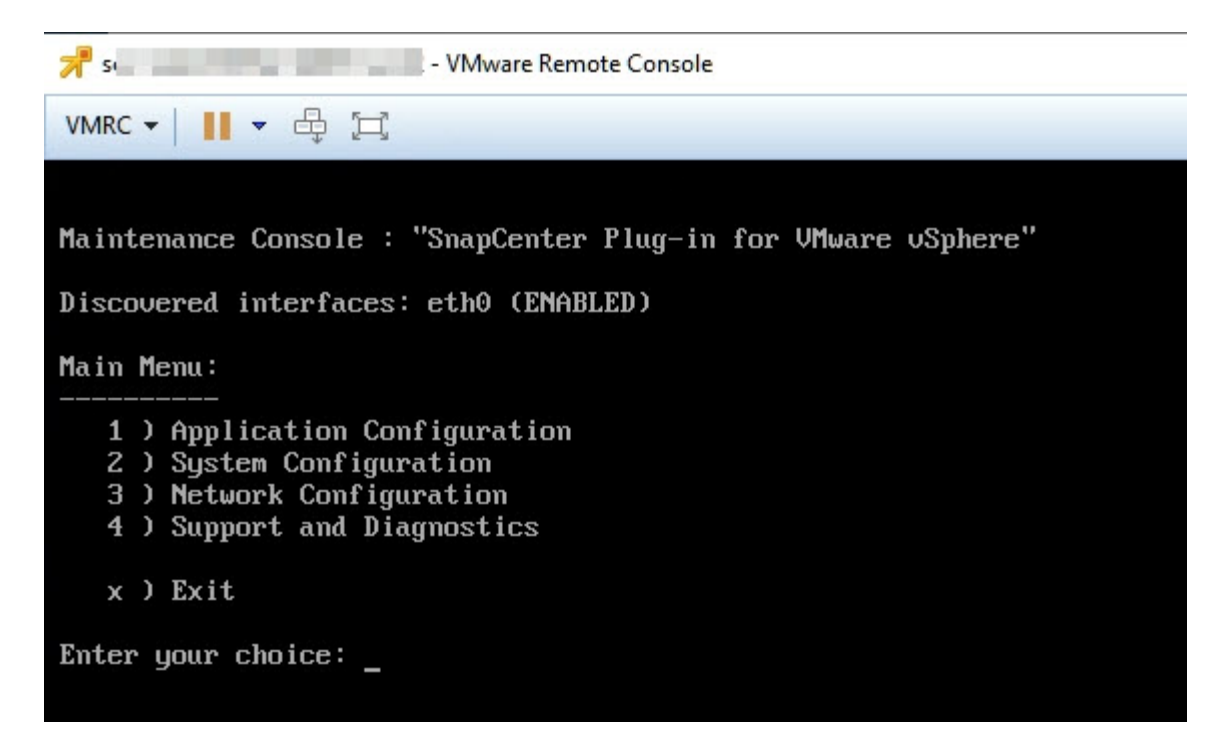

- 3. 애플리케이션 구성에 "\* 1\*"을 입력합니다.
- 4. 사용자 이름 또는 암호 변경 에 "\* 4\*"를 입력합니다.
- 5. 새 암호를 입력합니다.

SnapCenter VMware 가상 어플라이언스 서비스가 중지되었다가 다시 시작됩니다.

# 인증서를 만들고 가져옵니다

SnapCenter VMware 플러그인은 클라이언트 브라우저와의 보안 통신을 위해 SSL 암호화를 사용합니다. 이렇게 하면 전체 전송 중에 암호화된 데이터가 활성화되거나, 새 자체 서명된 인증서를 만들거나, 고유한 CA(인증 기관) 인프라 또는 타사 CA를 사용하여 인증서를 만들 수 있지만, 이 경우 사용자 환경에 맞는 고유한 인증서가 보장됩니다.

를 참조하십시오 ["KB](https://kb.netapp.com/Advice_and_Troubleshooting/Data_Protection_and_Security/SnapCenter/How_to_create_and_or_import_an_SSL_certificate_to_SnapCenter_Plug-in_for_VMware_vSphere_(SCV)) [문서](https://kb.netapp.com/Advice_and_Troubleshooting/Data_Protection_and_Security/SnapCenter/How_to_create_and_or_import_an_SSL_certificate_to_SnapCenter_Plug-in_for_VMware_vSphere_(SCV))[: VMware vSphere](https://kb.netapp.com/Advice_and_Troubleshooting/Data_Protection_and_Security/SnapCenter/How_to_create_and_or_import_an_SSL_certificate_to_SnapCenter_Plug-in_for_VMware_vSphere_(SCV))[용](https://kb.netapp.com/Advice_and_Troubleshooting/Data_Protection_and_Security/SnapCenter/How_to_create_and_or_import_an_SSL_certificate_to_SnapCenter_Plug-in_for_VMware_vSphere_(SCV)) [SnapCenter](https://kb.netapp.com/Advice_and_Troubleshooting/Data_Protection_and_Security/SnapCenter/How_to_create_and_or_import_an_SSL_certificate_to_SnapCenter_Plug-in_for_VMware_vSphere_(SCV)) [플러그인으로](https://kb.netapp.com/Advice_and_Troubleshooting/Data_Protection_and_Security/SnapCenter/How_to_create_and_or_import_an_SSL_certificate_to_SnapCenter_Plug-in_for_VMware_vSphere_(SCV)) [SSL](https://kb.netapp.com/Advice_and_Troubleshooting/Data_Protection_and_Security/SnapCenter/How_to_create_and_or_import_an_SSL_certificate_to_SnapCenter_Plug-in_for_VMware_vSphere_(SCV)) 인증[서를](https://kb.netapp.com/Advice_and_Troubleshooting/Data_Protection_and_Security/SnapCenter/How_to_create_and_or_import_an_SSL_certificate_to_SnapCenter_Plug-in_for_VMware_vSphere_(SCV)) [생성](https://kb.netapp.com/Advice_and_Troubleshooting/Data_Protection_and_Security/SnapCenter/How_to_create_and_or_import_an_SSL_certificate_to_SnapCenter_Plug-in_for_VMware_vSphere_(SCV)) [및](https://kb.netapp.com/Advice_and_Troubleshooting/Data_Protection_and_Security/SnapCenter/How_to_create_and_or_import_an_SSL_certificate_to_SnapCenter_Plug-in_for_VMware_vSphere_(SCV))[/](https://kb.netapp.com/Advice_and_Troubleshooting/Data_Protection_and_Security/SnapCenter/How_to_create_and_or_import_an_SSL_certificate_to_SnapCenter_Plug-in_for_VMware_vSphere_(SCV))[또는](https://kb.netapp.com/Advice_and_Troubleshooting/Data_Protection_and_Security/SnapCenter/How_to_create_and_or_import_an_SSL_certificate_to_SnapCenter_Plug-in_for_VMware_vSphere_(SCV)) 가져[오는](https://kb.netapp.com/Advice_and_Troubleshooting/Data_Protection_and_Security/SnapCenter/How_to_create_and_or_import_an_SSL_certificate_to_SnapCenter_Plug-in_for_VMware_vSphere_(SCV)) [방법](https://kb.netapp.com/Advice_and_Troubleshooting/Data_Protection_and_Security/SnapCenter/How_to_create_and_or_import_an_SSL_certificate_to_SnapCenter_Plug-in_for_VMware_vSphere_(SCV))["](https://kb.netapp.com/Advice_and_Troubleshooting/Data_Protection_and_Security/SnapCenter/How_to_create_and_or_import_an_SSL_certificate_to_SnapCenter_Plug-in_for_VMware_vSphere_(SCV)).

## **vCenter**에서 **VMware vSphere**용 **SnapCenter** 플러그인 등록을 취소합니다

연결된 모드에 있는 vCenter에서 SnapCenter VMware 플러그인 서비스를 중지하면 연결된 다른 vCenter에서 SnapCenter VMware 플러그인 서비스가 실행 중인 경우에도 리소스 그룹을 일부 연결된 vCenter에서 사용할 수 없습니다.

SnapCenter VMware 플러그인 확장을 수동으로 등록 취소해야 합니다.

단계

1. SnapCenter VMware 플러그인 서비스가 중지된 연결된 vCenter에서 MOB(Managed Object Reference)

관리자로 이동합니다.

- 2. 속성 옵션의 값 열에서 \* content \* 를 선택한 후 다음 화면에서 값 열에서 \* ExtensionManager \* 를 선택하여 등록된 확장명 목록을 표시합니다.
- 3. 확장 프로그램을 등록 취소합니다 com.netapp.scv.client 및 com.netapp.aegis.

## **VMware vSphere**용 **SnapCenter** 플러그인을 사용하지 않도록 설정하고 설정합니다

SnapCenter 데이터 보호 기능이 더 이상 필요하지 않은 경우 SnapCenter VMware 플러그인의 구성을 변경해야 합니다. 예를 들어, 테스트 환경에 플러그인을 배포한 경우 해당 환경에서 SnapCenter 기능을 사용하지 않도록 설정하고 운영 환경에서 사용하도록 설정해야 할 수 있습니다.

시작하기 전에

- 관리자 권한이 있어야 합니다.
- 실행 중인 SnapCenter 작업이 없는지 확인합니다.

이 작업에 대해

SnapCenter VMware 플러그인을 사용하지 않도록 설정하면 모든 리소스 그룹이 일시 중단되고 vCenter에서 플러그인이 확장명으로 등록되지 않습니다.

SnapCenter VMware 플러그인을 설정하면 플러그인이 vCenter의 확장으로 등록되고, 모든 리소스 그룹이 운영 모드로 전환되고, 모든 스케줄이 설정됩니다.

단계

1. 선택 사항: 새 가상 어플라이언스로 복원하려는 경우 SnapCenter VMware 플러그인 MySQL 리포지토리를 백업합니다.

["VMware vSphere MySQL](#page-65-0) [데이터베이스용](#page-65-0) [SnapCenter](#page-65-0) [플러그인을](#page-65-0) [백업합니다](#page-65-0)[".](#page-65-0)

2. 형식을 사용하여 SnapCenter VMware 플러그인 관리 GUI에 로그인합니다 [https://<OVA-IP](https://<OVA-IP-address>:8080)[address>:8080](https://<OVA-IP-address>:8080). 배포 시 설정된 admin 사용자 이름과 암호 및 유지보수 콘솔을 사용하여 생성된 MFA 토큰으로 로그인합니다.

플러그인을 배포하면 SnapCenter VMware 플러그인의 IP가 표시됩니다.

- 3. 왼쪽 탐색 창에서 \* 구성 \* 을 클릭한 다음 \* 플러그인 세부 정보 \* 섹션에서 서비스 옵션을 선택 취소하여 플러그인을 비활성화합니다.
- 4. 선택 사항을 확인합니다.
	- VM 정합성 보장 백업을 수행하기 위해 SnapCenter VMware 플러그인만 사용한 경우

플러그인이 비활성화되었으며 추가 작업이 필요하지 않습니다.

◦ SnapCenter VMware 플러그인을 사용하여 애플리케이션 정합성이 보장되는 백업을 수행한 경우

플러그인이 비활성화되고 추가 정리가 필요합니다.

- i. VMware vSphere에 로그인합니다.
- ii. VM의 전원을 끕니다.
- iii. 왼쪽 탐색 화면에서 SnapCenter VMware 플러그인(의 이름)의 인스턴스를 마우스 오른쪽 버튼으로 클릭합니다 .ova 가상 어플라이언스를 구축할 때 사용된 파일)을 선택하고 \* 디스크에서 삭제 \* 를 선택합니다.
- iv. SnapCenter에 로그인하고 vSphere 호스트를 제거합니다.

# **VMware vSphere**용 **SnapCenter** 플러그인을 제거합니다

SnapCenter 데이터 보호 기능을 더 이상 사용할 필요가 없는 경우 vCenter에서 SnapCenter 플러그인을 등록 해제하려면 SnapCenter VMware 플러그인을 해제한 다음 vCenter에서 VMware 플러그인을 제거한 다음 나머지 파일을 수동으로 삭제해야 합니다.

시작하기 전에

- 관리자 권한이 있어야 합니다.
- 실행 중인 SnapCenter 작업이 없는지 확인합니다.

#### 단계

1. 형식을 사용하여 SnapCenter VMware 플러그인 관리 GUI에 로그인합니다 [https://<OVA-IP](https://<OVA-IP-address>:8080)[address>:8080](https://<OVA-IP-address>:8080).

플러그인을 배포하면 SnapCenter VMware 플러그인의 IP가 표시됩니다.

- 2. 왼쪽 탐색 창에서 \* 구성 \* 을 클릭한 다음 \* 플러그인 세부 정보 \* 섹션에서 서비스 옵션을 선택 취소하여 플러그인을 비활성화합니다.
- 3. VMware vSphere에 로그인합니다.
- 4. 왼쪽 탐색 화면에서 SnapCenter VMware 플러그인(의 이름)의 인스턴스를 마우스 오른쪽 버튼으로 클릭합니다 .tar 가상 어플라이언스를 구축할 때 사용된 파일)을 선택하고 \* 디스크에서 삭제 \* 를 선택합니다.
- 5. SnapCenter VMware 플러그인을 사용하여 애플리케이션 정합성 보장 백업을 위한 다른 SnapCenter 플러그인을 지원했다면 SnapCenter에 로그인하여 vSphere 호스트를 제거하십시오.

#### 작업을 마친 후

가상 어플라이언스는 아직 구축되었지만 SnapCenter VMware 플러그인은 제거되었습니다.

SnapCenter VMware 플러그인용 호스트 VM을 제거한 후에는 로컬 vCenter 캐시가 새로 고쳐질 때까지 플러그인이 vCenter에 계속 표시될 수 있습니다. 그러나 플러그인이 제거되었기 때문에 해당 호스트에서 SnapCenter VMware vSphere 작업을 수행할 수 없습니다. 로컬 vCenter 캐시를 새로 고치려면 먼저 어플라이언스가 SnapCenter VMware 플러그인 구성 페이지에서 사용 안 함 상태인지 확인한 다음 vCenter 웹 클라이언트 서비스를 다시 시작합니다.

# 구성을 관리합니다

# 백업에 대한 시간대를 수정합니다

#### 시작하기 전에

VMware vSphere 관리 GUI용 SnapCenter 플러그인의 IP 주소 및 로그인 자격 증명을 알고 있어야 합니다. 또한 유지보수 콘솔에서 생성된 MFA 토큰도 기록해 두어야 합니다.

- SnapCenter VMware 플러그인을 구축할 때 IP 주소가 표시됩니다.
- SnapCenter VMware 플러그인을 구축하는 동안 또는 나중에 수정한 경우 제공된 로그인 자격 증명을 사용합니다.
- 유지 관리 콘솔 시스템 구성 옵션을 사용하여 6자리 MFA 토큰을 생성합니다.

```
단계
```
1. SnapCenter VMware 플러그인 관리 GUI에 로그인합니다.

형식을 사용합니다 <https://<appliance-IP-address>:8080>

2. 상단 도구 모음에서 설정 아이콘을 클릭합니다.

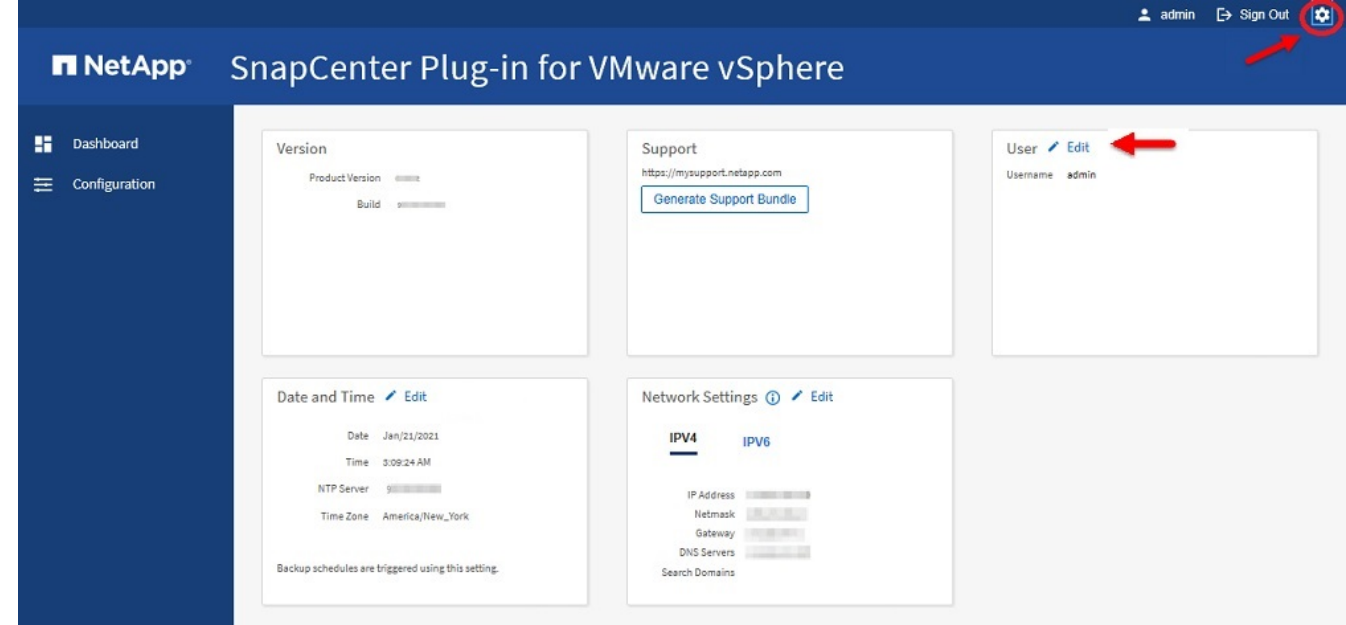

- 3. 설정 \* 페이지의 \* 날짜 및 시간 \* 섹션에서 \* 편집 \* 을 클릭합니다.
- 4. 새 시간대를 선택하고 \* 저장 \* 을 클릭합니다.

새 시간대는 SnapCenter VMware 플러그인에서 수행되는 모든 백업에 사용됩니다.

# 로그온 자격 증명을 수정합니다

VMware vSphere 관리 GUI용 SnapCenter 플러그인의 로그온 자격 증명을 수정할 수 있습니다.

#### 시작하기 전에

VMware vSphere 관리 GUI용 SnapCenter 플러그인의 IP 주소 및 로그온 자격 증명을 알고 있어야 합니다. 또한 유지보수 콘솔에서 생성된 MFA 토큰도 기록해 두어야 합니다.

- SnapCenter VMware 플러그인을 구축할 때 IP 주소가 표시됩니다.
- SnapCenter VMware 플러그인을 구축하는 동안 또는 나중에 수정한 경우 제공된 로그인 자격 증명을 사용합니다.
- 유지 관리 콘솔 시스템 구성 옵션을 사용하여 6자리 MFA 토큰을 생성합니다.

#### 단계

1. SnapCenter VMware 플러그인 관리 GUI에 로그인합니다.

형식을 사용합니다 <https://<appliance-IP-address>:8080>

2. 상단 도구 모음에서 설정 아이콘을 클릭합니다.

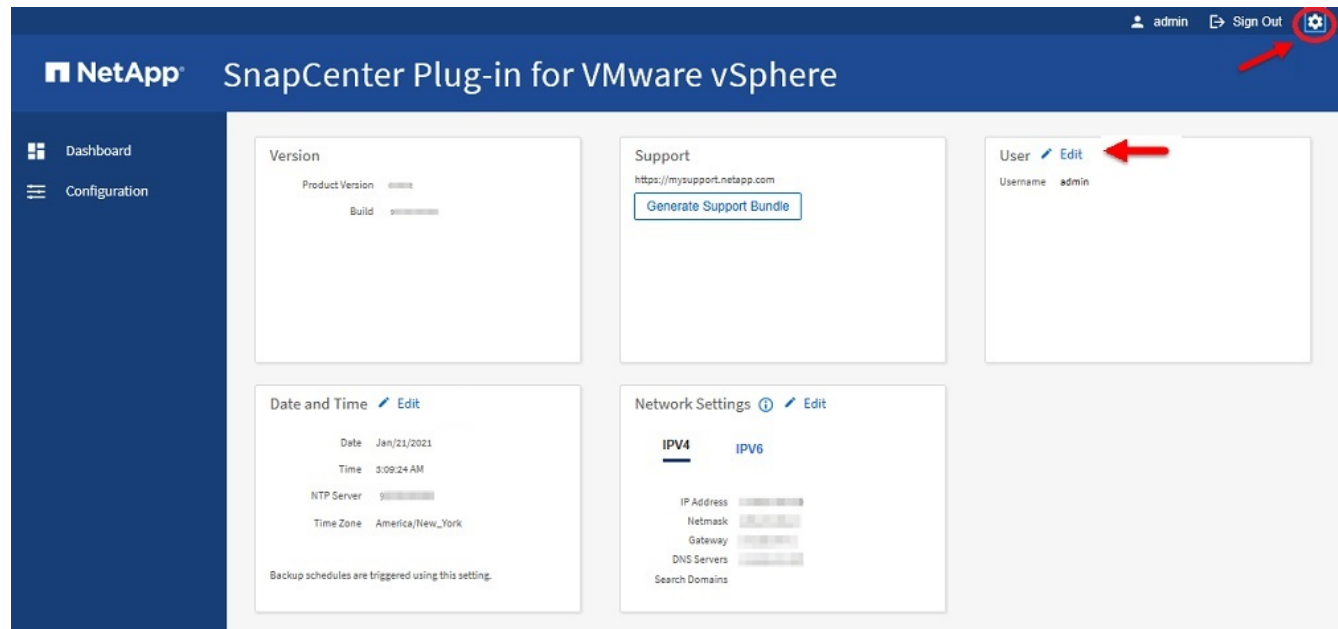

- 3. 설정 \* 페이지의 \* 사용자 \* 섹션에서 \* 편집 \* 을 클릭합니다.
- 4. 새 암호를 입력하고 \* 저장 \* 을 클릭합니다.

모든 서비스가 다시 가동되려면 몇 분 정도 걸릴 수 있습니다.

# **vCenter** 로그온 자격 증명을 수정합니다

VMware vSphere용 SnapCenter 플러그인에서 구성된 vCenter 로그온 자격 증명을 수정할 수 있습니다. 이 설정은 플러그인에서 vCenter에 액세스하는 데 사용됩니다.

시작하기 전에

VMware vSphere 관리 GUI용 SnapCenter 플러그인의 IP 주소 및 로그온 자격 증명을 알고 있어야 합니다. 또한 유지보수 콘솔에서 생성된 MFA 토큰도 기록해 두어야 합니다.

- SnapCenter VMware 플러그인을 구축할 때 IP 주소가 표시됩니다.
- SnapCenter VMware 플러그인을 구축하는 동안 또는 나중에 수정한 경우 제공된 로그인 자격 증명을 사용합니다.
- 유지 관리 콘솔 시스템 구성 옵션을 사용하여 6자리 MFA 토큰을 생성합니다.

단계

1. SnapCenter VMware 플러그인 관리 GUI에 로그인합니다.

형식을 사용합니다 <https://<appliance-IP-address>:8080>

2. 왼쪽 탐색 창에서 \* 구성 \* 을 클릭합니다.

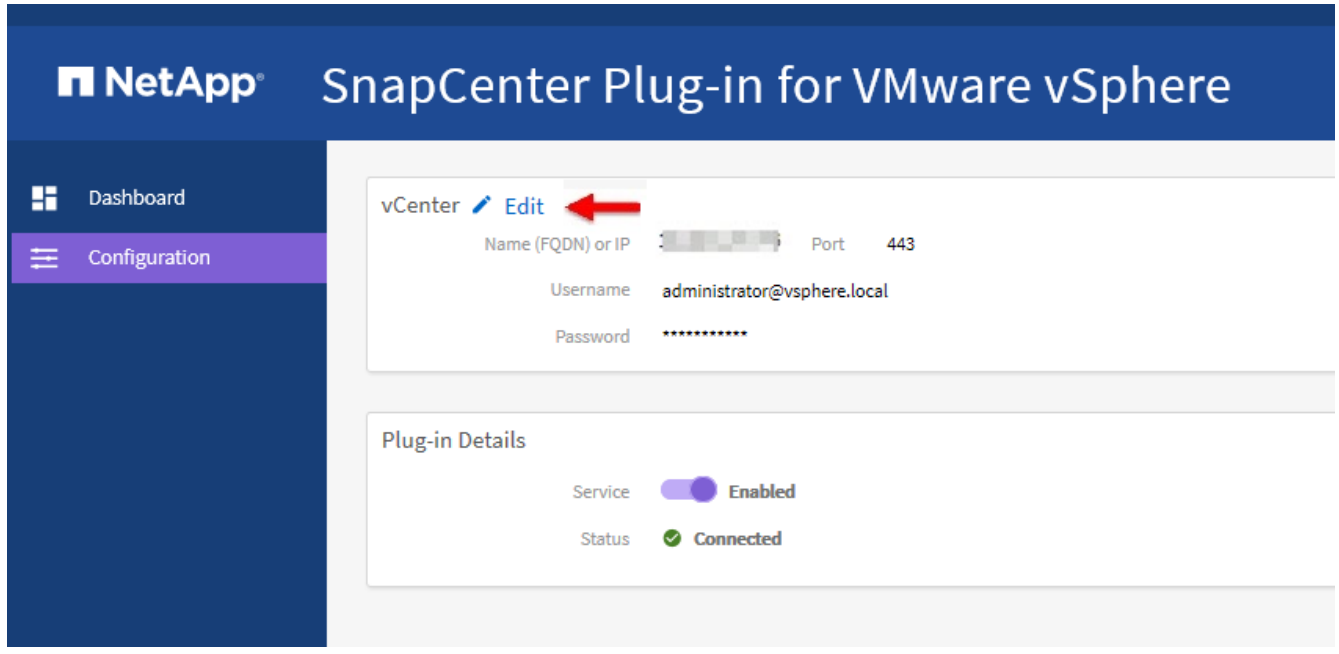

- 3. 구성 \* 페이지의 \* vCenter \* 섹션에서 \* 편집 \* 을 클릭합니다.
- 4. 새 암호를 입력한 다음 \* 저장 \* 을 클릭합니다.

포트 번호를 수정하지 마십시오.

# 네트워크 설정을 수정합니다

VMware vSphere용 SnapCenter 플러그인에서 구성된 네트워크 설정을 수정할 수 있습니다. 이 설정은 플러그인에서 vCenter에 액세스하는 데 사용됩니다.

#### 시작하기 전에

VMware vSphere 관리 GUI용 SnapCenter 플러그인의 IP 주소 및 로그온 자격 증명을 알고 있어야 합니다. 또한 유지보수 콘솔에서 생성된 MFA 토큰도 기록해 두어야 합니다.

- SnapCenter VMware 플러그인을 구축할 때 IP 주소가 표시됩니다.
- SnapCenter VMware 플러그인을 구축하는 동안 또는 나중에 수정한 경우 제공된 로그인 자격 증명을 사용합니다.
- 유지 관리 콘솔 시스템 구성 옵션을 사용하여 6자리 MFA 토큰을 생성합니다.

1. SnapCenter VMware 플러그인 관리 GUI에 로그인합니다.

형식을 사용합니다 <https://<appliance-IP-address>:8080>

2. 상단 도구 모음에서 설정 아이콘을 클릭합니다.

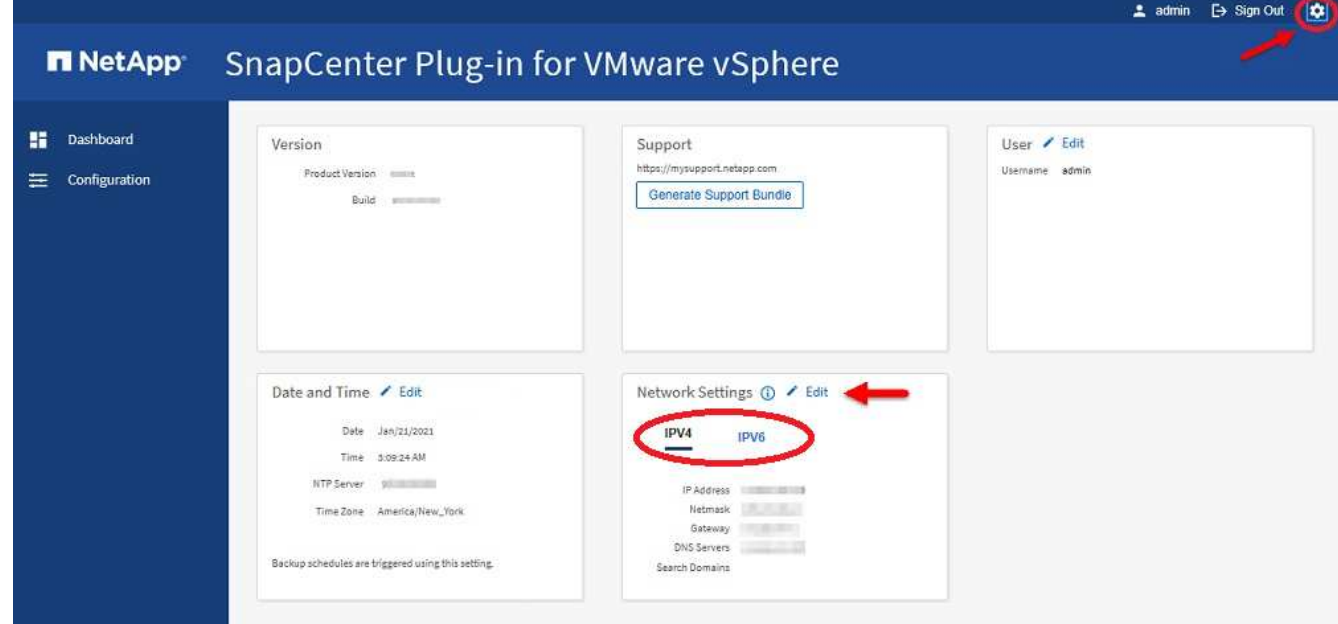

3. 설정 \* 페이지의 \* 네트워크 설정 \* 섹션에서 \* IPv4 \* 또는 \* IPv6 \* 를 클릭한 다음 \* 편집 \* 을 클릭합니다.

새 정보를 입력하고 \* 저장 \* 을 클릭합니다.

- 4. 네트워크 설정을 제거하는 경우 다음을 수행합니다.
	- IPv4: \* IP Address \* 필드에 <sup>를</sup> <sup>입</sup>력합니다 0.0.0.0 <sup>그</sup><sup>런</sup> 다음 \* 저장 \* <sup>을</sup> 클릭합니다.
	- IPv6: \* IP Address \* 필드에 <sup>를</sup> <sup>입</sup>력합니다 : :0 <sup>그</sup><sup>런</sup> 다음 \* 저장 \* <sup>을</sup> 클릭합니다.

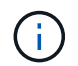

IPv4와 IPv6를 모두 사용하는 경우 두 네트워크 설정을 모두 제거할 수 없습니다. 나머지 네트워크는 DNS 서버 및 검색 도메인 필드를 지정해야 합니다.

## 구성 기본값을 수정합니다

운영 효율성을 개선하려면 를 수정할 수 있습니다 scbr.override 기본값을 변경할 구성 파일입니다. 이러한 값은 백업 중에 생성 또는 삭제된 VMware 스냅샷 수 또는 백업 스크립트의 실행이 중지되기 전의 시간과 같은 설정을 제어합니다.

를 클릭합니다 scbr.override 구성 파일은 SnapCenter 애플리케이션 기반 데이터 보호 작업을 지원하는 환경에서 VMware vSphere용 SnapCenter 플러그인에서 사용됩니다. 이 파일이 없으면 템플릿 파일에서 만들어야 합니다.

# **scbr.override** 구성 파일을 만듭니다

를 클릭합니다 scbr.override 구성 파일은 SnapCenter 애플리케이션 기반 데이터 보호 작업을 지원하는 환경에서 VMware vSphere용 SnapCenter 플러그인에서 사용됩니다.

- 1. 로 이동합니다 /opt/netapp/scvservice/standalone\_aegis/etc/scbr/scbr.overridetemplate.
- 2. 를 복사합니다 scbr.override-template 라는 새 파일에 파일을 저장합니다 scbr.override 에 있습니다 \opt\netapp\scvservice\standalone\_aegis\etc\scbr 디렉토리.

# 덮어쓸 수 있는 속성

에 나열된 속성을 사용할 수 있습니다 scbr.override 기본값을 변경할 구성 파일입니다.

- 기본적으로 템플릿은 해시 기호를 사용하여 구성 속성에 주석을 달 수 있습니다. 속성을 사용하여 구성 값을 수정하려면 을 제거해야 합니다 # 문자.
- 변경 사항을 적용하려면 SnapCenter Plug-in for VMware vSphere 호스트에서 서비스를 다시 시작해야 합니다.

에 나열된 다음 속성을 사용할 수 있습니다 scbr.override 기본값을 변경할 구성 파일입니다.

• dashboard.protected.vm.count.interval=7\* 으로 문의하십시오

대시보드에 VM 보호 상태가 표시되는 일 수를 지정합니다.

기본값은 "7"입니다.

• \* disable.weakciphers = true \*

VMware vSphere 및 SnapCenter용 SnapCenter 플러그인과 에 나열된 추가 암호 해제 장치 간의 통신 채널에 대해 다음 약함을 비활성화합니다 include.weakCiphers: TLS\_RSA\_WITH\_AES\_256\_CBC\_SHA256 TLS\_DHE\_RSA\_WITH\_AES\_256\_CBC\_SHA256 TLS\_RSA\_WITH\_AES\_128\_CBC\_SHA256 TLS\_DHE\_RSA\_WITH\_AES\_128\_CBC\_SHA256 TLS\_ECDHE\_RSA\_WITH\_AES\_256\_CBC\_SHA384 TLS\_ECDHE\_RSA\_WITH\_AES\_128\_CBC\_SHA256 TLS\_RSA\_with\_AES\_128\_GCM\_SHA256 TLS\_RSA\_WITED\_AES\_256\_GCM\_SHA384

• \* global.ds.exclusion.pattern \*

백업 작업에서 제외할 하나 이상의 기존 또는 VVOL 데이터 저장소를 지정합니다. 유효한 Java 정규식을 사용하여 데이터 저장소를 지정할 수 있습니다.

예제 1: 식 global.ds.exclusion.pattern=.\*21 예를 들어, 공통 패턴이 있는 데이터 저장소는 제외됩니다 datastore21 및 dstest21 제외될 것입니다.

예제 2: 식 global.ds.exclusion.pattern=ds-.\*|^vol123 가 포함된 모든 데이터 저장소를 제외합니다 ds- (예 scvds-test) 또는 로 시작합니다 vol123.

• guestFileRestore.guest.operation.interval=5\* 으로 문의하십시오
VMware vSphere용 SnapCenter 플러그인이 게스트에 대한 게스트 작업(온라인 디스크 및 복원 파일)을 완료하기 위해 모니터링하는 시간 간격(초)을 지정합니다. 총 대기 시간은 에 의해 설정됩니다 guestFileRestore.online.disk.timeout 및 guestFileRestore.restore.files.timeout.

기본값은 "5"입니다.

• \* guestFileRestore.monitorInterval = 30 \*

SnapCenter VMware 플러그인이 만료된 게스트 파일 복구 세션을 모니터링하는 시간 간격(분)을 지정합니다. 구성된 세션 시간을 초과하여 실행 중인 모든 세션의 연결이 끊어집니다.

기본값은 "30"입니다.

• \* guestFileRestore.online.disk.timeout = 100 \*

SnapCenter VMware 플러그인이 게스트 VM에서 온라인 디스크 작업이 완료될 때까지 대기하는 시간(초)을 지정합니다. 플러그인이 온라인 디스크 작업 완료를 폴링하기 전에 추가로 30초 대기 시간이 있습니다.

기본값은 "100"입니다.

• \* guestFileRestore.restore.files.timeout = 3600 \*

SnapCenter VMware 플러그인이 게스트 VM의 파일 복구 작업이 완료될 때까지 대기하는 시간(초)을 지정합니다. 시간이 초과되면 프로세스가 종료되고 작업이 실패로 표시됩니다.

기본값은 "3600"(1시간)입니다.

• \* guestFileRestore.robocopy.directory.flags=/R:0/W:0/ZB/CopyAll/EFSRAW/A-:SH/e/NJH/NDL/NP \*

게스트 파일 복원 작업 중에 디렉토리를 복사할 때 사용할 추가 Robocopy 플래그를 지정합니다.

제거하지 마십시오 /NJH 또는 을 추가합니다 /NJS 이로 인해 복원 출력의 구문 분석이 중단되기 때문입니다.

을 제거하여 무제한 재시도를 허용하지 마십시오 /R 플래그) 이 경우 실패한 사본에 대해 재시도 횟수가 무한이 될 수 있습니다.

기본값은 입니다 "/R:0 /W:0 /ZB /CopyAll /EFSRAW /A-:SH /e /NJH /NDL /NP" .

• \* guestFileRestore.robocopy.file.flags=/R:0/W:0/ZB/CopyAll/EFSRAW/A-:SH/NJH/NDL/NP \*

게스트 파일 복원 작업 중에 개별 파일을 복사할 때 사용할 추가 Robocopy 플래그를 지정합니다.

제거하지 마십시오 /NJH 또는 을 추가합니다 /NJS 이로 인해 복원 출력의 구문 분석이 중단되기 때문입니다.

을 제거하여 무제한 재시도를 허용하지 마십시오 /R 플래그) 이 경우 실패한 사본에 대해 재시도 횟수가 무한이 될 수 있습니다.

기본값은 입니다 "/R:0 /W:0 /ZB /CopyAll /EFSRAW /A-:SH /NJH /NDL /NP".

• guestFileRestore.sessionTime=1440\* 으로 문의하십시오

VMware vSphere용 SnapCenter 플러그인이 게스트 파일 복구 세션을 활성 상태로 유지하는 시간(분)을 지정합니다.

기본값은 "1440"(24시간)입니다.

• guestFileRestore.use.custom.online.disk.script=true\* 으로 문의하십시오

게스트 파일 복구 세션을 생성할 때 디스크를 온라인 상태로 설정하고 드라이브 문자를 검색하는 데 사용자 지정 스크립트를 사용할지 여부를 지정합니다. 스크립트는 에 있어야 합니다 [Install Path] \etc\guestFileRestore\_onlineDisk.ps1. 설치 시 기본 스크립트가 제공됩니다. 값을 입력합니다 [Disk\_Serial\_Number], [Online\_Disk\_Output], 및 [Drive\_Output] 연결 프로세스 중에 스크립트에서 대체됩니다.

기본값은 "false"입니다.

• include.esx.initiator.id.from.cluster=true\* 으로 문의하십시오

SnapCenter VMware 플러그인이 VMDK 워크플로우를 통해 애플리케이션의 클러스터에 있는 모든 ESXi 호스트의 iSCSI 및 FCP 이니시에이터 ID를 포함하도록 지정합니다.

기본값은 "false"입니다.

• \* include.weakciphers \*(약암호화 포함 \*)

시기 disable.weakCiphers 가 로 설정되어 있습니다 true, 비활성화하려는 약한 암호와 약한 암호를 지정합니다 disable.weakCiphers 기본적으로 비활성화됩니다.

• \* 최대 동시 .ds.storage.query.count = 15 \*

SnapCenter VMware 플러그인이 데이터 저장소의 스토리지 공간을 검색하기 위해 SnapCenter Server에 대해 수행할 수 있는 최대 동시 호출 수를 지정합니다. SnapCenter VMware 플러그인 VM 호스트에서 Linux 서비스를 다시 시작하면 플러그인에서 이러한 호출을 수행합니다.

• \* nfs.datastore.mount.retry.count=3 \*

SnapCenter VMware 플러그인이 vCenter에서 볼륨을 NFS 데이터 저장소로 마운트하려고 시도하는 최대 횟수를 지정합니다.

기본값은 "3"입니다.

• nfs.datastore.mount.retry.delay=60000\* 으로 문의하십시오

SnapCenter VMware 플러그인이 vCenter에서 볼륨을 NFS 데이터 저장소로 마운트하려는 시도 사이에서 대기하는 시간(밀리초)을 지정합니다.

기본값은 "60000"(60초)입니다.

• \* script.virtual.machine.count.variable.name = virtual\_machines \*

가상 머신 수를 포함하는 환경 변수 이름을 지정합니다. 백업 작업 중에 사용자 정의 스크립트를 실행하기 전에 변수를 정의해야 합니다.

예를 들어 virtual\_machines=2는 두 개의 가상 머신이 백업되고 있음을 의미합니다.

• script.virtual.machine.info.variable.name=VIRTUAL\_MACHINE.%s\* 으로 문의하십시오

백업의 nth 가상 머신에 대한 정보가 포함된 환경 변수의 이름을 제공합니다. 백업 중에 사용자 정의 스크립트를 실행하기 전에 이 변수를 설정해야 합니다.

예를 들어, 환경 변수 virtual\_machine.2에서는 백업의 두 번째 가상 머신에 대한 정보를 제공합니다.

• \* script.virtual.machine.info.format= %s|%s|%s|%s|%s \*

가상 머신에 대한 자세한 내용은 에 나와 있습니다. 환경 변수에 설정된 이 정보의 형식은 다음과 같습니다. VM name|VM UUID| VM power state (on|off)|VM snapshot taken (true|false)|IP address(es)

다음은 사용자가 제공할 수 있는 정보의 예입니다.

VIRTUAL\_MACHINE.2=VM 1|564d6769-f07d-6e3b-68b1f3c29ba03a9a|POWERED\_ON||true|10.0.4.2

• \* storage.connection.timeout = 600000 \*

SnapCenter 서버가 스토리지 시스템의 응답을 대기하는 시간(밀리초)을 지정합니다.

기본값은 "600000"(10분)입니다.

• vmware.esx.ip.kernel.ip.map\* 으로 문의하십시오

기본값이 없습니다. 이 값을 사용하여 ESXi IP 주소를 VMkernel IP 주소에 매핑합니다. 기본적으로 SnapCenter VMware 플러그인은 ESXi 호스트의 관리 VMkernel 어댑터 IP 주소를 사용합니다. SnapCenter VMware 플러그인에서 다른 VMkernel 어댑터 IP 주소를 사용하려면 재정의 값을 제공해야 합니다.

다음 예에서는 관리 VMkernel 어댑터 IP 주소가 10.225.10.56이지만 SnapCenter VMware 플러그인은 10.225.11.57 및 10.225.11.58의 지정된 주소를 사용합니다. 관리 VMkernel 어댑터 IP 주소가 10.225.10.60인 경우 플러그인은 10.225.11.61 주소를 사용합니다.

vmware.esx.ip.kernel.ip.map=10.225.10.56:10.225.11.57,10.225.11.58; 10.225.10.60:10.225.11.61

• \* vmware.max concurrent.snapshots = 30 \*

SnapCenter VMware 플러그인이 서버에서 수행하는 최대 동시 VMware 스냅샷 수를 지정합니다.

이 수치는 데이터 저장소 단위로 확인되며 정책에 "VM 정합성 보장"이 선택되어 있는 경우에만 확인됩니다. 충돌 시에도 정합성 보장 백업을 수행하는 경우에는 이 설정이 적용되지 않습니다.

기본값은 "30"입니다.

• vmware.max.concurrent.snapshots.delete=30\* 으로 문의하십시오

SnapCenter VMware 플러그인이 서버에서 수행하는 최대 동시 VMware 스냅샷 삭제 작업 수를 데이터 저장소당 지정합니다.

이 수치는 데이터 저장소별로 확인됩니다.

기본값은 "30"입니다.

• \* vmware.query.unresolved.retry.count=10 \*

SnapCenter VMware 플러그인이 I/O를 보류하기 위한 시간 제한." 오류 때문에 해결되지 않은 볼륨에 대한 쿼리를 다시 보내는 최대 횟수를 지정합니다.

기본값은 "10"입니다.

• \* vmware.quiesce.retry.count=0 \*

백업 중 "…입출력 보류 시간 제한.." 오류로 인해 SnapCenter VMware 플러그인이 VMware 스냅샷에 대한 쿼리를 다시 보내는 최대 횟수를 지정합니다.

기본값은 "0"입니다.

• vmware.quiesce.retry.interval=5\* 으로 문의하십시오

백업 중에 SnapCenter VMware 플러그인이 VMware 스냅샷 "…I/O를 보류하기 위한 시간 제한…"과 관련된 쿼리를 보내는 동안 대기하는 시간(초)을 지정합니다.

기본값은 "5"입니다.

• \* vmware.query.unresolved.retry.delay= 60000 \*

SnapCenter VMware 플러그인이 "…I/O를 보류하기 위한 시간 제한.." 오류 때문에 해결되지 않은 볼륨에 대한 쿼리를 전송하는 동안 대기하는 시간(밀리초)을 지정합니다. 이 오류는 VMFS 데이터 저장소를 클론 생성할 때 발생합니다.

기본값은 "60000"(60초)입니다.

• \* vmware.reconfig.vm.retry.count=10 \*

SnapCenter VMware 플러그인이 "I/O를 보류하기 위한 시간 제한.."으로 인해 VM 재구성에 대한 쿼리를 전송하는 최대 횟수를 지정합니다.

기본값은 "10"입니다.

• vmware.reconfig.vm.retry.delay=30000\* 으로 문의하십시오

SnapCenter VMware 플러그인이 "…I/O를 보류하기 위한 시간 제한.." 오류 때문에 VM 재구성과 관련된 쿼리를 전송하는 동안 대기하는 최대 시간(밀리초)을 지정합니다.

기본값은 "30000"(30초)입니다.

• \* vmware.rescan.hba.retry.count=3 \*

SnapCenter VMware 플러그인이 "…I/O를 보류하기 위한 시간 제한.." 오류 때문에 호스트 버스 어댑터를 다시 스캔하기 위한 쿼리를 전송하는 동안 대기하는 시간(밀리초)을 지정합니다.

기본값은 "3"입니다.

• vmware.rescan.hba.retry.delay=30000\* 으로 문의하십시오

SnapCenter VMware 플러그인이 호스트 버스 어댑터를 재검사하기 위해 재시도하는 최대 횟수를 지정합니다.

기본값은 "30000"입니다.

### **VMware vSphere**용 **SnapCenter** 플러그인용 **SSH**를 설정합니다

SnapCenter VMware 플러그인을 구축하면 기본적으로 SSH가 사용되지 않습니다.

단계

- 1. VMware vSphere Client에서 SnapCenter VMware 플러그인이 있는 VM을 선택합니다.
- 2. VM을 마우스 오른쪽 단추로 클릭한 다음 가상 어플라이언스의 \* 요약 \* 탭에서 \* 원격 콘솔 시작 \* 을 클릭하여 유지보수 콘솔 창을 열고 로그온합니다.

유지보수 콘솔에 액세스 및 로그온하는 방법에 대한 자세한 내용은 을 참조하십시오 ["](#page-97-0)유[지보수](#page-97-0) [콘솔](#page-97-0)에 [액세스합니다](#page-97-0)[".](#page-97-0)

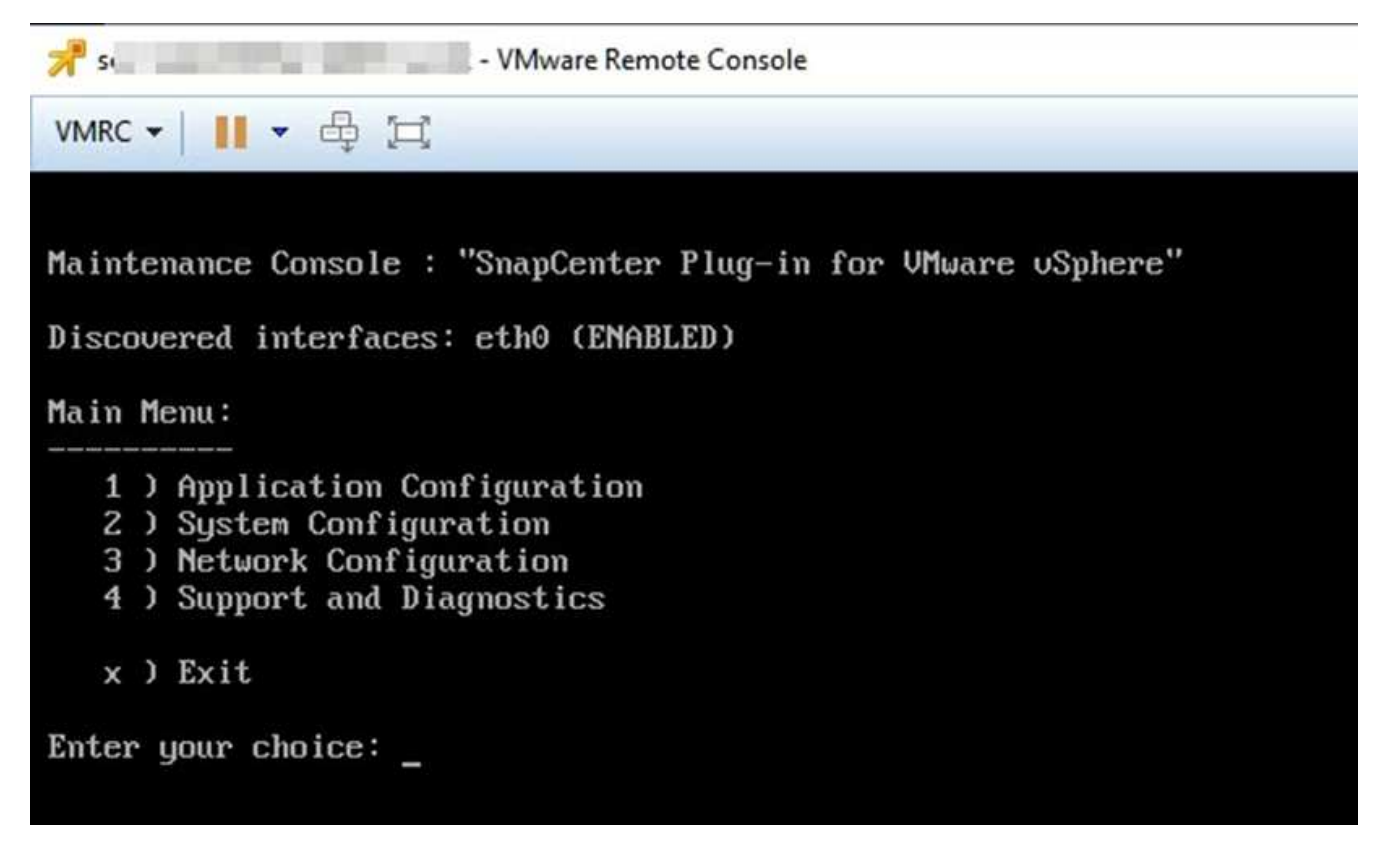

3. 주 메뉴에서 메뉴 옵션 \* 2) 시스템 구성 \* 을 선택합니다.

- 4. 시스템 구성 메뉴에서 메뉴 옵션 \* 6) SSH 액세스 활성화 \* 를 선택한 다음 확인 프롬프트에 " \* y \* "를 입력합니다.
- 5. "SSH 액세스 활성화 중…" 메시지가 나타날 때까지 기다립니다. 그런 다음 계속하려면 \* Enter \* 를 누르고 유지보수 모드를 종료하라는 메시지가 나타나면 \* X \* 를 입력합니다.

# **REST API**

#### 개요

SnapCenter Plug-in for VMware vSphere REST API를 사용하여 일반적인 데이터 보호 작업을 수행할 수 있습니다. 이 플러그인에는 Windows SnapCenter Swagger 웹 페이지의 Swagger 웹 페이지가 다릅니다.

- VMware vSphere용 REST API를 사용하여 VM 및 데이터 저장소에 대한 다음 작업에 대해 REST API 워크플로우가 문서화되어 있습니다.
	- 스토리지 VM 및 클러스터를 추가, 수정 및 삭제합니다
	- 리소스 그룹을 생성, 수정 및 삭제합니다
	- 예약된 VM과 필요 시 백업
	- 기존 VM 및 삭제된 VM을 복원합니다
	- VMDK 복구
	- VMDK 연결 및 분리
	- 데이터 저장소를 마운트하고 마운트 해제합니다
	- 작업을 다운로드하고 보고서를 생성합니다
	- 기본 제공 일정을 수정합니다
- VMware vSphere용 REST API에서 지원되지 않는 작업입니다
	- 게스트 파일 복원
	- SnapCenter VMware 플러그인의 설치 및 구성
	- RBAC 역할 또는 액세스 권한을 사용자에게 할당합니다
- uri 매개 변수

를 클릭합니다 uri 매개 변수는 항상 "null" 값을 반환합니다.

• 로그인 시간이 초과되었습니다

기본 시간 초과는 120분(2시간)입니다. vCenter 설정에서 다른 시간 초과 값을 구성할 수 있습니다.

• 토큰 관리

보안을 위해 REST API는 각 요청에 전달되고 클라이언트 검증을 위한 모든 API 호출에 사용되는 필수 토큰을 사용합니다. VMware vSphere용 REST API는 VMware 인증 API를 사용하여 토큰을 얻습니다. VMware는 토큰 관리를 제공합니다.

토큰을 얻으려면 를 사용합니다 /4.1/auth/login REST API를 사용하여 vCenter 자격 증명을 제공합니다.

• API 버전 지정

각 REST API 이름은 REST API가 처음 릴리스된 SnapCenter 버전 번호를 포함합니다. 예를 들어 REST API를 입력합니다 /4.1/datastores/{moref}/backups SnapCenter 4.1에서 처음 출시되었습니다.

### **Swagger API** 웹 페이지를 사용하여 **REST API**에 액세스합니다

REST API는 Swagger 웹 페이지를 통해 표시됩니다. Swagger 웹 페이지에 액세스하여 SnapCenter 서버 또는 VMware vSphere REST API용 SnapCenter 플러그인을 표시하고 API 호출을 수동으로 실행할 수 있습니다. VMware vSphere REST API용 SnapCenter 플러그인을 사용하여 VM 및 데이터 저장소에 대한 작업을 수행합니다.

이 플러그인에는 SnapCenter 서버 Swagger 웹 페이지의 Swagger 웹 페이지가 다릅니다.

시작하기 전에

VMware vSphere REST API용 SnapCenter 플러그인의 경우 SnapCenter VMware 플러그인의 IP 주소 또는 호스트 이름을 알아야 합니다.

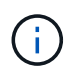

플러그인은 타사 애플리케이션과의 통합을 위해 REST API만 지원하며 PowerShell cmdlets 또는 CLI는 지원하지 않습니다.

단계

1. 브라우저에서 URL을 입력하여 플러그인 Swagger 웹 페이지에 액세스합니다.

[https://<SCV\\_IP>:8144/api/swagger-ui/index.html](https://<SCV_IP>:8144/api/swagger-ui/index.html)

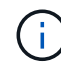

REST API URL에 +, 문자를 사용하지 마십시오. , % 및 &.

예

SnapCenter VMware 플러그인 REST API 액세스:

```
https://<SCV_IP>:8144/api/swagger-ui/index.html
https://OVAhost:8144/api/swagger-ui/index.html
```
로그인 vCenter 인증 메커니즘을 사용하여 토큰을 생성합니다.

2. API 리소스 유형을 클릭하여 해당 리소스 유형의 API를 표시합니다.

### 스토리지 **VM**을 추가 및 수정하는 **REST API** 워크플로우

VMware vSphere REST API용 SnapCenter 플러그인을 사용하여 스토리지 VM 작업을 추가 및 수정하려면 규정된 REST API 호출 순서를 따라야 합니다.

각 REST API에 를 추가합니다 <code><a href="https://&lt;server&gt;:&lt;port&gt" class="bare">https://<server&gt;:&lt;port&gt</a>;</code> REST API의 전면에서 전체 끝점을 형성합니다.

스토리지 VM 작업을 추가하려면 다음 워크플로우를 따르십시오.

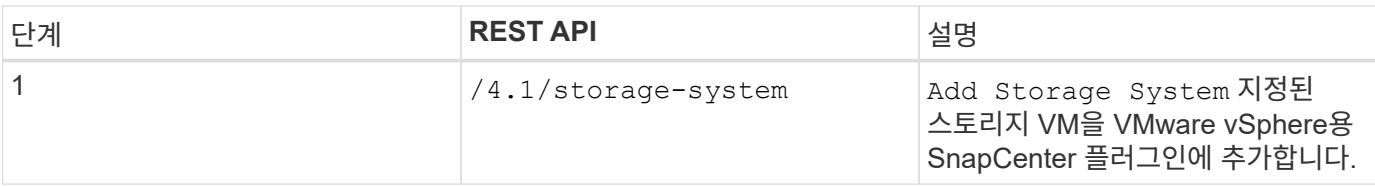

스토리지 VM 작업을 수정하려면 다음 워크플로우를 따르십시오.

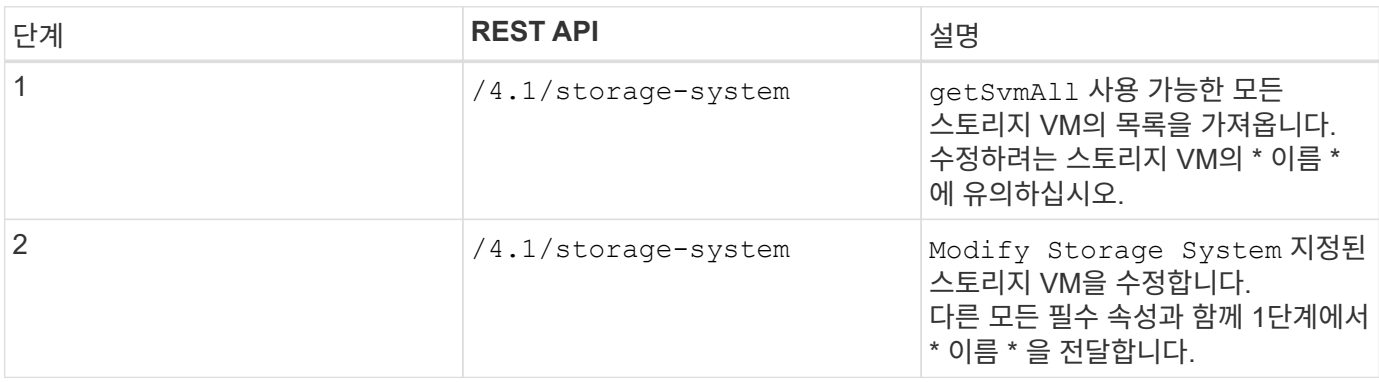

## 리소스 그룹을 생성 및 수정하는 **REST API** 워크플로우

VMware vSphere REST API용 SnapCenter 플러그인을 사용하여 리소스 그룹 작업을 생성하고 수정하려면 규정된 REST API 호출 순서를 따라야 합니다.

각 REST API에 를 추가합니다 <code><a href="https://&lt;server&gt;:&lt;port&gt" class="bare">https://<server&gt;:&lt;port&gt</a>;</code> REST API의 전면에서 전체 끝점을 형성합니다.

리소스 그룹을 만들려면 다음 워크플로를 따릅니다.

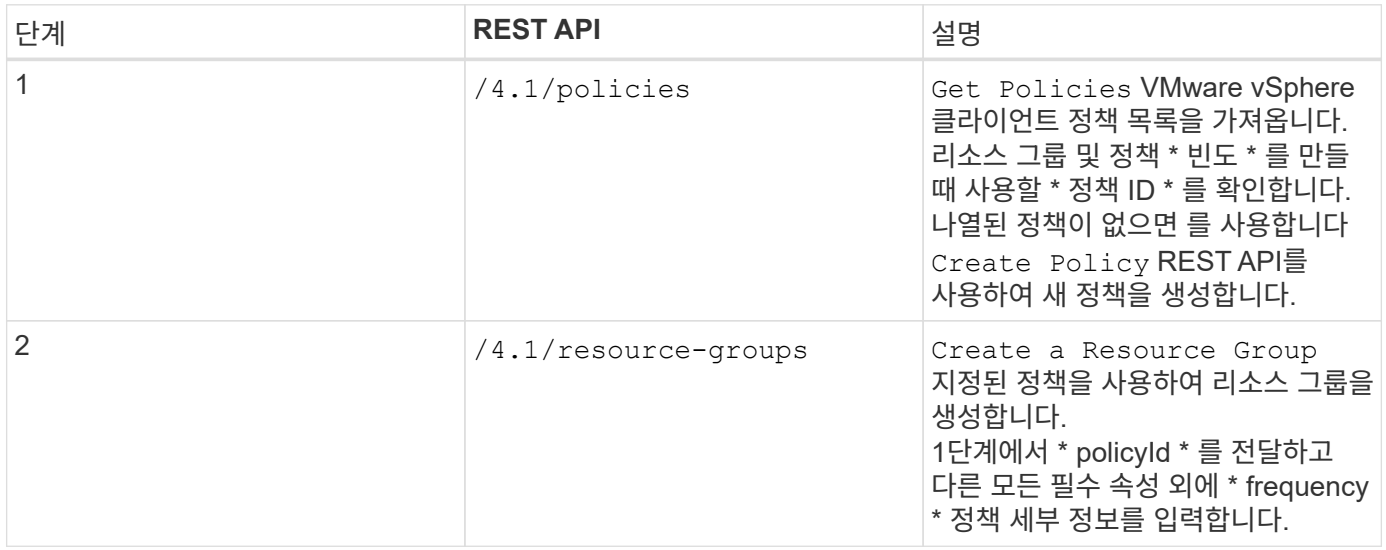

리소스 그룹을 수정하려면 다음 워크플로우를 따르십시오.

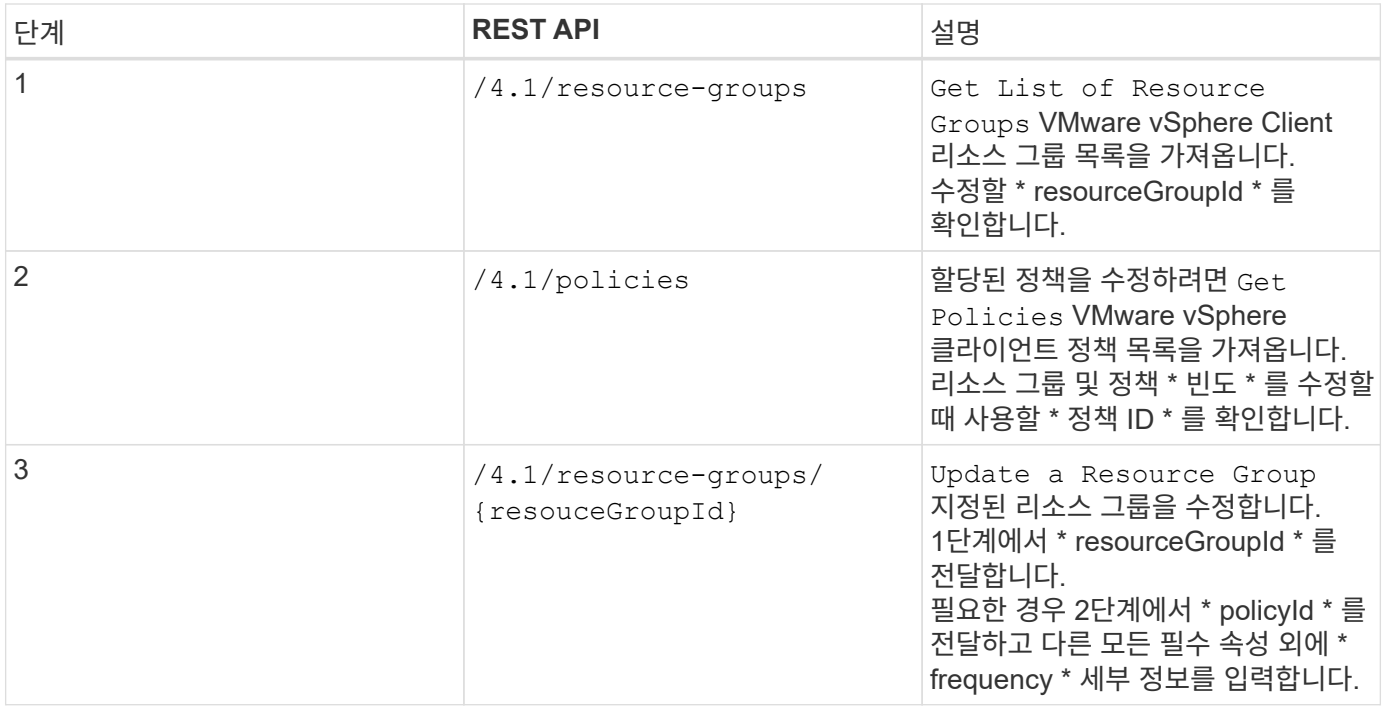

## 요청 시 백업을 위한 **REST API** 워크플로우

VMware vSphere REST API용 SnapCenter 플러그인을 사용하여 필요 시 백업 작업을 수행하려면 규정된 일련의 REST API 호출을 따라야 합니다.

각 REST API에 를 추가합니다 <code><a href="https://&lt;server&gt;:&lt;port&gt" class="bare">https://<server&gt;:&lt;port&gt</a>;</code> REST API의 전면에서 전체 끝점을 형성합니다.

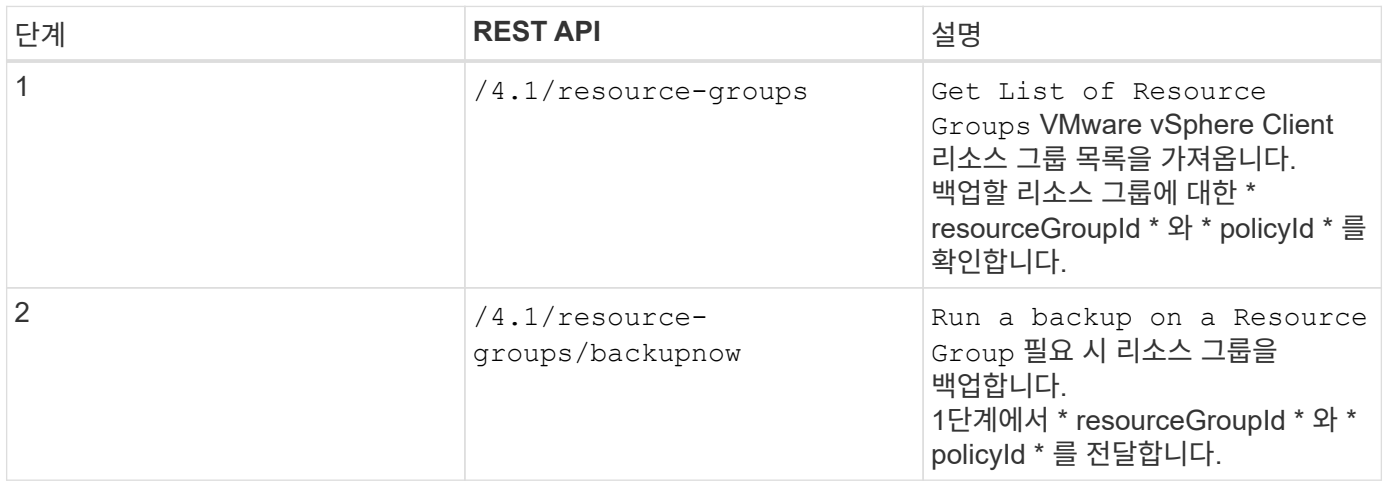

## **VM** 복원을 위한 **REST API** 워크플로우

VMware vSphere REST API용 SnapCenter 플러그인을 사용하여 VM 백업에 대한 복구 작업을 수행하려면 규정된 REST API 호출 순서를 따라야 합니다.

각 REST API에 를 추가합니다 <code><a href="https://&lt:server&gt::&lt:port&gt" class="bare">https://<server&gt;:&lt;port&gt</a>;</code> REST API의 전면에서 전체 끝점을 형성합니다.

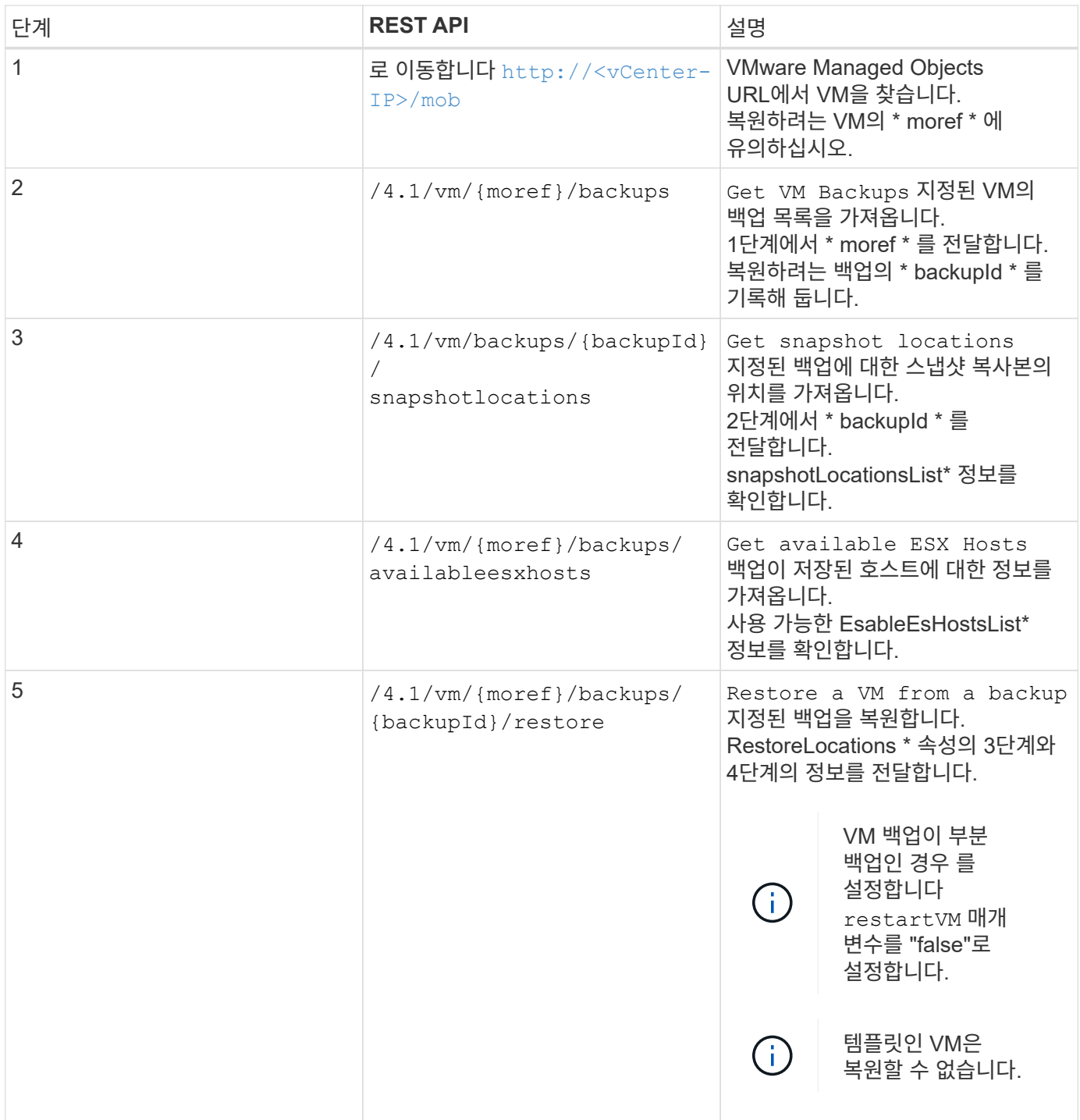

## 삭제된 **VM**을 복원하는 **REST API** 워크플로우

VMware vSphere REST API용 SnapCenter 플러그인을 사용하여 VM 백업에 대한 복구 작업을 수행하려면 규정된 REST API 호출 순서를 따라야 합니다.

각 REST API에 를 추가합니다 <code><a href="https://&lt;server&gt;:&lt;port&gt" class="bare">https://<server&gt;:&lt;port&gt</a>;</code> REST API의 전면에서 전체 끝점을 형성합니다.

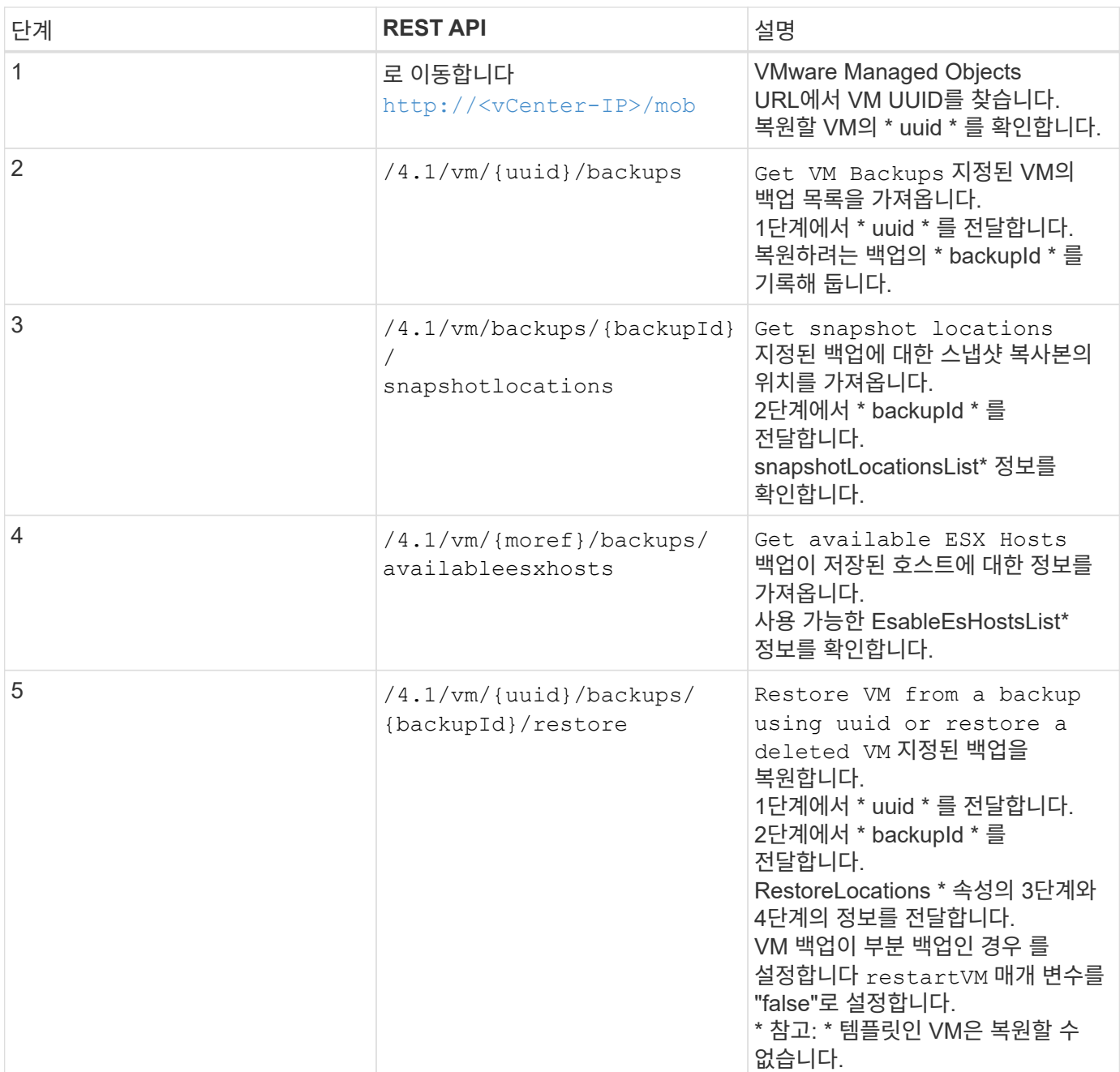

## **VMDK**를 복구하는 **REST API** 워크플로우

VMware vSphere REST API용 SnapCenter 플러그인을 사용하여 VMDK에 대한 복구 작업을 수행하려면 규정된 일련의 REST API 호출을 따라야 합니다.

각 REST API에 를 추가합니다 <code><a href="https://&lt;server&gt;:&lt;port&gt" class="bare">https://<server&gt;:&lt;port&gt</a>;</code> REST API의 전면에서 전체 끝점을 형성합니다.

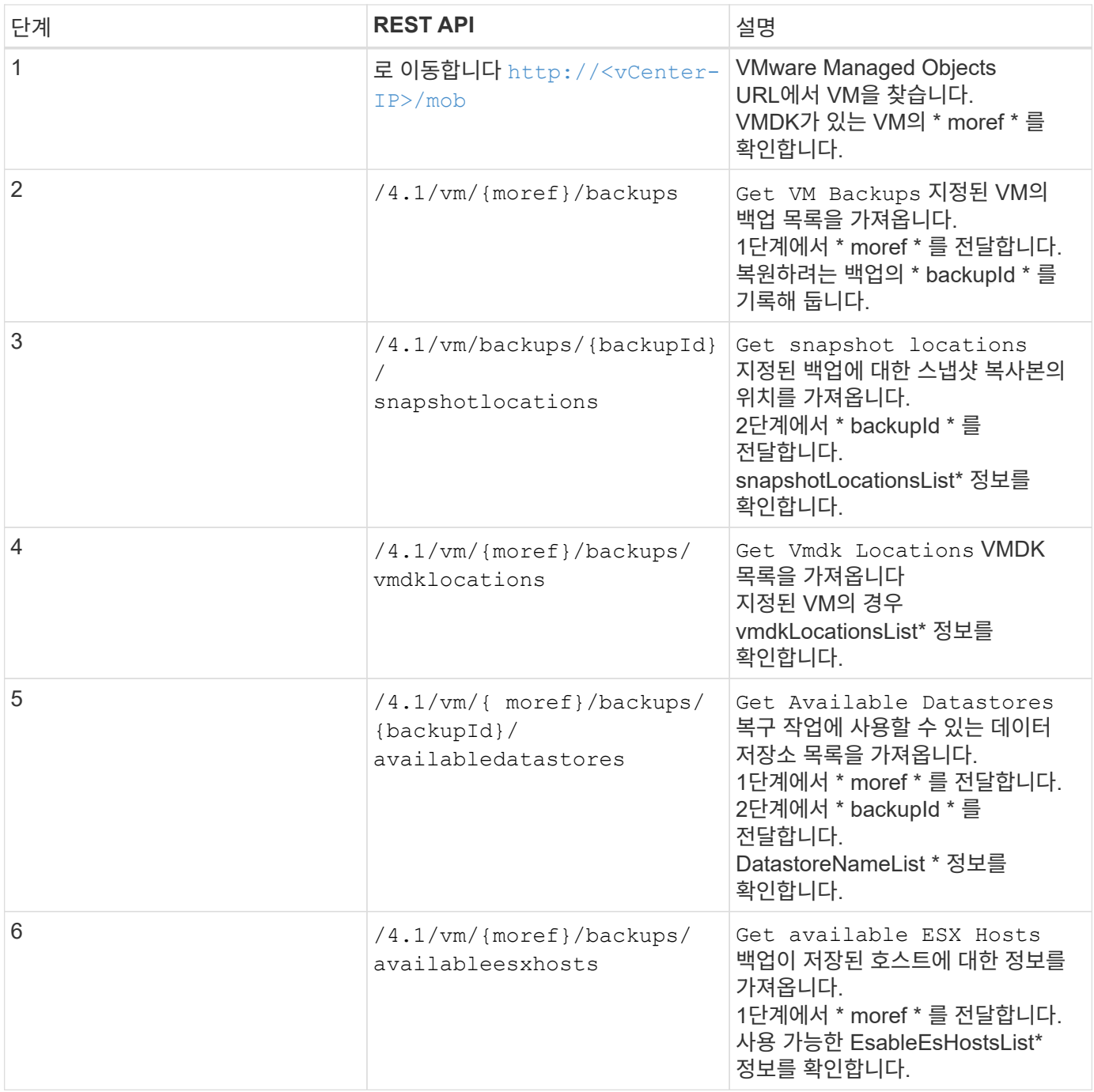

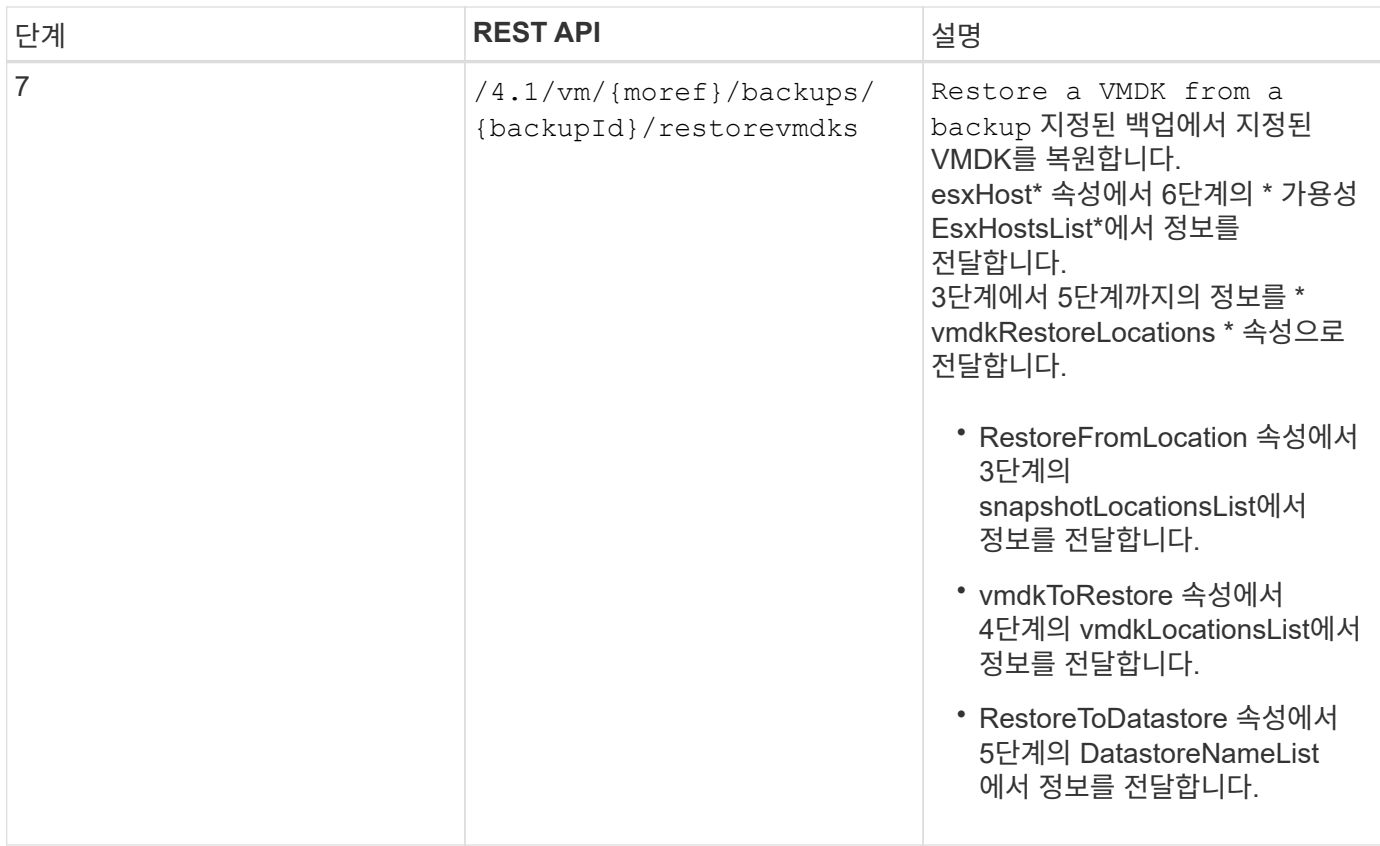

## **VMDK**를 연결 및 분리하는 **REST API** 워크플로우

VMware vSphere REST API용 SnapCenter 플러그인을 사용하여 VMDK에 대한 연결 및 분리 작업을 수행하려면 규정된 REST API 호출 순서를 따라야 합니다.

각 REST API에 를 추가합니다 <code><a href="https://&lt;server&gt;:&lt;port&gt" class="bare">https://<server&gt;:&lt;port&gt</a>;</code> REST API의 전면에서 전체 끝점을 형성합니다.

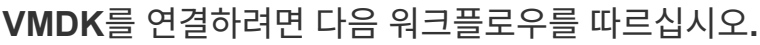

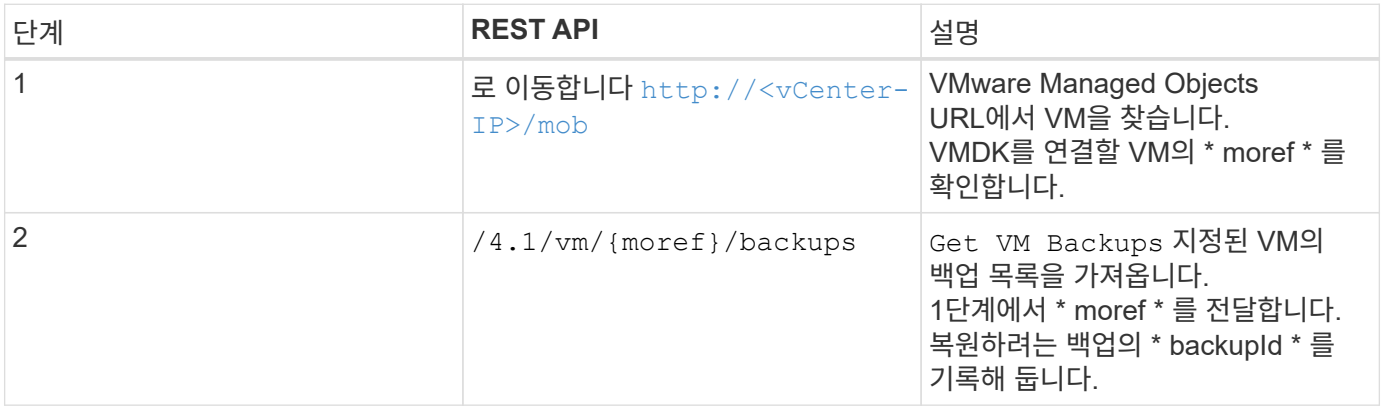

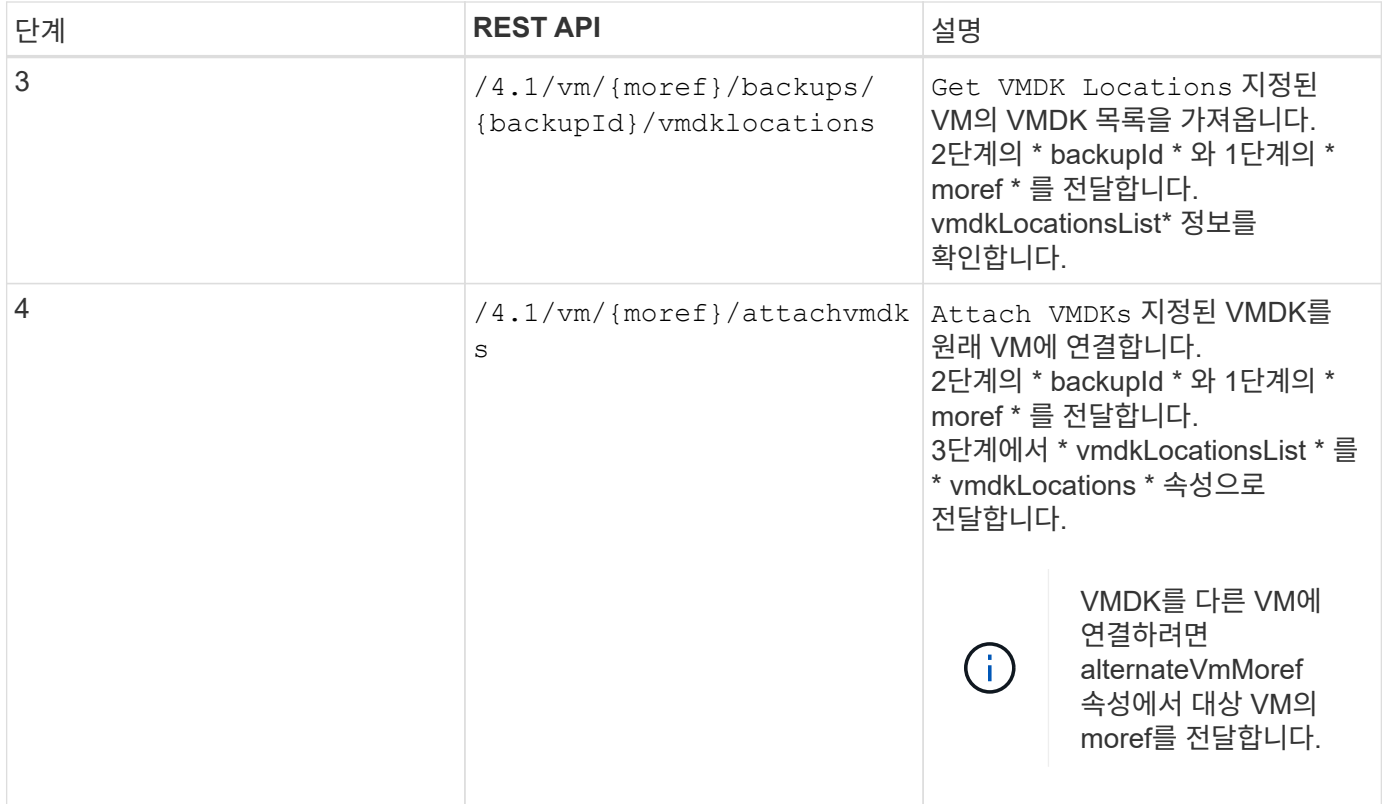

#### **VMDK**를 분리하려면 다음 워크플로우를 따르십시오**.**

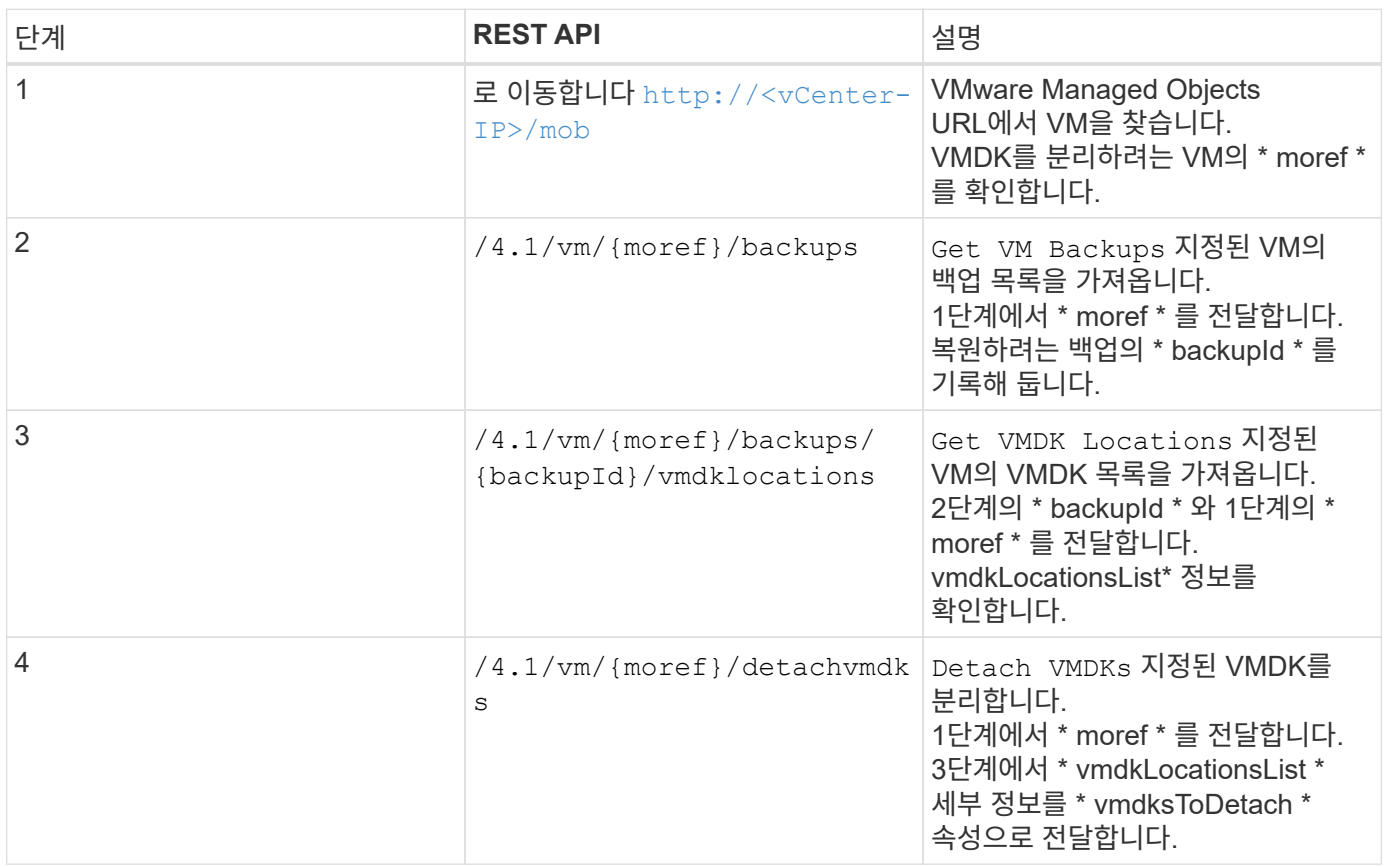

## 데이터 저장소를 마운트하고 마운트 해제하는 **REST API** 워크플로우

VMware vSphere REST API용 SnapCenter 플러그인을 사용하여 데이터 저장소 백업에 대한 마운트 및 마운트 해제 작업을 수행하려면 규정된 REST API 호출 순서를 따라야 합니다.

각 REST API에 를 추가합니다 <code><a href="https://&lt;server&gt;:&lt;port&gt" class="bare">https://<server&gt;:&lt;port&gt</a>;</code> REST API의 전면에서 전체 끝점을 형성합니다.

#### 데이터 저장소를 마운트하려면 다음 워크플로우를 따르십시오**.**

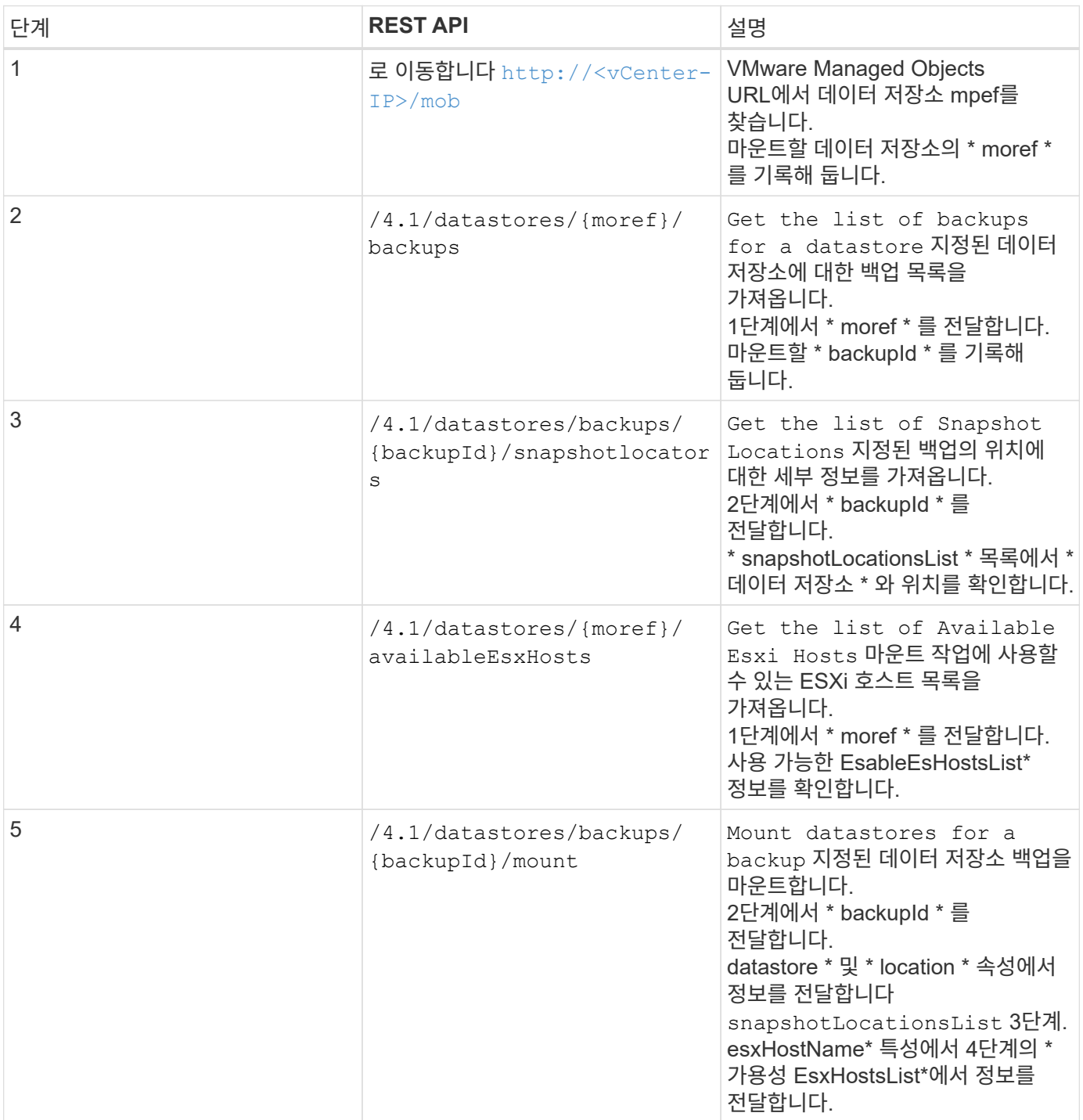

데이터 저장소를 마운트 해제하려면 다음 워크플로우를 따르십시오**.**

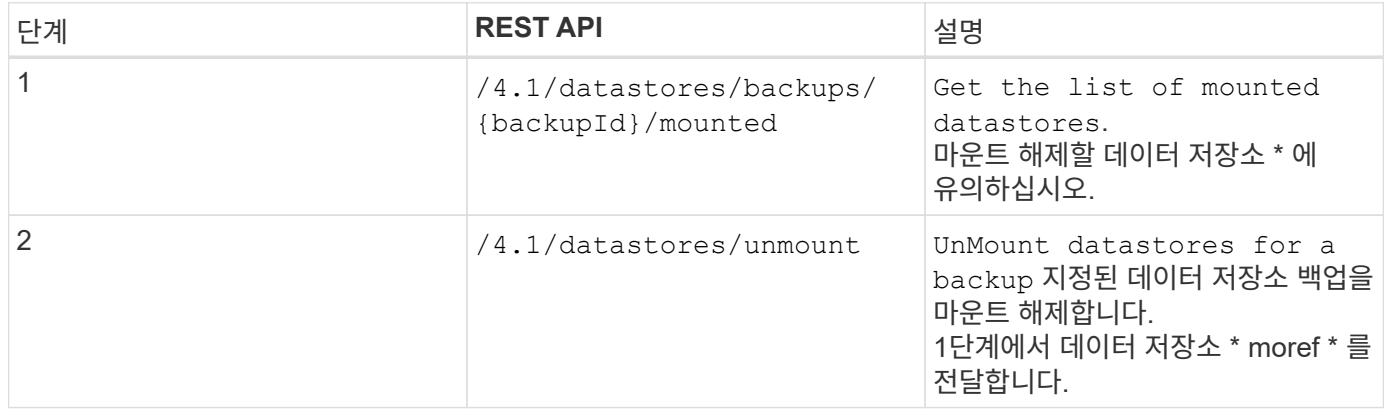

### 작업을 다운로드하고 보고서를 생성하는 **REST API**

VMware vSphere REST API용 SnapCenter 플러그인을 사용하여 VMware vSphere 클라이언트 작업에 대한 보고서를 생성하고 로그를 다운로드하려면 VMware vSphere에 대한 REST API 호출을 사용해야 합니다.

각 REST API에 를 추가합니다 <code><a href="https://&lt;server&gt;:&lt;port&gt" class="bare">https://&lt:server&gt::&lt:port&gt</a>;</code> REST API의 전면에서 전체 끝점을 형성합니다.

작업에 대한 자세한 정보를 보려면 작업 섹션에서 다음 **REST API**를 사용하십시오**.**

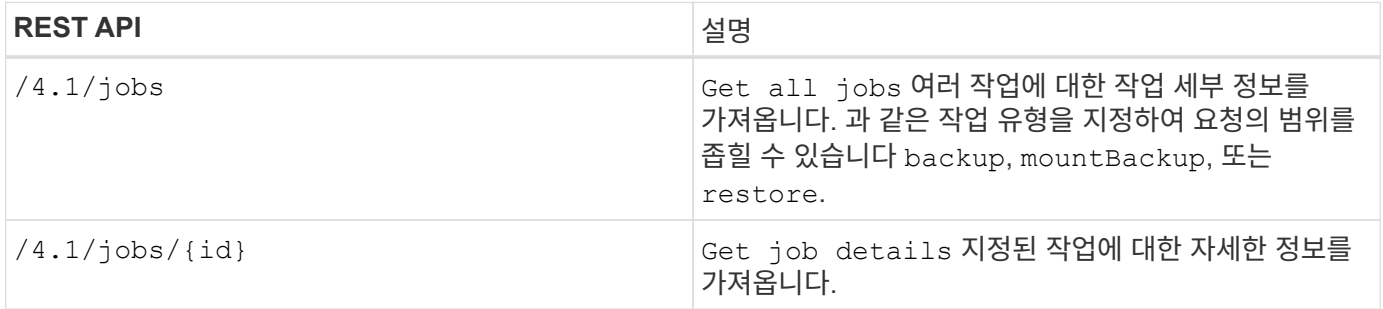

#### 작업 섹션에서 다음 **REST API**를 사용하여 작업 로그를 다운로드합니다**.**

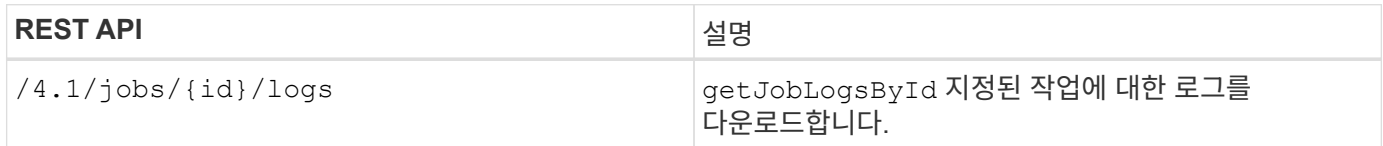

#### 보고서 섹션에서 다음 **REST API**를 사용하여 보고서를 생성합니다**.**

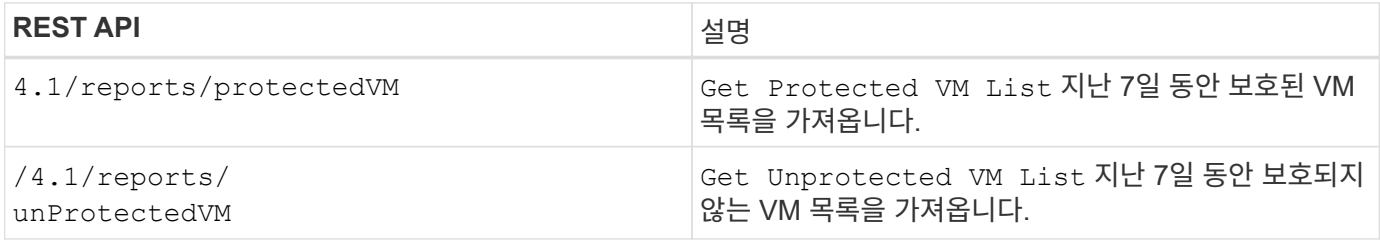

## **REST API** 워크플로우를 통해 기본 제공 일정을 수정할 수 있습니다

VMware vSphere REST API용 SnapCenter 플러그인을 사용하여 VMware vSphere 클라이언트 작업에 대한 기본 제공 일정을 수정하려면 규정된 REST API 호출 순서를 따라야 합니다.

기본 제공 일정은 제품의 일부로 제공되는 스케줄입니다(예: MySQL 데이터베이스 덤프 일정). 다음 일정을 수정할 수 있습니다.

```
Schedule-DatabaseDump
Schedule-PurgeBackups
Schedule-AsupDataCollection
Schedule-ComputeStorageSaving
Schedule-PurgeJobs
```
각 REST API에 를 추가합니다 <code><a href="https://&lt;server&gt;:&lt;port&gt" class="bare">https://&lt:server&qt::&lt:port&qt</a>:</code> REST API의 전면에서 전체 끝점을 형성합니다.

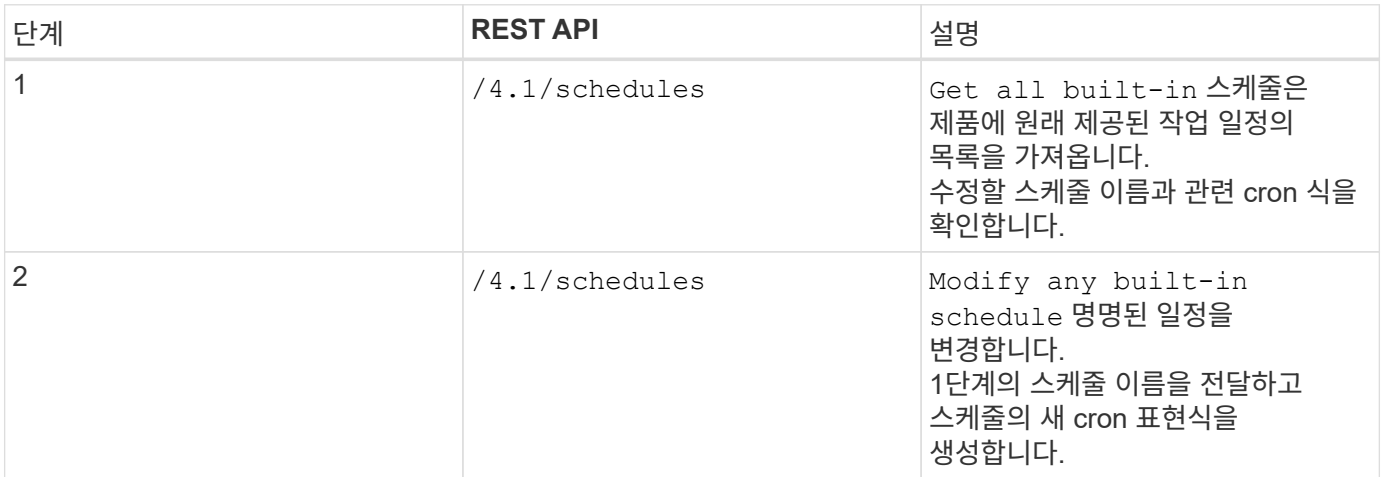

### 중단된 작업을 실패로 표시하는 **REST API**

VMware vSphere REST API용 SnapCenter 플러그인을 사용하여 VMware vSphere 클라이언트 작업에 대한 작업 ID를 찾으려면 VMware vSphere에 대한 REST API 호출을 사용해야 합니다. 이러한 REST API는 SnapCenter Plug-in for VMware vSphere 4.4에 추가되었습니다.

각 REST API에 를 추가합니다 <code><a href="https://&lt;server&gt;:&lt;port&gt" class="bare">https://&lt:server&qt::&lt:port&qt</a>:</code> REST API의 전면에서 전체 끝점을 형성합니다.

작업 섹션의 다음 REST API를 사용하여 실행 중 상태로 고착된 작업을 실패 상태로 변경합니다.

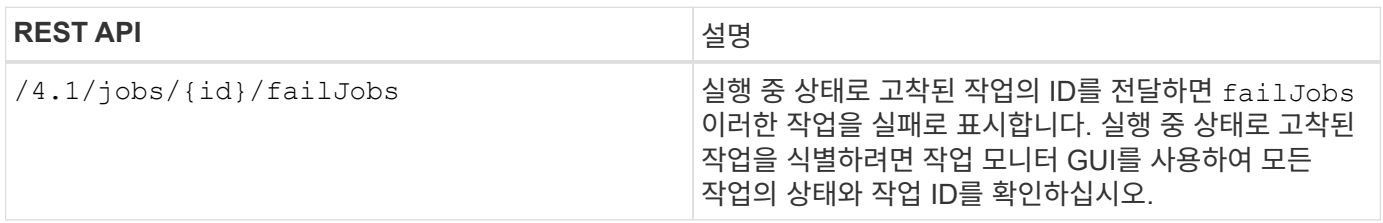

## 감사 로그를 생성하는 **REST API**

swagger REST API 및 SCV 플러그인 사용자 인터페이스에서 감사 로그 세부 정보를 수집할 수 있습니다.

아래는 Swagger REST API입니다.

- 1. 4.1/감사/로그 가져오기: 모든 로그에 대한 감사 데이터를 가져옵니다
- 2. Get 4.1/audit/logs/{filename}: 특정 로그 파일에 대한 감사 데이터를 가져옵니다
- 3. 4.1 이후/감사/확인: 감사 로그 확인 트리거.
- 4. Get 4.1/audit/config: 감사 및 syslog 서버 구성을 가져옵니다
- 5. Put 4.1/audit/config: 감사 및 syslog 서버 구성을 업데이트합니다

VMware vSphere REST API용 SnapCenter 플러그인을 사용하여 VMware vSphere 클라이언트 작업에 대한 감사 로그를 생성하려면 VMware vSphere에 대한 REST API 호출을 사용해야 합니다.

각 REST API에 를 추가합니다 <https://<server>:<port>/api> REST API의 전면에서 전체 끝점을 형성합니다.

작업에 대한 자세한 정보를 보려면 작업 섹션에서 다음 REST API를 사용하십시오.

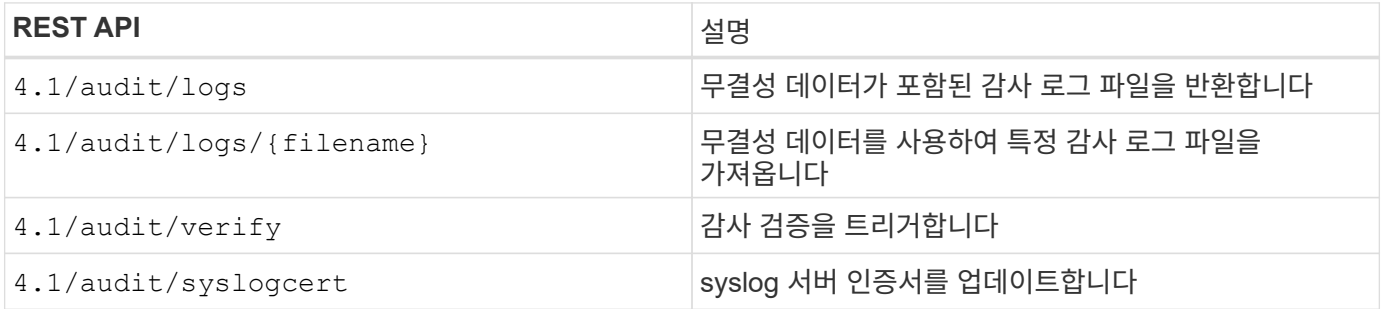

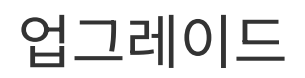

#### **VMware vSphere**용 **SnapCenter** 플러그인의 이전 릴리즈에서 업그레이드합니다

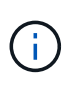

SCV 4.9로의 업그레이드는 VMware vCenter Server 7 업데이트 1 이상 버전에서만 지원되며, 버전 7 업데이트 1 이전의 VMware vCenter Server에서는 SCV 4.7을 계속 사용해야 합니다. 지원되지 않는 버전의 VMware vCenter Server에서는 업그레이드가 중단될 수 있습니다.

SnapCenter Plug-in for VMware vSphere 가상 어플라이언스를 사용하는 경우 최신 릴리즈로 업그레이드할 수 있습니다.

업그레이드 프로세스에서는 기존 플러그인의 등록을 해제하고 vSphere 7.0U1 이상 버전에서만 호환되는 플러그인을 구축합니다.

를 참조하십시오 ["VMware vSphere](#page-5-0)[용](#page-5-0) [SnapCenter](#page-5-0) [플러그인](#page-5-0) [릴리즈](#page-5-0) [노트](#page-5-0)["](#page-5-0) 지원되는 업그레이드 경로에 대한 자세한 내용은 를 참조하십시오.

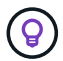

업그레이드를 시작하기 전에 VMware vSphere OVA용 SnapCenter 플러그인을 백업합니다.

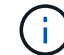

네트워크 구성을 고정 상태에서 DHCP로 전환하는 것은 지원되지 않습니다.

#### 단계

- 1. VMware vSphere용 SnapCenter 플러그인을 사용하지 않도록 설정하여 업그레이드를 준비합니다.
	- a. VMware vSphere 관리 GUI용 SnapCenter 플러그인에 로그인합니다. SnapCenter VMware 플러그인을 구축하면 IP가 표시됩니다.
	- b. 왼쪽 탐색 창에서 \* 구성 \* 을 클릭한 다음 플러그인 세부 정보 섹션에서 \* 서비스 \* 옵션을 클릭하여 플러그인을 비활성화합니다.
- 2. 업그레이드를 다운로드합니다 .iso 파일.
	- a. NetApp Support 사이트에 로그인합니다 ([https://mysupport.netapp.com/products/index.html\)](https://mysupport.netapp.com/products/index.html)를 클릭합니다.
	- b. 제품 목록에서 \* SnapCenter Plug-in for VMware vSphere \* 를 선택한 다음 \* download latest release \* 버튼을 클릭합니다.
	- c. VMware vSphere 업그레이드용 SnapCenter 플러그인을 다운로드합니다 .iso 파일을 원하는 위치에 저장합니다.
- 3. 업그레이드를 설치합니다.
	- a. 브라우저에서 VMware vSphere vCenter로 이동합니다.
	- b. vCenter GUI에서 \* vSphere 클라이언트(HTML) \* 를 클릭합니다.
	- c. VMware vCenter Single Sign-On \* 페이지에 로그인합니다.
	- d. 탐색기 창에서 업그레이드할 VM을 클릭한 다음 \* 요약 \* 탭을 클릭합니다.
	- e. Related Objects \* 창의 목록에서 데이터 저장소를 클릭한 다음 \* Summary \* 탭을 클릭합니다.
	- f. 선택한 데이터 저장소의 \* Files \* 탭에서 목록의 폴더를 클릭한 다음 \* Upload files \* 를 클릭합니다.
- g. 업로드 팝업 화면에서 을 다운로드한 위치로 이동합니다 .iso 파일을 클릭한 다음 를 클릭합니다 .iso 파일 이미지를 클릭한 다음 \* 열기 \* 를 클릭합니다. 파일이 데이터 저장소에 업로드됩니다.
- h. 업그레이드하려는 VM으로 다시 이동한 다음 \* 요약 \* 탭을 클릭합니다. VM 하드웨어\* 창의 CD/DVD 필드에서 값은 "연결 해제"되어야 합니다.
- i. CD/DVD 필드에서 연결 아이콘을 클릭하고 \* 데이터 저장소의 CD/DVD 이미지에 연결 \* 을 선택합니다.

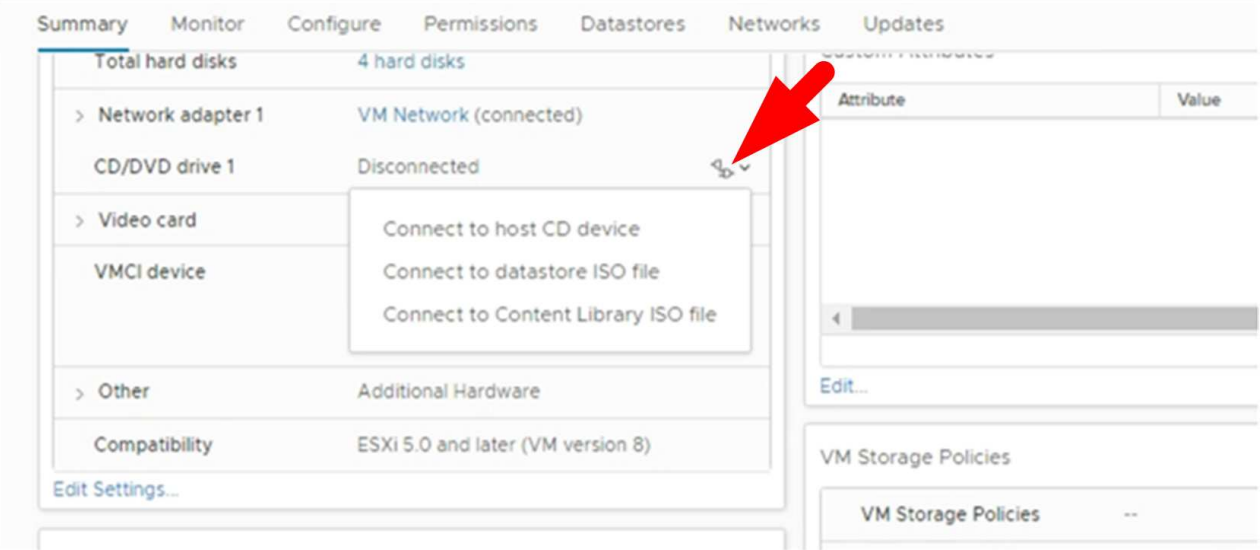

- j. 마법사에서 다음을 수행합니다.
	- i. Datastores 열에서 를 업로드한 데이터 저장소를 선택합니다 .iso 파일.
	- ii. 목차 열에서 로 이동합니다 .iso 업로드한 파일을 파일 형식 필드에서 "ISO 이미지"가 선택되어 있는지 확인한 다음 \* 확인 \* 을 클릭합니다. 필드에 "연결됨" 상태가 표시될 때까지 기다립니다.
- k. 가상 어플라이언스의 \* 요약 \* 탭에 액세스하여 유지보수 콘솔에 로그인한 다음 녹색 실행 화살표를 클릭하여 유지보수 콘솔을 시작합니다.
- l. 시스템 구성에 \* 2 \* 를 입력한 다음 업그레이드에 \* 8 \* 을 입력합니다.
- m. y \* 를 입력하여 업그레이드를 계속합니다.

#### **VMware vSphere**용 **SnapCenter** 플러그인의 동일한 릴리즈의 새 패치로 업그레이드하십시오

동일한 릴리즈의 새 패치로 업그레이드하는 경우 vCenter 웹 서버에서 SnapCenter Plug-in for VMware vSphere 캐시를 지우고 업그레이드 또는 등록 전에 서버를 다시 시작해야 합니다.

플러그인 캐시를 지우지 않으면 다음 시나리오에서 최근 작업이 대시보드 및 작업 모니터에 표시되지 않습니다.

- VMware vSphere용 SnapCenter 플러그인은 vCenter를 사용하여 구축한 후 나중에 동일한 릴리즈의 패치로 업그레이드했습니다.
- SnapCenter VMware 가상 어플라이언스는 vCenter 1에 배포되었습니다. 나중에 이 SnapCenter VMware 플러그인은 새 vCenter2에 등록되었습니다. SnapCenter VMware 플러그인의 새 인스턴스는 패치를 통해 생성되고 vCenter1에 등록됩니다. 그러나 vCenter1은 여전히 패치 없이 첫 번째 SnapCenter VMware

플러그인의 캐시된 플러그인을 가지고 있으므로 캐시를 지워야 합니다.

캐시를 지우는 단계입니다

1. 를 찾습니다 vsphere-client-serenity 폴더를 찾은 다음 를 찾습니다 com.netapp.scv.client- <release-number> 폴더를 삭제하고 삭제합니다.

각 릴리즈에 대한 폴더 이름이 변경됩니다.

의 위치는 VMware 설명서를 참조하십시오 vsphere-client-serenity 운영 체제에 대한 폴더입니다.

2. vCenter Server를 다시 시작합니다.

그런 다음 SnapCenter VMware 플러그인을 업그레이드할 수 있습니다.

#### 동일한 릴리즈의 새 패치로 업그레이드한 후 정보가 표시되지 않습니다

VMware vSphere용 SnapCenter 플러그인을 동일한 릴리즈의 새 패치로 업그레이드한 후에는 대시보드 및 작업 모니터에 최근 작업 또는 기타 정보가 표시되지 않을 수 있습니다.

동일한 릴리즈의 새 패치로 업그레이드하는 경우 vCenter 웹 서버에서 SnapCenter Plug-in for VMware vSphere 캐시를 지우고 업그레이드 또는 등록 전에 서버를 다시 시작해야 합니다.

플러그인 캐시를 지우지 않으면 다음 시나리오에서 최근 작업이 대시보드 및 작업 모니터에 표시되지 않습니다.

- VMware vSphere용 SnapCenter 플러그인은 vCenter를 사용하여 구축한 후 나중에 동일한 릴리즈의 패치로 업그레이드했습니다.
- SnapCenter VMware 가상 어플라이언스는 vCenter 1에 배포되었습니다. 나중에 이 SnapCenter VMware 플러그인은 새 vCenter2에 등록되었습니다. SnapCenter VMware 플러그인의 새 인스턴스는 패치를 통해 생성되고 vCenter1에 등록됩니다. 그러나 vCenter1은 여전히 패치 없이 첫 번째 SnapCenter VMware 플러그인의 캐시된 플러그인을 가지고 있으므로 캐시를 지워야 합니다.

캐시는 서버 운영 체제의 유형에 따라 다음 위치에 있습니다.

• vCenter Server Linux 어플라이언스

/etc/vmware/vsphere-client/vc-packages/vsphere-client-serenity/

• Windows OS

%PROGRAMFILES%/VMware/vSphere client/vc-packages/vsphere-client-serenity/

#### 해결 방법 캐시를 지우기 전에 이미 업그레이드한 경우

1. SnapCenter VMware 플러그인 관리 GUI에 로그인합니다.

SnapCenter VMware 플러그인을 구축하면 IP가 표시됩니다.

2. 왼쪽 탐색 창에서 \* 구성 \* 을 클릭한 다음 \* 플러그인 세부 정보 \* 섹션에서 서비스 옵션을 클릭하여 플러그인을 비활성화합니다.

SnapCenter VMware 플러그인 서비스가 비활성화되고 vCenter에서 확장이 등록되지 않았습니다.

3. 를 찾습니다 vsphere-client-serenity 폴더를 찾은 다음 를 찾습니다 com.netapp.scv.client- <release-number> 폴더를 삭제하고 삭제합니다.

각 릴리즈에 대한 폴더 이름이 변경됩니다.

- 4. vCenter Server를 다시 시작합니다.
- 5. VMware vSphere Client에 로그인합니다.
- 6. 왼쪽 탐색 창에서 \* 구성 \* 을 클릭한 다음 \* 플러그인 세부 정보 \* 섹션에서 서비스 옵션을 클릭하여 플러그인을 활성화합니다.

SnapCenter VMware 플러그인 서비스가 설정되고 확장 기능이 vCenter에 등록됩니다.

# 법적 고지

법적 고지 사항은 저작권 선언, 상표, 특허 등에 대한 액세스를 제공합니다.

## 저작권

["https://www.netapp.com/company/legal/copyright/"](https://www.netapp.com/company/legal/copyright/)

## 상표

NetApp, NetApp 로고, NetApp 상표 페이지에 나열된 마크는 NetApp Inc.의 상표입니다. 기타 회사 및 제품 이름은 해당 소유자의 상표일 수 있습니다.

["https://www.netapp.com/company/legal/trademarks/"](https://www.netapp.com/company/legal/trademarks/)

## 특허

NetApp 소유 특허 목록은 다음 사이트에서 확인할 수 있습니다.

<https://www.netapp.com/pdf.html?item=/media/11887-patentspage.pdf>

## 개인 정보 보호 정책

["https://www.netapp.com/company/legal/privacy-policy/"](https://www.netapp.com/company/legal/privacy-policy/)

## 오픈 소스

통지 파일은 NetApp 소프트웨어에 사용된 타사의 저작권 및 라이센스에 대한 정보를 제공합니다.

["VMware vSphere 4.9](https://library.netapp.com/ecm/ecm_download_file/ECMLP2886210)[용](https://library.netapp.com/ecm/ecm_download_file/ECMLP2886210) [SnapCenter](https://library.netapp.com/ecm/ecm_download_file/ECMLP2886210) [플러그인에](https://library.netapp.com/ecm/ecm_download_file/ECMLP2886210) [대한](https://library.netapp.com/ecm/ecm_download_file/ECMLP2886210) [알](https://library.netapp.com/ecm/ecm_download_file/ECMLP2886210)림["](https://library.netapp.com/ecm/ecm_download_file/ECMLP2886210)

Copyright © 2024 NetApp, Inc. All Rights Reserved. 미국에서 인쇄됨 본 문서의 어떠한 부분도 저작권 소유자의 사전 서면 승인 없이는 어떠한 형식이나 수단(복사, 녹음, 녹화 또는 전자 검색 시스템에 저장하는 것을 비롯한 그래픽, 전자적 또는 기계적 방법)으로도 복제될 수 없습니다.

NetApp이 저작권을 가진 자료에 있는 소프트웨어에는 아래의 라이센스와 고지사항이 적용됩니다.

본 소프트웨어는 NetApp에 의해 '있는 그대로' 제공되며 상품성 및 특정 목적에의 적합성에 대한 명시적 또는 묵시적 보증을 포함하여(이에 제한되지 않음) 어떠한 보증도 하지 않습니다. NetApp은 대체품 또는 대체 서비스의 조달, 사용 불능, 데이터 손실, 이익 손실, 영업 중단을 포함하여(이에 국한되지 않음), 이 소프트웨어의 사용으로 인해 발생하는 모든 직접 및 간접 손해, 우발적 손해, 특별 손해, 징벌적 손해, 결과적 손해의 발생에 대하여 그 발생 이유, 책임론, 계약 여부, 엄격한 책임, 불법 행위(과실 또는 그렇지 않은 경우)와 관계없이 어떠한 책임도 지지 않으며, 이와 같은 손실의 발생 가능성이 통지되었다 하더라도 마찬가지입니다.

NetApp은 본 문서에 설명된 제품을 언제든지 예고 없이 변경할 권리를 보유합니다. NetApp은 NetApp의 명시적인 서면 동의를 받은 경우를 제외하고 본 문서에 설명된 제품을 사용하여 발생하는 어떠한 문제에도 책임을 지지 않습니다. 본 제품의 사용 또는 구매의 경우 NetApp에서는 어떠한 특허권, 상표권 또는 기타 지적 재산권이 적용되는 라이센스도 제공하지 않습니다.

본 설명서에 설명된 제품은 하나 이상의 미국 특허, 해외 특허 또는 출원 중인 특허로 보호됩니다.

제한적 권리 표시: 정부에 의한 사용, 복제 또는 공개에는 DFARS 252.227-7013(2014년 2월) 및 FAR 52.227- 19(2007년 12월)의 기술 데이터-비상업적 품목에 대한 권리(Rights in Technical Data -Noncommercial Items) 조항의 하위 조항 (b)(3)에 설명된 제한사항이 적용됩니다.

여기에 포함된 데이터는 상업용 제품 및/또는 상업용 서비스(FAR 2.101에 정의)에 해당하며 NetApp, Inc.의 독점 자산입니다. 본 계약에 따라 제공되는 모든 NetApp 기술 데이터 및 컴퓨터 소프트웨어는 본질적으로 상업용이며 개인 비용만으로 개발되었습니다. 미국 정부는 데이터가 제공된 미국 계약과 관련하여 해당 계약을 지원하는 데에만 데이터에 대한 전 세계적으로 비독점적이고 양도할 수 없으며 재사용이 불가능하며 취소 불가능한 라이센스를 제한적으로 가집니다. 여기에 제공된 경우를 제외하고 NetApp, Inc.의 사전 서면 승인 없이는 이 데이터를 사용, 공개, 재생산, 수정, 수행 또는 표시할 수 없습니다. 미국 국방부에 대한 정부 라이센스는 DFARS 조항 252.227-7015(b)(2014년 2월)에 명시된 권한으로 제한됩니다.

#### 상표 정보

NETAPP, NETAPP 로고 및 <http://www.netapp.com/TM>에 나열된 마크는 NetApp, Inc.의 상표입니다. 기타 회사 및 제품 이름은 해당 소유자의 상표일 수 있습니다.